# R&S®FSW-K82/-K83 CDMA2000® Measurements User Manual

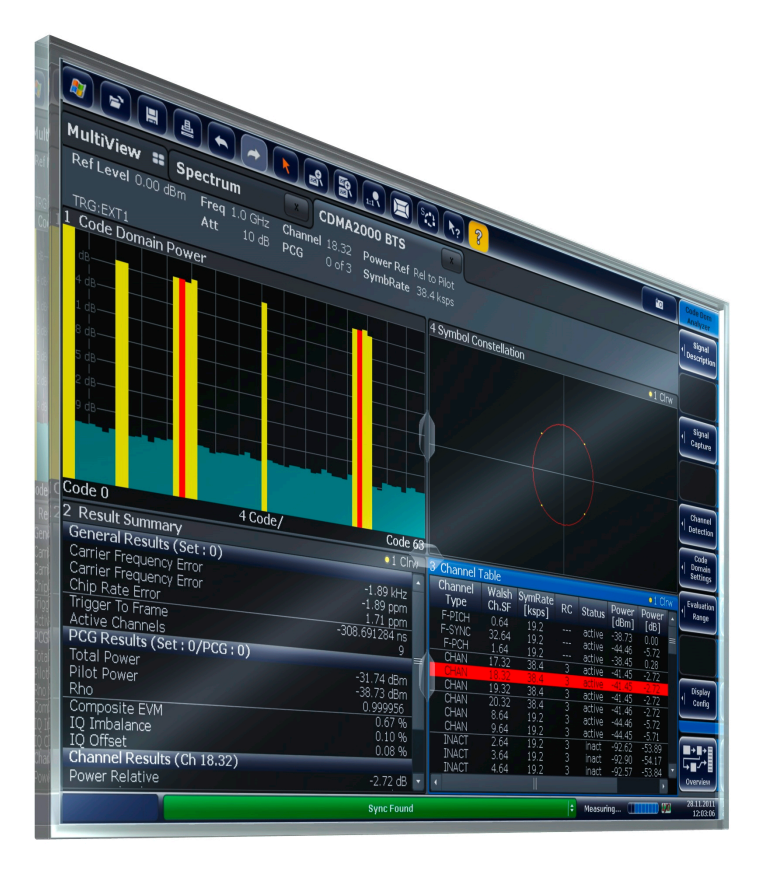

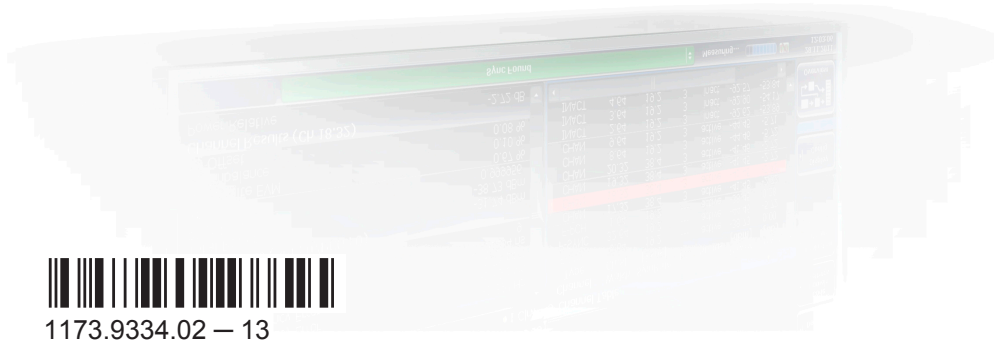

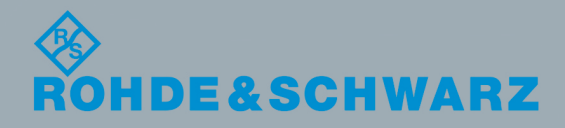

User Manual

Test & Measurement

**Test & Measurement** 

This manual applies to the following R&S®FSW models with firmware version 2.22 and higher:

- R&S®FSW8 (1312.8000K08)
- R&S®FSW13 (1312.8000K13)
- R&S<sup>®</sup>FSW26 (1312.8000K26)
- R&S®FSW43 (1312.8000K43)
- R&S®FSW50 (1312.8000K50)
- R&S®FSW67 (1312.8000K67)
- R&S®FSW85 (1312.8000K85)

The following firmware options are described:

- R&S FSW-K82 (1313.1468.02)
- R&S FSW-K83 (1313.1474.02)

The firmware of the instrument makes use of several valuable open source software packages. For information, see the "Open Source Acknowledgement" on the user documentation CD-ROM (included in delivery).

Rohde & Schwarz would like to thank the open source community for their valuable contribution to embedded computing.

© 2015 Rohde & Schwarz GmbH & Co. KG Mühldorfstr. 15, 81671 München, Germany Phone: +49 89 41 29 - 0 Fax: +49 89 41 29 12 164 E-mail: [info@rohde-schwarz.com](mailto:info@rohde-schwarz.com) Internet: [www.rohde-schwarz.com](http://www.rohde-schwarz.com) Subject to change – Data without tolerance limits is not binding. R&S® is a registered trademark of Rohde & Schwarz GmbH & Co. KG. CDMA2000® is a registered trademark of the Telecommunications Industry Association (TIA -USA). Trade names are trademarks of the owners.

The following abbreviations are used throughout this manual: R&S®FSW is abbreviated as R&S FSW. R&S®FSW-K82 / R&S®FSW-K83 is abbreviated as R&S FSW-K82/-K83

## **Contents**

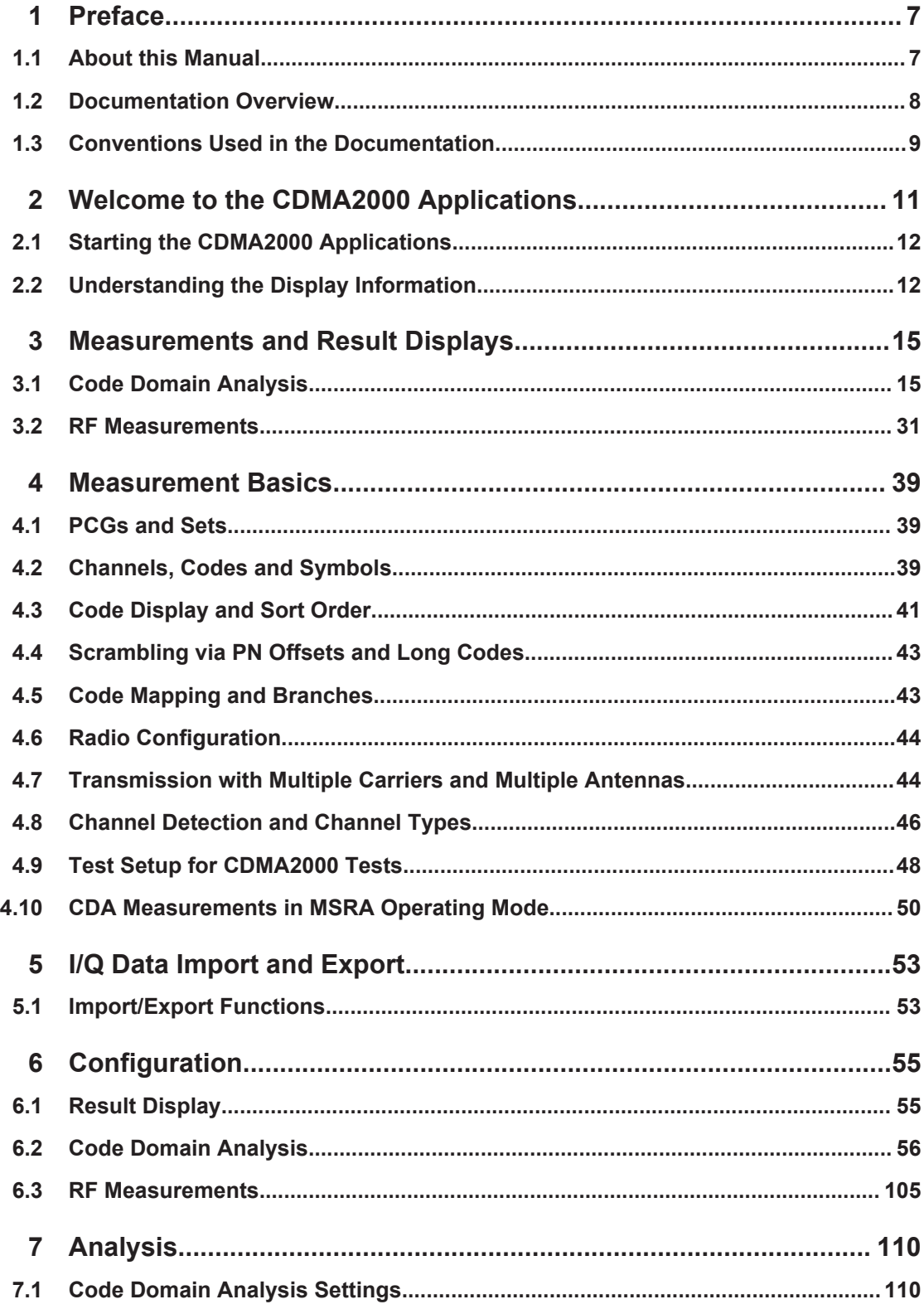

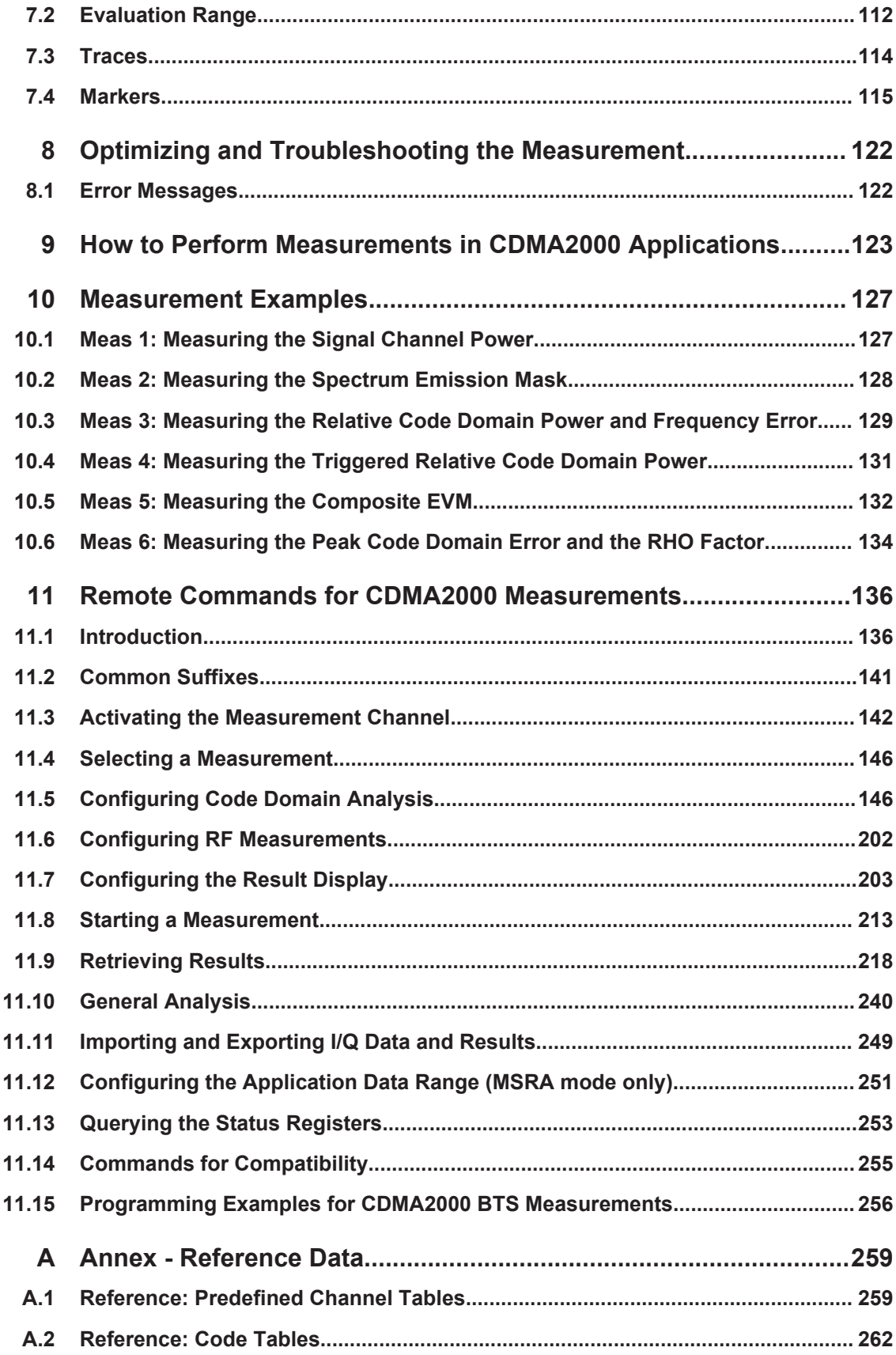

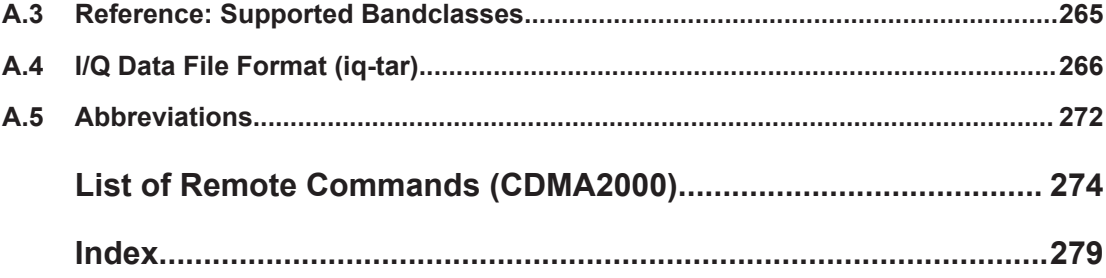

## <span id="page-6-0"></span>1 Preface

## **1.1 About this Manual**

This User Manual provides all the information **specific to the CDMA2000 applications**. All general instrument functions and settings common to all applications and operating modes are described in the main R&S FSW User Manual.

The main focus in this manual is on the measurement results and the tasks required to obtain them. The following topics are included:

- **Welcome to the CDMA2000 Measurements Application** Introduction to and getting familiar with the application
- **Measurements and Result Displays** Details on supported measurements and their result types
- **Measurement Basics** Background information on basic terms and principles in the context of the measurement
- **Configuration + Analysis** A concise description of all functions and settings available to configure measurements and analyze results with their corresponding remote control command
- **I/Q Data Import and Export** Description of general functions to import and export raw I/Q (measurement) data
- **Optimizing and Troubleshooting the Measurement** Hints and tips on how to handle errors and optimize the test setup
- **How to Perform Measurements in CDMA2000 Applications** The basic procedure to perform each measurement and step-by-step instructions for more complex tasks or alternative methods
- **Measurement Examples**

Detailed measurement examples to guide you through typical measurement scenarios and allow you to try out the application immediately

● **Remote Commands for CDMA2000 Measurements** Remote commands required to configure and perform CDMA2000 measurements in a remote environment, sorted by tasks (Commands required to set up the environment or to perform common tasks on the instrument are provided in the main R&S FSW User Manual) Programming examples demonstrate the use of many commands and can usually

be executed directly for test purposes

- **Annex** Reference material
- **List of remote commands** Alphahabetical list of all remote commands described in the manual
- **Index**

## <span id="page-7-0"></span>**1.2 Documentation Overview**

The user documentation for the R&S FSW consists of the following parts:

- **Printed Getting Started manual**
- Online Help system on the instrument
- Documentation CD-ROM with:
	- Getting Started
	- User Manuals for base unit and firmware applications
	- Service Manual
	- Release Notes
	- Data sheet and product brochures

#### **Online Help**

The Online Help is embedded in the instrument's firmware. It offers quick, context-sensitive access to the complete information needed for operation and programming. Online help is available using the  $\hat{\mathcal{C}}$  icon on the toolbar of the R&S FSW.

#### **Web Help**

The web help provides online access to the complete information on operating the R&S FSW and all available options, without downloading. The content of the web help corresponds to the user manuals for the latest product version. The web help is available from the R&S FSW product page at [http://www.rohde-schwarz.com/product/](http://www.rohde-schwarz.com/product/FSW.html) [FSW.html](http://www.rohde-schwarz.com/product/FSW.html) > Downloads > Web Help.

#### **Getting Started**

This manual is delivered with the instrument in printed form and in PDF format on the CD-ROM. It provides the information needed to set up and start working with the instrument. Basic operations and handling are described. Safety information is also included.

The Getting Started manual in various languages is also available for download from the Rohde & Schwarz website, on the R&S FSW product page at [http://www.rohde](http://www.rohde-schwarz.com/product/FSW.html)[schwarz.com/product/FSW.html.](http://www.rohde-schwarz.com/product/FSW.html)

#### **User Manuals**

User manuals are provided for the base unit and each additional (firmware) application.

The user manuals are available in PDF format - in printable form - on the Documentation CD-ROM delivered with the instrument. In the user manuals, all instrument functions are described in detail. Furthermore, they provide a complete description of the remote control commands with programming examples.

The user manual for the base unit provides basic information on operating the R&S FSW in general, and the Spectrum application in particular. Furthermore, the software functions that enhance the basic functionality for various applications are descri<span id="page-8-0"></span>bed here. An introduction to remote control is provided, as well as information on maintenance, instrument interfaces and troubleshooting.

In the individual application manuals, the specific instrument functions of the application are described in detail. For additional information on default settings and parameters, refer to the data sheets. Basic information on operating the R&S FSW is not included in the application manuals.

All user manuals are also available for download from the Rohde & Schwarz website, on the R&S FSW product page at [http://www2.rohde-schwarz.com/product/FSW.html.](http://www2.rohde-schwarz.com/product/FSW.html)

#### **Service Manual**

This manual is available in PDF format on the Documentation CD-ROM delivered with the instrument. It describes how to check compliance with rated specifications, instrument function, repair, troubleshooting and fault elimination. It contains all information required for repairing the R&S FSW by replacing modules.

#### **Release Notes**

The release notes describe the installation of the firmware, new and modified functions, eliminated problems, and last minute changes to the documentation. The corresponding firmware version is indicated on the title page of the release notes.

The most recent release notes are also available for download from the Rohde & Schwarz website, on the R&S FSW product page at [http://www2.rohde-schwarz.com/](http://www2.rohde-schwarz.com/product/FSW.html) [product/FSW.html](http://www2.rohde-schwarz.com/product/FSW.html) > Downloads > Firmware.

## **1.3 Conventions Used in the Documentation**

#### **1.3.1 Typographical Conventions**

The following text markers are used throughout this documentation:

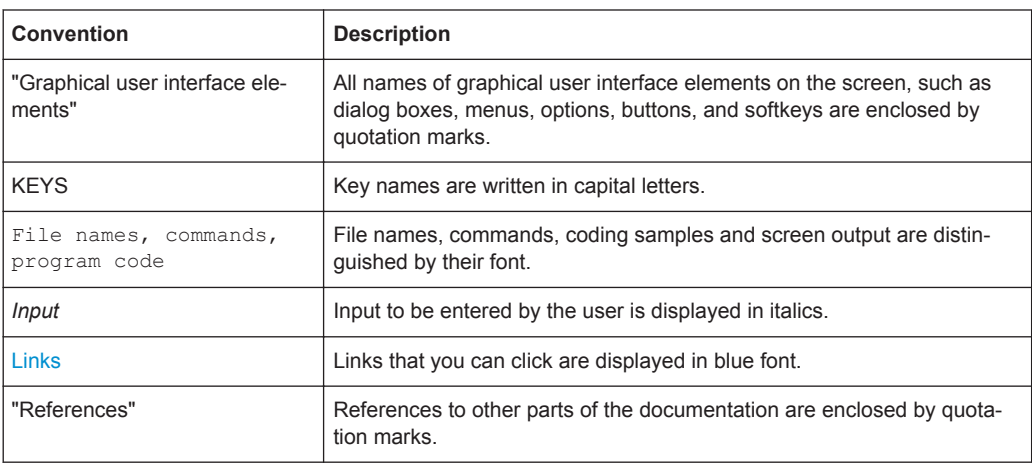

### **1.3.2 Conventions for Procedure Descriptions**

When describing how to operate the instrument, several alternative methods may be available to perform the same task. In this case, the procedure using the touchscreen is described. Any elements that can be activated by touching can also be clicked using an additionally connected mouse. The alternative procedure using the keys on the instrument or the on-screen keyboard is only described if it deviates from the standard operating procedures.

The term "select" may refer to any of the described methods, i.e. using a finger on the touchscreen, a mouse pointer in the display, or a key on the instrument or on a keyboard.

#### **1.3.3 Notes on Screenshots**

When describing the functions of the product, we use sample screenshots. These screenshots are meant to illustrate as much as possible of the provided functions and possible interdependencies between parameters.

The screenshots usually show a fully equipped product, that is: with all options installed. Thus, some functions shown in the screenshots may not be available in your particular product configuration.

## <span id="page-10-0"></span>2 Welcome to the CDMA2000 Applications

The CDMA2000 options are firmware applications that add functionality to the R&S FSW to perform measurements on downlink or uplink signals according to the CDMA2000 standard.

R&S FSW-K82 performs **B**ase **T**ransceiver **S**tation (**BTS**) measurements on forward link signals on the basis of the 3GPP2 Standard (Third Generation Partnership Project 2).

R&S FSW-K83 performs **M**obile **S**tation (MS) measurements on reverse link signals on the basis of the 3GPP2 Standard (Third Generation Partnership Project 2).

The measurements are based on the "Physical Layer Standard for CDMA2000 Spread Spectrum Systems Release C" of version C.S0002-C V1.0 dated May 2002 and "Recommended Minimum Performance Standard for CDMA2000 Spread Spectrum Base Stations" of version C.S0010-B dated December 2002. This standard has been adopted by the following authorities with the specified norm:

TIA: TIA/EIA-97-E dated February 2003 (also known as IS-97-E)

Reference made to the CDMA2000 specification in the following text alludes to these standards.

The application firmware R&S FSW-82 supports radio configurations 1 to 5 and 10. Thus, IS95A/B signals conforming to radio configurations 1&2 can also be measured with this application firmware. Channels and modulation types of the 1xEV– DV enhancement are supported as well.

The application firmware R&S FSW-83 supports the radio configurations 3 and 4. Apart from CDMA2000 reverse link signals, the 1xEV-DV reverse link channels of Release C are also supported. Code Domain Analysis is also possible at signals where the pilot channel is active in at least one of the captured power control groups (pilot gating).

In addition to the code domain measurements described in the CDMA2000 standard, the CDMA2000 applications feature measurements in the spectral range such as channel power, adjacent channel power, occupied bandwidth and spectrum emission mask with predefined settings.

This user manual contains a description of the functionality that the applications provide, including remote control operation.

Functions that are not discussed in this manual are the same as in the Spectrum application and are described in the R&S FSW User Manual. The latest version is available for download at the product homepage

<http://www2.rohde-schwarz.com/product/FSW.html>.

#### **Installation**

You can find detailed installation instructions in the R&S FSW Getting Started manual or in the Release Notes.

Starting the CDMA2000 Applications

## <span id="page-11-0"></span>**2.1 Starting the CDMA2000 Applications**

The CDMA2000 measurements require special applications on the R&S FSW.

#### **To activate the CDMA2000 applications**

1. Press the MODE key.

A dialog box opens that contains all operating modes and applications currently available on your R&S FSW.

2. Select the "cdma2000 BTS" or "cdma2000 MS" item.

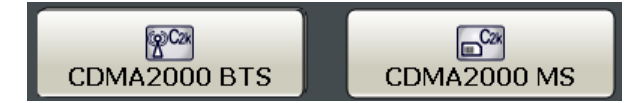

The R&S FSW opens a new measurement channel for the CDMA2000 application.

The measurement is started immediately with the default settings. It can be configured in the CDMA2000 "Overview" dialog box, which is displayed when you select the "Overview" softkey from any menu (see [chapter 6.2.1, "Configuration Overview",](#page-56-0) [on page 57](#page-56-0)).

#### **Multiple Measurement Channels and Sequencer Function**

When you activate a CDMA2000 application, a new measurement channel is created which determines the measurement settings for that application. The same application can be activated with different measurement settings by creating several channels for the same application.

The number of channels that can be configured at the same time depends on the available memory on the instrument.

Only one measurement can be performed at any time, namely the one in the currently active channel. However, in order to perform the configured measurements consecutively, a Sequencer function is provided.

If activated, the measurements configured in the currently active channels are performed one after the other in the order of the tabs. The currently active measurement is indicated by a  $\bigcirc$  symbol in the tab label. The result displays of the individual channels are updated in the tabs (as well as the "MultiView") as the measurements are performed. Sequential operation itself is independent of the currently *displayed* tab.

For details on the Sequencer function see the R&S FSW User Manual.

## **2.2 Understanding the Display Information**

The following figure shows a measurement diagram in the CDMA2000 BTS application. All different information areas are labeled. They are explained in more detail in the following sections.

Understanding the Display Information

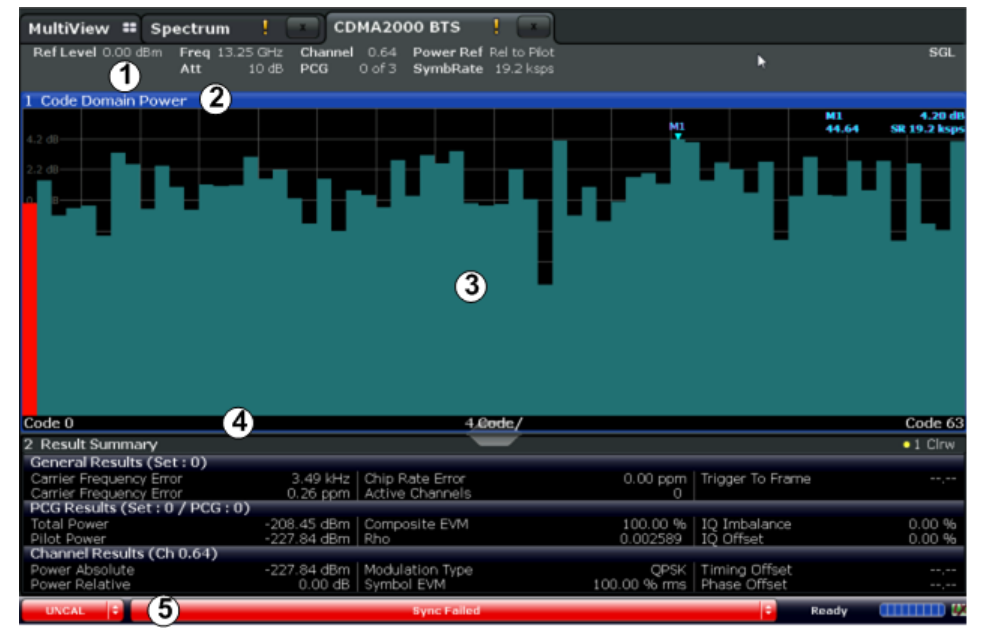

(The basic screen elements are identical in the CDMA2000 MS application.)

1 = Channel bar for firmware and measurement settings

2 = Window title bar with diagram-specific (trace) information

3 = Diagram area with marker information

4 = Diagram footer with diagram-specific information, depending on measurement

5 = Instrument status bar with error messages, progress bar and date/time display

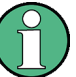

#### **MSRA operating mode**

In MSRA operating mode, additional tabs and elements are available. A colored background of the screen behind the measurement channel tabs indicates that you are in MSRA operating mode. RF measurements are not available in MSRA operating mode.

For details on the MSRA operating mode see the R&S FSW MSRA User Manual.

#### **Channel bar information**

In CDMA2000 applications, the R&S FSW shows the following settings:

*Table 2-1: Information displayed in the channel bar in CDMA2000 applications*

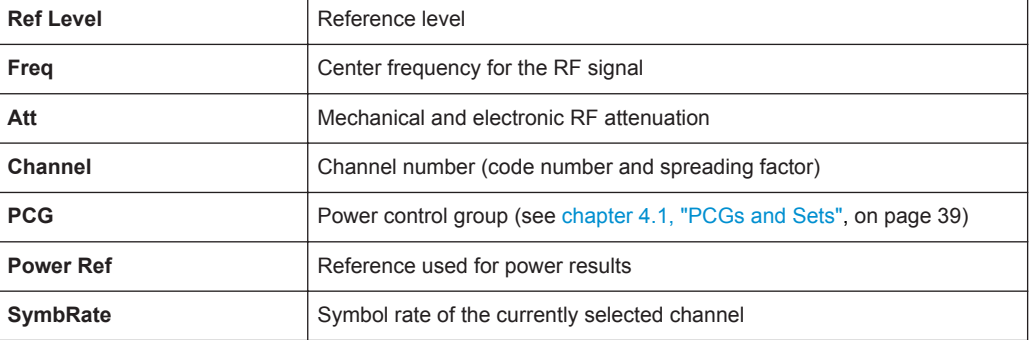

In addition, the channel bar also displays information on instrument settings that affect the measurement results even though this is not immediately apparent from the display

of the measured values (e.g. transducer or trigger settings). This information is displayed only when applicable for the current measurement. For details see the R&S FSW Getting Started manual.

#### **Window title bar information**

For each diagram, the header provides the following information:

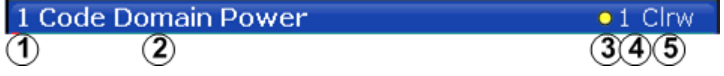

*Fig. 2-1: Window title bar information in CDMA2000 applications*

- $1 =$  Window number
- $2 =$  Window type
- $3$  = Trace color
- 4 = Trace number
- 5 = Detector

#### **Diagram footer information**

The diagram footer (beneath the diagram) contains the following information, depending on the evaluation:

#### **Status bar information**

Global instrument settings, the instrument status and any irregularities are indicated in the status bar beneath the diagram. Furthermore, the progress of the current operation is displayed in the status bar.

## <span id="page-14-0"></span>3 Measurements and Result Displays

The CDMA2000 applications provide several different measurements for signals according to the CDMA2000 standard. The main and default measurement is Code Domain Analysis. In addition to the code domain power measurements specified by the CDMA2000 standard, the CDMA2000 applications offer measurements with predefined settings in the frequency domain, e.g. RF power measurements.

For details on selecting measurements see ["Selecting the measurement type"](#page-54-0) [on page 55](#page-54-0).

#### **Evaluation methods**

The captured and processed data for each measurement can be evaluated with various different methods. All evaluation methods available for the selected CDMA2000 measurement are displayed in the evaluation bar in SmartGrid mode.

The evaluation methods for CDA are described in [chapter 3.1.2, "Evaluation Methods](#page-17-0) [for Code Domain Analysis", on page 18](#page-17-0).

- Code Domain Analysis............................................................................................15
- [RF Measurements...................................................................................................31](#page-30-0)

### **3.1 Code Domain Analysis**

The CDMA2000 firmware applications feature a Code Domain Analyzer. It can be used used to perform the measurements required in the CDMA2000 standards with regard to the power of the different codes and code channels (concentrated codes). In addition, the modulation quality (EVM and RHO factor), frequency errors and trigger–to– frame time, as well as the peak code domain errors are determined. Constellation evaluations and bitstream evaluations are also available. Furthermore, the timing and phase offsets of the channels to the pilot can also be calculated. The observation period can be set as multiples of the power control group (PCG).

Basically, the firmware differentiates between the following result classes for the evaluations:

- Results which take the overall signal into account over the whole observation period (all PCGs)
- Results which take the overall signal into account over a power control group (PCG)
- Results which take one channel into account over the whole observation period (all PCGs)
- Results which take one channel into account over a power control group (PCG)

#### <span id="page-15-0"></span>**Remote command:**

CONF:CDP:MEAS CDP, see [CONFigure:CDPower\[:BTS\]:MEASurement](#page-145-0) [on page 146](#page-145-0)

- Code Domain Parameters.......................................................................................16
- [Evaluation Methods for Code Domain Analysis......................................................18](#page-17-0)

#### **3.1.1 Code Domain Parameters**

In the Result Summary, three different types of measurement results are determined and displayed:

- General results for the current set
- PCG results for the current set and PCG
- Channel results for the selected channel

In the Channel Table, channel results for *all* channels are displayed.

#### **General Results**

Under "General Results", the measurement results that concern the total signal (that is, all channels) for the entire period of observation (that is, all PCGs) are displayed:

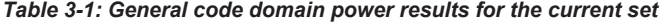

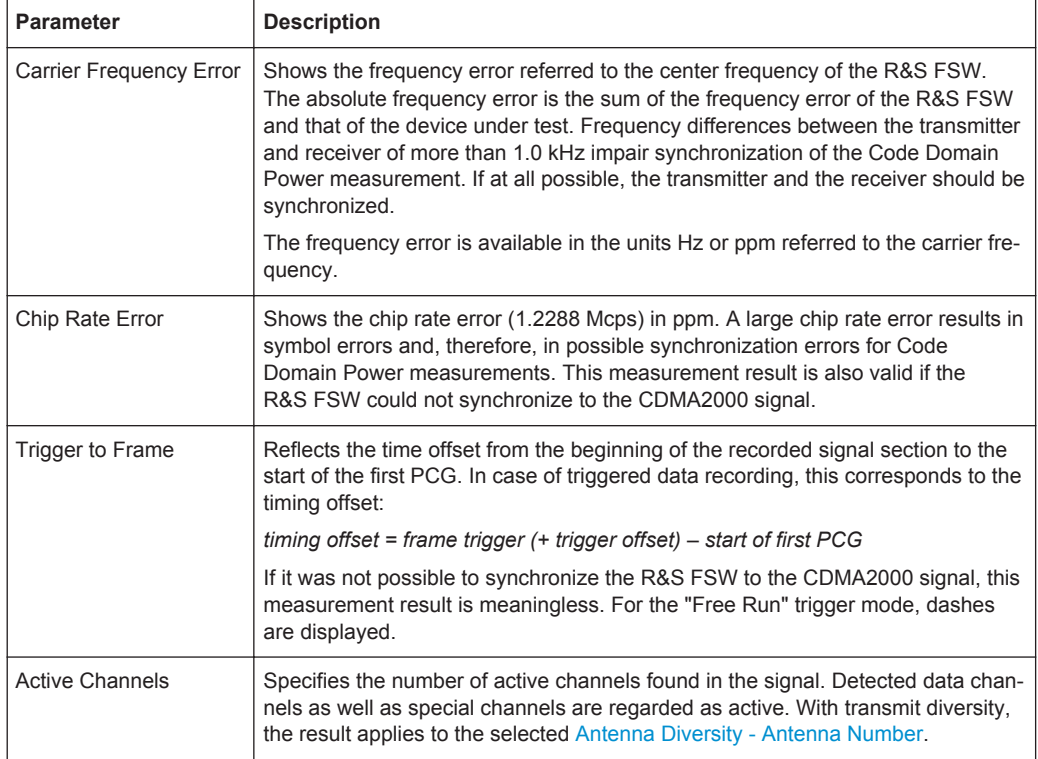

#### **PCG Results**

PCG results concern the total signal (that is, all channels) for the selected PCG.

Code Domain Analysis

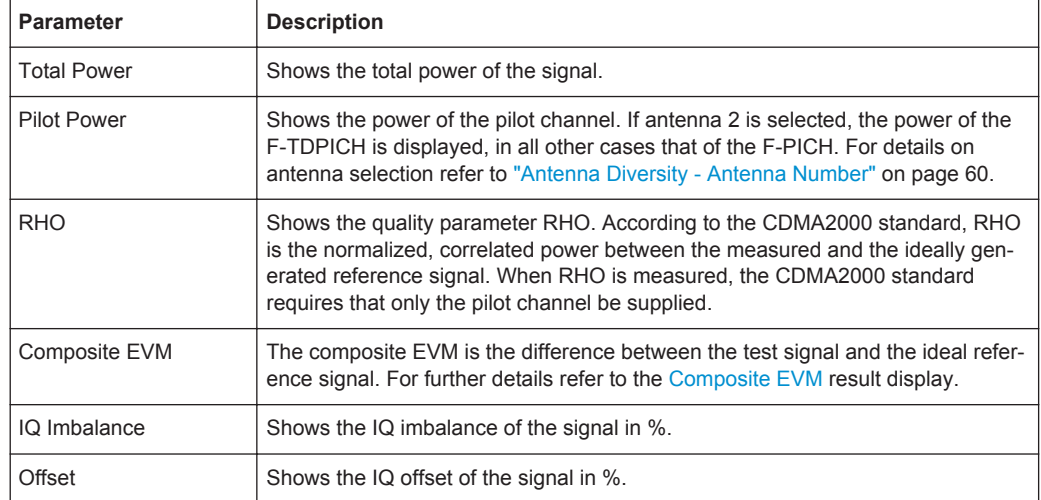

#### *Table 3-2: Code domain power results for the current PCG*

#### **Channel results**

In the Result Summary, channel results of the selected channel and the selected PCG are displayed.

In the Channel Table, channel results for *all* channels are displayed. For details see ["Channel Table"](#page-18-0) on page 19.

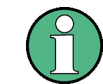

Not all channel results displayed in the Result Summary are also displayed in the Channel Table and vice versa.

#### *Table 3-3: Channel-specific parameters*

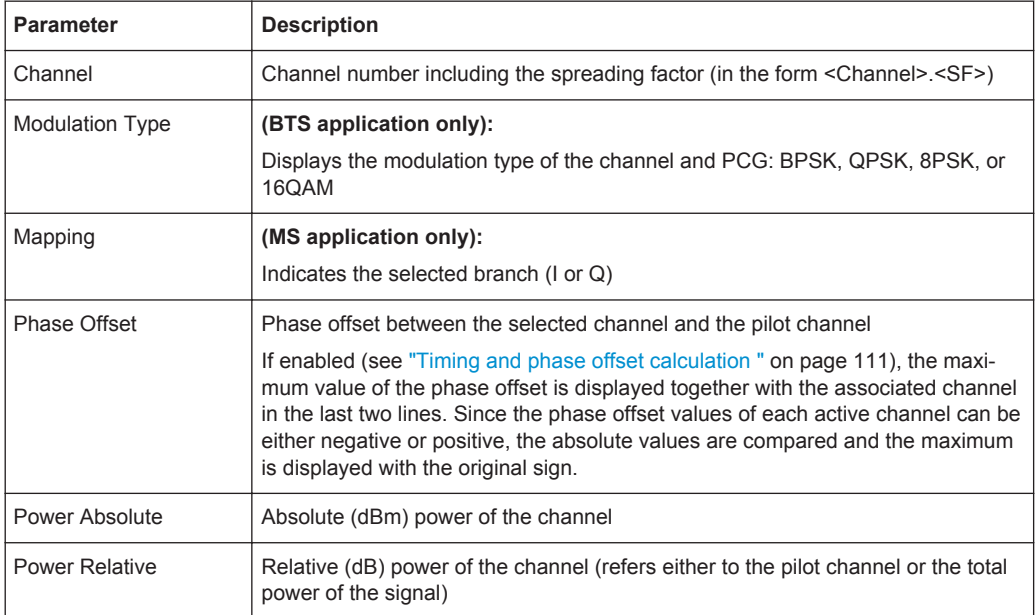

<span id="page-17-0"></span>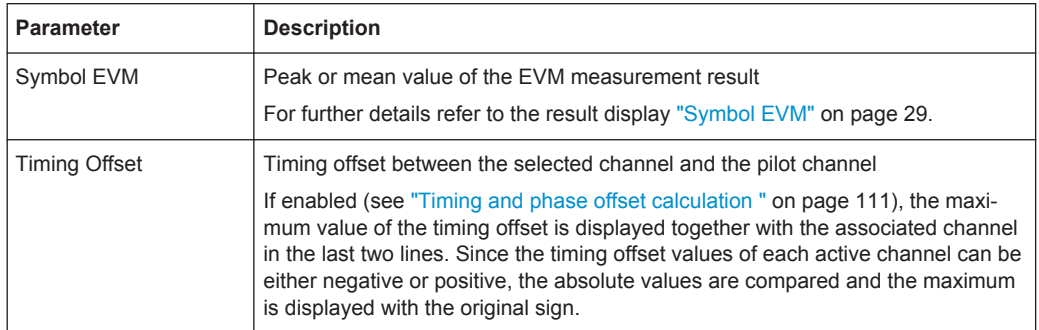

#### **3.1.2 Evaluation Methods for Code Domain Analysis**

The captured I/Q data can be evaluated using various different methods without having to start a new measurement. All evaluation methods available for the selected CDMA2000 measurement are displayed in the evaluation bar in SmartGrid mode.

To activate SmartGrid mode, do one of the following:

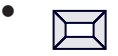

Select the "SmartGrid" icon from the toolbar.

- Select the "Display Config" button in the configuration "Overview".
- Select the "Display Config" softkey from the MEAS CONFIG menu.

To close the SmartGrid mode and restore the previous softkey menu select the  $\mathbb X$ "Close" icon in the righthand corner of the toolbar, or press any key.

The selected evaluation not only affects the result display, but also the results of the trace data query (see [TRACe<n>\[:DATA\]?](#page-221-0) on page 222).

The Code Domain Analyzer provides the following evaluation methods for measurements in the code domain:

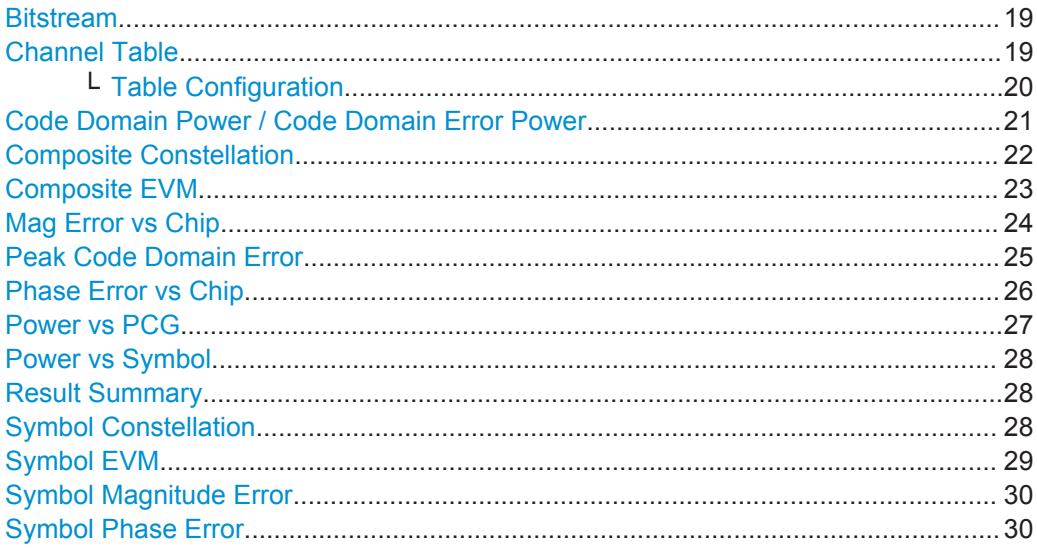

#### <span id="page-18-0"></span>**Bitstream**

The "Bitstream" evaluation displays the demodulated bits of a selected channel over a selected PCG.

All bits that are part of inactive channels are marked as being invalid using dashes.

| 2 Bitstream Table |   |   |   |   |          |   |   |                |   |   |   |   |                |   |   |          |          |          |                            |
|-------------------|---|---|---|---|----------|---|---|----------------|---|---|---|---|----------------|---|---|----------|----------|----------|----------------------------|
|                   | 0 |   |   | 3 | 4        | 5 | 6 |                | 8 | 9 |   |   |                |   |   |          |          |          | 10 11 12 13 14 15 16 17 18 |
| 0                 | 0 | 0 | 0 | 0 | 0        | 0 | 0 | $\overline{0}$ | 0 | 0 | 0 | 0 | 0 <sup>1</sup> | 0 | 0 | $\bf{0}$ | $\bf{0}$ | $\Omega$ | $\mathbf{0}$               |
| 19                | 0 | 0 | 0 | 0 | $\Omega$ |   |   |                |   |   |   |   |                |   |   |          |          |          |                            |
| 38                |   |   |   |   |          |   |   |                |   |   |   |   |                |   |   |          |          |          |                            |
| 57                |   |   |   |   |          |   |   |                |   |   |   |   |                |   |   |          |          |          |                            |
| 76                |   |   |   |   |          |   |   |                |   |   |   |   |                |   |   |          |          |          |                            |
| 95                |   |   |   |   |          |   |   |                |   |   |   |   |                |   |   |          |          |          |                            |
| 114               |   |   |   |   |          |   |   |                |   |   |   |   |                |   |   |          |          |          |                            |
| 133               |   |   |   |   |          |   |   |                |   |   |   |   |                |   |   |          |          |          |                            |
| 152               |   |   |   |   |          |   |   |                |   |   |   |   |                |   |   |          |          |          |                            |
| 171               |   |   |   |   |          |   |   |                |   |   |   |   |                |   |   |          |          |          |                            |
| 190               |   |   |   |   |          |   |   |                |   |   |   |   |                |   |   |          |          |          |                            |

*Fig. 3-1: Bitstream result display for the BTS application*

To select a specific symbol press the MKR key. If you enter a number, the marker jumps to the selected symbol. If there are more symbols than the screen is capable of displaying, use the marker to scroll inside the list.

The number of symbols per PCG depends on the spreading factor (symbol rate) and the antenna diversity. The number of bits per symbol depends on the modulation type.

For details see [chapter 4, "Measurement Basics", on page 39](#page-38-0).

Remote command:

```
LAY:ADD? '1',RIGH, 'XTIM:CDP:BSTR', see LAYout:ADD[:WINDow]?
on page 205
```
#### **Channel Table**

The "Channel Table" evaluation displays the detected channels and the results of the code domain power measurement over the selected PCG. The analysis results for all channels are displayed. Thus, the Channel Table may contain up to 128 entries, corresponding to the highest base spreading factor of 128.

The first entries of the table indicate the channels that must be available in the signal to be analyzed and any other control channels (PICH, SYNC etc.).

The lower part of the table indicates the data channels that are contained in the signal.

If the type of a channel can be fully recognized, based on pilot sequences or modulation type, the type is indicated in the table. In the BTS application, all other channels are of type CHAN.

The channels are in descending order according to symbol rates and, within a symbol rate, in ascending order according to the channel numbers. Therefore, the inactive codes are always displayed at the end of the table (if "Show inactive channels" is enabled, see ["Table Configuration"](#page-19-0) on page 20.

<span id="page-19-0"></span>

| 2 Channel Table |                |                   |        |               |                |               |                             | $\bullet$ 1 Clrw                                                                                                    |
|-----------------|----------------|-------------------|--------|---------------|----------------|---------------|-----------------------------|----------------------------------------------------------------------------------------------------|
| Channel<br>Type | Walsh<br>Ch.SF | SymRate<br>[ksps] | RC     | <b>Status</b> | Power<br>[dBm] | Power<br>[dB] | T Offs<br>[ns]              | P Offs<br>[mrad]                                                                                                    |
|                 |                |                   | $-$    |               |                |               | ---                         | $\frac{1}{2} \left( \frac{1}{2} \right) \left( \frac{1}{2} \right) \left( \frac$ |
| <b>F-SYNC</b>   | 32.64          | 19.2              | $\sim$ | active        | $-43.29$       | -5.72         | ---                         | $\sim$ 100 $\sim$                                                                                                    |
| F-PCH           | 64             | 19.2              | ---    | active        | $-37.28$       | 0.28          | $\mathbf{m}$ , $\mathbf{m}$ | $\sim$ , $\sim$ $\sim$                                                                                                    |
| CHAN            | 17.32          | 38.4              |        | active        | $-40.28$       | $-2.72$       | --                          | 17,000                                                                                                    |
| CHAN            | 18.32          | 38.4              |        | active        | $-40.28$       | $-2.72$       | --                          | --                                                                                                    |
| CHAN            | 19.32          | 38.4              |        | active        | $-40.29$       | $-2.72$       | ---                         | ---                                                                                                    |
| CHAN            | 20.32          | 38.4              |        | active        | $-40.28$       | $-2.72$       | the control                 | 1                                                                                                    |
| CHAN            | 8.64           | 19.2              |        | active        | $-43.28$       | $-5.72$       | 2,22                        | $\mathcal{L}_{\mathcal{A}}$                                                                                                    |
| CHAN            | 9.64           | 19.2              |        | active        | $-43.29$       | $-5.72$       | --                          | --                                                                                                    |

*Fig. 3-2: Channel Table display for the BTS application*

#### Remote command:

LAY:ADD? '1',RIGH, CTABle, see [LAYout:ADD\[:WINDow\]?](#page-204-0) on page 205

#### **Table Configuration ← Channel Table**

You can configure which parameters are displayed in the Channel Table by doubleclicking the table header. A "Table Configuration" dialog box is displayed in which you select the columns to be displayed.

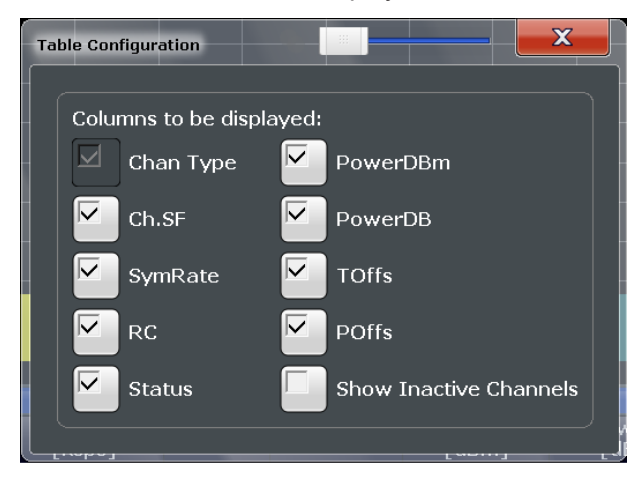

By default, only active channels are displayed. In order to display all channels, including the inactive ones, enable the "Show Inactive Channels" option.

The following parameters of the detected channels are determined by the CDP measurement and can be displayed in the Channel Table result display. (For details see [chapter 3.1.1, "Code Domain Parameters", on page 16.](#page-15-0))

*Table 3-4: Code domain power results in the channel table*

| <b>Parameter</b> | <b>Description</b>                                                                                                    |
|------------------|----------------------------------------------------------------------------------------------------|
| Channel Type     | Shows the channel type ('---' for inactive channels)                                                                                                    |
| Walsh Ch.SF      | Channel number including the spreading factor (in the form <channel>.<sf>)</sf></channel>                                                                                                    |
| (P Offs [mrad])  | Phase offset between the selected channel and the pilot channel                                                                                                    |
|                  | If enabled (see "Timing and phase offset calculation" on page 111), the maximum<br>value of the phase offset is displayed together with the associated channel in the<br>last two lines. Since the phase offset values of each active channel can be either<br>negative or positive, the absolute values are compared and the maximum is dis-<br>played with the original sign. |
| Pwr [dBm])       | Absolute (dBm) power of the channel                                                                                                    |
| Pwr [dB]         | Relative (dB) power of the channel (refers either to the pilot channel or the total<br>power of the signal)                                                                                                    |

<span id="page-20-0"></span>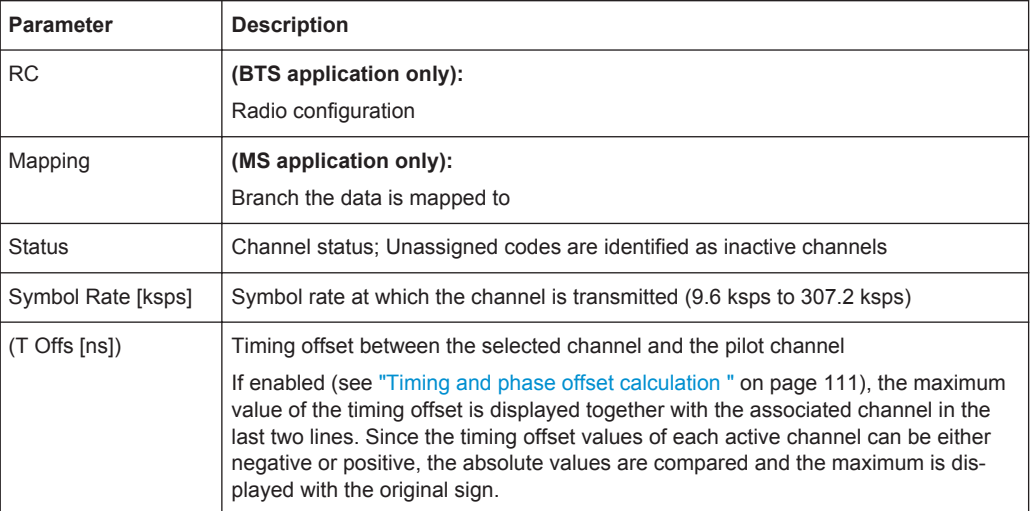

#### **Code Domain Power / Code Domain Error Power**

The "Code Domain Power" evaluation shows the power of all possible code channels in the total signal over the selected PCG.

"Code Domain Error Power" is the difference in power between the measured and the ideal signal.

The x-axis represents the channel (code) number, which corresponds to the base spreading factor. The y-axis is a logarithmic level axis that shows the (error) power of each channel. With the error power, both active and inactive channels can be evaluated at a glance.

Both evaluations support either Hadamard or BitReverse code sorting order (see [chap](#page-40-0)[ter 4.3, "Code Display and Sort Order", on page 41](#page-40-0)).

**MS application only:** the (error) power is calculated only for the selected branch (I or Q).

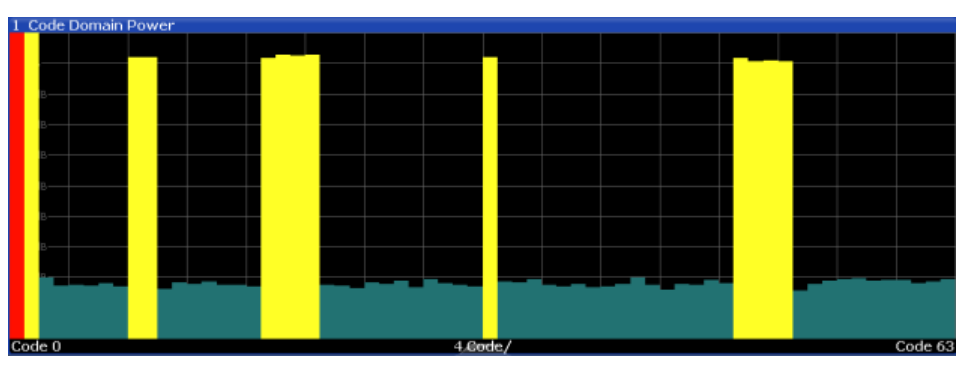

*Fig. 3-3: Code Domain Power Display for the BTS application*

<span id="page-21-0"></span>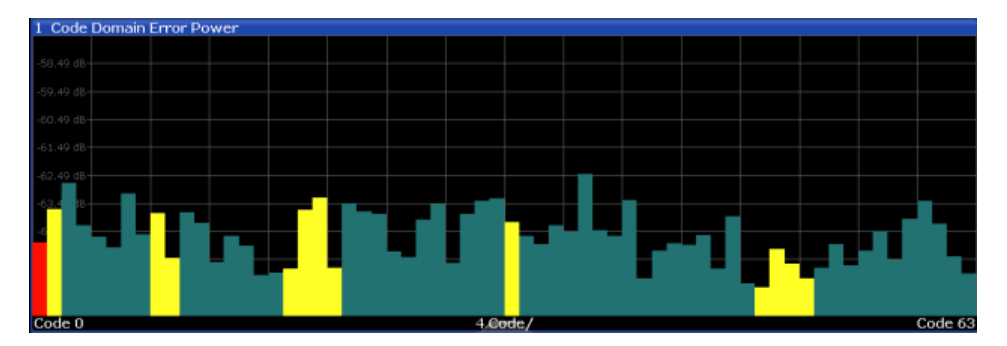

*Fig. 3-4: Code Domain Error Power result display for the MS application*

Active and inactive data channels are defined via the [Inactive Channel Threshold](#page-92-0). The power values of the active and inactive channels are shown in different colors. In addition, codes with alias power can occur (see ["Alias power"](#page-41-0) on page 42).

| Color          | Usage                                         |
|----------------|-----------------------------------------------|
| <b>Red</b>     | Selected channel (code number)                |
| Yellow         | Active channel                                |
| Green          | Inactive channel                              |
| Light blue     | Alias power of higher spreading factor        |
| <b>Magenta</b> | Alias power as a result of transmit diversity |

*Table 3-5: Assignment of colors in CDEP result display*

**Note:** If codes with alias power are displayed, set the highest base spreading factor available in the [Base Spreading Factor](#page-110-0) field.

It is not recommended that you select more detailed result displays (such as "Symbol Constell") for unassigned or inactive codes, since the results are not valid.

#### Remote command:

#### **CDP:**

LAY:ADD? '1',RIGH, CDPower, see [LAYout:ADD\[:WINDow\]?](#page-204-0) on page 205 CALC:MARK:FUNC:CDP:RES? CDP or CALC:MARK:FUNC:CDP:RES? CDPR; see [CALCulate<n>:MARKer<m>:FUNCtion:CDPower\[:BTS\]:RESult?](#page-218-0) on page 219 **CDEP:**

```
LAY:ADD? '1',RIGH, CDEPower, see LAYout:ADD[:WINDow]? on page 205
CALC:MARK:FUNC:CDP:RES? ; see CALCulate<n>:MARKer<m>:FUNCtion:
CDPower[:BTS]:RESult? on page 219.
```
#### **Composite Constellation**

In "Composite Constellation" evaluation the constellation points of the 1536 chips are displayed for the specified PCG. This data is determined inside the DSP even before the channel search. Thus, it is not possible to assign constellation points to channels. The constellation points are displayed normalized with respect to the total power.

Code Domain Analysis

<span id="page-22-0"></span>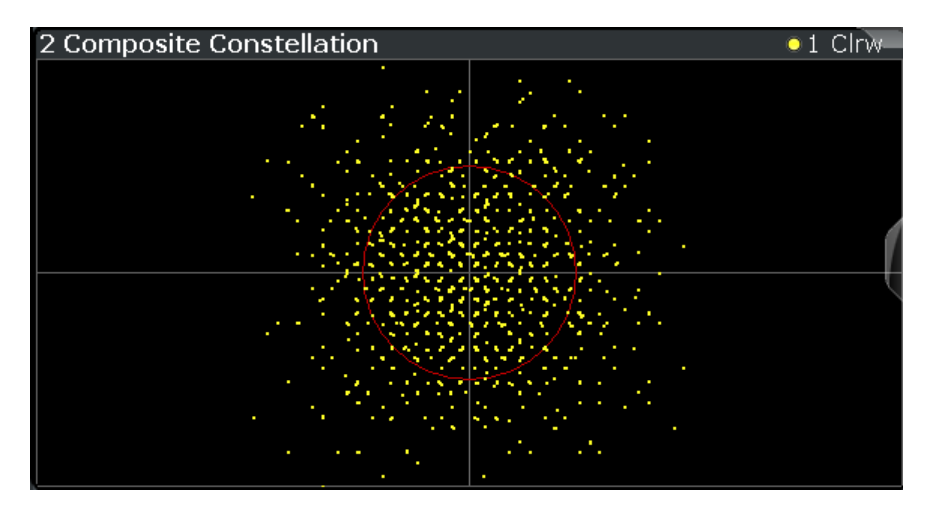

*Fig. 3-5: Composite Constellation display for the BTS application*

#### Remote command:

```
LAY: ADD? '1', RIGH, CCON, see LAYout: ADD [: WINDow]? on page 205
CALCulate<n>:MARKer<m>:FUNCtion:
CDPower[:BTS]:RESult? on page 219
```
#### **Composite EVM**

This result display measures the modulation accuracy. It determines the error vector magnitude (EVM) over the total signal. The EVM is the root of the ratio of the mean error power (root mean square) to the power of an ideally generated reference signal. Thus, the EVM is shown in %. The diagram consists of a composite EVM for each PCG.

The measurement evaluates the total signal over the entire period of observation. The selected PCG is highlighted red. You can set the number of PCGs in the "Signal Capture" settings (see ["Number of PCGs"](#page-90-0) on page 91).

| 1 Composite EVM<br>$01$ Clrw |       |                  |  |  |  |  |  |  |
|------------------------------|-------|------------------|--|--|--|--|--|--|
|                              |       |                  |  |  |  |  |  |  |
| 18 %                         |       |                  |  |  |  |  |  |  |
| 16 %                         |       |                  |  |  |  |  |  |  |
| 14%                          |       |                  |  |  |  |  |  |  |
| 12 %                         |       |                  |  |  |  |  |  |  |
| 10 %                         |       |                  |  |  |  |  |  |  |
| 8 %-                         |       |                  |  |  |  |  |  |  |
|                              |       |                  |  |  |  |  |  |  |
| 6 %-                         |       |                  |  |  |  |  |  |  |
| $4\%$                        |       |                  |  |  |  |  |  |  |
| $296 -$                      |       |                  |  |  |  |  |  |  |
|                              |       |                  |  |  |  |  |  |  |
| PCG <sub>0</sub>             | 1PCG/ | PCG <sub>2</sub> |  |  |  |  |  |  |

*Fig. 3-6: Composite EVM result display*

<span id="page-23-0"></span>Only the channels detected as being active are used to generate the ideal reference signal. If a channel is not detected as being active, e.g. on account of low power, the difference between the test signal and the reference signal and therefore the composite EVM is very large. Distortions also occur if unassigned codes are wrongly given the status of "active channel". To obtain reliable measurement results, select an adequate channel threshold via the [Inactive Channel Threshold](#page-92-0) setting.

#### Remote command:

LAY: ADD? '1', RIGH, CEVM, see LAYout: ADD [: WINDow]? on page 205 CALC:MARK:FUNC:CDP:RES? MACCuracy; see [CALCulate<n>:MARKer<m>:](#page-218-0) [FUNCtion:CDPower\[:BTS\]:RESult?](#page-218-0) on page 219

#### **Mag Error vs Chip**

The Magnitude Error versus chip display shows the magnitude error for all chips of the selected slot.

The magnitude error is calculated as the difference of the magnitude of the received signal to the magnitude of the reference signal. The reference signal is estimated from the channel configuration of all active channels. The magnitude error is related to the square root of the mean power of reference signal and given in percent.

$$
MAG_k = \sqrt{\frac{|s_k| - |x_k|}{\frac{1}{N} \sum_{n=0}^{N-1} |x_n|^2}} \bullet 100\% \quad |N = 2560 \quad |k \in [0...(N-1)]
$$

where:

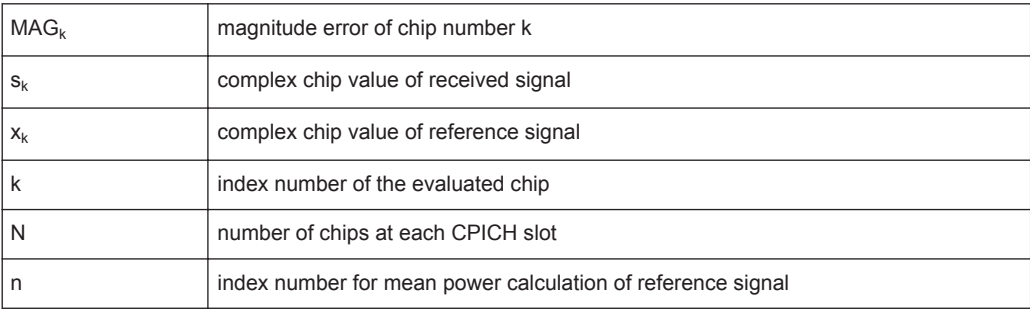

<span id="page-24-0"></span>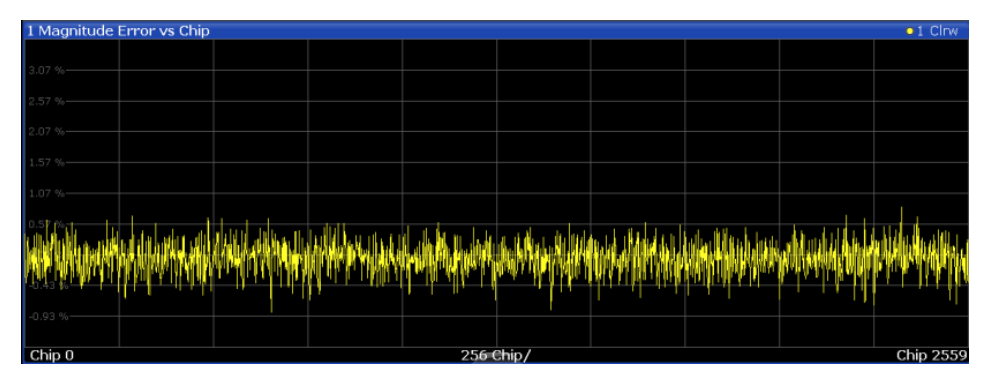

*Fig. 3-7: Magnitude Error vs Chip display for CDMA2000 BTS measurements*

Remote command:

LAY:ADD? '1',RIGH, MECHip, see [LAYout:ADD\[:WINDow\]?](#page-204-0) on page 205 [TRACe<n>\[:DATA\]? TRACE<1...4>](#page-221-0)

#### **Peak Code Domain Error**

The Peak Code Domain Error is defined as the maximum value for the [Code Domain](#page-20-0) [Power / Code Domain Error Power](#page-20-0) for all codes. Thus, the error between the measurement signal and the ideal reference signal is projected onto the code domain at a specific base spreading factor. In the diagram, each bar of the x-axis represents one PCG. The y-axis represents the error power.

The measurement evaluates the total signal over the entire period of observation. The currently selected PCG is highlighted red.

You can select the [Base Spreading Factor](#page-110-0) and the number of evaluated PCGs in the Signal Capture settings (see ["Number of PCGs"](#page-90-0) on page 91).

**MS application**: the error is calculated only for the selected branch (I or Q).

| 1 Peak Code Domain Error |       | $\bullet$ 1 Clrw |
|--------------------------|-------|------------------|
| $-62.24$ dB-             |       |                  |
|                          |       |                  |
| -62.29 dB-               |       |                  |
| $-62.34 dB -$            |       |                  |
| $-62.39$ dB-             |       |                  |
| $-62.44$ dB $-$          |       |                  |
|                          |       |                  |
|                          |       |                  |
|                          |       |                  |
|                          |       |                  |
|                          |       |                  |
| PCG <sub>0</sub>         | LPCG/ | PCG <sub>2</sub> |

*Fig. 3-8: Peak Code Domain Error display for the BTS application*

**Note:** Only the channels detected as being active are used to generate the ideal reference signal. If a channel is not detected as being active, e.g. on account of low power, the difference between the test signal and the reference signal is very large. The result display therefore shows a peak code domain error that is too high. Distortions also occur if unassigned codes are wrongly given the status of "active channel". To obtain

<span id="page-25-0"></span>reliable measurement results, select an adequate channel threshold via the [Inactive](#page-92-0) [Channel Threshold](#page-92-0) setting.

#### Remote command:

```
LAY:ADD? '1',RIGH, PCDerror, see LAYout:ADD[:WINDow]? on page 205
CALC:MARK:FUNC:CDP:RES? PCDerror; see CALCulate<n>:MARKer<m>:
FUNCtion:CDPower[:BTS]:RESult? on page 219
```
#### **Phase Error vs Chip**

Phase Error vs Chip activates the phase error versus chip display. The phase error is displayed for all chips of the slected slot.

The phase error is calculated by the difference of the phase of received signal and phase of reference signal. The reference signal is estimated from the channel configuration of all active channels. The phase error is given in degrees in a range of +180° to  $-180^\circ$ .

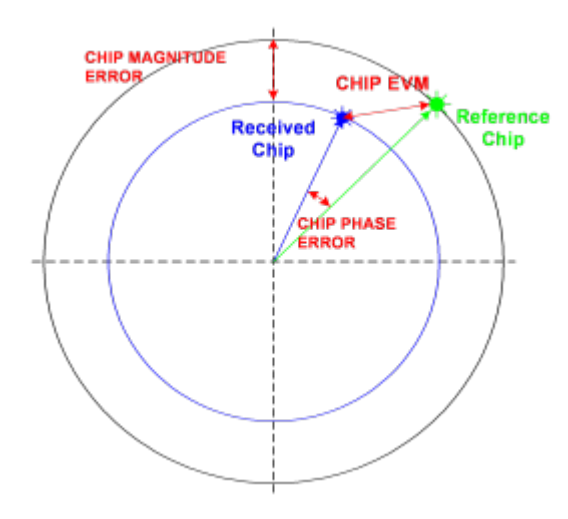

*Fig. 3-9: Calculating the magnitude, phase and vector error per chip*

■ 
$$
PHI_k = \varphi(s_k) - \varphi(x_k)
$$
 |  $N = 2560$  |  $k \in [0...(N-1)]$ 

where:

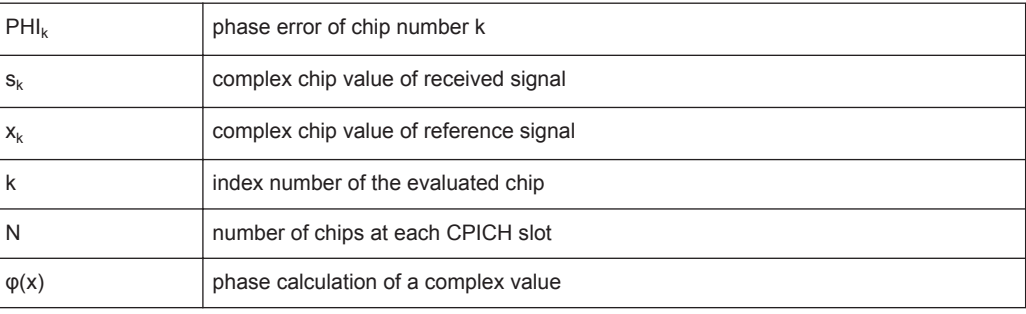

<span id="page-26-0"></span>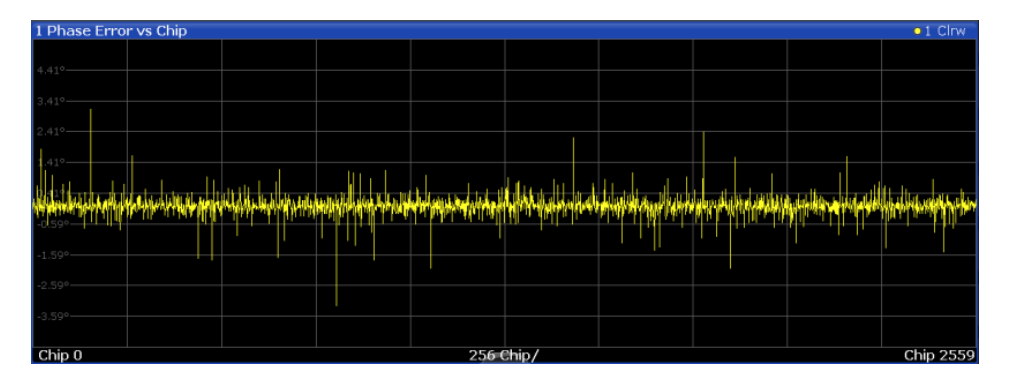

#### Remote command:

LAY:ADD? '1',RIGH, PECHip, see [LAYout:ADD\[:WINDow\]?](#page-204-0) on page 205 [TRACe<n>\[:DATA\]? TRACE<1...4>](#page-221-0)

#### **Power vs PCG**

In this result display, the power of the selected channel is averaged for each measured PCG and referred to the pilot power of the PCG. Therefore the unit of the y-axis is dB (relative to the Pilot Channel). The result display consists of the number of the PCGs in the measurement and the power value of each one.

For measurements in which antenna diversity is inactive (OFF) or set to "Antenna 1", the F-PICH channel is used as reference, while the F-TDPICH channel is used for measurements in which antenna diversity is set to "Antenna 2".

**Note:** For signals with enabled power control, use the default reference power setting. For details refer to ["Power Reference"](#page-111-0) on page 112.

The measurement evaluates one code channel over the entire period of observation. The selected PCG is highlighted red.

**MS application**: the power is calculated only for the selected branch (I or Q).

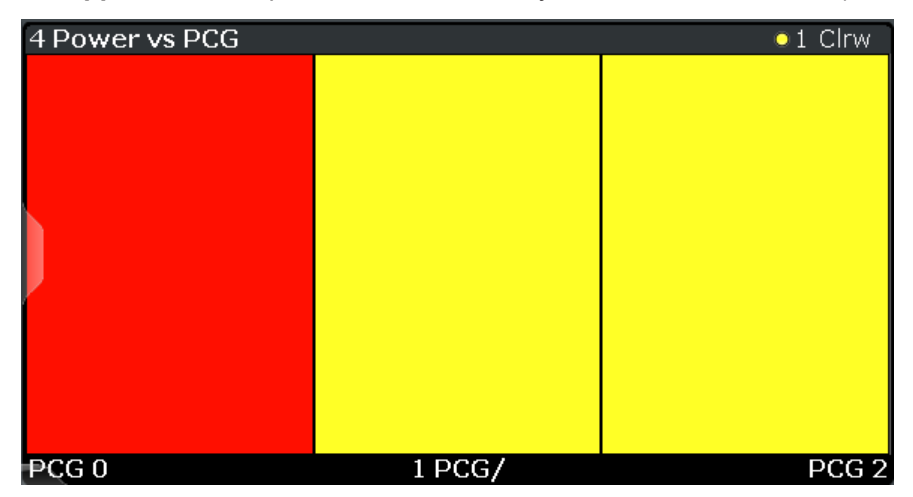

*Fig. 3-10: Power vs PCG Display for the BTS application*

**Note:** To detect the start of a power control group correctly, the external trigger must be used for power-regulated signals.

#### Remote command:

LAY:ADD? '1',RIGH, PSLot, see [LAYout:ADD\[:WINDow\]?](#page-204-0) on page 205

#### <span id="page-27-0"></span>**Power vs Symbol**

The "Power vs. Symbol" evaluation calculates the absolute power in dBm for each symbol in the selected channel and the selected PCG.

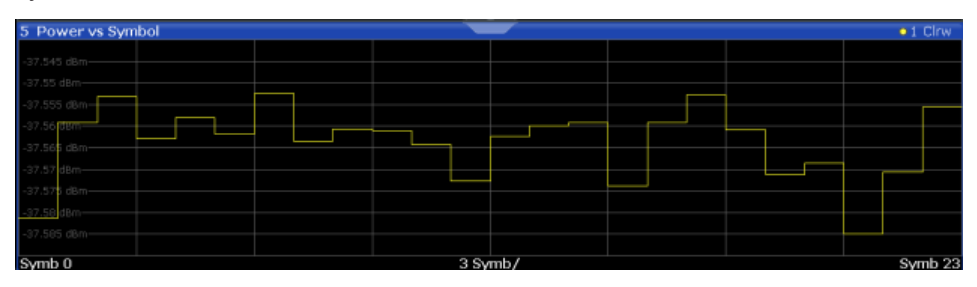

*Fig. 3-11: Power vs Symbol result display*

#### Remote command:

LAY:ADD? '1',RIGH, PSYMbol, see [LAYout:ADD\[:WINDow\]?](#page-204-0) on page 205 CALC:MARK:FUNC:CDP:RES? ; see [CALCulate<n>:MARKer<m>:FUNCtion:](#page-218-0) [CDPower\[:BTS\]:RESult?](#page-218-0) on page 219

#### **Result Summary**

The "Result Summary" evaluation displays a list of measurement results on the screen. For details on the displayed values see [chapter 3.1.1, "Code Domain Parameters",](#page-15-0) [on page 16](#page-15-0).

| 2 Result Summary                             |                    |                              |                      |                              | $-1$ Cinv         |
|----------------------------------------------|--------------------|------------------------------|----------------------|------------------------------|-------------------|
| General Results (Set: 0)                     |                    |                              |                      |                              |                   |
| Carrier Frequency Error                      |                    | -0.01 Hz   Chip Rate Error   |                      | -0.20 ppm   Trigger To Frame | <b>SHOW:</b>      |
| Carrier Frequency Error                      |                    | -0.00 ppm   Active Channels  | O                    |                              |                   |
| PCG Results (Set: 0 / PCG: 0)<br>Total Power |                    | -30.56 dBm   Composite EVM   |                      | 0.48 %   IO Imbalance        | 0.09%             |
| Pilot Power                                  | $-37.56$ dBm $Rho$ |                              | 0.999979   IQ Offset |                              | 0.09%             |
| Channel Results (Ch 0.64)                    |                    |                              |                      |                              |                   |
| Power Absolute                               |                    | -37.56 dBm   Modulation Type |                      | BPSK   Timing Offset         | <b>STATISTICS</b> |
| Power Relative                               |                    | 0.00 dB Symbol EVM           |                      | 0.12 % rms   Phase Offset    | story story.      |

*Fig. 3-12: Result Summary result display*

#### Remote command:

LAY: ADD? '1', RIGH, RSUMmary, see LAYout: ADD [: WINDow]? On page 205 CALC:MARK:FUNC:CDP:RES? ; see [CALCulate<n>:MARKer<m>:FUNCtion:](#page-218-0) [CDPower\[:BTS\]:RESult?](#page-218-0) on page 219

#### **Symbol Constellation**

The "Symbol Constellation" evaluation shows all modulated symbols of the selected channel and the selected PCG.

The BTS application supports BPSK, QPSK, 8PSK and 16QAM modulation types. The modulation type itself depends on the channel type. Refer to [chapter 4.8.1, "BTS](#page-45-0) [Channel Types", on page 46](#page-45-0) for further information.

**Note:** QPSK constellation points are located on the diagonals (not x and y-axis) of the constellation diagram. BPSK constellation points are always on the x-axis.

Code Domain Analysis

<span id="page-28-0"></span>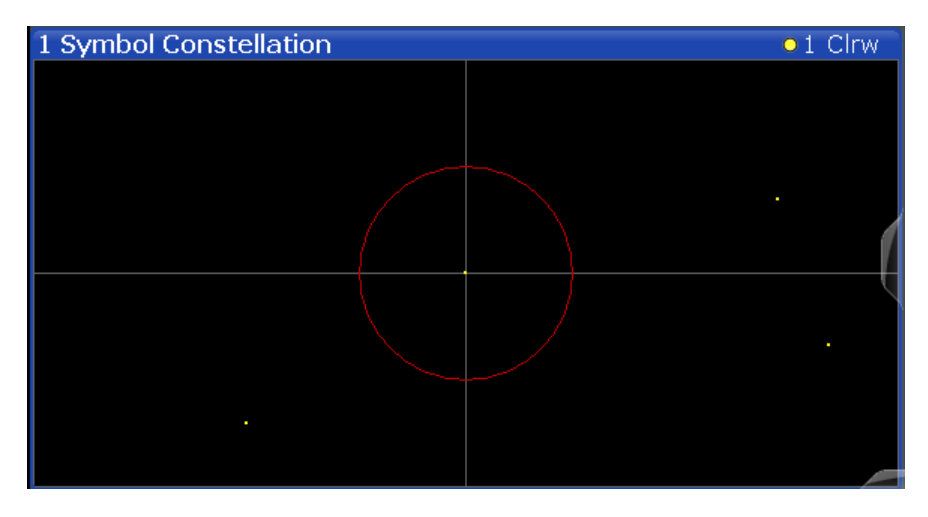

*Fig. 3-13: Symbol Constellation display for the BTS application*

The number of symbols is in the range from 6 (min) to 384 (max), depending on the symbol rate of the channel (see [chapter 4, "Measurement Basics", on page 39](#page-38-0)).

#### Remote command:

LAY:ADD? '1',RIGH, SCONst, see [LAYout:ADD\[:WINDow\]?](#page-204-0) on page 205 CALC:MARK:FUNC:CDP:RES? ; see [CALCulate<n>:MARKer<m>:FUNCtion:](#page-218-0) [CDPower\[:BTS\]:RESult?](#page-218-0) on page 219

#### **Symbol EVM**

The "Symbol EVM" evaluation shows the error between the measured signal and the ideal reference signal in percent for the selected channel and the selected PCG. A trace over all symbols of a PCG is drawn.

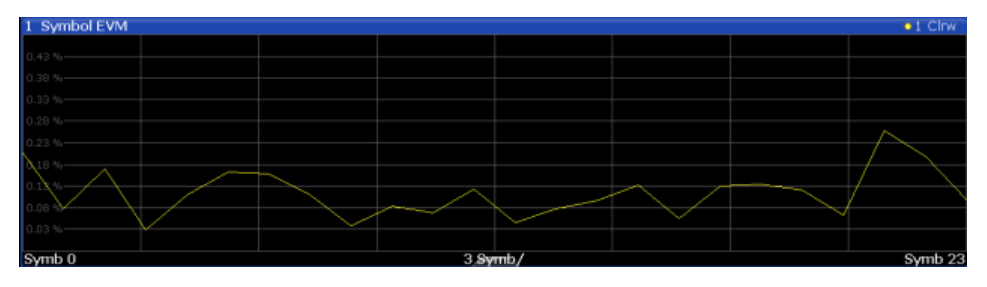

*Fig. 3-14: Symbol EVM display for the BTS application*

The number of symbols is in the range from 6 (min) to 384 (max), depending on the symbol rate of the channel (see [chapter 4, "Measurement Basics", on page 39](#page-38-0)).

Inactive channels can be measured, but the result is meaningless since these channels do not contain data.

#### Remote command:

LAY: ADD? '1', RIGH, SEVM, see LAYout: ADD [: WINDow]? on page 205 CALC:MARK:FUNC:CDP:RES? ; see [CALCulate<n>:MARKer<m>:FUNCtion:](#page-218-0) [CDPower\[:BTS\]:RESult?](#page-218-0) on page 219

#### <span id="page-29-0"></span>**Symbol Magnitude Error**

The Symbol Magnitude Error is calculated analogous to symbol EVM. The result is one symbol magnitude error value for each symbol of the slot of a special channel. Positive values of symbol magnitude error indicate a symbol magnitude that is larger than the expected ideal value; negative symbol magnitude errors indicate a symbol magnitude that is less than the ideal one.The symbol magnitude error is the difference between the magnitude of the received symbol and that of the reference symbol, related to the magnitude of the reference symbol.

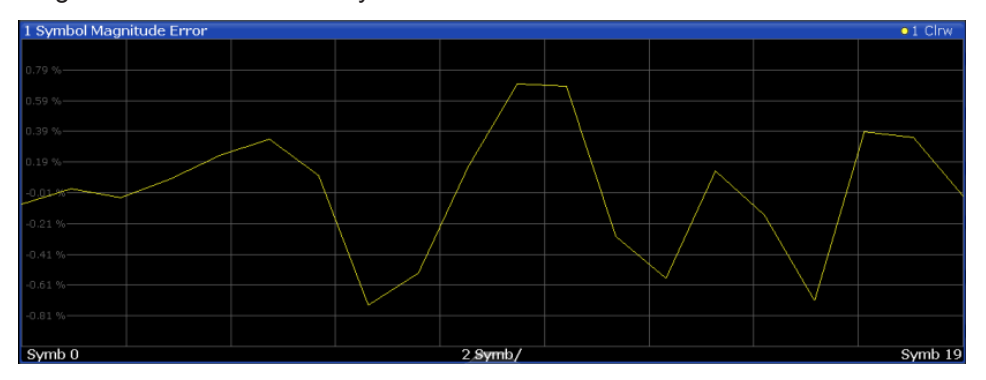

*Fig. 3-15: Symbol Magnitude Error display for CDMA2000 BTS measurements*

#### Remote command:

LAY: ADD? '1', RIGH, SMERror, see LAYout: ADD [: WINDow]? on page 205 [TRACe<n>\[:DATA\]? TRACE<1...4>](#page-221-0)

#### **Symbol Phase Error**

The Symbol Phase Error is calculated analogous to symbol EVM. The result is one symbol phase error value for each symbol of the slot of a special channel. Positive values of symbol phase error indicate a symbol phase that is larger than the expected ideal value; negative symbol phase errors indicate a symbol phase that is less than the ideal one.

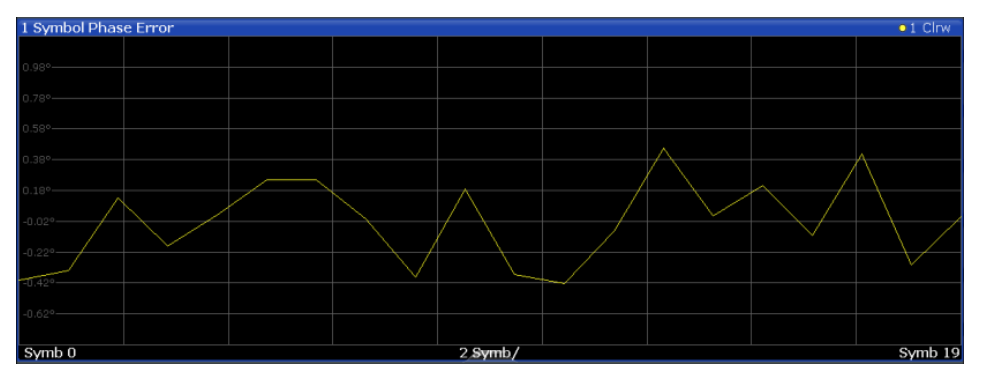

*Fig. 3-16: Symbol Phase Error display for CDMA2000 BTS measurements*

#### Remote command:

LAY: ADD? '1', RIGH, SPERror, see LAYout: ADD[: WINDow]? on page 205 [TRACe<n>\[:DATA\]? TRACE<1...4>](#page-221-0)

### <span id="page-30-0"></span>**3.2 RF Measurements**

In addition to the Code Domain Analysis measurements, the CDMA2000 firmware applications also provide some RF measurements as defined in the CDMA2000 standard. RF measurements are identical to the corresponding measurements in the base unit, but configured according to the requirements of the CDMA2000 standard.

For details on these measurements see the R&S FSW User Manual.

#### **3.2.1 RF Measurement Types and Results**

The CDMA2000 applications provide the following RF measurements:

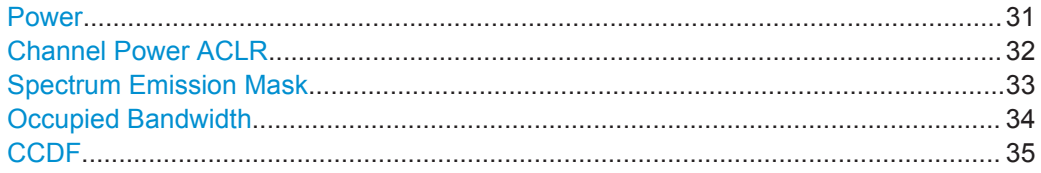

#### **Power**

The Power measurement determines the CDMA2000 signal channel power.

To do so, the CDMA2000 application performs a Channel Power measurement as in the Spectrum application with settings according to the CDMA2000 standard. The bandwidth and the associated channel power are displayed in the Result Summary.

RF Measurements

<span id="page-31-0"></span>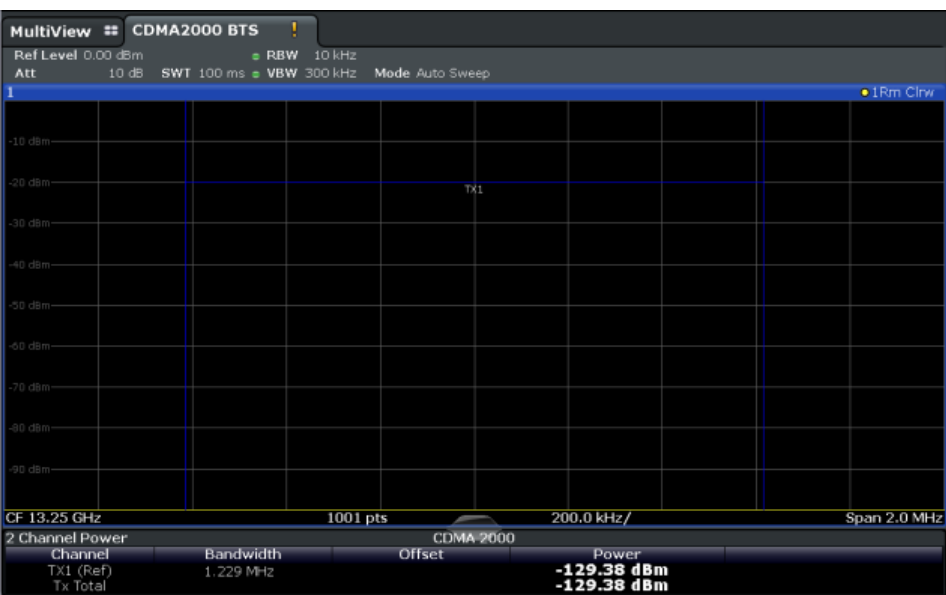

#### Remote command:

CONF:CDP:MEAS POW, see [CONFigure:CDPower\[:BTS\]:MEASurement](#page-145-0) [on page 146](#page-145-0)

Querying results: CALC:MARK:FUNC:POW:RES? CPOW, see [CALCulate<n>:](#page-237-0) [MARKer<m>:FUNCtion:POWer<sb>:RESult?](#page-237-0) on page 238

CALC:MARK:FUNC:POW:RES? ACP, see [CALCulate<n>:MARKer<m>:FUNCtion:](#page-237-0) [POWer<sb>:RESult?](#page-237-0) on page 238

#### **Channel Power ACLR**

Channel Power ACLR performs an adjacent channel power measurement in the default setting according to CDMA2000 specifications (adjacent channel leakage ratio).

The R&S FSW measures the channel power and the relative power of the adjacent channels and of the alternate channels. The results are displayed in the Result Summary.

RF Measurements

<span id="page-32-0"></span>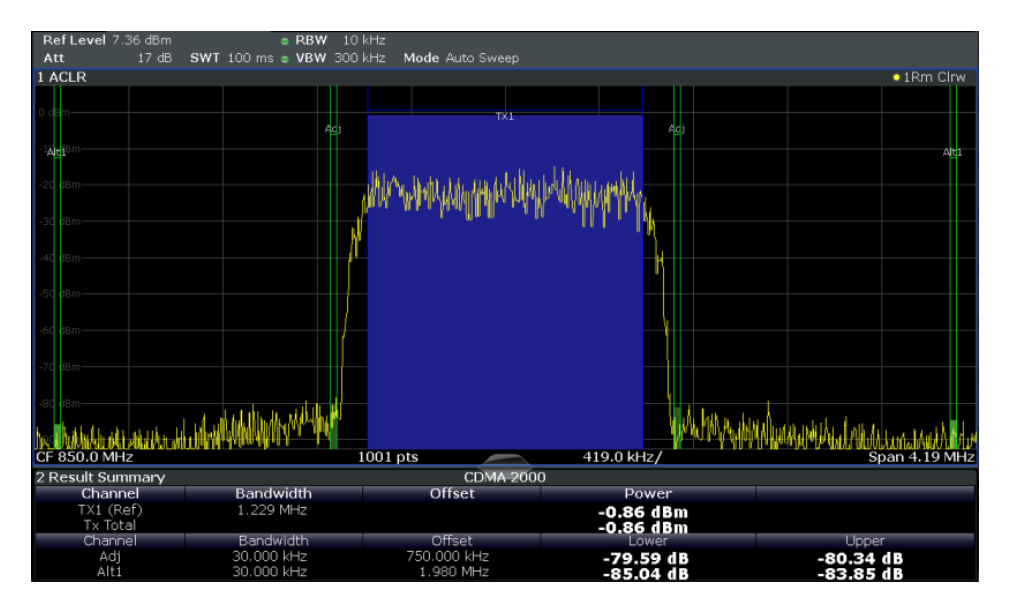

#### Remote command:

CONF:CDP:MEAS ACLR, see [CONFigure:CDPower\[:BTS\]:MEASurement](#page-145-0) [on page 146](#page-145-0)

#### Querying results:

CALC:MARK:FUNC:POW:RES? ACP, see [CALCulate<n>:MARKer<m>:FUNCtion:](#page-237-0) [POWer<sb>:RESult?](#page-237-0) on page 238

CALC:MARK:FUNC:POW:RES? ACP, see [CALCulate<n>:MARKer<m>:FUNCtion:](#page-237-0) [POWer<sb>:RESult?](#page-237-0) on page 238

#### **Spectrum Emission Mask**

The Spectrum Emission Mask measurement determines the power of the CDMA2000 signal in defined offsets from the carrier and compares the power values with a spectral mask specified by the CDMA2000 specifications. The limits depend on the selected bandclass.Thus, the performance of the DUT can be tested and the emissions and their distance to the limit be identified.

**Note:** The CDMA2000 standard does not distinguish between spurious and spectral emissions.

<span id="page-33-0"></span>

| Ref Level 41.00 dBm                                                                                                    | Offset 40.00 dB              | Mode Auto Sweep         |                            |                          |                                                                                          | <b>SGL</b>               |
|----------------------------------------------------------------------------------------------------|------------------------------|-------------------------|----------------------------|--------------------------|------------------------------------------------------------------------------------------|--------------------------|
| 1 Spectrum Emission Mask                                                                                                    |                              |                         |                            |                          |                                                                                          | $\bullet$ 1Rm Clrw       |
| <b>Limit Check</b>                                                                                                    |                              | <b>PASS</b>             |                            |                          |                                                                                          |                          |
| 31 < p < 39<br>0 dBm                                                                                                    |                              |                         |                            |                          |                                                                                          |                          |
|                                                                                                    |                              |                         |                            |                          |                                                                                          |                          |
| 20 dBm                                                                                                    |                              |                         |                            |                          |                                                                                          |                          |
| 10 dBm-                                                                                                    |                              |                         | ∦₩₩₩₩₩₩₩₩₩₩                |                          |                                                                                          |                          |
| dBm-                                                                                                    |                              |                         |                            |                          |                                                                                          |                          |
|                                                                                                    |                              |                         |                            |                          |                                                                                          |                          |
| $-10$ dBm                                                                                                    |                              |                         |                            |                          |                                                                                          |                          |
| 20 dBm                                                                                                    |                              |                         |                            |                          |                                                                                          |                          |
|                                                                                                    |                              |                         |                            |                          |                                                                                          |                          |
| $-30$ dBm                                                                                                    |                              |                         |                            |                          |                                                                                          |                          |
|                                                                                                    |                              |                         |                            |                          |                                                                                          |                          |
| ووازنا للصروم والمراقبة النوابان ويتها واستراض والمراقع والمرادي والمتراكيان بالمهدم ويستهال بعادل المرادي والمنافي المستأني |                              |                         |                            |                          | أحباءا وإيجاز واحتراجها والمواضع احتمدت مجهور ويكوموه وأوادها كالرابط التاط واحتروا أحزا |                          |
| $-50$ dBm $-$                                                                                                    |                              |                         |                            |                          |                                                                                          |                          |
|                                                                                                    |                              | jww.h/y                 |                            |                          |                                                                                          |                          |
| $CF$ 2.1 GHz                                                                                                    |                              | $1001$ pts              |                            | 2.55 MHz/                |                                                                                          | Span 25.5 MHz            |
| 2 Result Summary                                                                                                    |                              |                         |                            |                          |                                                                                          | W-CDMA 3GPP DL           |
|                                                                                                    | Tx Power 33.74 dBm           |                         | Tx Bandwidth 3.840 MHz     |                          | RBW 1.000 MHz                                                                            |                          |
| Range Low                                                                                                    | Range Up                     | <b>RBW</b>              | Frequency                  | Power Abs                | <b>Power Rel</b>                                                                         | <b>ALimit</b>            |
| $-12.750$ MHz                                                                                                    | $-8.000$ MHz                 | 1.000 MHz               | 2.09153 GHz                | -39.37 dBm               | $-73.11dB$                                                                               | $-18.61dB$               |
| $-8.000$ MHz<br>$-4.000$ MHz                                                                                                 | $-4.000$ MHz<br>$-3.515$ MHz | 1.000 MHz<br>30.000 kHz | 2.09494 GHz                | -39.75 dBm               | $-73.48dB$                                                                               | $-22.98dB$               |
| $-3.515$ MHz                                                                                                    | $-2.715$ MHz                 | 30.000 kHz              | 2.09642 GHz<br>2.09652 GHZ | -50.91 dBm<br>-51.84 dBm | $-84.65dB$<br>$-85.57dB$                                                                 | $-21.15dB$<br>$-22.65dB$ |
| $-2.715$ MHz                                                                                                    | $-2.515$ MHz                 | 30.000 kHz              | 2.09739 GHz                | -52.33 dBm               | $-86.07dB$                                                                               | $-34.57dB$               |
| 2.515 MHz                                                                                                    | 2.715 MHz                    | 30.000 kHz              | 2.10259 GHZ                | -49.37 dBm               | $-83.11dB$                                                                               | $-31.61dB$               |
| 2.715 MHz                                                                                                    | 3.515 MHz                    | 30.000 kHz              | 2.10342 GHz                | -50.68 dBm               | -84.42 dB                                                                                | $-22.27dB$               |
| 3.515 MHz                                                                                                    | 4.000 MHz                    | 30.000 kHz              | 2.10373 GHz                | -51.81 dBm               | $-85.55dB$                                                                               | $-22.05dB$               |
| 4.000 MHz                                                                                                    | 8.000 MHz                    | 1.000 MHz               | 2.10439 GHz                | -38.64 dBm               | -72.37 dB                                                                                | $-21.87dB$               |
| 8.000 MHz                                                                                                    | 12.750 MHz                   | 1.000 MHz               | 2.11026 GHz                | -39.24 dBm               | -72.97 dB                                                                                | $-18.47$ dB              |

*Fig. 3-17: SEM measurement results for the BTS application*

Remote command:

CONF:CDP:MEAS ESP, see [CONFigure:CDPower\[:BTS\]:MEASurement](#page-145-0) [on page 146](#page-145-0)

#### Querying results:

CALC:MARK:FUNC:POW:RES? CPOW, see [CALCulate<n>:MARKer<m>:FUNCtion:](#page-237-0) [POWer<sb>:RESult?](#page-237-0) on page 238

CALC:MARK:FUNC:POW:RES? ACP, see [CALCulate<n>:MARKer<m>:FUNCtion:](#page-237-0) [POWer<sb>:RESult?](#page-237-0) on page 238

[CALCulate<n>:LIMit<k>:FAIL?](#page-236-0) on page 237

#### **Occupied Bandwidth**

The Occupied Bandwidth measurement determines the bandwidth in which – in default settings - 99 % of the total signal power is to be found. The percentage of the signal power to be included in the bandwidth measurement can be changed.

The occupied bandwidth (Occ BW) and the frequency markers are displayed in the marker table.

RF Measurements

<span id="page-34-0"></span>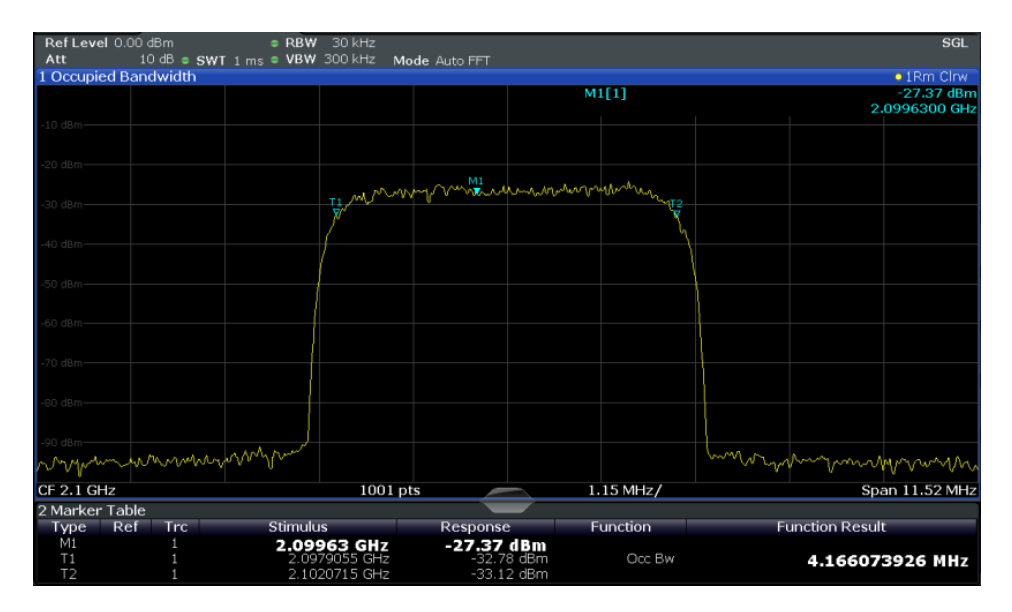

#### Remote command:

CONF:CDP:MEAS OBAN, see [CONFigure:CDPower\[:BTS\]:MEASurement](#page-145-0) [on page 146](#page-145-0)

#### Querying results:

CALC:MARK:FUNC:POW:RES? OBW, see [CALCulate<n>:MARKer<m>:FUNCtion:](#page-237-0) [POWer<sb>:RESult?](#page-237-0) on page 238

CALC:MARK:FUNC:POW:RES? ACP, see [CALCulate<n>:MARKer<m>:FUNCtion:](#page-237-0) [POWer<sb>:RESult?](#page-237-0) on page 238

#### **CCDF**

The CCDF measurement determines the distribution of the signal amplitudes (complementary cumulative distribution function). The CCDF and the Crest factor are displayed. For the purposes of this measurement, a signal section of user-definable length is recorded continuously in the zero span, and the distribution of the signal amplitudes is evaluated.

RF Measurements

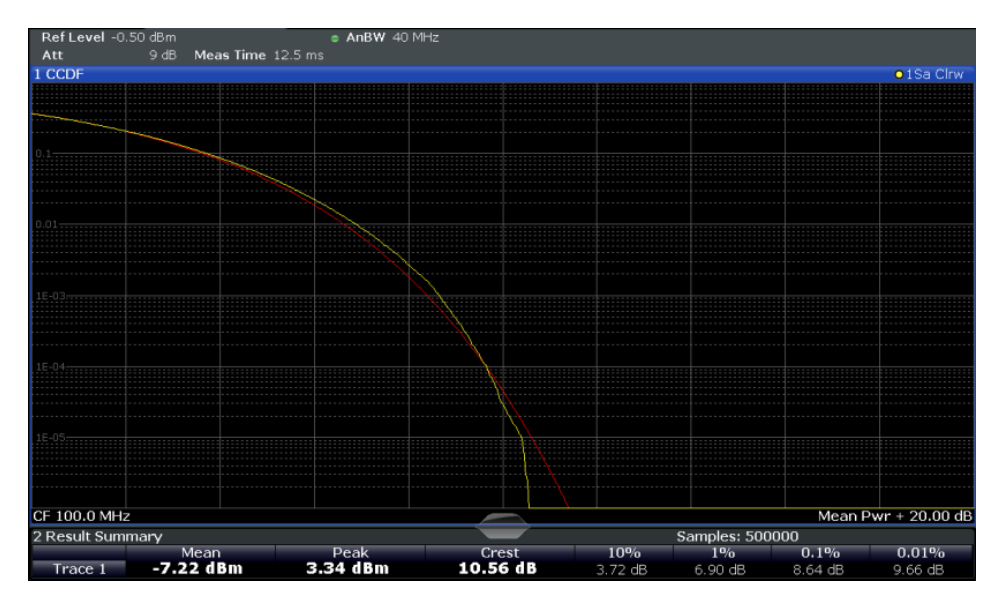

*Fig. 3-18: CCDF measurement results for the BTS application*

```
Remote command: 
CONF:CDP:MEAS CCDF, see CONFigure:CDPower[:BTS]:MEASurement
on page 146
Querying results:
CALCulate<n>:MARKer<m>:Y? on page 221
CALCulate<n>:MARKer<m>:FUNCtion:
POWer<sb>:RESult? on page 238
CALCulate<n>:MARKer<m>:FUNCtion:
POWer<sb>:RESult? on page 238
CALCulate<n>:STATistics:RESult<t>? on page 240
```
### **3.2.2 Evaluation Methods for RF Measurements**

The evaluation methods for RF measurements are identical to those in the Spectrum application.

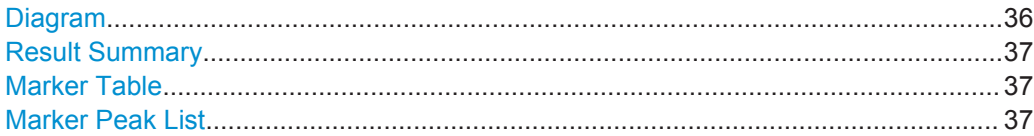

#### **Diagram**

Displays a basic level vs. frequency or level vs. time diagram of the measured data to evaluate the results graphically. This is the default evaluation method. Which data is displayed in the diagram depends on the "Trace" settings. Scaling for the y-axis can be configured.
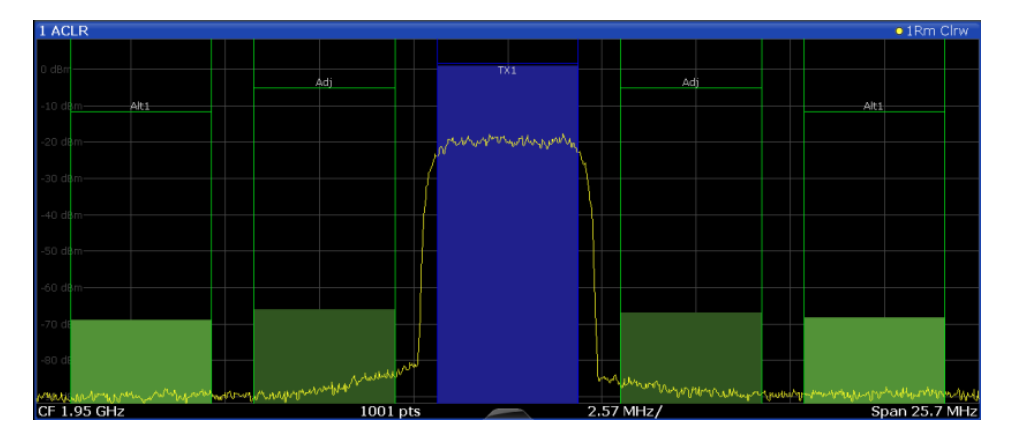

#### Remote command:

LAY:ADD? '1',RIGH, DIAG, see [LAYout:ADD\[:WINDow\]?](#page-204-0) on page 205

#### **Result Summary**

Result summaries provide the results of specific measurement functions in a table for numerical evaluation. The contents of the result summary vary depending on the selected measurement function. See the description of the individual measurement functions for details.

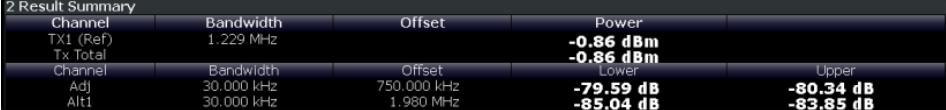

#### Remote command:

LAY:ADD? '1',RIGH, RSUM, see [LAYout:ADD\[:WINDow\]?](#page-204-0) on page 205

#### **Marker Table**

Displays a table with the current marker values for the active markers.

This table may be displayed automatically if configured accordingly (see ["Marker Table](#page-117-0) Display" [on page 118](#page-117-0)).

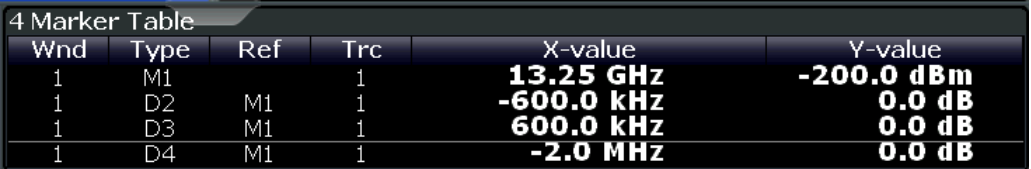

#### Remote command:

LAY:ADD? '1',RIGH, MTAB, see [LAYout:ADD\[:WINDow\]?](#page-204-0) on page 205 Results:

[CALCulate<n>:MARKer<m>:X](#page-242-0) on page 243 [CALCulate<n>:MARKer<m>:Y?](#page-220-0) on page 221

#### **Marker Peak List**

The marker peak list determines the frequencies and levels of peaks in the spectrum or time domain. How many peaks are displayed can be defined, as well as the sort order. In addition, the detected peaks can be indicated in the diagram. The peak list can also be exported to a file for analysis in an external application.

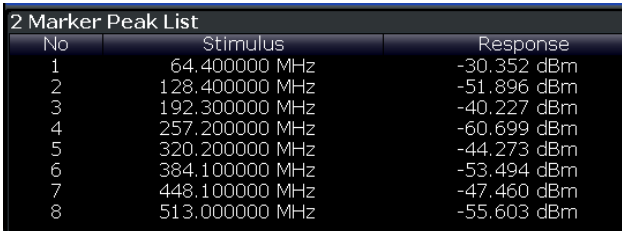

# Remote command:

LAY: ADD? '1', RIGH, PEAK, see LAYout: ADD [: WINDow] ? on page 205 Results:

[CALCulate<n>:MARKer<m>:X](#page-242-0) on page 243 [CALCulate<n>:MARKer<m>:Y?](#page-220-0) on page 221

# 4 Measurement Basics

CDMA2000® is based on code division multiplex access (CDMA), where all users share the same 1.25 MHz-wide channel, but use individual pseudo noise (PN) sequences for differentiation.

CDMA2000® was specified by 3GPP2 (3rd Generation Partnership Project 2). The following link provides access to 3GPP2 specifications:

# [http://www.3gpp2.org/Public\\_html/specs/index.cfm](http://www.3gpp2.org/Public_html/specs/index.cfm)

Some background knowledge on basic terms and principles used in CDMA2000 tests and measurements is provided here for a better understanding of the required configuration settings.

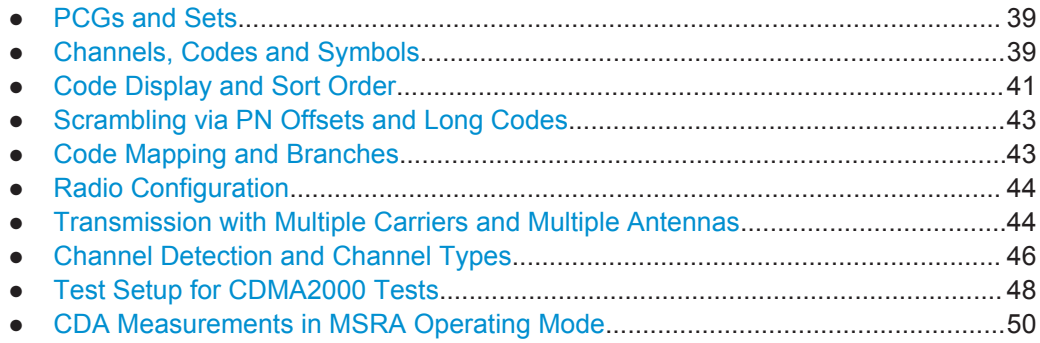

# **4.1 PCGs and Sets**

The user data is transmitted in individual data packages, each of which may have different transmission settings such as the power level. The data in one such package, for which the power remains constant, is called a power control group, or **PCG**. A PCG has a duration of 1.25 ms (or 1536 chips, same as slots in other standards).

The CDMA2000 applications can capture up to 31360 PCGs (about 26 seconds) in a single sweep. In order to improve performance during measurement and analysis, the captured PCGs are not processed by the CDMA2000 application all at once, but rather in **sets**, one at a time. One set consists of 64 PCGs. You can select how many sets are to be captured and which set is currently analyzed and displayed. The possible value range is from 1 to a maximum of 490 sets.

# **4.2 Channels, Codes and Symbols**

In CDMA2000 applications, the data is transmitted in **channels**. These channels are based on orthogonal **codes** and can have different **symbol rates**. The symbol rate depends on the used modulation type and the spreading factor of the channel.

#### **Spreading factors**

**Spreading factors** determine whether the transmitted data is sent in short or long sequences. The spreading factor is re-assigned dynamically in certain time intervals according to the current demand of users and data to be transmitted. The higher the spreading factor, the lower the data rate; the lower the spreading factor, the higher the data rate.

A channel with a lower spreading factor consists of several combined codes. That means a channel can be described by its number and its spreading factor.

The spread bits are called **chips**.

Since a PCG is a fixed time unit, knowing the symbol rate you can calculate how many symbols are transmitted for each PCG.

For evaluations which display symbols on the x–axis, the maximum number of symbols varies according to the symbol rate of the selected code channel. With transmit diversity signals, the symbols of the signal are distrubuted on two antennas (see [chap](#page-44-0)[ter 4.7.2, "Antenna Diversity", on page 45\)](#page-44-0). Therefore the symbol number is reduced to half.

The following table shows the relationship between the code class, the spreading factor, the number of codes per channel, and the symbol rate.

| Code<br>class  | <b>Spreading</b><br>factor | No.<br>codes /<br>channel | Symbol rate [ksps] | <b>Symbols per PCG</b><br>(no transmit diver-<br>sity) | <b>Symbols per PCG</b><br>(transmit diversity) |
|----------------|----------------------------|---------------------------|--------------------|--------------------------------------------------------|------------------------------------------------|
| $\overline{2}$ | $\overline{4}$             | 128                       | 307.2              | 384                                                    | 192                                            |
| 3              | 8                          | 64                        | 153.6              | 192                                                    | 96                                             |
| 4              | 16                         | 32                        | 76.8               | 96                                                     | 48                                             |
| 5              | 32                         | 16                        | 38.4               | 48                                                     | 24                                             |
| 6              | 64                         | 8                         | 19.2               | 24                                                     | 12                                             |
| 7              | 128                        | $\overline{4}$            | 9.6                | 12                                                     | 6                                              |

*Table 4-1: Relationship between various code parameters for CDMA2000 BTS signals*

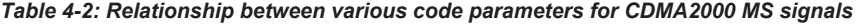

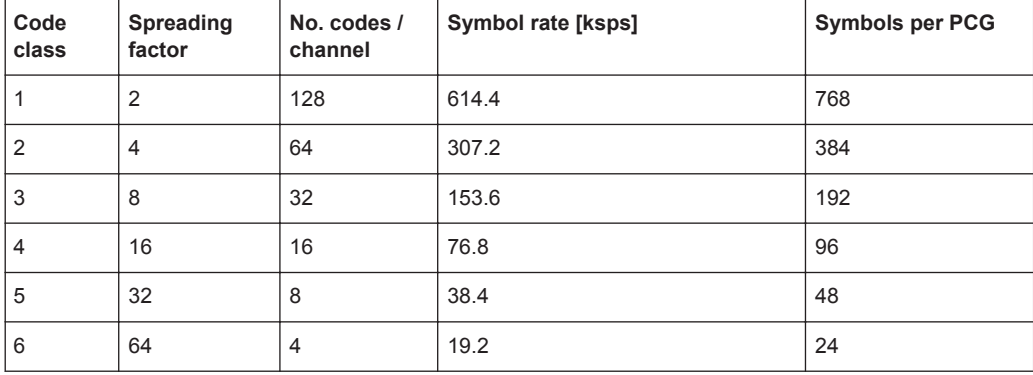

# <span id="page-40-0"></span>**Number of bits per symbol**

Depending on the modulation type, a symbol consists of the following number of bits:

- **BPSK**: 1 bit (for BTS signals, only the I-component is assigned)
- **QPSK:** 2 bits (I-component followed by the Q-component)
- **8PSK**: 3 bits
- **16QAM**: 4 bits

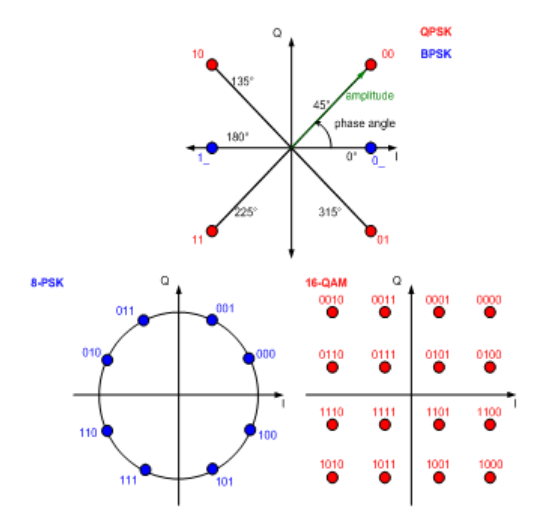

*Fig. 4-1: Bits per symbol constellations for different modulation types in the BTS application*

# **4.3 Code Display and Sort Order**

In the result displays that refer to codes, the currently selected code is highlighted in the diagram. You select a code by entering a code number in the "Evaluation Range" settings.

By default, codes are displayed in ascending order of the code number (**Hadamard** order). The currently selected code number is highlighted. If the code belongs to a detected active channel, the entire channel is highlighted. (For details on active channels and channel detection see [chapter 4.8, "Channel Detection and Channel Types",](#page-45-0) [on page 46](#page-45-0).)

However, in CDMA2000 signals, the codes that belong to the same channel need not lie next to each other in the code domain, they may be distributed.

Code Display and Sort Order

## **Example: Example for Hadamard order**

For a base spreading factor of 64, the following code order is displayed:

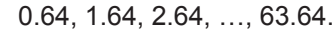

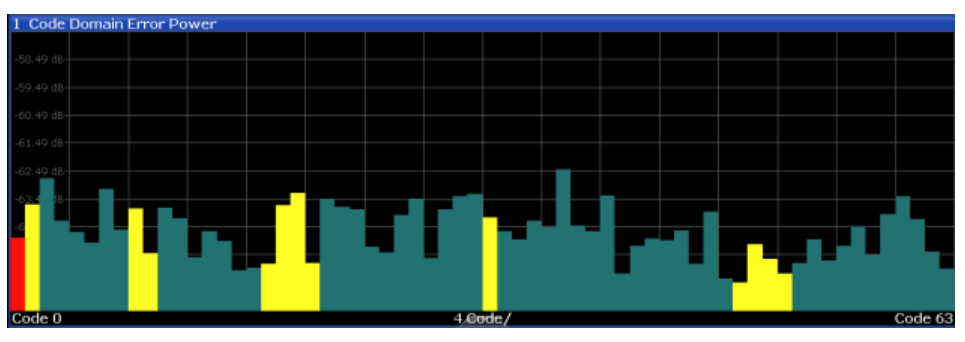

*Fig. 4-2: Code Domain Error Power result display in Hadamard code sorting order*

In order to compare all codes in the same channel visually, a **Bit-Reverse** sorting order is provided. In this case, all codes of a channel are displayed next to each other.

#### **Example: Example for Bit-Reverse order**

For a base spreading factor of 64, the following code order may be displayed: 0.64, 32.64, 16.64, 48.64, 8.64, 40.64, …, 15.64, 47.64,31.64, 63.64

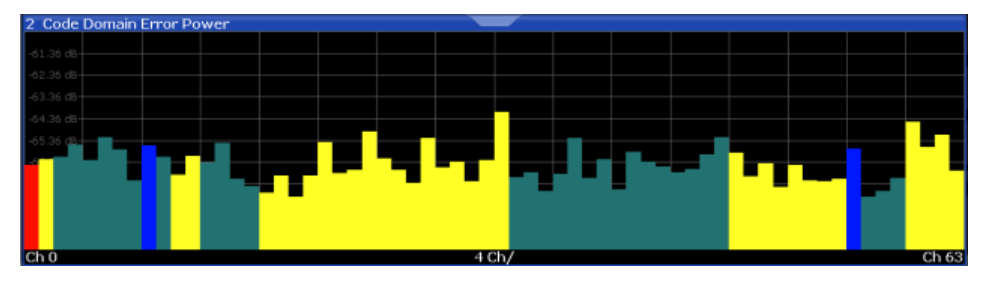

*Fig. 4-3: Code Domain Error Power result display in BitReverse code sorting order*

For the display in the CDMA2000 BTS application, the scale for code-based diagrams displays 64 codes by default (32 in the MS application). However, you can change the **base spreading factor** for the display, and thus the number of displayed codes.

## **Alias power**

Note, however, that if you select a base spreading factor that is lower than the actual spreading factor used by the channel (e.g. 64 for channels with a base spreading factor of 128), the results are distorted. This is due to the fact that a wider area of the code domain is taken into consideration, for example when calculating the power level, than the code actually occupies. The excess power calculated due to a false spreading factor is referred to as **alias power**.

Scrambling via PN Offsets and Long Codes

# <span id="page-42-0"></span>**4.4 Scrambling via PN Offsets and Long Codes**

### **Short code scrambling**

**Base stations** use a pseudo noise (PN) sequence (also referred to as short code sequence) to scramble the data during transmission. The used PN sequence is circulated in fixed time intervals. A specified **PN offset** value determines the start phase for the short code sequence.

The PN parameter is unique for each base station. Thus, the signals from different base stations can be distinguished quickly by the CDMA2000 BTS application if the "PN Offset" is defined in the signal description and an external trigger is used to provide a reference for the start phase. If no offset is specified or no external trigger is available, calculation is much slower as the correct PN must be determined from all possible positions.

During short code scrambling, the channel data is split up into I and Q components.

#### **Long code scrambling**

**Mobile stations** also use a PN short code, but with a fixed or no offset. Additionally, a complex **long code** is used for scrambling, making the data less susceptible to interference. The long code used by a mobile station is defined by a mask and an offset. These settings are required by the CDMA2000 MS application to distinguish the senders and are defined in the signal description.

The long code offset also includes the PN offset (if any) and is defined in chips. The offset corresponds to the GPS timing since 6.1.1980 00:00:00 UTC. The offset in chips is calculated as follows:

tSinceStartGPS \* 1.2288 MChips/s

where tSinceStartGPS is defined in seconds

The offset is applied at the next trigger pulse, which cannot occur until a setup time of 300 ms has elapsed.

A special **long code generation mode** is provided to analyze signals sent by an Agilent ESG 101 generator.

During long code scrambling, the channel data is mapped either to the I or to the Q branch of the complex input signal.

# **4.5 Code Mapping and Branches**

Since MS signals use long code scrambling, the channel data is mapped either to the I or to the Q branch of the complex input signal. During channel detection, the branch to which the data was mapped is determined and indicated in the channel table. During analysis, each branch of the symbol constellation area (imaginary part, I, or real part, Q) can be evaluated independantly. Thus, when analyzing MS signals, you must define which branch results you want to analyze. Especially for code power measurements

<span id="page-43-0"></span>the results may vary considerably. While a channel may be active on one branch, the other branch may belong to an inactive channel.

# **4.6 Radio Configuration**

The radio configuration specifies various settings for transmission according to the CDMA2000 standard including:

- allowed data rates
- modulation types
- use of special channels
- transmit diversity

The standard describes nine RCs for BTS and six for MS signals, for different transmission scenarios.

In the BTS application, the radio configuration can be customized for two channel types: PDCH and CHAN (see [chapter 4.8.1, "BTS Channel Types", on page 46\)](#page-45-0). The applied RC is specified for each channel of these types in the channel tables. Predefined channel tables are provided for particular radio configurations (see [chapter A.1,](#page-258-0) ["Reference: Predefined Channel Tables", on page 259\)](#page-258-0).

The following RCs are used in the BTS application:

| <b>Channel type</b> | <b>Modulation</b> | <b>Manual operation</b>  | <b>SCPI parameter</b> |
|---------------------|-------------------|--------------------------|-----------------------|
| <b>PDCH</b>         | <b>QPSK</b>       | 10                       | 10                    |
|                     | 8PSK              | 10                       | 20                    |
|                     | 16QAM             | 10                       | 30                    |
| <b>CHAN</b>         |                   | $1 - 2$                  |                       |
|                     |                   | $3-5$                    | 3                     |
| special channels    |                   | $\overline{\phantom{a}}$ | 0                     |

*Table 4-3: RCs used in the BTS application:*

# **4.7 Transmission with Multiple Carriers and Multiple Antennas**

The CDMA2000 standard allows for transmission using multiple carriers as well as transmission via multiple antennas.

# **4.7.1 Multicarrier Mode**

The CDMA2000 applications can filter out and analyze one carrier out of a multicarrier signal, if a special multicarrier mode is activated in the signal description.

<span id="page-44-0"></span>Two filter types used to select the required carrier from the signal are available for selection: a low-pass filter and an RRC filter.

By default, the low-pass filter is active. The low-pass filter affects the quality of the measured signal compared to a measurement without a filter. The frequency response of the low-pass filter is shown below.

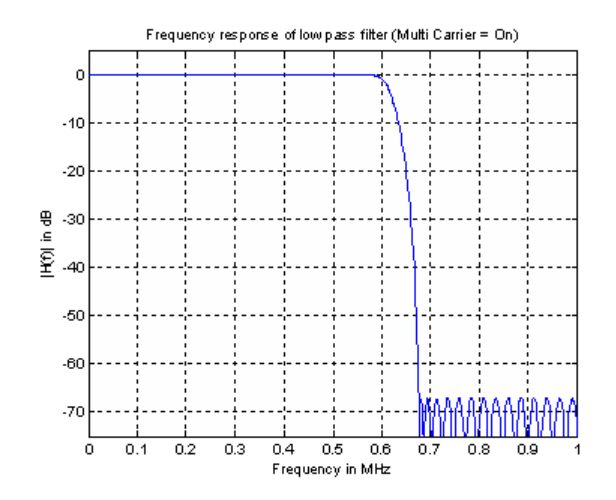

*Fig. 4-4: Frequency response of the low-pass multicarrier filter*

The RRC filter comes with an integrated Hamming window. The roll-off factor of the RRC filter defines the slope of the filter curve and therefore the excess bandwidth of the filter. The cut-off frequency of the RRC filter is the frequency at which the passband of the filter begins. Both parameters can be configured.

# **4.7.2 Antenna Diversity**

The standard allows for transmission via multiple antennas (**transmit diversity**). If transmit diversity is implemented for the input signal, the CDMA2000 BTS application must know which antenna to analyze the input from. This information is provided by the signal description (**"Antenna Diversity"**). Depending on which antenna is selected for analysis, certain special channels are required for predefined channel tables (see also ["Channel table definition for transmit diversity"](#page-46-0) on page 47):

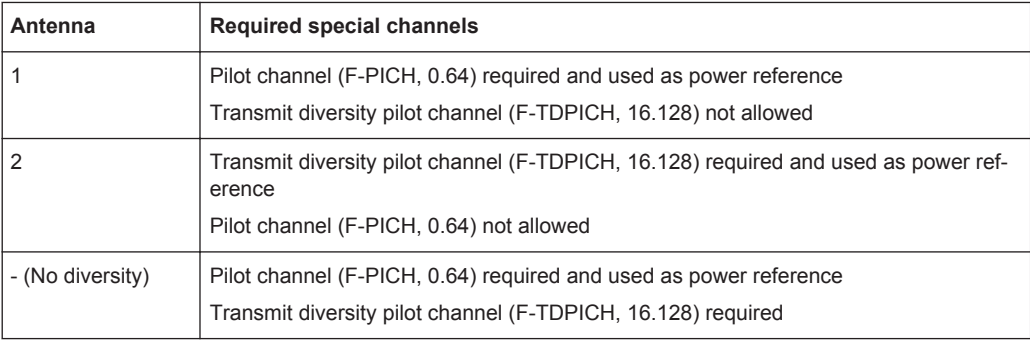

# <span id="page-45-0"></span>**4.8 Channel Detection and Channel Types**

The CDMA2000 applications provide two basic methods of detecting active channels:

#### ● **Automatic search using pilot sequences**

The application performs an automatic search for active (DPCH) channels throughout the entire code domain. At the specific codes at which channels can be expected, the application detects an active channel if the corresponding symbol rate and a sufficiently high power level is measured (see ["Inactive Channel Threshold"](#page-92-0) [on page 93](#page-92-0)).

Any channel that does not have a predefined channel number and symbol rate is considered to be a data channel.

**In the MS application**, a channel is considered to be active if a minimum signal/ noise ratio is maintained within the channel.

● **Comparison with predefined channel tables**

The input signal is compared to a predefined channel table. All channels that are included in the predefined channel table are considered to be active. For a list of predefined channel tables provided by the CDMA2000 applications see [chapter A.1, "Reference: Predefined Channel Tables", on page 259](#page-258-0).

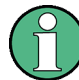

# **Quasi-inactive channels in the MS application**

In the MS application, only one branch in the code domain is analyzed at a time (see also [chapter 4.5, "Code Mapping and Branches", on page 43](#page-42-0)). However, even if the code on the analyzed branch is inactive, the code with the same number on the other branch may belong to an active channel. In this case, the channel is indicated as **quasi-inactive** in the current branch evaluation.

# **4.8.1 BTS Channel Types**

The CDMA2000 standard defines various BTS channel types. Some special channels are mandatory and must be contained in the signal, as they have control or synchronization functions. Thus, these channels always occupy a specific channel number and use a specific symbol rate by which they can be identified.

#### **Special channels**

The CDMA2000 BTS application expects at least the Pilot Channel (F-PICH) or the Transmit Diversity Pilot CHannel (F-TDPICH) for the Code Domain Power measurements.

The following channels are detected automatically during automatic channel detection:

| <b>Channel</b><br>type | Ch.no<br>$.1$ SF | <b>Modulation</b> | <b>Description</b> |
|------------------------|------------------|-------------------|--------------------|
| <b>F-PICH</b>          | 0.64             | <b>BPSK</b>       | Pilot channel      |
| F-PCH                  | 1.64             | <b>BPSK</b>       | Paging channel     |

*Table 4-4: Common CDMA2000 BTS channels and their usage*

Channel Detection and Channel Types

<span id="page-46-0"></span>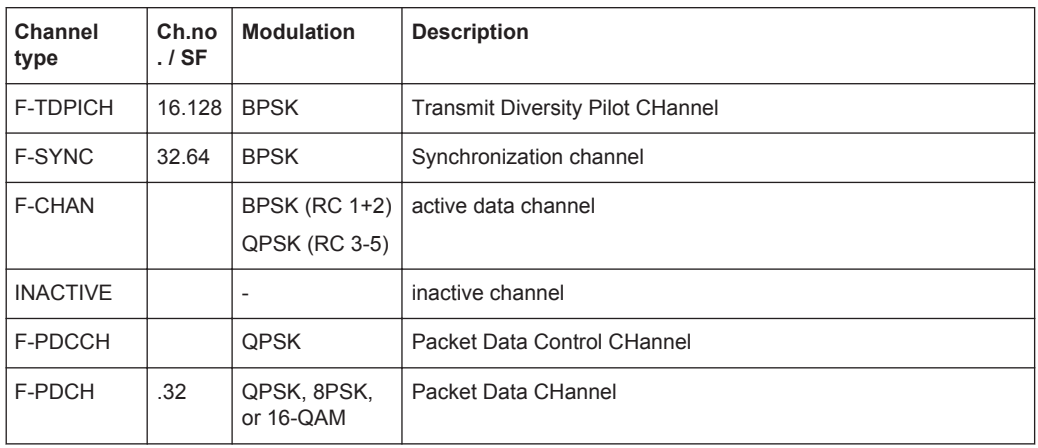

In addition, the following channel types can be defined in a predefined channel table for the CDMA2000 BTS application.

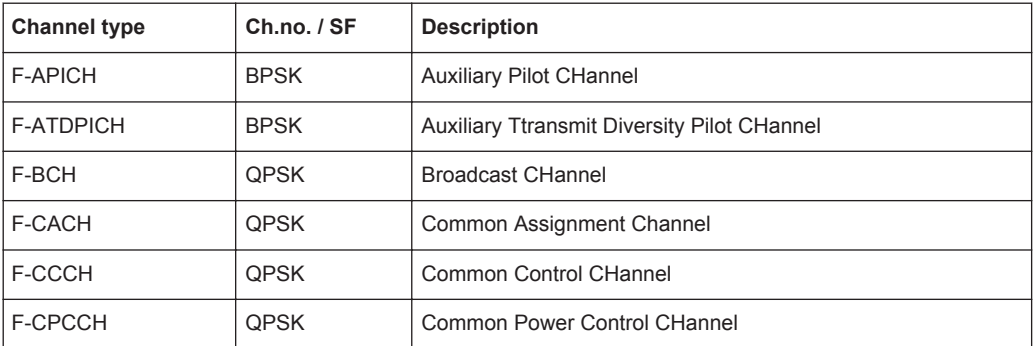

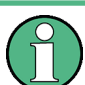

## **Channel table definition for transmit diversity**

In a measurement scenario with two antennas (transmit diversity), the following conditions apply to the channel table definition:

- Antenna 1 is used for transmission:
	- The pilot channel **F-PICH must** be included.
	- The pilot channel of antenna 2 **F-TDPICH must not** be included.
- Antenna 2 is used for transmission:
	- The pilot channel of antenna 2 **F-TDPICH must** be included.
	- The pilot channel **F-PICH must not** be included.
- **Both antennas** are used for transmission:
	- The pilot channel **F-PICH must** be included.
	- The pilot channel of antenna 2 **F-TDPICH must** be included.

# **4.8.2 MS Channel Types**

The following channel types can be detected in CDMA2000 MS signals by the CDMA2000 MS application.

Test Setup for CDMA2000 Tests

<span id="page-47-0"></span>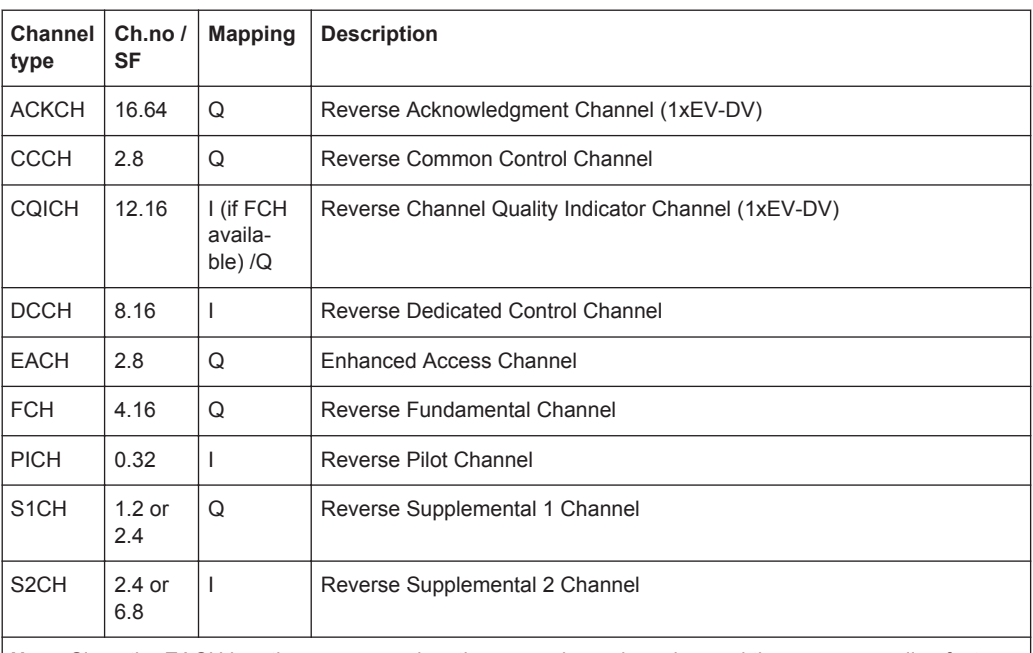

**Note**: Since the EACH has the same mapping, the same channel number and the same spreading factor as the CCCH, it is not possible to distinguish them during an automatic search. In this case, both the EACH and CCCH are output.

# **4.9 Test Setup for CDMA2000 Tests**

Before a CDMA measurement can be performed, the R&S FSW must be set up in a test environment. This section describes the required settings of the R&S FSW if it is used as a CDMA2000 base or mobile station tester. Before starting the measurements, the R&S FSW has to be configured correctly and supplied with power as described in the R&S FSW Getting Started manual, "Preparing For Use". Furthermore, the application firmware CDMA2000 BTS or CDMA2000 MS must be enabled. Installation and enabling of the application firmware are described in the R&S FSW Getting Started manual or in the Release Notes.

# **NOTICE**

# **Risk of instrument damage during operation**

An unsuitable operating site or test setup can cause damage to the instrument and to connected devices. Ensure the following operating conditions before you switch on the instrument:

- All fan openings are unobstructed and the airflow perforations are unimpeded. The minimum distance from the wall is 10 cm.
- The instrument is dry and shows no sign of condensation.
- The instrument is positioned as described in the following sections.
- The ambient temperature does not exceed the range specified in the data sheet.
- Signal levels at the input connectors are all within the specified ranges.
- Signal outputs are correctly connected and are not overloaded.

# **Required units and accessories**

The measurements are performed with the following units and accessories:

- An R&S FSW equipped with the CDMA2000 BTS or MS option.
- R&S SMU signal generator equipped with option SMU-B9/B10/B11 baseband generator and SMUK46 CDMA2000 incl. 1xEVDV.
- 1 coaxial cable, 50  $\Omega$ , approximately 1 m, N connector
- 2 coaxial cables, 50 Ω, approximately 1 m, BNC connector

# **General Test Setup**

Connect the antenna output (or TX output) of the base station/mobile station to the RF input of the R&S FSW. Use a power attenuator exhibiting suitable attenuation.

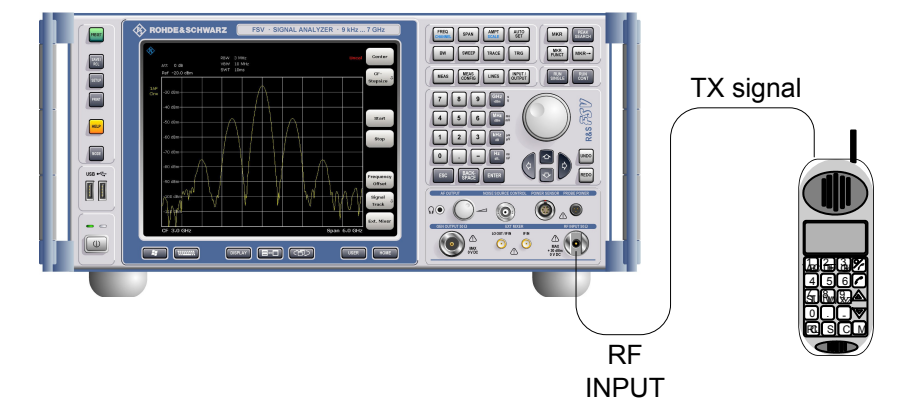

The following values for external attenuation are recommended to ensure that the RF input of the R&S FSW is protected and the sensitivity of the unit is not reduced too much:

CDA Measurements in MSRA Operating Mode

<span id="page-49-0"></span>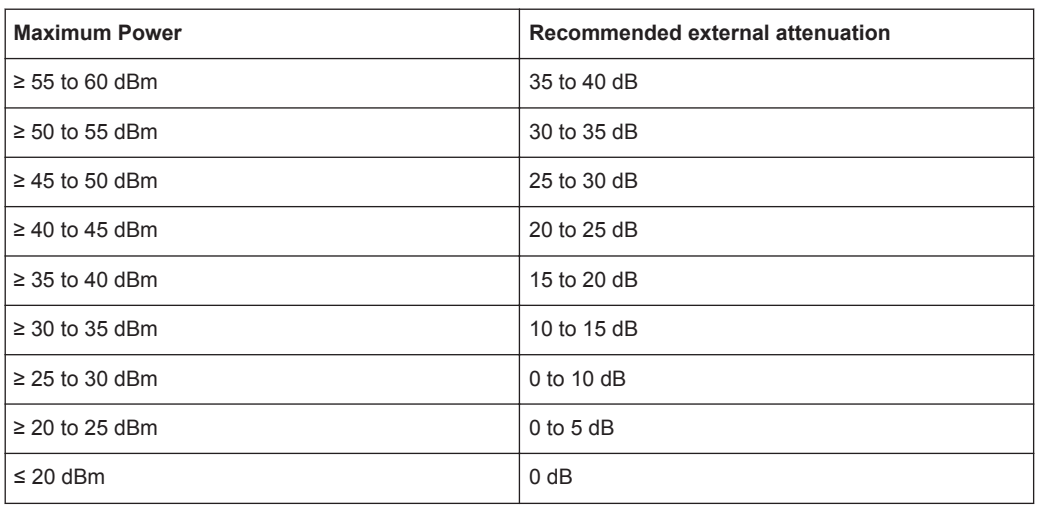

- For signal measurements at the output of two-port networks, connect the reference frequency of the signal source to the rear reference input (REF INPUT) of the R&S FSW.
- The R&S FSW must be operated with an external frequency reference to ensure that the error limits of the CDMA2000 specification for frequency measurements on base stations/mobile stations are met. A rubidium frequency standard can be used as a reference source, for example.
- If the device under test (DUT) has a trigger output, connect the trigger output of the DUT to one of the trigger inputs (TRIGGER INPUT) of the R&S FSW (see ["Trigger](#page-72-0) 2/3" [on page 73\)](#page-72-0).

# **Presettings**

(For details see [chapter 6.2, "Code Domain Analysis", on page 56\)](#page-55-0)

- Enter the external attenuation.
- Enter the reference level.
- Enter the center frequency.
- Set the trigger.
- If used, enable the external reference.
- Select the CDMA2000 standard and the desired measurement.
- Set the PN offset.

# **4.10 CDA Measurements in MSRA Operating Mode**

The CDMA2000 BTS application can also be used to analyze data in MSRA operating mode.

In MSRA operating mode, only the MSRA Master actually captures data; the MSRA applications receive an extract of the captured data for analysis, referred to as the **application data**. For the CDMA2000 BTS application in MSRA operating mode, the application data range is defined by the same settings used to define the signal capture in Signal and Spectrum Analyzer mode. In addition, a capture offset can be defined, i.e. an offset from the start of the captured data to the start of the analysis interval for the CDMA2000 BTS measurement.

#### **Data coverage for each active application**

Generally, if a signal contains multiple data channels for multiple standards, separate applications are used to analyze each data channel. Thus, it is of interest to know which application is analyzing which data channel. The MSRA Master display indicates the data covered by each application, restricted to the channel bandwidth used by the corresponding standard (for CDMA2000: 1.2288 MHz), by vertical blue lines labeled with the application name.

#### **Analysis interval**

However, the individual result displays of the application need not analyze the complete data range. The data range that is actually analyzed by the individual result display is referred to as the **analysis interval**.

In the CDMA2000 BTS application the analysis interval is automatically determined according to the selected set, PCG or code to analyze which is defined for the evaluation range, depending on the result display. The analysis interval can not be edited directly in the CDMA2000 BTS application, but is changed automatically when you change the evaluation range.

#### **Analysis line**

A frequent question when analyzing multi-standard signals is how each data channel is correlated (in time) to others. Thus, an analysis line has been introduced. The analysis line is a common time marker for all MSRA applications. It can be positioned in any MSRA application or the MSRA Master and is then adjusted in all other applications. Thus, you can easily analyze the results at a specific time in the measurement in all applications and determine correlations.

If the marked point in time is contained in the analysis interval of the application, the line is indicated in all time-based result displays, such as time, symbol, slot or bit diagrams. By default, the analysis line is displayed, however, it can be hidden from view manually. In all result displays, the "AL" label in the window title bar indicates whether or not the analysis line lies within the analysis interval or not:

- orange "AL": the line lies within the interval
- white "AL": the line lies within the interval, but is not displayed (hidden)
- no "AL": the line lies outside the interval

# **R&S Measurement Basics** ®**FSW-K82/-K83**

CDA Measurements in MSRA Operating Mode

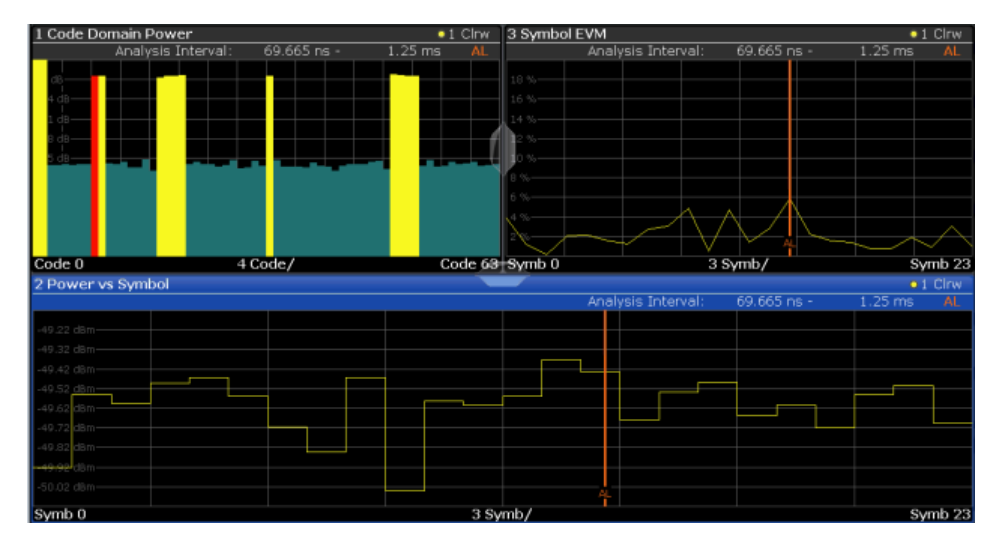

For details on the MSRA operating mode see the R&S FSW MSRA User Manual.

# 5 I/Q Data Import and Export

Baseband signals mostly occur as so-called complex baseband signals, i.e. a signal representation that consists of two channels; the in phase (I) and the quadrature (Q) channel. Such signals are referred to as I/Q signals. I/Q signals are useful because the specific RF or IF frequencies are not needed. The complete modulation information and even distortion that originates from the RF, IF or baseband domains can be analyzed in the I/Q baseband.

Importing and exporting I/Q signals is useful for various applications:

- Generating and saving I/Q signals in an RF or baseband signal generator or in external software tools to analyze them with the R&S FSW later
- Capturing and saving I/Q signals with an RF or baseband signal analyzer to analyze them with the R&S FSW or an external software tool later

As opposed to storing trace data, which may be averaged or restricted to peak values, I/Q data is stored as it was captured, without further processing. The data is stored as complex values in 32-bit floating-point format. Multi-channel data is not supported. The  $I/Q$  data is stored in a format with the file extension . iq.tar.

For a detailed description see the R&S FSW I/Q Analyzer and I/Q Input User Manual.

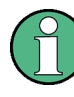

# **Export only in MSRA mode**

In MSRA mode, I/Q data can only be exported to other applications; I/Q data cannot be imported to the MSRA Master or any MSRA applications.

● Import/Export Functions..........................................................................................53

# **5.1 Import/Export Functions**

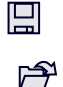

The following import and export functions are available via softkeys in the "Save/ Recall" menu which is displayed when you select the "Save" or "Open" icon in the toolbar.

Some functions for particular data types are (also) available via softkeys or dialog boxes in the corresponding menus, e.g. trace data or marker peak lists.

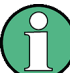

For a description of the other functions in the "Save/Recall" menu see the R&S FSW User Manual.

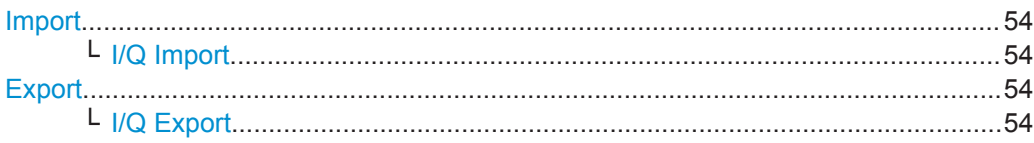

# <span id="page-53-0"></span>**Import**

Provides functions to import data.

# **I/Q Import ← Import**

Opens a file selection dialog box to select an import file that contains IQ data. This function is only available in single sweep mode and only in applications that process I/Q data, such as the I/Q Analyzer or optional applications.

Note that the I/Q data must have a specific format as described in the R&S FSW I/Q Analyzer and I/Q Input User Manual.

Remote command:

[MMEMory:LOAD:IQ:STATe](#page-248-0) on page 249

# **Export**

Opens a submenu to configure data export.

# **I/Q Export ← Export**

Opens a file selection dialog box to select an export file to which the IQ data will be stored. This function is only available in single sweep mode, and only in applications that process I/Q data, such as the I/Q Analyzer or optional applications.

#### **Note:** Secure user mode.

In secure user mode, settings that are to be stored on the instrument are stored to volatile memory, which is restricted to 256 MB. Thus, a "Memory full" error may occur although the hard disk indicates that storage space is still available.

To store data permanently, select an external storage location such as a USB memory device.

For details see "Protecting Data Using the Secure User Mode" in the "Data Management" section of the R&S FSW User Manual.

## Remote command:

MMEMory: STORe<n>: IQ: STATe on page 250 [MMEMory:STORe<n>:IQ:COMMent](#page-249-0) on page 250

# <span id="page-54-0"></span>6 Configuration

The CDMA2000 applications provide several different measurements for signals according to the CDMA2000 standard. The main and default measurement is Code Domain Analysis. In addition to the code domain power measurements specified by the CDMA2000 standard, the CDMA2000 applications offer measurements with predefined settings in the frequency domain, e.g. RF power measurements.

Only one measurement type can be configured per channel; however, several channels for CDMA2000 applications can be configured in parallel on the R&S FSW. Thus, you can configure one channel for a Code Domain Analysis, for example, and another for a Power measurement for the same input signal. Then you can use the Sequencer to perform all measurements consecutively and either switch through the results easily or monitor all results at the same time in the "MultiView" tab.

For details on the Sequencer function see the R&S FSW User Manual.

# **Selecting the measurement type**

When you activate a measurement channel in a CDMA2000 application, Code Domain Analysis of the input signal is started automatically. However, the CDMA2000 applications also provide other measurement types.

- ► To select a different measurement type, do one of the following:
	- Select the "Overview" softkey. In the "Overview", select the "Select Measurement" button. Select the required measurement.
	- Press the MEAS key. In the "Select Measurement" dialog box, select the required measurement.

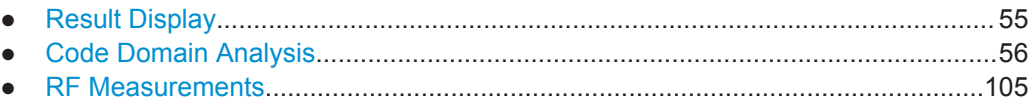

# **6.1 Result Display**

The captured signal can be displayed using various evaluation methods. All evaluation methods available for CDMA2000 applications are displayed in the evaluation bar in SmartGrid mode when you do one of the following:

- Select the  $\Xi$  "SmartGrid" icon from the toolbar.
- Select the "Display" button in the "Overview".
- Press the MEAS key.
- Select the "Display Config" softkey in any CDMA2000 menu.

Up to 16 evaluation methods can be displayed simultaneously in separate windows. The CDMA2000 evaluation methods are described in [chapter 3.1.2, "Evaluation Meth](#page-17-0)[ods for Code Domain Analysis", on page 18](#page-17-0).

<span id="page-55-0"></span>To close the SmartGrid mode and restore the previous softkey menu select the  $\boxtimes$ "Close" icon in the righthand corner of the toolbar, or press any key.

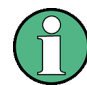

For details on working with the SmartGrid see the R&S FSW Getting Started manual.

# **6.2 Code Domain Analysis**

CDMA2000 measurements require a special application on the R&S FSW, which you activate using the MODE key.

When you activate a CDMA2000 application the first time, a set of parameters is passed on from the currently active application:

- center frequency and frequency offset
- reference level and reference level offset
- attenuation

After initial setup, the parameters for the measurement channel are stored upon exiting and restored upon re-entering the channel. Thus, you can switch between applications quickly and easily.

When you activate a CDMA2000 application, Code Domain Analysis of the input signal is started automatically with the default configuration. The "Code Domain Analyzer" menu is displayed and provides access to the most important configuration functions. This menu is also displayed when you press the MEAS CONFIG key.

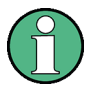

The "Span", "Bandwidth", "Lines", and "Marker Functions" menus are not available for CDA measurements.

Code Domain Analysis can be configured easily in the "Overview" dialog box, which is displayed when you select the "Overview" softkey from any menu.

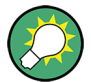

## **Importing and Exporting I/Q Data**

The I/Q data to be evaluated for CDMA2000 can not only be measured by the CDMA2000 applications themselves, it can also be imported to the applications, provided it has the correct format. Furthermore, the evaluated I/Q data from the CDMA2000 applications can be exported for further analysis in external applications.

The import and export functions are available in the "Save/Recall" menu which is displayed when you select the  $\blacksquare$  "Save" or  $\triangleright$  "Open" icon in the toolbar.

For details on importing and exporting I/Q data see the R&S FSW User Manual.

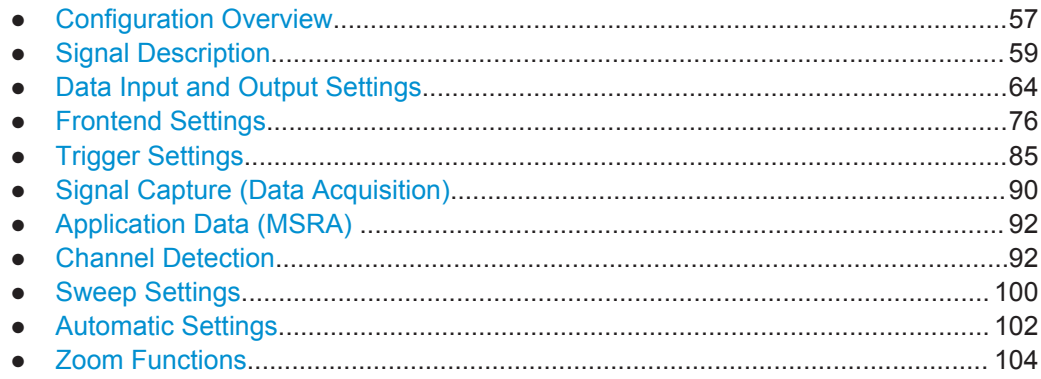

# **6.2.1 Configuration Overview**

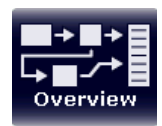

Throughout the measurement channel configuration, an overview of the most important currently defined settings is provided in the "Overview". The "Overview" is displayed when you select the "Overview" icon, which is available at the bottom of all softkey menus.

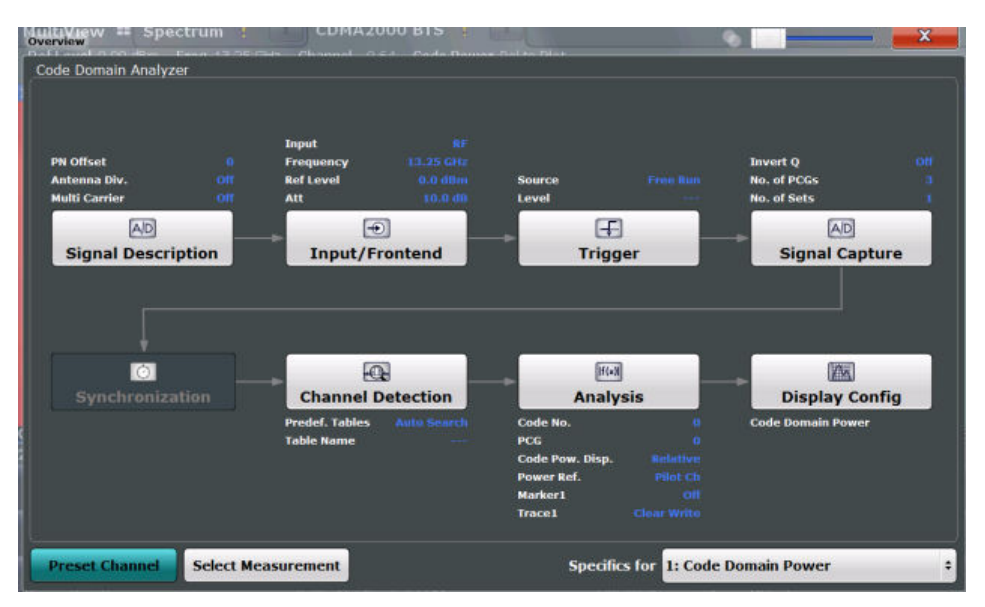

In addition to the main measurement settings, the "Overview" provides quick access to the main settings dialog boxes. Thus, you can easily configure an entire measurement channel from input over processing to output and evaluation by stepping through the dialog boxes as indicated in the "Overview".

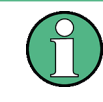

The available settings and functions in the "Overview" vary depending on the currently selected measurement. For RF measurements see [chapter 6.3, "RF Measurements",](#page-104-0) [on page 105](#page-104-0).

For Code Domain Analysis, the "Overview" provides quick access to the following configuration dialog boxes (listed in the recommended order of processing):

- 1. "Select Measurement" See ["Selecting the measurement type"](#page-54-0) on page 55
- 2. "Signal Description" See [chapter 6.2.2, "Signal Description", on page 59](#page-58-0)
- 3. "Input/ Frontend" See [chapter 6.2.3, "Data Input and Output Settings", on page 64](#page-63-0) and [chap](#page-75-0)[ter 6.2.4, "Frontend Settings", on page 76](#page-75-0)
- 4. (Optionally:) "Trigger" See [chapter 6.2.5, "Trigger Settings", on page 85](#page-84-0)
- 5. "Signal Capture" See [chapter 6.2.6, "Signal Capture \(Data Acquisition\)", on page 90](#page-89-0)

**Note:** The "Synchronization" button indicated in the Overview is not required for CDMA2000 measurements.

- 6. "Channel Detection" See [chapter 6.2.8, "Channel Detection", on page 92](#page-91-0)
- 7. "Analysis" See [chapter 7, "Analysis", on page 110](#page-109-0)
- 8. "Display Configuration" See [chapter 3.1.2, "Evaluation Methods for Code Domain Analysis", on page 18](#page-17-0)

## **To configure settings**

► Select any button in the "Overview" to open the corresponding dialog box. Select a setting in the channel bar (at the top of the measurement channel tab) to change a specific setting.

# **Preset Channel**

Select the "Preset Channel" button in the lower lefthand corner of the "Overview" to restore all measurement settings **in the current channel** to their default values.

Note that the PRESET key restores the entire instrument to its default values and thus closes **all measurement channels** on the R&S FSW (except for the default Spectrum application channel)!

Remote command: [SYSTem:PRESet:CHANnel\[:EXECute\]](#page-144-0) on page 145

### **Select Measurement**

Selects a different measurement to be performed.

See ["Selecting the measurement type"](#page-54-0) on page 55.

# **Specifics for**

The measurement channel may contain several windows for different results. Thus, the settings indicated in the "Overview" and configured in the dialog boxes vary depending on the selected window.

<span id="page-58-0"></span>Select an active window from the "Specifics for" selection list that is displayed in the "Overview" and in all window-specific configuration dialog boxes.

The "Overview" and dialog boxes are updated to indicate the settings for the selected window.

# **6.2.2 Signal Description**

The signal description provides information on the expected input signal.

- BTS Signal Description........................................................................................... 59
- [MS Signal Description.............................................................................................61](#page-60-0)

# **6.2.2.1 BTS Signal Description**

These settings describe the input signal in BTS measurements.

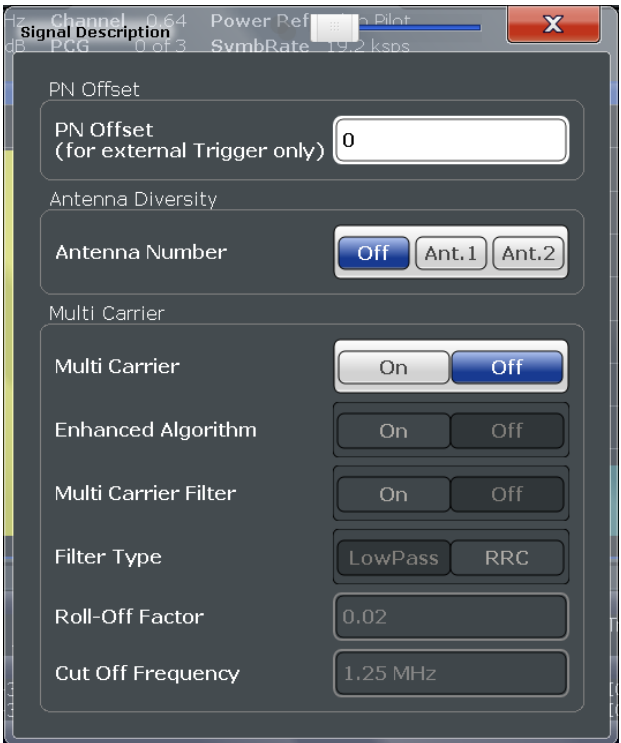

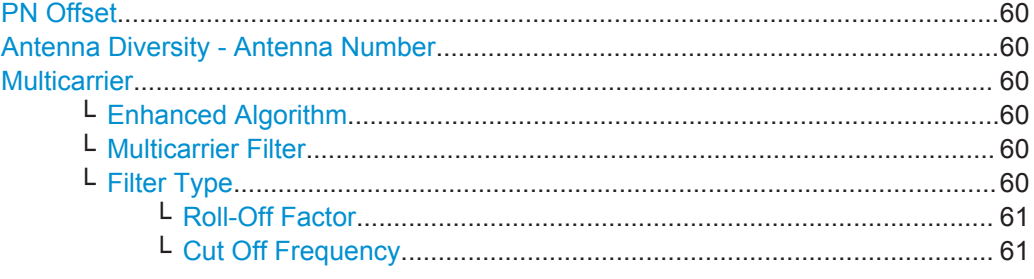

# <span id="page-59-0"></span>**PN Offset**

Specifies the Pseudo Noise (PN) offset from an external trigger. If no offset is specified or no external trigger is available, calculation is much slower as the correct PN must be determined from all possible positions.

For details see [chapter 4.4, "Scrambling via PN Offsets and Long Codes", on page 43.](#page-42-0)

Remote command: [\[SENSe:\]CDPower:PNOFfset](#page-149-0) on page 150

# **Antenna Diversity - Antenna Number**

Activates or deactivates the orthogonal transmit diversity (two-antenna system) and defines the antenna for which the results are displayed.

For details on antenna diversity see also [chapter 4.7.2, "Antenna Diversity",](#page-44-0) [on page 45](#page-44-0).

"Antenna 1" The signal of antenna 1 is fed in. "Antenna 2" The signal of antenna 2 is fed in. "Off" The aggregate signal from both antennas is fed in. The pilot channels of both antennas are required.

As reference for the code power (Power Reference), PICH is used.

Remote command:

[\[SENSe:\]CDPower:ANTenna](#page-148-0) on page 149

#### **Multicarrier**

Activates or deactivates the multicarrier mode. This mode improves the processing of multicarrier signals. It allows you to measure one carrier out of a multicarrier signal.

Remote command:

[CONFigure:CDPower\[:BTS\]:MCARrier\[:STATe\]](#page-148-0) on page 149

#### **Enhanced Algorithm ← Multicarrier**

Activates or deactivates the enhanced algorithm that is used for signal detection on multicarrier signals. This algorithm slightly increases the calculation time.

This setting is only available if "Multicarrier" on page 60 is activated.

Remote command: [CONFigure:CDPower\[:BTS\]:MCARrier:MALGo](#page-148-0) on page 149

#### **Multicarrier Filter ← Multicarrier**

Activates or deactivates the usage of a filter for signal detection on multicarrier signals. This setting is only available if "Multicarrier" on page 60 is activated.

For details see [chapter 4.7.1, "Multicarrier Mode", on page 44.](#page-43-0)

Remote command:

[CONFigure:CDPower\[:BTS\]:MCARrier:FILTer\[:STATe\]](#page-147-0) on page 148

#### **Filter Type ← Multicarrier**

Selects the filter type if Multicarrier Filter is activated.

Two filter types are available for selection: a low-pass filter and an RRC filter.

<span id="page-60-0"></span>By default, the low-pass filter is active. The low-pass filter affects the quality of the measured signal compared to a measurement without a filter.

The RRC filter comes with an integrated Hamming window. If selected, two more settings become available for configuration: the Roll-Off Factor and the Cut Off Frequency.

Remote command:

[CONFigure:CDPower\[:BTS\]:MCARrier:FILTer:TYPE](#page-147-0) on page 148

#### **Roll-Off Factor ← Filter Type ← Multicarrier**

Defines the roll-off factor of the RRC filter which defines the slope of the filter curve and therefore the excess bandwidth of the filter. Possible values are between 0.01 and 0.99 in 0.01 steps. The default value is 0.02.

This parameter is available for the RRC filter.

Remote command:

[CONFigure:CDPower\[:BTS\]:MCARrier:FILTer:TYPE](#page-147-0) on page 148 [CONFigure:CDPower\[:BTS\]:MCARrier:FILTer:ROFF](#page-147-0) on page 148

#### **Cut Off Frequency ← Filter Type ← Multicarrier**

Defines the frequency at which the passband of the RRC filter begins. Possible values are between 0.1 MHz and 2.4 MHz in 1 Hz steps. The default value is 1.25 MHz

This parameter is available for the RRC filter.

Remote command:

[CONFigure:CDPower\[:BTS\]:MCARrier:FILTer:TYPE](#page-147-0) on page 148 [CONFigure:CDPower\[:BTS\]:MCARrier:FILTer:COFRequency](#page-146-0) on page 147

# **6.2.2.2 MS Signal Description**

These settings describe the input signal in MS measurements.

Code Domain Analysis

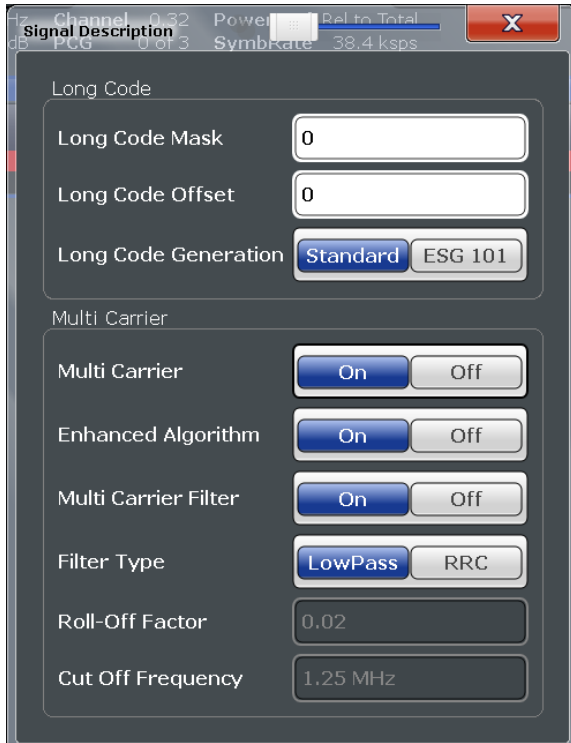

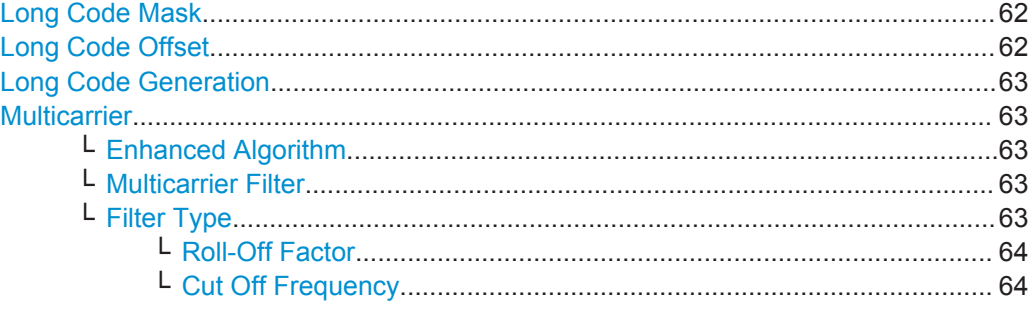

#### **Long Code Mask**

Defines the long code mask of the mobile in hexadecimal form. The value range is from 0 to 4FFFFFFFFFFF.

For the default mask value of 0 the Long Code Offset is not taken into consideration.

For more information on long codes see ["Long code scrambling"](#page-42-0) on page 43.

Remote command: [\[SENSe:\]CDPower:LCODe:MASK](#page-150-0) on page 151

#### **Long Code Offset**

Defines the long code offset, including the PN offset, in chips in hexadecimal format with a 52-bit resolution. This value corresponds to the GPS timing since 6.1.1980 00:00:00 UTC. This offset is applied at the next trigger pulse (which cannot occur until a setup time of 300 ms has elapsed). The default value is 0.

The setting is ignored if the Long Code Mask is set to 0.

<span id="page-62-0"></span>For more information on long codes see ["Long code scrambling"](#page-42-0) on page 43.

Remote command:

[\[SENSe:\]CDPower:LCODe:OFFSet](#page-150-0) on page 151

## **Long Code Generation**

Selects the mode of the long code generation.

"Standard" The CDMA2000 standard long code generator is used.

"ESG 101" The Agilent ESG option 101 long code is used; in this case, only signals from that generator can be analyzed.

Remote command:

[\[SENSe:\]CDPower:LCODe:MODE](#page-150-0) on page 151

#### **Multicarrier**

Activates or deactivates the multicarrier mode. This mode improves the processing of multicarrier signals. It allows you to measure one carrier out of a multicarrier signal.

Remote command:

[CONFigure:CDPower\[:BTS\]:MCARrier\[:STATe\]](#page-148-0) on page 149

#### **Enhanced Algorithm ← Multicarrier**

Activates or deactivates the enhanced algorithm that is used for signal detection on multicarrier signals. This algorithm slightly increases the calculation time.

This setting is only available if ["Multicarrier"](#page-59-0) on page 60 is activated.

Remote command:

[CONFigure:CDPower\[:BTS\]:MCARrier:MALGo](#page-148-0) on page 149

# **Multicarrier Filter ← Multicarrier**

Activates or deactivates the usage of a filter for signal detection on multicarrier signals.

This setting is only available if ["Multicarrier"](#page-59-0) on page 60 is activated.

For details see [chapter 4.7.1, "Multicarrier Mode", on page 44.](#page-43-0)

Remote command: [CONFigure:CDPower\[:BTS\]:MCARrier:FILTer\[:STATe\]](#page-147-0) on page 148

#### **Filter Type ← Multicarrier**

Selects the filter type if [Multicarrier Filter](#page-59-0) is activated.

Two filter types are available for selection: a low-pass filter and an RRC filter.

By default, the low-pass filter is active. The low-pass filter affects the quality of the measured signal compared to a measurement without a filter.

The RRC filter comes with an integrated Hamming window. If selected, two more settings become available for configuration: the [Roll-Off Factor](#page-60-0) and the [Cut Off Fre](#page-60-0)[quency.](#page-60-0)

Remote command:

[CONFigure:CDPower\[:BTS\]:MCARrier:FILTer:TYPE](#page-147-0) on page 148

### <span id="page-63-0"></span>**Roll-Off Factor ← Filter Type ← Multicarrier**

Defines the roll-off factor of the RRC filter which defines the slope of the filter curve and therefore the excess bandwidth of the filter. Possible values are between 0.01 and 0.99 in 0.01 steps. The default value is 0.02.

This parameter is available for the RRC filter.

#### Remote command:

[CONFigure:CDPower\[:BTS\]:MCARrier:FILTer:TYPE](#page-147-0) on page 148 [CONFigure:CDPower\[:BTS\]:MCARrier:FILTer:ROFF](#page-147-0) on page 148

#### **Cut Off Frequency ← Filter Type ← Multicarrier**

Defines the frequency at which the passband of the RRC filter begins. Possible values are between 0.1 MHz and 2.4 MHz in 1 Hz steps. The default value is 1.25 MHz

This parameter is available for the RRC filter.

#### Remote command:

[CONFigure:CDPower\[:BTS\]:MCARrier:FILTer:TYPE](#page-147-0) on page 148 [CONFigure:CDPower\[:BTS\]:MCARrier:FILTer:COFRequency](#page-146-0) on page 147

# **6.2.3 Data Input and Output Settings**

The R&S FSW can analyze signals from different input sources and provide various types of output (such as noise or trigger signals).

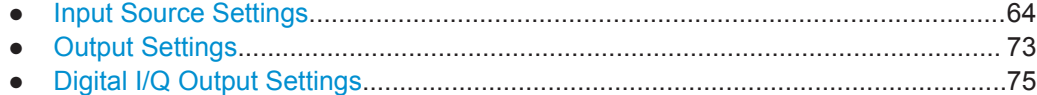

## **6.2.3.1 Input Source Settings**

The input source determines which data the R&S FSW will analyze.

Input settings can be configured in the "Input" dialog box.

Some settings are also available in the "Amplitude" tab of the "Amplitude" dialog box.

Since the Digital I/Q input and the Analog Baseband input use the same digital signal path, both cannot be used simultaneously. When one is activated, established connections for the other are disconnected. When the second input is deactivated, connections to the first are re-established. This may cause a short delay in data transfer after switching the input source.

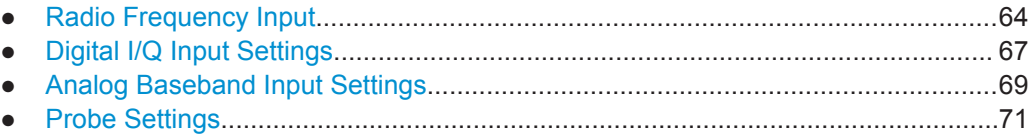

#### **Radio Frequency Input**

The default input source for the R&S FSW is "Radio Frequency", i.e. the signal at the RF INPUT connector of the R&S FSW. If no additional options are installed, this is the only available input source.

Code Domain Analysis

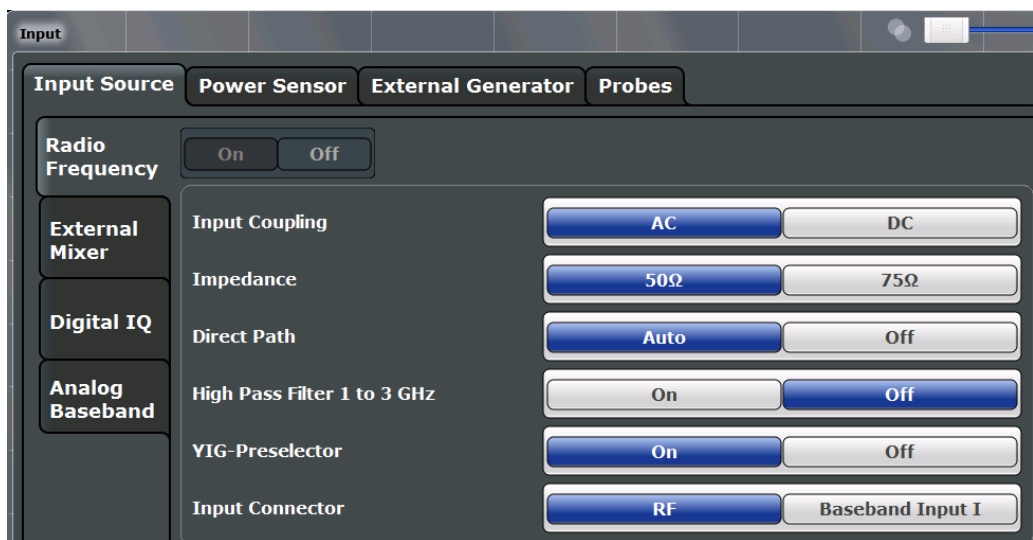

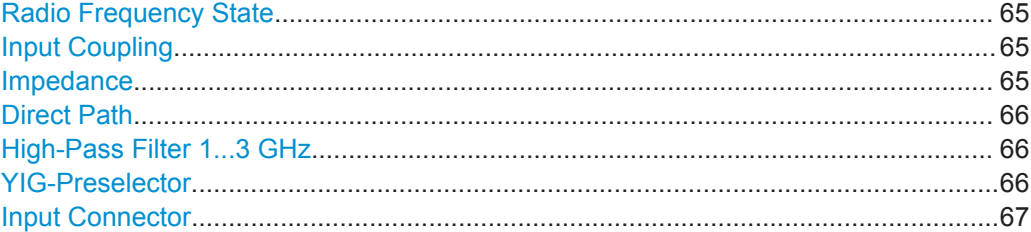

#### **Radio Frequency State**

Activates input from the RF INPUT connector.

Remote command: [INPut:SELect](#page-154-0) on page 155

#### **Input Coupling**

The RF input of the R&S FSW can be coupled by alternating current (AC) or direct current (DC).

This function is not available for input from the optional Digital Baseband Interface or from the optional Analog Baseband Interface.

AC coupling blocks any DC voltage from the input signal. This is the default setting to prevent damage to the instrument. Very low frequencies in the input signal may be distorted.

However, some specifications require DC coupling. In this case, you must protect the instrument from damaging DC input voltages manually. For details, refer to the data sheet.

Remote command: [INPut:COUPling](#page-152-0) on page 153

# **Impedance**

For some measurements, the reference impedance for the measured levels of the R&S FSW can be set to 50  $\Omega$  or 75  $\Omega$ .

<span id="page-65-0"></span>75 Ω should be selected if the 50 Ω input impedance is transformed to a higher impedance using a 75  $\Omega$  adapter of the RAZ type (= 25  $\Omega$  in series to the input impedance of the instrument). The correction value in this case is 1.76 dB = 10 log (75Ω/50Ω).

This value also affects the unit conversion (see ["Reference Level"](#page-78-0) on page 79).

This function is not available for input from the optional Digital Baseband Interface or from the optional Analog Baseband Interface . For analog baseband input, an impedance of 50  $\Omega$  is always used.

Remote command:

[INPut:IMPedance](#page-154-0) on page 155

#### **Direct Path**

Enables or disables the use of the direct path for small frequencies.

In spectrum analyzers, passive analog mixers are used for the first conversion of the input signal. In such mixers, the LO signal is coupled into the IF path due to its limited isolation. The coupled LO signal becomes visible at the RF frequency 0 Hz. This effect is referred to as LO feedthrough.

To avoid the LO feedthrough the spectrum analyzer provides an alternative signal path to the A/D converter, referred to as the *direct path*. By default, the direct path is selected automatically for RF frequencies close to zero. However, this behavior can be deactivated. If "Direct Path" is set to "Off", the spectrum analyzer always uses the analog mixer path.

"Auto" (Default) The direct path is used automatically for frequencies close to zero.

"Off" The analog mixer path is always used.

Remote command: [INPut:DPATh](#page-153-0) on page 154

#### **High-Pass Filter 1...3 GHz**

Activates an additional internal high-pass filter for RF input signals from 1 GHz to 3 GHz. This filter is used to remove the harmonics of the analyzer in order to measure the harmonics for a DUT, for example.

This function requires an additional hardware option.

(Note: for RF input signals outside the specified range, the high-pass filter has no effect. For signals with a frequency of approximately 4 GHz upwards, the harmonics are suppressed sufficiently by the YIG filter.)

Remote command: [INPut:FILTer:HPASs\[:STATe\]](#page-153-0) on page 154

## **YIG-Preselector**

Activates or deactivates the YIG-preselector, if available on the R&S FSW.

An internal YIG-preselector at the input of the R&S FSW ensures that image frequencies are rejected. However, this is only possible for a restricted bandwidth. In order to use the maximum bandwidth for signal analysis you can deactivate the YIG-preselector at the input of the R&S FSW, which may lead to image-frequency display.

<span id="page-66-0"></span>Note that the YIG-preselector is active only on frequencies greater than 8 GHz. Therefore, switching the YIG-preselector on or off has no effect if the frequency is below that value.

Remote command: [INPut:FILTer:YIG\[:STATe\]](#page-153-0) on page 154

#### **Input Connector**

Determines whether the RF input data is taken from the RF INPUT connector (default) or the optional BASEBAND INPUT I connector. This setting is only available if the optional Analog Baseband Interface is installed and active for input. It is not available for the R&S FSW67 or R&S FSW85.

For more information on the Analog Baseband Interface (R&S FSW-B71) see the R&S FSW I/Q Analyzer and I/Q Input User Manual.

Remote command: [INPut:CONNector](#page-152-0) on page 153

# **Digital I/Q Input Settings**

The following settings and functions are available to provide input via the optional Digital Baseband Interface in the applications that support it.

These settings are only available if the Digital Baseband Interface option is installed on the R&S FSW.

They can be configured via the INPUT/OUTPUT key, in the "Input" dialog box.

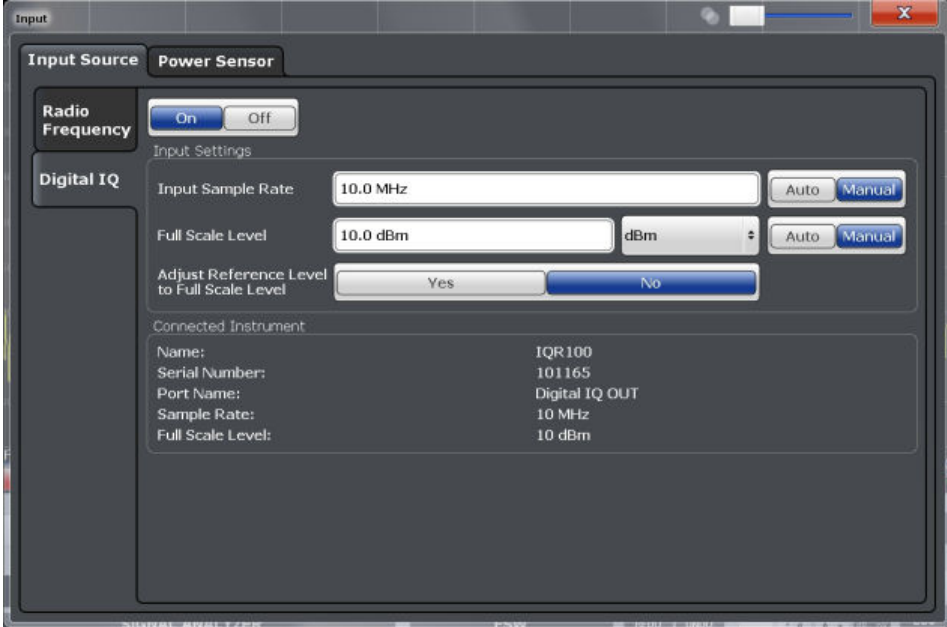

For more information see the R&S FSW I/Q Analyzer and I/Q Input User Manual.

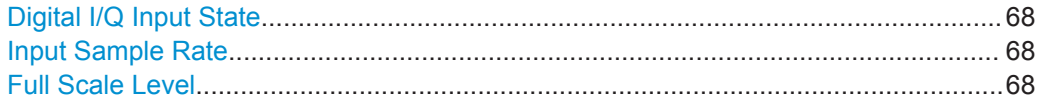

Code Domain Analysis

<span id="page-67-0"></span>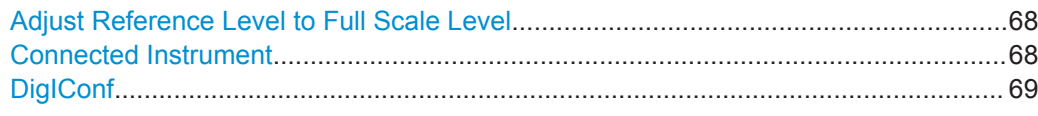

#### **Digital I/Q Input State**

Enables or disable the use of the "Digital IQ" input source for measurements.

"Digital IQ" is only available if the optional Digital Baseband Interface is installed.

Remote command: [INPut:SELect](#page-154-0) on page 155

#### **Input Sample Rate**

Defines the sample rate of the digital I/Q signal source. This sample rate must correspond with the sample rate provided by the connected device, e.g. a generator.

If "Auto" is selected, the sample rate is adjusted automatically by the connected device.

The allowed range is from 100 Hz to 10 GHz.

Remote command:

[INPut:DIQ:SRATe](#page-158-0) on page 159 [INPut:DIQ:SRATe:AUTO](#page-159-0) on page 160

#### **Full Scale Level**

The "Full Scale Level" defines the level and unit that should correspond to an I/Q sample with the magnitude "1".

If "Auto" is selected, the level is automatically set to the value provided by the connected device.

#### Remote command:

[INPut:DIQ:RANGe\[:UPPer\]](#page-158-0) on page 159 [INPut:DIQ:RANGe\[:UPPer\]:UNIT](#page-158-0) on page 159 [INPut:DIQ:RANGe\[:UPPer\]:AUTO](#page-157-0) on page 158

#### **Adjust Reference Level to Full Scale Level**

If enabled, the reference level is adjusted to the full scale level automatically if any change occurs.

Remote command: [INPut:DIQ:RANGe:COUPling](#page-158-0) on page 159

#### **Connected Instrument**

Displays the status of the Digital Baseband Interface connection.

If an instrument is connected, the following information is displayed:

- Name and serial number of the instrument connected to the Digital Baseband Interface
- Used port
- Sample rate of the data currently being transferred via the Digital Baseband Interface

<span id="page-68-0"></span>Level and unit that corresponds to an I/Q sample with the magnitude "1" [\(Full Scale](#page-67-0) [Level](#page-67-0)), if provided by connected instrument

Remote command:

[INPut:DIQ:CDEVice](#page-156-0) on page 157

# **DigIConf**

Starts the optional R&S DigIConf application. This function is available in the In-/Output menu, but only if the optional software is installed.

**Note that R&S DigIConf requires a USB connection (not LAN!) from the R&S FSW to the R&S EX-IQ-BOX in addition to the Digital Baseband Interface connection. R&S DigIConf version 2.20.360.86 Build 170 or higher is required.**

To return to the R&S FSW application, press any key. The R&S FSW application is displayed with the "Input/Output" menu, regardless of which key was pressed.

For details on the R&S DigIConf application, see the "R&S®EX-IQ-BOX Digital Interface Module R&S®DigIConf Software Operating Manual".

**Note:** If you close the R&S DigIConf window using the "Close" icon, the window is minimized, not closed.

If you select the "File > Exit" menu item in the R&S DigIConf window, the application is closed. Note that in this case the settings are lost and the EX-IQ-BOX functionality is no longer available until you restart the application using the "DigIConf" softkey in the R&S FSW once again.

## **Analog Baseband Input Settings**

The following settings and functions are available to provide input via the optional Analog Baseband Interface in the applications that support it.

They can be configured via the INPUT/OUTPUT key, in the "Input" dialog box.

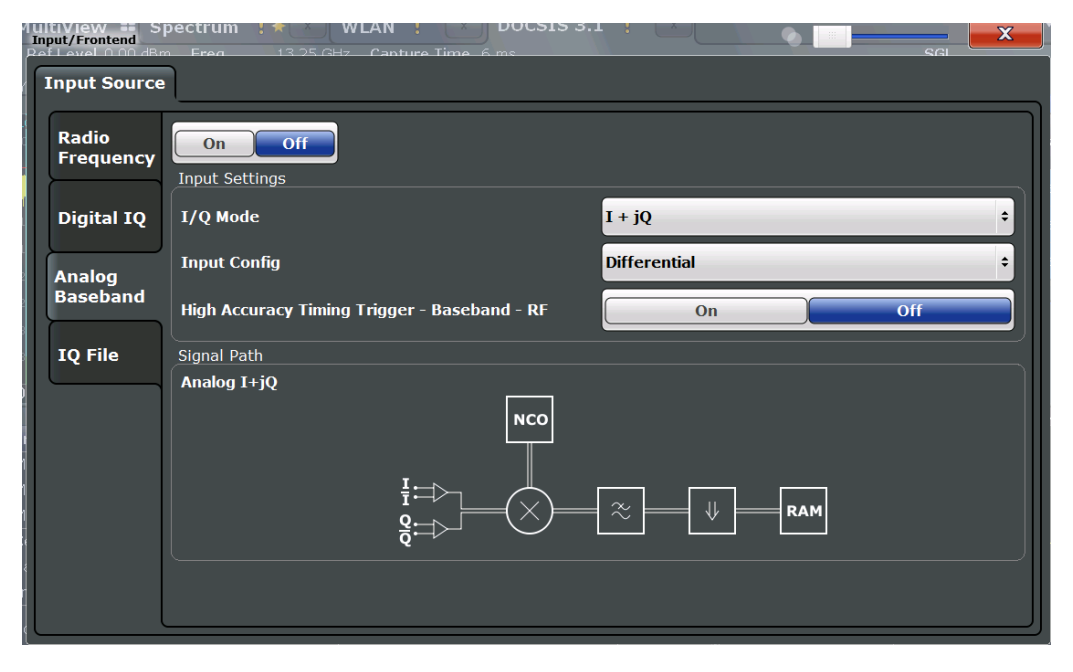

For more information on the optional Analog Baseband Interface see the R&S FSW I/Q Analyzer and I/Q Input User Manual.

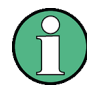

If Analog Baseband input is used, measurements in the frequency and time domain are not available.

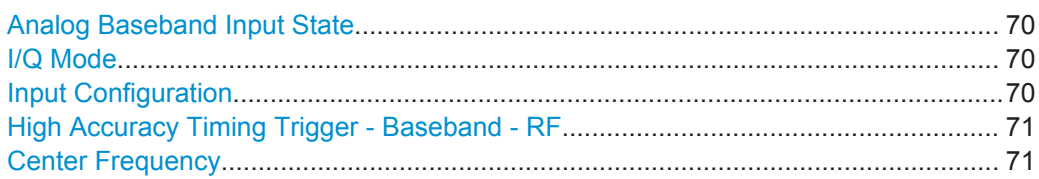

## **Analog Baseband Input State**

Enables or disable the use of the "Analog Baseband" input source for measurements. "Analog Baseband" is only available if the optional Analog Baseband Interface is installed.

Remote command: [INPut:SELect](#page-154-0) on page 155

# **I/Q Mode**

Defines the format of the input signal.

For more information on I/Q data processing modes see the R&S FSW I/Q Analyzer and I/Q Input User Manual.

 $T + jQ''$  The input signal is filtered and resampled to the sample rate of the application.

Two inputs are required for a complex signal, one for the in-phase component, and one for the quadrature component.

"I Only / Low IF I"

The input signal at the BASEBAND INPUT I connector is filtered and resampled to the sample rate of the application. If the center frequency is set to 0 Hz, the real baseband signal is displayed without down-conversion (**Real Baseband I**).

If a center frequency greater than 0 Hz is set, the input signal is down-converted with the center frequency (**Low IF I**).

"Q Only / Low IF Q"

The input signal at the BASEBAND INPUT Q connector is filtered and resampled to the sample rate of the application.

If the center frequency is set to 0 Hz, the real baseband signal is displayed without down-conversion (**Real Baseband Q**).

If a center frequency greater than 0 Hz is set, the input signal is down-converted with the center frequency (**Low IF Q**).

## Remote command:

[INPut:IQ:TYPE](#page-165-0) on page 166

## **Input Configuration**

Defines whether the input is provided as a differential signal via all four Analog Baseband connectors or as a plain I/Q signal via two simple-ended lines.

<span id="page-70-0"></span>**Note:** Both single-ended and differential probes are supported as input; however, since only one connector is occupied by a probe, the "Single-ended" setting must be used for all probes.

"Single Ended" I, Q data only

"Differential" I, Q and inverse I,Q data (Not available for R&S FSW85)

Remote command:

[INPut:IQ:BALanced\[:STATe\]](#page-164-0) on page 165

#### **High Accuracy Timing Trigger - Baseband - RF**

Activates a mode with enhanced timing accuracy between analog baseband, RF and external trigger signals.

**Note:** Prerequisites for previous models of R&S FSW.

For R&S FSW models with a serial number lower than 103000, special prerequisites and restrictions apply for high accuracy timing:

- To obtain this high timing precision, trigger port 1 and port 2 must be connected via the Cable for High Accuracy Timing (order number 1325.3777.00).
- As trigger port 1 and port 2 are connected via the cable, only trigger port 3 can be used to trigger a measurement.
- Trigger port 2 is configured as output if the high accuracy timing option is active. Make sure not to activate this option if you use trigger port 2 in your measurement setup.
- When you first enable this setting, you are prompted to connect the cable for high accuracy timing to trigger ports 1 and 2. If you cancel this prompt, the setting remains disabled. As soon as you confirm this prompt, the cable must be in place the firmware does not check the connection. (In remote operation, the setting is activated without a prompt.)

For more information see the R&S FSW I/Q Analyzer and I/Q Input User Manual.

Remote command:

[CALibration:AIQ:HATiming\[:STATe\]](#page-165-0) on page 166

#### **Center Frequency**

Defines the center frequency for analog baseband input.

For real-type baseband input (I or Q only), the center frequency is always 0 Hz.

**Note:** If the analysis bandwidth to either side of the defined center frequency exceeds the minimum frequency (0 Hz) or the maximum frequency (40 MHz/80 MHz), an error is displayed. In this case, adjust the center frequency or the analysis bandwidth.

Remote command: [\[SENSe:\]FREQuency:CENTer](#page-169-0) on page 170

#### **Probe Settings**

Probes are configured in a separate tab on the "Input" dialog box which is displayed when you select the INPUT/OUTPUT key and then "Input Source Config".

Code Domain Analysis

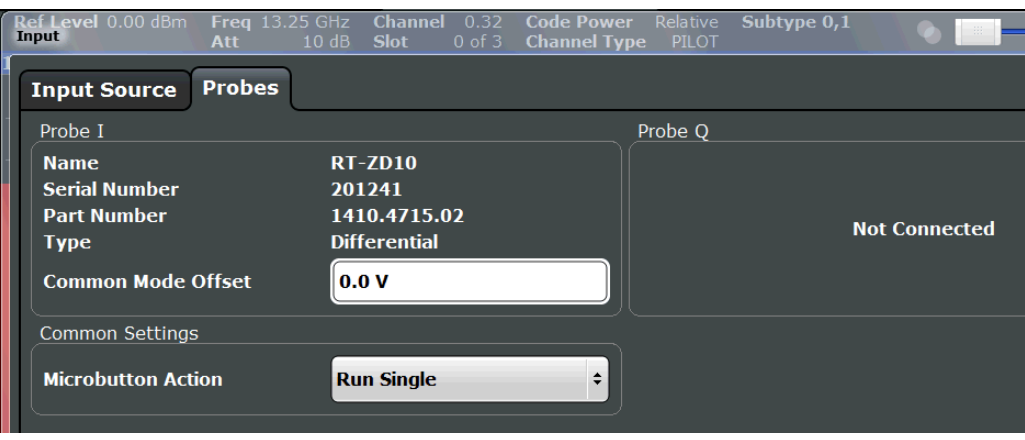

For each possible probe connector (Baseband Input I, Baseband Input Q), the detected type of probe, if any, is displayed. The following information is provided for each connected probe:

- Probe name
- Serial number
- **R&S part number**
- Type of probe ("Differential", "Single Ended")

For more information on using probes with an R&S FSW, see the R&S FSW User Manual.

For general information on the R&S®RTO probes, see the device manuals.

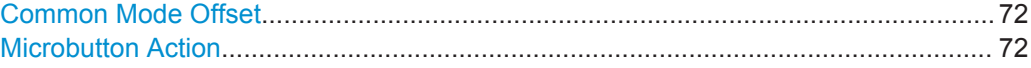

#### **Common Mode Offset**

Sets the common mode offset. The setting is only available if a differential probe is connected to the R&S FSW.

If the probe is disconnected, the common mode offset of the probe is reset to 0.0 V.

Remote command:

[\[SENSe:\]PROBe<p>:SETup:CMOFfset](#page-166-0) on page 167

#### **Microbutton Action**

Active R&S probes (except for RT-ZS10E) have a configurable microbutton on the probe head. By pressing this button, you can perform an action on the instrument directly from the probe.

Select the action that you want to start from the probe:

"Run single" Starts one data acquisition.

"No action" Prevents unwanted actions due to unintended usage of the microbutton.

Remote command:

[\[SENSe:\]PROBe<p>:SETup:MODE](#page-167-0) on page 168
## <span id="page-72-0"></span>**6.2.3.2 Output Settings**

The R&S FSW can provide output to special connectors for other devices.

For details on connectors refer to the R&S FSW Getting Started manual, "Front / Rear Panel View" chapters.

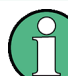

How to provide trigger signals as output is described in detail in the R&S FSW User Manual.

Output settings can be configured via the INPUT/OUTPUT key or in the "Outputs" dialog box.

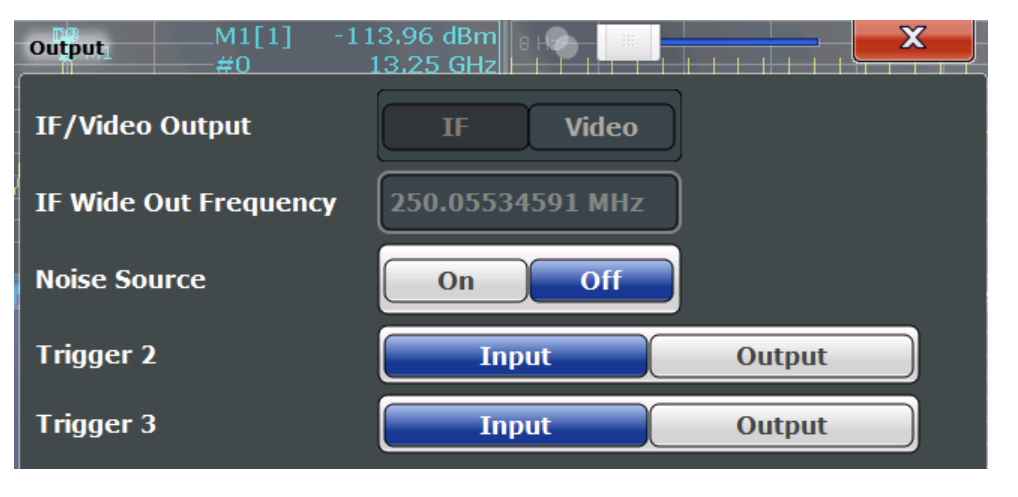

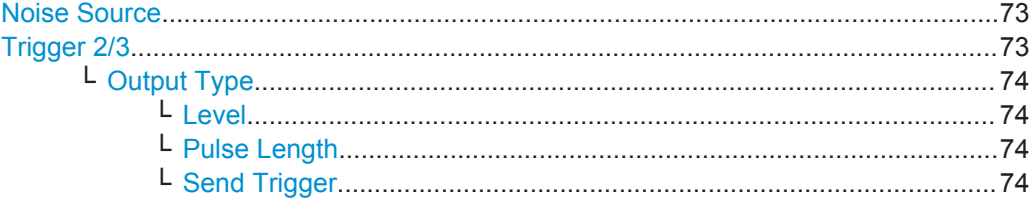

## **Noise Source**

Switches the supply voltage for an external noise source on or off.

External noise sources are useful when you are measuring power levels that fall below the noise floor of the R&S FSW itself, for example when measuring the noise level of a DUT.

Remote command: [DIAGnostic:SERVice:NSOurce](#page-169-0) on page 170

## **Trigger 2/3**

Defines the usage of the variable TRIGGER INPUT/OUTPUT connectors, where:

"Trigger 2": TRIGGER INPUT/OUTPUT connector on the front panel

"Trigger 3": TRIGGER 3 INPUT/ OUTPUT connector on the rear panel

```
(Trigger 1 is INPUT only.)
```
<span id="page-73-0"></span>**Note:** Providing trigger signals as output is described in detail in the R&S FSW User Manual.

- "Input" The signal at the connector is used as an external trigger source by the R&S FSW. No further trigger parameters are available for the connector.
- "Output" The R&S FSW sends a trigger signal to the output connector to be used by connected devices. Further trigger parameters are available for the connector.

#### Remote command:

[OUTPut:TRIGger<port>:LEVel](#page-184-0) on page 185 [OUTPut:TRIGger<port>:DIRection](#page-183-0) on page 184

## **Output Type ← Trigger 2/3**

Type of signal to be sent to the output

"Device Triggered" (Default) Sends a trigger when the R&S FSW triggers. "Trigger Armed" Sends a (high level) trigger when the R&S FSW is in "Ready for trigger" state. This state is indicated by a status bit in the STATus:OPERation register (bit 5), as well as by a low level signal at the AUX port (pin 9). "User Defined" Sends a trigger when user selects "Send Trigger" button. In this case, further parameters are available for the output signal.

Remote command:

[OUTPut:TRIGger<port>:OTYPe](#page-184-0) on page 185

## **Level ← Output Type ← Trigger 2/3**

Defines whether a constant high (1) or low (0) signal is sent to the output connector.

Remote command: [OUTPut:TRIGger<port>:LEVel](#page-184-0) on page 185

## **Pulse Length ← Output Type ← Trigger 2/3**

Defines the length of the pulse sent as a trigger to the output connector.

Remote command:

[OUTPut:TRIGger<port>:PULSe:LENGth](#page-185-0) on page 186

## **Send Trigger ← Output Type ← Trigger 2/3**

Sends a user-defined trigger to the output connector immediately. Note that the trigger pulse level is always opposite to the constant signal level defined by the output "Level" setting, e.g. for "Level = High", a constant high signal is output to the connector until the "Send Trigger" button is selected. Then, a low pulse is sent.

Which pulse level will be sent is indicated by a graphic on the button.

Remote command:

[OUTPut:TRIGger<port>:PULSe:IMMediate](#page-184-0) on page 185

## **6.2.3.3 Digital I/Q Output Settings**

The optional Digital Baseband Interface allows you to output I/Q data from any R&S FSW application that processes I/Q data to an external device. The configuration settings for digital I/Q output can be configured via the INPUT/OUTPUT key or in the "Outputs" dialog box.

These settings are only available if the Digital Baseband Interface option is installed on the R&S FSW.

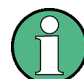

As of firmware version 2.10, digital I/Q output is also available with bandwidth extension option R&S FSW-B500.

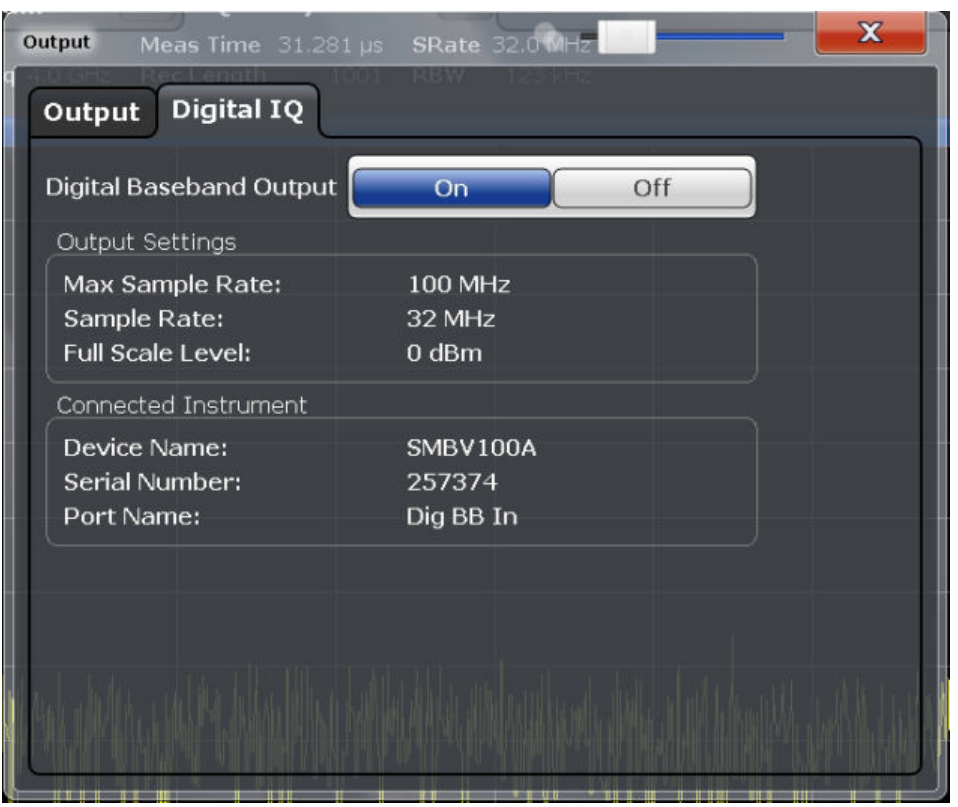

For details on digital I/Q output see the R&S FSW I/Q Analyzer User Manual.

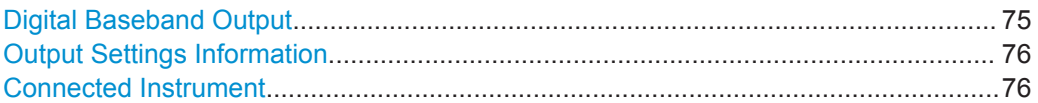

## **Digital Baseband Output**

Enables or disables a digital output stream to the optional Digital Baseband Interface, if available.

**Note:** If digital baseband output is active, the sample rate is restricted to 200 MHz (max. 160 MHz bandwidth).

The only data source that can be used for digital baseband output is RF input.

<span id="page-75-0"></span>For details on digital I/Q output see the R&S FSW I/Q Analyzer User Manual.

Remote command: [OUTPut:DIQ](#page-159-0) on page 160

## **Output Settings Information**

Displays information on the settings for output via the optional Digital Baseband Interface.

The following information is displayed:

- Maximum sample rate that can be used to transfer data via the Digital Baseband Interface (i.e. the maximum input sample rate that can be processed by the connected instrument)
- Sample rate currently used to transfer data via the Digital Baseband Interface
- Level and unit that corresponds to an  $I/Q$  sample with the magnitude "1" ([Full Scale Level](#page-67-0))

Remote command: [OUTPut:DIQ:CDEVice](#page-159-0) on page 160

## **Connected Instrument**

Displays information on the instrument connected to the optional Digital Baseband Interface, if available.

If an instrument is connected, the following information is displayed:

- Name and serial number of the instrument connected to the Digital Baseband Interface
- Used port

Remote command: [OUTPut:DIQ:CDEVice](#page-159-0) on page 160

# **6.2.4 Frontend Settings**

The frequency, amplitude and y-axis scaling settings represent the "frontend" of the measurement setup.

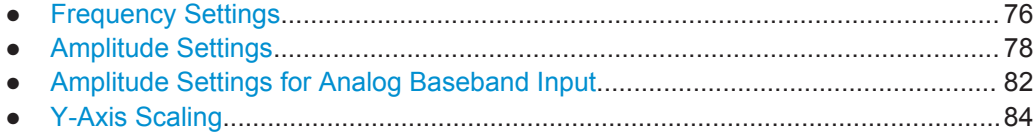

## **6.2.4.1 Frequency Settings**

Frequency settings for the input signal can be configured via the "Frequency" dialog box, which is displayed when you do one of the following:

- Select the FREQ key and then the "Frequency Config" softkey.
- Select the "Frequency" tab in the "Input Settings" dialog box

Code Domain Analysis

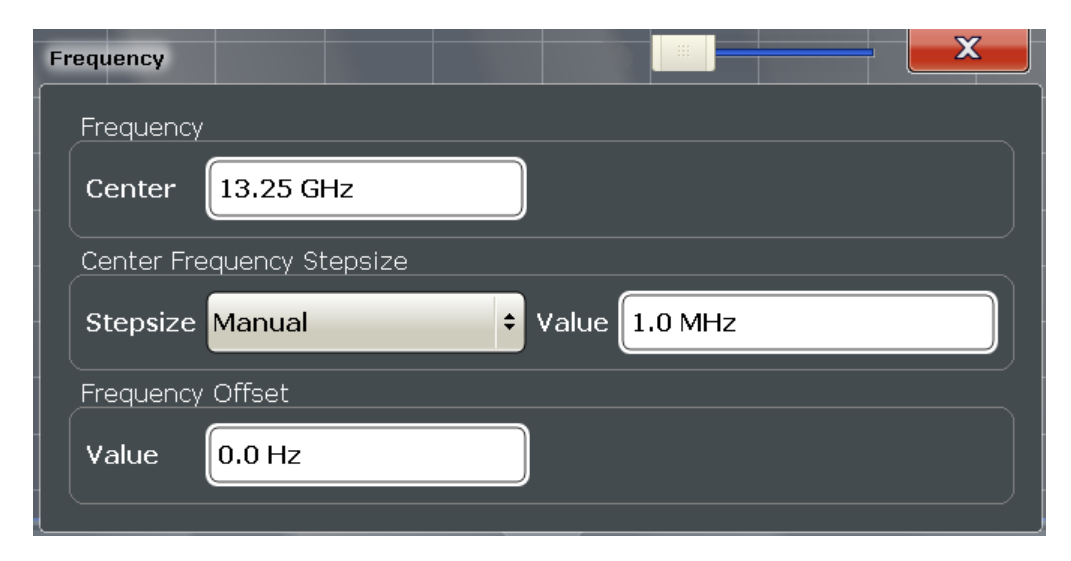

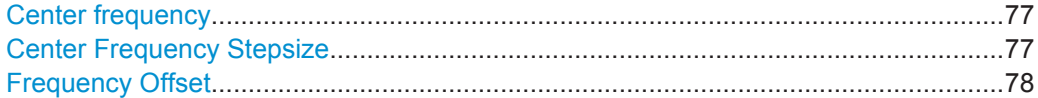

## **Center frequency**

Defines the normal center frequency of the signal.

The allowed range of values for the center frequency depends on the frequency span.

span > 0: span<sub>min</sub>/2  $\leq$  f<sub>center</sub>  $\leq$  f<sub>max</sub> - span<sub>min</sub>/2

 $f_{\text{max}}$  and span<sub>min</sub> depend on the instrument and are specified in the data sheet.

## Remote command:

[\[SENSe:\]FREQuency:CENTer](#page-169-0) on page 170

## **Center Frequency Stepsize**

Defines the step size by which the center frequency is increased or decreased using the arrow keys.

When you use the rotary knob the center frequency changes in steps of only 1/10 of the "Center Frequency Stepsize".

The step size can be coupled to another value or it can be manually set to a fixed value.

This setting is available for frequency and time domain measurements.

- "X \* Span" Sets the step size for the center frequency to a defined factor of the span. The "X-Factor" defines the percentage of the span. Values between 1 and 100 % in steps of 1 % are allowed. The default setting is 10 %. This setting is only available for MCWN measurements.
- "= Center" Sets the step size to the value of the center frequency. The used value is indicated in the "Value" field.

<span id="page-77-0"></span>"Manual" Defines a fixed step size for the center frequency. Enter the step size in the "Value" field.

Remote command:

[\[SENSe:\]FREQuency:CENTer:STEP](#page-170-0) on page 171

## **Frequency Offset**

Shifts the displayed frequency range along the x-axis by the defined offset.

This parameter has no effect on the instrument's hardware, or on the captured data or on data processing. It is simply a manipulation of the final results in which absolute frequency values are displayed. Thus, the x-axis of a spectrum display is shifted by a constant offset if it shows absolute frequencies, but not if it shows frequencies relative to the signal's center frequency.

A frequency offset can be used to correct the display of a signal that is slightly distorted by the measurement setup, for example.

The allowed values range from -100 GHz to 100 GHz. The default setting is 0 Hz.

Remote command: [\[SENSe:\]FREQuency:OFFSet](#page-171-0) on page 172

## **6.2.4.2 Amplitude Settings**

Amplitude settings determine how the R&S FSW must process or display the expected input power levels.

Amplitude settings for input from the optional Analog Baseband interface are described in [chapter 6.2.4.3, "Amplitude Settings for Analog Baseband Input", on page 82.](#page-81-0)

## **To configure the amplitude settings**

Amplitude settings can be configured via the AMPT key or in the "Amplitude" dialog box.

- ► To display the "Amplitude" dialog box, do one of the following:
	- Select "Input/Frontend" from the "Overview" and then switch to the "Amplitude" tab.
	- Select the AMPT key and then the "Amplitude Config" softkey.

Code Domain Analysis

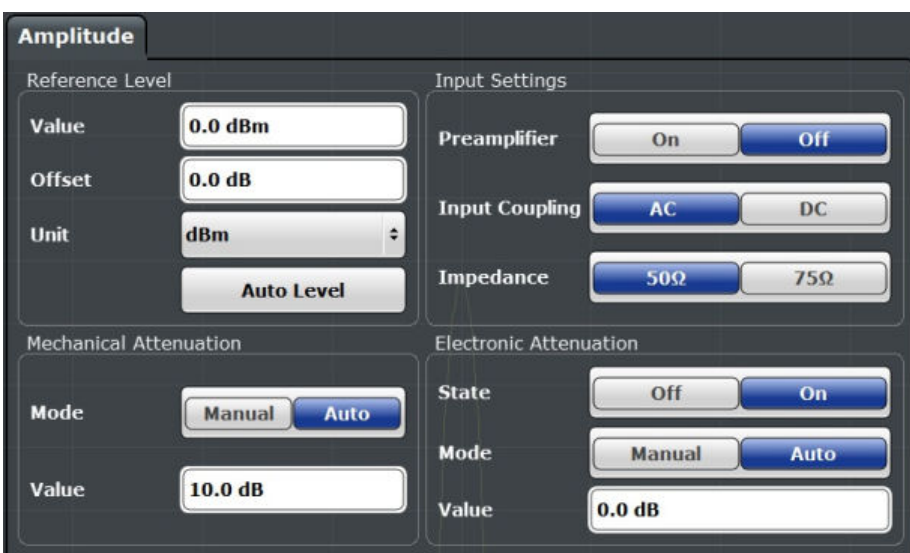

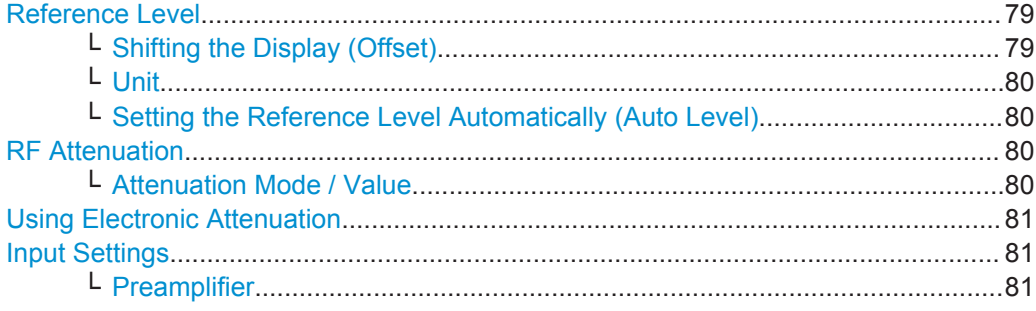

## **Reference Level**

Defines the expected maximum reference level. Signal levels above this value may not be measured correctly, which is indicated by the "IF OVLD" status display ("OVLD" for analog baseband or digitial baseband input).

The reference level is also used to scale power diagrams; the reference level is then used as the maximum on the y-axis.

Since the hardware of the R&S FSW is adapted according to this value, it is recommended that you set the reference level close above the expected maximum signal level to ensure an optimum measurement (no compression, good signal-to-noise ratio).

Remote command:

[DISPlay\[:WINDow<n>\]:TRACe<t>:Y\[:SCALe\]:RLEVel](#page-173-0) on page 174

## **Shifting the Display (Offset) ← Reference Level**

Defines an arithmetic level offset. This offset is added to the measured level. The scaling of the y-axis is changed accordingly.

Define an offset if the signal is attenuated or amplified before it is fed into the R&S FSW so the application shows correct power results. All displayed power level results will be shifted by this value.

The setting range is ±200 dB in 0.01 dB steps.

<span id="page-79-0"></span>Note, however, that the *internal* reference level (used to adjust the hardware settings to the expected signal optimally) ignores any "Reference Level Offset". Thus, it is important to keep in mind the actual power level the R&S FSW must handle, and not to rely on the displayed reference level (internal reference level = displayed reference level offset).

Remote command:

[DISPlay\[:WINDow<n>\]:TRACe<t>:Y\[:SCALe\]:RLEVel:OFFSet](#page-174-0) on page 175

## **Unit ← Reference Level**

For CDA measurements the unit should not be changed, as this would lead to useless results.

#### **Setting the Reference Level Automatically (Auto Level) ← Reference Level**

Automatically determines the optimal reference level for the current input data. At the same time, the internal attenuators and the preamplifier (for analog baseband input: the full scale level) are adjusted so the signal-to-noise ratio is optimized, while signal compression, clipping and overload conditions are minimized.

To determine the optimal reference level, a level measurement is performed on the R&S FSW.

You can change the measurement time for the level measurement if necessary (see ["Changing the Automatic Measurement Time \(Meastime Manual\)"](#page-102-0) on page 103).

Remote command:

[\[SENSe:\]ADJust:LEVel](#page-197-0) on page 198

#### **RF Attenuation**

Defines the attenuation applied to the RF input of the R&S FSW.

This function is not available for input from the optional Digital Baseband Interface.

#### **Attenuation Mode / Value ← RF Attenuation**

The RF attenuation can be set automatically as a function of the selected reference level (Auto mode). This ensures that the optimum RF attenuation is always used. It is the default setting.

By default and when [electronic attenuation](#page-80-0) is not available, mechanical attenuation is applied.

This function is not available for input from the optional **Digital Baseband Interface**.

In "Manual" mode, you can set the RF attenuation in 1 dB steps (down to 0 dB). Other entries are rounded to the next integer value. The range is specified in the data sheet. If the defined reference level cannot be set for the defined RF attenuation, the reference level is adjusted accordingly and the warning "Limit reached" is displayed.

**NOTICE!** Risk of hardware damage due to high power levels. When decreasing the attenuation manually, ensure that the power level does not exceed the maximum level allowed at the RF input, as an overload may lead to hardware damage.

Remote command: [INPut:ATTenuation](#page-175-0) on page 176 [INPut:ATTenuation:AUTO](#page-176-0) on page 177

### <span id="page-80-0"></span>**Using Electronic Attenuation**

If the (optional) Electronic Attenuation hardware is installed on the R&S FSW, you can also activate an electronic attenuator.

In "Auto" mode, the settings are defined automatically; in "Manual" mode, you can define the mechanical and electronic attenuation separately.

This function is not available for input from the optional Digital Baseband Interface.

**Note:** Electronic attenuation is not available for stop frequencies (or center frequencies in zero span) >13.6 GHz.

In "Auto" mode, RF attenuation is provided by the electronic attenuator as much as possible to reduce the amount of mechanical switching required. Mechanical attenuation may provide a better signal-to-noise ratio, however.

When you switch off electronic attenuation, the RF attenuation is automatically set to the same mode (auto/manual) as the electronic attenuation was set to. Thus, the RF attenuation may be set to automatic mode, and the full attenuation is provided by the mechanical attenuator, if possible.

Both the electronic and the mechanical attenuation can be varied in 1 dB steps. Other entries are rounded to the next lower integer value.

For the R&S FSW85, the mechanical attenuation can be varied only in 10 dB steps.

If the defined reference level cannot be set for the given attenuation, the reference level is adjusted accordingly and the warning "Limit reached" is displayed in the status bar.

Remote command:

[INPut:EATT:STATe](#page-177-0) on page 178 [INPut:EATT:AUTO](#page-176-0) on page 177 [INPut:EATT](#page-176-0) on page 177

#### **Input Settings**

Some input settings affect the measured amplitude of the signal, as well.

The parameters "Input Coupling" and "Impedance" are identical to those in the "Input" settings.

See [chapter 6.2.3.1, "Input Source Settings", on page 64.](#page-63-0)

#### **Preamplifier ← Input Settings**

If the (optional) Preamplifier hardware is installed, a preamplifier can be activated for the RF input signal.

You can use a preamplifier to analyze signals from DUTs with low input power.

This function is not available for input from the (optional) Digital Baseband Interface.

For R&S FSW 26 or higher models, the input signal is amplified by 30 dB if the preamplifier is activated.

For R&S FSW 8 or 13 models, the following settings are available:

"Off" Deactivates the preamplifier.

"15 dB" The RF input signal is amplified by about 15 dB.

<span id="page-81-0"></span>"30 dB" The RF input signal is amplified by about 30 dB.

```
Remote command: 
INPut:GAIN:STATe on page 175
INPut:GAIN[:VALue] on page 175
```
## **6.2.4.3 Amplitude Settings for Analog Baseband Input**

The following settings and functions are available to define amplitude settings for input via the optional Analog Baseband Interface in the applications that support it.

They can be configured via the AMPT key or in the "Amplitude" tab of the "Input" dialog box.

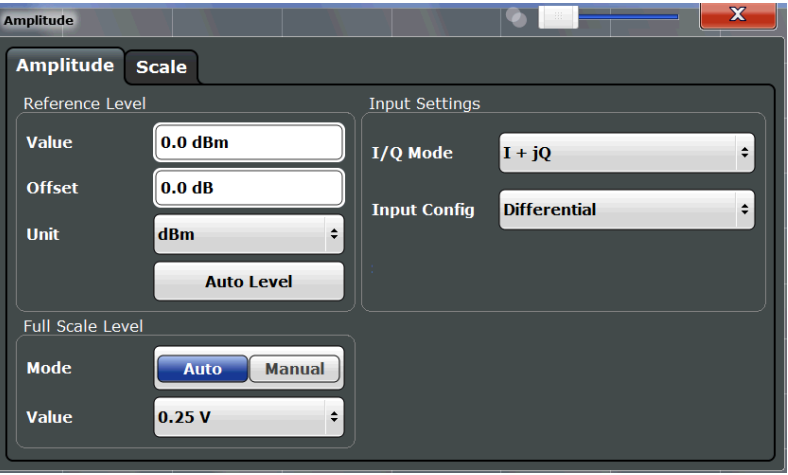

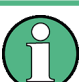

The input settings provided here are identical to those in the "Input Source" > "Analog Baseband" tab, see ["Analog Baseband Input Settings"](#page-68-0) on page 69.

For more information on the optional Analog Baseband Interface see the R&S FSW I/Q Analyzer and I/Q Input User Manual.

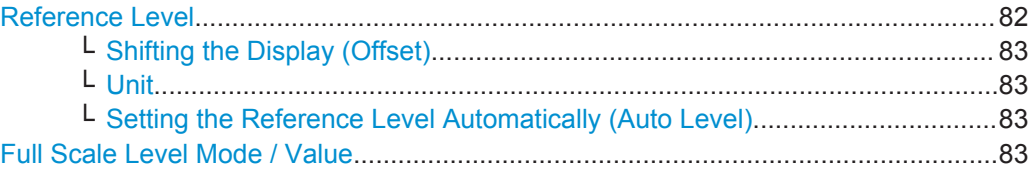

## **Reference Level**

Defines the expected maximum reference level. Signal levels above this value may not be measured correctly, which is indicated by the "IF OVLD" status display ("OVLD" for analog baseband or digitial baseband input).

The reference level is also used to scale power diagrams; the reference level is then used as the maximum on the y-axis.

<span id="page-82-0"></span>Since the hardware of the R&S FSW is adapted according to this value, it is recommended that you set the reference level close above the expected maximum signal level to ensure an optimum measurement (no compression, good signal-to-noise ratio).

Remote command:

[DISPlay\[:WINDow<n>\]:TRACe<t>:Y\[:SCALe\]:RLEVel](#page-173-0) on page 174

#### **Shifting the Display (Offset) ← Reference Level**

Defines an arithmetic level offset. This offset is added to the measured level. The scaling of the y-axis is changed accordingly.

Define an offset if the signal is attenuated or amplified before it is fed into the R&S FSW so the application shows correct power results. All displayed power level results will be shifted by this value.

The setting range is ±200 dB in 0.01 dB steps.

Note, however, that the *internal* reference level (used to adjust the hardware settings to the expected signal optimally) ignores any "Reference Level Offset". Thus, it is important to keep in mind the actual power level the R&S FSW must handle, and not to rely on the displayed reference level (internal reference level = displayed reference level offset).

Remote command: [DISPlay\[:WINDow<n>\]:TRACe<t>:Y\[:SCALe\]:RLEVel:OFFSet](#page-174-0) on page 175

#### **Unit ← Reference Level**

For CDA measurements the unit should not be changed, as this would lead to useless results.

#### **Setting the Reference Level Automatically (Auto Level) ← Reference Level**

Automatically determines the optimal reference level for the current input data. At the same time, the internal attenuators and the preamplifier (for analog baseband input: the full scale level) are adjusted so the signal-to-noise ratio is optimized, while signal compression, clipping and overload conditions are minimized.

To determine the optimal reference level, a level measurement is performed on the R&S FSW.

You can change the measurement time for the level measurement if necessary (see ["Changing the Automatic Measurement Time \(Meastime Manual\)"](#page-102-0) on page 103).

Remote command:

[\[SENSe:\]ADJust:LEVel](#page-197-0) on page 198

## **Full Scale Level Mode / Value**

The full scale level defines the maximum power you can input at the Baseband Input connector without clipping the signal.

The full scale level can be defined automatically according to the reference level, or manually.

For manual input, the following values can be selected:

- $0.25$  V
- $0.5 V$
- 1 V

## <span id="page-83-0"></span> $• 2V$

If probes are connected, the possible full scale values are adapted according to the probe's attenuation and maximum allowed power.

For details on probes see the R&S FSW I/Q Analyzer and I/Q Input User Manual.

Remote command:

```
INPut:IQ:FULLscale:AUTO on page 165
INPut:IQ:FULLscale[:LEVel] on page 165
```
## **6.2.4.4 Y-Axis Scaling**

The vertical axis scaling is configurable. In Code Domain Analysis, the y-axis usually displays the measured power levels.

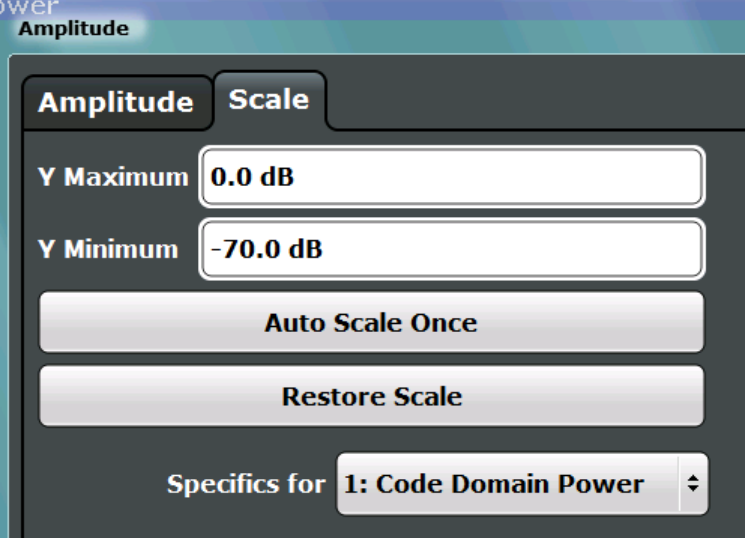

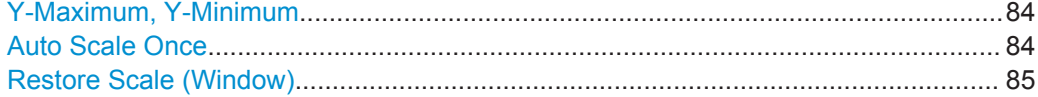

## **Y-Maximum, Y-Minimum**

Defines the amplitude range to be displayed on the y-axis of the evaluation diagrams.

Remote command:

```
DISPlay[:WINDow<n>]:TRACe<t>:Y[:SCALe]:MAXimum on page 173
DISPlay[:WINDow<n>]:TRACe<t>:Y[:SCALe]:MINimum on page 174
```
## **Auto Scale Once**

Automatically determines the optimal range and reference level position to be displayed for the current measurement settings.

The display is only set once; it is not adapted further if the measurement settings are changed again.

#### Remote command:

[DISPlay\[:WINDow<n>\]:TRACe<t>:Y\[:SCALe\]:AUTO ONCE](#page-172-0) on page 173

## <span id="page-84-0"></span>**Restore Scale (Window)**

Restores the default scale settings in the currently selected window.

# **6.2.5 Trigger Settings**

Trigger settings determine when the input signal is measured.

Trigger settings can be configured via the TRIG key or in the "Trigger" dialog box, which is displayed when you select the "Trigger" button in the "Overview".

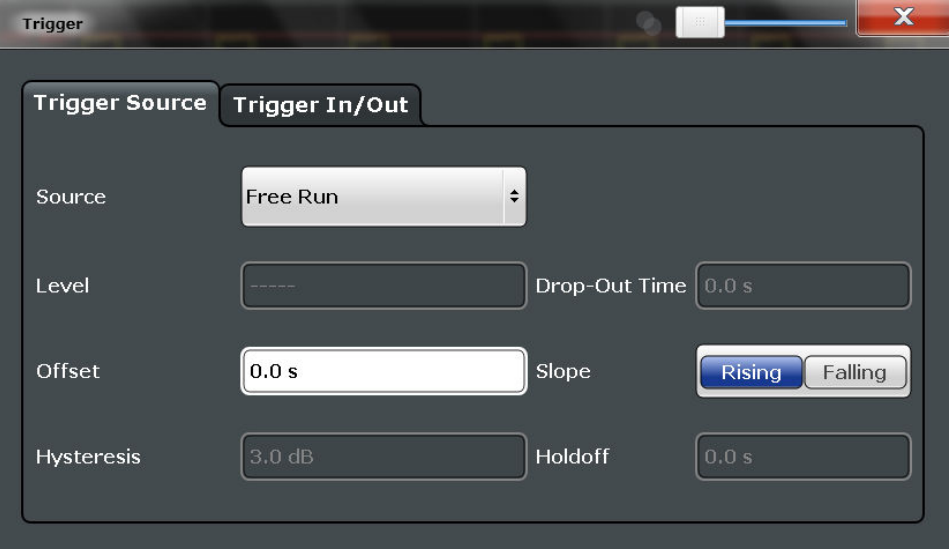

External triggers from one of the TRIGGER INPUT/OUTPUT connectors on the R&S FSW are configured in a separate tab of the dialog box.

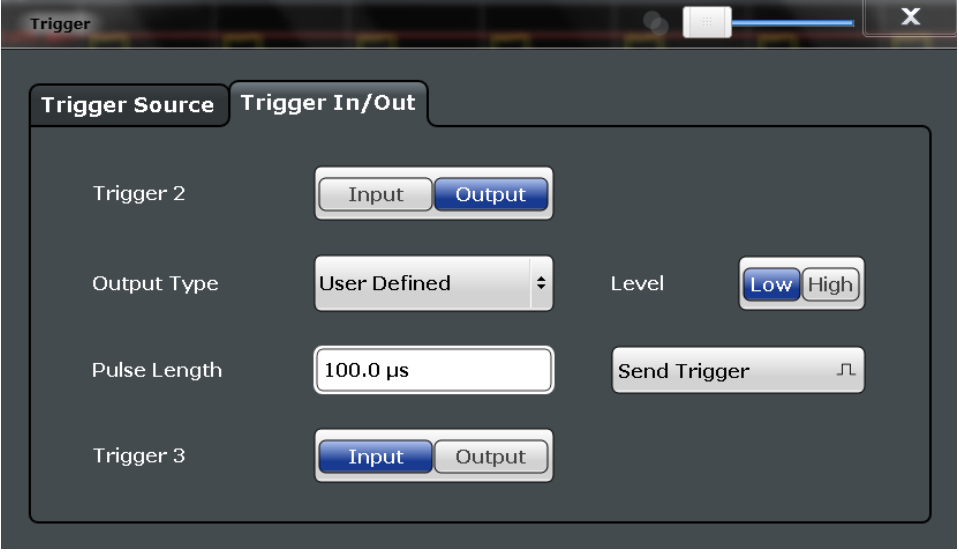

For step-by-step instructions on configuring triggered measurements, see the main R&S FSW User Manual.

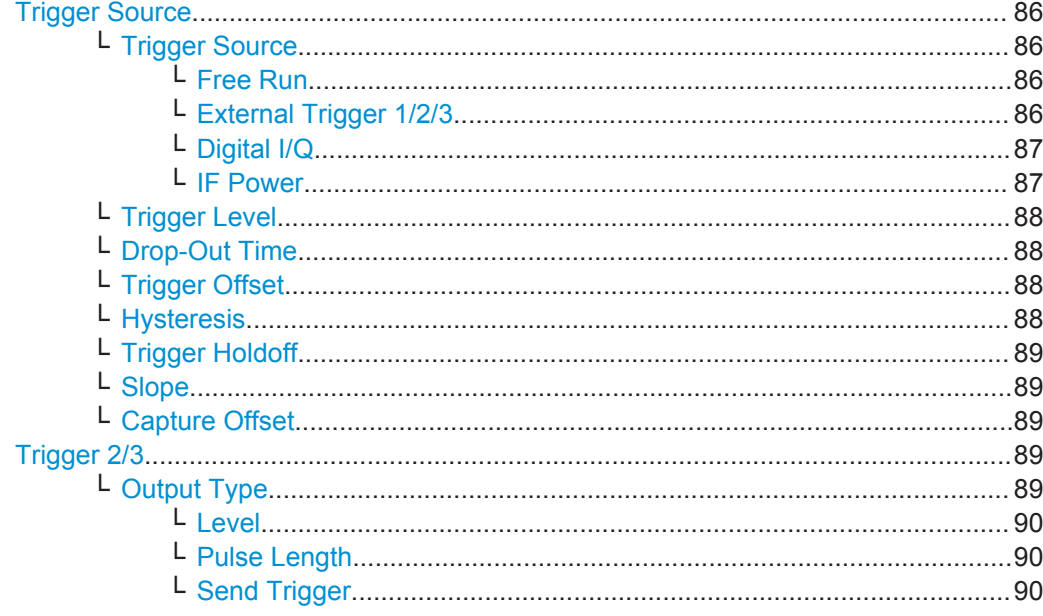

## **Trigger Source**

The trigger settings define the beginning of a measurement.

## **Trigger Source ← Trigger Source**

Defines the trigger source. If a trigger source other than "Free Run" is set, "TRG" is displayed in the channel bar and the trigger source is indicated.

Remote command:

[TRIGger\[:SEQuence\]:SOURce](#page-181-0) on page 182

#### **Free Run ← Trigger Source ← Trigger Source**

No trigger source is considered. Data acquisition is started manually or automatically and continues until stopped explicitely.

Remote command: TRIG:SOUR IMM, see [TRIGger\[:SEQuence\]:SOURce](#page-181-0) on page 182

## **External Trigger 1/2/3 ← Trigger Source ← Trigger Source**

Data acquisition starts when the TTL signal fed into the specified input connector meets or exceeds the specified trigger level.

(See ["Trigger Level"](#page-87-0) on page 88).

**Note:** The "External Trigger 1" softkey automatically selects the trigger signal from the TRIGGER INPUT connector on the front panel.

For details see the "Instrument Tour" chapter in the R&S FSW Getting Started manual.

"External Trigger 1"

Trigger signal from the TRIGGER 1 INPUT connector.

"External Trigger 2"

Trigger signal from the TRIGGER 2 INPUT / OUTPUT connector. Note: Connector must be configured for "Input" in the "Outputs" configuration (see ["Trigger 2/3"](#page-72-0) on page 73).

## <span id="page-86-0"></span>"External Trigger 3"

Trigger signal from the TRIGGER 3 INPUT/ OUTPUT connector on the rear panel.

Note: Connector must be configured for "Input" in the "Outputs" configuration (see ["Trigger 2/3"](#page-72-0) on page 73).

## Remote command:

TRIG:SOUR EXT, TRIG:SOUR EXT2 TRIG:SOUR EXT3 See TRIGger [: SEQuence]: SOURce on page 182

## **Digital I/Q ← Trigger Source ← Trigger Source**

For applications that process I/Q data, such as the I/Q Analyzer or optional applications, and only if the optional Digital Baseband Interface is available:

Defines triggering of the measurement directly via the LVDS connector. In the selection list you must specify which general purpose bit (GP0 to GP5) will provide the trigger data.

## **Note:**

If the Digital I/Q enhanced mode is used, i.e. the connected device supports transfer rates up to 200 Msps, only the general purpose bits GP0 and GP1 are available as a Digital I/Q trigger source.

The following table describes the assignment of the general purpose bits to the LVDS connector pins.

(For details on the LVDS connector see the R&S FSW I/Q Analyzer User Manual.)

| <b>Bit</b>                                      | LVDS pin            |  |
|-------------------------------------------------|---------------------|--|
| GP <sub>0</sub>                                 | SDATA4 P - Trigger1 |  |
| GP <sub>1</sub>                                 | SDATA4 P - Trigger2 |  |
| $GP2^{\rightarrow}$                             | SDATA0 P - Reserve1 |  |
| GP3'                                            | SDATA4 P - Reserve2 |  |
| GP4'                                            | SDATA0 P - Marker1  |  |
| $GPS^*$                                         | SDATA4 P - Marker2  |  |
| *): not available for Digital I/Q enhanced mode |                     |  |

*Table 6-1: Assignment of general purpose bits to LVDS connector pins*

## Remote command:

TRIG:SOUR GP0, see [TRIGger\[:SEQuence\]:SOURce](#page-181-0) on page 182

## **IF Power ← Trigger Source ← Trigger Source**

The R&S FSW starts capturing data as soon as the trigger level is exceeded around the third intermediate frequency.

For frequency sweeps, the third IF represents the start frequency. The trigger bandwidth at the third IF depends on the RBW and sweep type.

For measurements on a fixed frequency (e.g. zero span or I/Q measurements), the third IF represents the center frequency.

<span id="page-87-0"></span>This trigger source is only available for RF input.

This trigger source is available for frequency and time domain measurements only.

It is not available for input from the optional Digital Baseband Interface or the optional Analog Baseband Interface.

The available trigger levels depend on the RF attenuation and preamplification. A reference level offset, if defined, is also considered.

For details on available trigger levels and trigger bandwidths see the data sheet.

Remote command: TRIG: SOUR IFP, see TRIGger [: SEQuence]: SOURce on page 182

#### **Trigger Level ← Trigger Source**

Defines the trigger level for the specified trigger source.

For details on supported trigger levels, see the data sheet.

## Remote command:

[TRIGger\[:SEQuence\]:LEVel\[:EXTernal<port>\]](#page-180-0) on page 181 For analog baseband or digital baseband input only: [TRIGger\[:SEQuence\]:LEVel:BBPower](#page-179-0) on page 180

#### **Drop-Out Time ← Trigger Source**

Defines the time the input signal must stay below the trigger level before triggering again.

**Note:** For input from the optional Analog Baseband Interface using the baseband power trigger (BBP), the default drop out time is set to 100 ns to avoid unintentional trigger events (as no hysteresis can be configured in this case).

Remote command:

[TRIGger\[:SEQuence\]:DTIMe](#page-178-0) on page 179

## **Trigger Offset ← Trigger Source**

Defines the time offset between the trigger event and the start of the measurement.

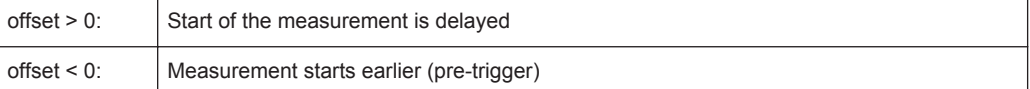

#### Remote command:

[TRIGger\[:SEQuence\]:HOLDoff\[:TIME\]](#page-178-0) on page 179

#### **Hysteresis ← Trigger Source**

Defines the distance in dB to the trigger level that the trigger source must exceed before a trigger event occurs. Settting a hysteresis avoids unwanted trigger events caused by noise oscillation around the trigger level.

This setting is only available for "IF Power" trigger sources. The range of the value is between 3 dB and 50 dB with a step width of 1 dB.

This setting is available for frequency and time domain measurements only.

Remote command:

[TRIGger\[:SEQuence\]:IFPower:HYSTeresis](#page-179-0) on page 180

#### <span id="page-88-0"></span>**Trigger Holdoff ← Trigger Source**

Defines the minimum time (in seconds) that must pass between two trigger events. Trigger events that occur during the holdoff time are ignored.

Remote command:

[TRIGger\[:SEQuence\]:IFPower:HOLDoff](#page-179-0) on page 180

#### **Slope ← Trigger Source**

For all trigger sources except time you can define whether triggering occurs when the signal rises to the trigger level or falls down to it.

Remote command: [TRIGger\[:SEQuence\]:SLOPe](#page-181-0) on page 182

#### **Capture Offset ← Trigger Source**

This setting is only available for applications in **MSRA operating mode**. It has a similar effect as the trigger offset in other measurements: it defines the time offset between the capture buffer start and the start of the extracted application data.

In MSRA mode, the offset must be a positive value, as the capture buffer starts at the trigger time  $= 0$ .

Remote command:

[\[SENSe:\]MSRA:CAPTure:OFFSet](#page-251-0) on page 252

#### **Trigger 2/3**

Defines the usage of the variable TRIGGER INPUT/OUTPUT connectors, where:

"Trigger 2": TRIGGER INPUT/OUTPUT connector on the front panel

"Trigger 3": TRIGGER 3 INPUT/ OUTPUT connector on the rear panel

(Trigger 1 is INPUT only.)

**Note:** Providing trigger signals as output is described in detail in the R&S FSW User Manual.

- "Input" The signal at the connector is used as an external trigger source by the R&S FSW. No further trigger parameters are available for the connector.
- "Output" The R&S FSW sends a trigger signal to the output connector to be used by connected devices.

Further trigger parameters are available for the connector.

## Remote command:

[OUTPut:TRIGger<port>:LEVel](#page-184-0) on page 185 [OUTPut:TRIGger<port>:DIRection](#page-183-0) on page 184

## **Output Type ← Trigger 2/3**

Type of signal to be sent to the output

"Device Triggered" (Default) Sends a trigger when the R&S FSW triggers.

<span id="page-89-0"></span>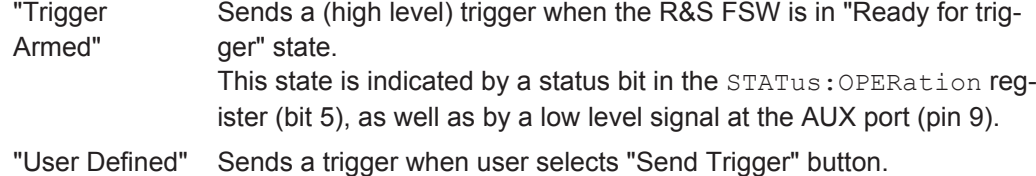

In this case, further parameters are available for the output signal.

#### Remote command:

[OUTPut:TRIGger<port>:OTYPe](#page-184-0) on page 185

## **Level ← Output Type ← Trigger 2/3**

Defines whether a constant high (1) or low (0) signal is sent to the output connector.

Remote command: [OUTPut:TRIGger<port>:LEVel](#page-184-0) on page 185

## **Pulse Length ← Output Type ← Trigger 2/3**

Defines the length of the pulse sent as a trigger to the output connector.

Remote command: [OUTPut:TRIGger<port>:PULSe:LENGth](#page-185-0) on page 186

## **Send Trigger ← Output Type ← Trigger 2/3**

Sends a user-defined trigger to the output connector immediately. Note that the trigger pulse level is always opposite to the constant signal level defined by the output "Level" setting, e.g. for "Level = High", a constant high signal is output to the connector until the "Send Trigger" button is selected. Then, a low pulse is sent.

Which pulse level will be sent is indicated by a graphic on the button.

Remote command:

[OUTPut:TRIGger<port>:PULSe:IMMediate](#page-184-0) on page 185

# **6.2.6 Signal Capture (Data Acquisition)**

You must define how much and how data is captured from the input signal.

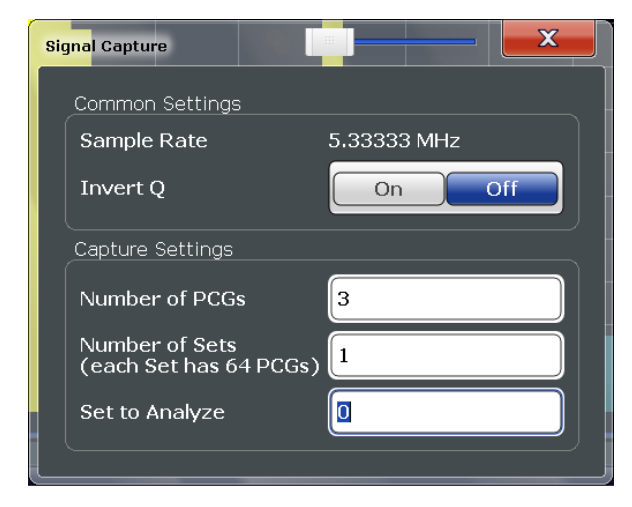

<span id="page-90-0"></span>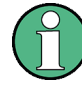

## **MSRA operating mode**

In MSRA operating mode, only the MSRA Master channel actually captures data from the input signal. The data acquisition settings for the CDMA2000 BTS application in MSRA mode define the **application data** (see [chapter 6.2.7, "Application Data](#page-91-0) [\(MSRA\) ", on page 92\)](#page-91-0).

For details on the MSRA operating mode see the R&S FSW MSRA User Manual.

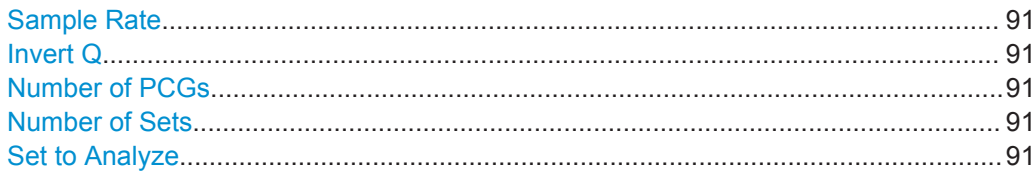

## **Sample Rate**

The sample rate is always 5.33333 MHz (indicated for reference only).

## **Invert Q**

Inverts the sign of the signal's Q-branch. The default setting is OFF.

Remote command: [\[SENSe:\]CDPower:QINVert](#page-186-0) on page 187

#### **Number of PCGs**

Sets the number of PCGs you want to analyze. The input value is always in multiples of the PCGs. The maximum capture length is 64. The default value is 3.

If the "Number of Sets" on page 91 to capture is larger than 1, the number of PCGs is always 64.

For more information on PCGs and sets see [chapter 4.1, "PCGs and Sets",](#page-38-0) [on page 39](#page-38-0).

Remote command: [\[SENSe:\]CDPower:IQLength](#page-185-0) on page 186

#### **Number of Sets**

Defines the number of consecutive sets to be captured and stored in the instrument's IQ memory. The possible value range is from 1 to a maximum of 1500 (BTS application) or 810 (MS application) sets.

The default setting is 1.

If you capture more than one set, the number of slots/PCGs is always 64 (CDMA2000 BTS application: 32) and is not available for modification.

Remote command: [\[SENSe:\]CDPower:SET:COUNt](#page-186-0) on page 187

## **Set to Analyze**

Selects a specific set for further analysis. The value range is between 0 and "Number of Sets" on page 91 – 1.

Remote command:

[\[SENSe:\]CDPower:SET](#page-198-0) on page 199

# <span id="page-91-0"></span>**6.2.7 Application Data (MSRA)**

For the CDMA2000 BTS application in MSRA operating mode, the application data range is defined by the same settings used to define the signal capturing in Signal and Spectrum Analyzer mode (see ["Number of Sets"](#page-90-0) on page 91).

In addition, a capture offset can be defined, i.e. an offset from the start of the captured data to the start of the analysis interval for the CDMA2000 BTS measurement (see ["Capture Offset"](#page-88-0) on page 89).

The **analysis interval** cannot be edited manually, but is determined automatically according to the selected PCG, code or set to analyze which is defined for the evaluation range, depending on the result display. Note that the PCG/code/set is analyzed *within the application data*.

# **6.2.8 Channel Detection**

The channel detection settings determine which channels are found in the input signal.

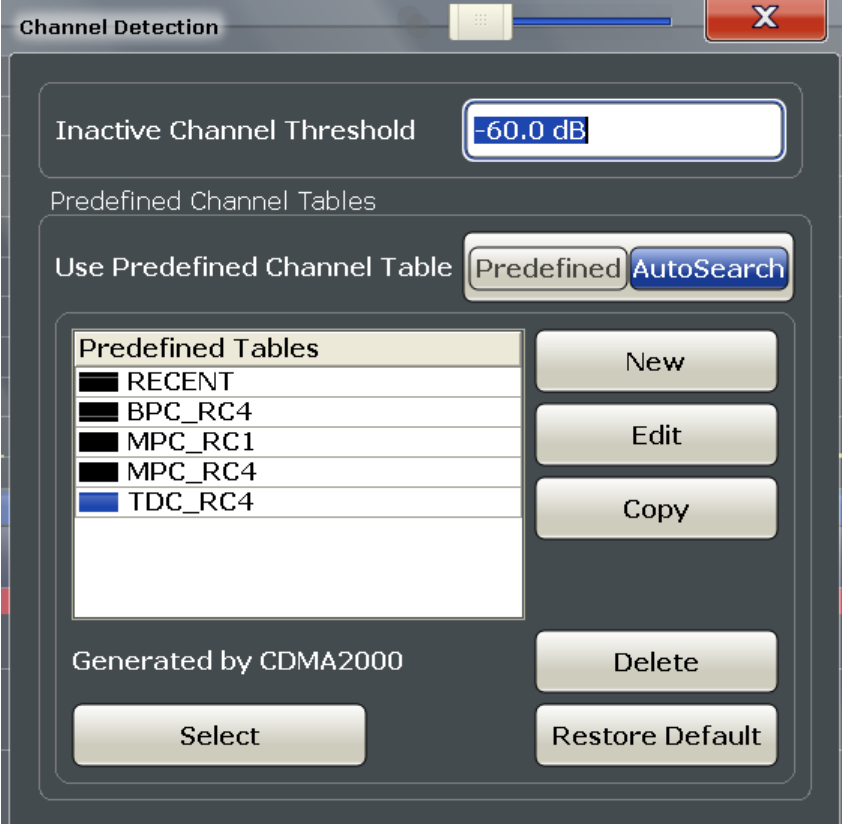

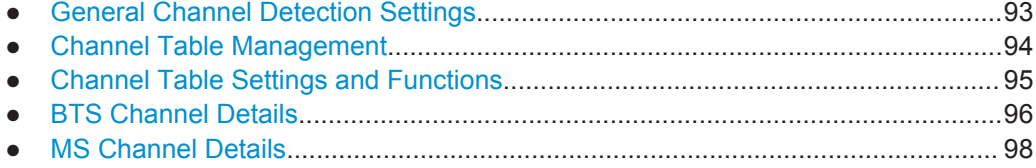

## <span id="page-92-0"></span>**6.2.8.1 General Channel Detection Settings**

Channel detection settings are configured in the "Channel Detection" dialog box which is displayed when you select the "Channel Detection" button in the configuration "Overview".

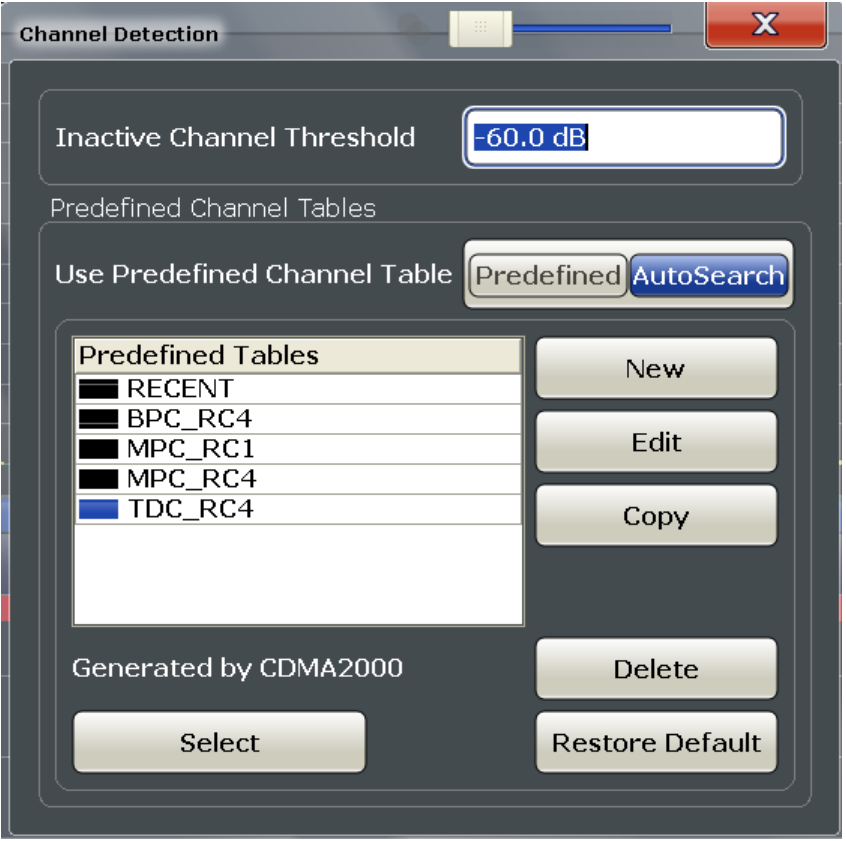

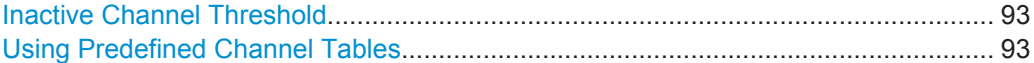

## **Inactive Channel Threshold**

Defines the minimum power that a single channel must have compared to the total signal in order to be recognized as an active channel.

The default value is -60 dB. With this value all channels with signals such as the CDMA2000 test models are detected by the Code Domain Power analysis. Decrease the Inactive Channel Threshold value, if not all channels contained in the signal are detected.

Remote command: [\[SENSe:\]CDPower:ICTReshold](#page-188-0) on page 189

## **Using Predefined Channel Tables**

Defines the channel search mode.

"Predefined" Compares the input signal to the predefined channel table selected in the "Predefined Tables" list

<span id="page-93-0"></span>"Auto" Detects channels automatically using pilot sequences and fixed code numbers The automatic search provides an overview of the channels contained in the currently measured signal. If channels are not detected as being active, change the [Inactive Channel Threshold](#page-92-0) or select the "Predefined" channel search mode.

Remote command:

[CONFigure:CDPower\[:BTS\]:CTABle\[:STATe\]](#page-190-0) on page 191

## **6.2.8.2 Channel Table Management**

Channel tables are managed in the "Channel Detection" dialog box which is displayed when you select the "Channel Detection" button in the configuration "Overview".

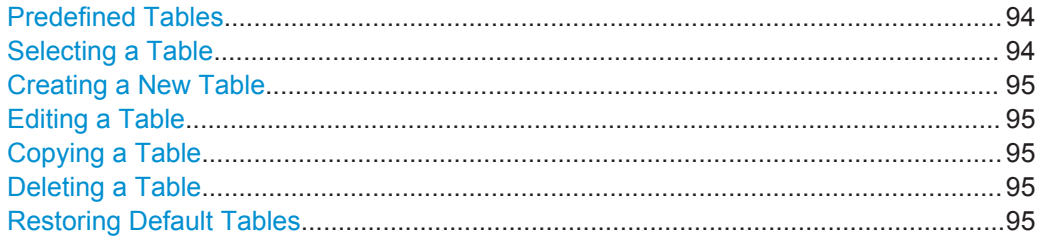

## **Predefined Tables**

The list shows all available channel tables and marks the currently used table with a checkmark. The currently *focussed* table is highlighted blue.

For details on predefined channel tables provided by the CDMA2000 applications see [chapter A.1, "Reference: Predefined Channel Tables", on page 259](#page-258-0).

The following channel tables are available by default:

"RECENT"

Contains the most recently selected channel table

"BPC\_RC4, MPC\_RC1, MPC\_RC4, TDC\_RC4"

Channel tables for BTS measurements; configured according to a specific radio configuration

"EACHOP, RCCCHOP, RTCHOP3, RTCHOP5"

Channel tables for MS mode; configured according to a specific radio configuration

Remote command:

[CONFigure:CDPower\[:BTS\]:CTABle:CATalog?](#page-188-0) on page 189

## **Selecting a Table**

Selects the channel table currently focussed in the "Predefined Tables" list and compares it to the measured signal to detect channels.

Remote command:

[CONFigure:CDPower\[:BTS\]:CTABle:SELect](#page-190-0) on page 191

#### <span id="page-94-0"></span>**Creating a New Table**

Creates a new channel table. For a description of channel table settings and functions see chapter 6.2.8.3, "Channel Table Settings and Functions", on page 95.

For step-by-step instructions on creating a new channel table, see ["To define or edit a](#page-123-0) [channel table"](#page-123-0) on page 124.

Remote command:

[CONFigure:CDPower\[:BTS\]:CTABle:NAME](#page-193-0) on page 194

## **Editing a Table**

You can edit existing channel table definitions. The details of the selected channel are displayed in the "Channel Table" dialog box.

## **Copying a Table**

Copies an existing channel table definition. The details of the selected channel are displayed in the "Channel Table" dialog box.

Remote command: [CONFigure:CDPower\[:BTS\]:CTABle:COPY](#page-189-0) on page 190

#### **Deleting a Table**

Deletes the currently selected channel table after a message is confirmed.

Remote command: [CONFigure:CDPower\[:BTS\]:CTABle:DELete](#page-189-0) on page 190

#### **Restoring Default Tables**

Restores the predefined channel tables delivered with the instrument.

Remote command: [CONFigure:CDPower\[:BTS\]:CTABle:RESTore](#page-190-0) on page 191

## **6.2.8.3 Channel Table Settings and Functions**

Some general settings and functions are available when configuring a predefined channel table.

Channel tables are configured in the "Channel Table" dialog box which is displayed when you select the "New", "Copy" or "Edit" buttons for a predefined channel table in the "Channel Detection" dialog box.

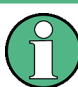

For details on channel table entries see [chapter 6.2.8.4, "BTS Channel Details",](#page-95-0) [on page 96](#page-95-0) or [chapter 6.2.8.5, "MS Channel Details", on page 98](#page-97-0).

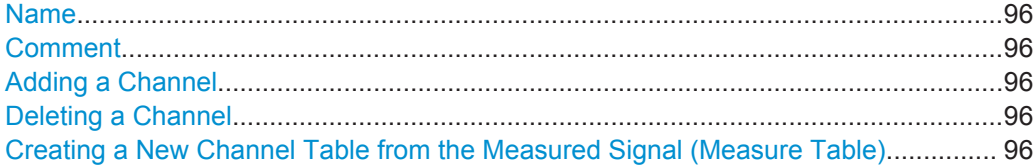

Code Domain Analysis

<span id="page-95-0"></span>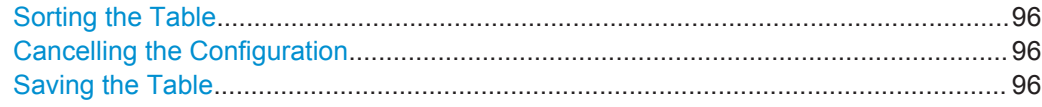

#### **Name**

Name of the channel table that will be displayed in the "Predefined Channel Tables" list.

Remote command: [CONFigure:CDPower\[:BTS\]:CTABle:NAME](#page-193-0) on page 194

## **Comment**

Optional description of the channel table.

Remote command: [CONFigure:CDPower\[:BTS\]:CTABle:COMMent](#page-191-0) on page 192

## **Adding a Channel**

Inserts a new row in the channel table to define another channel.

## **Deleting a Channel**

Deletes the currently selected channel from the table.

**Creating a New Channel Table from the Measured Signal (Measure Table)**

Creates a completely new channel table according to the current measurement data.

Remote command: [CONFigure:CDPower\[:BTS\]:MEASurement](#page-145-0) on page 146

## **Sorting the Table**

Sorts the channel table entries.

## **Cancelling the Configuration**

Closes the "Channel Table" dialog box without saving the changes.

## **Saving the Table**

Saves the changes to the table and closes the "Channel Table" dialog box.

## **6.2.8.4 BTS Channel Details**

Channel details are configured in the "Channel Table" dialog box which is displayed when you select the "New", "Copy" or "Edit" buttons for a predefined channel table in the "Channel Detection" dialog box.

Code Domain Analysis

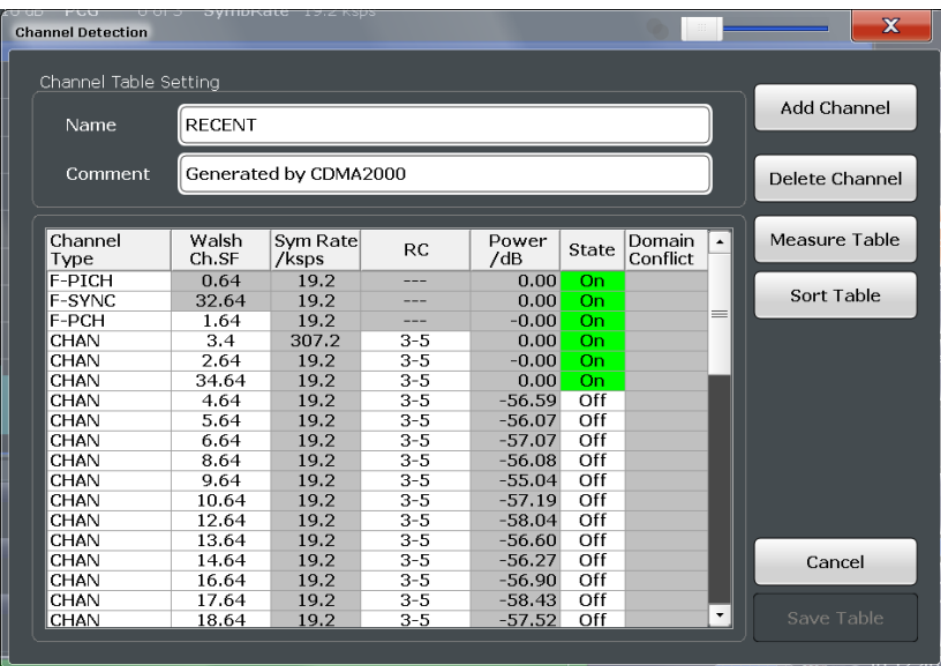

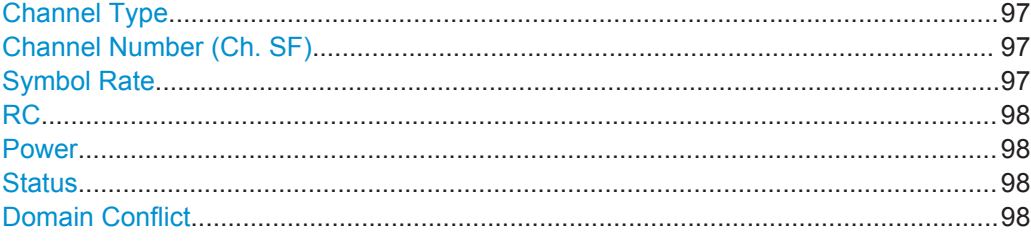

## **Channel Type**

Type of channel according to CDMA2000 standard.

For a list of possible channel types see [chapter 4.8.1, "BTS Channel Types",](#page-45-0) [on page 46](#page-45-0) or [chapter 4.8.2, "MS Channel Types", on page 47.](#page-46-0)

Remote command: BTS application: [CONFigure:CDPower\[:BTS\]:CTABle:DATA](#page-191-0) on page 192 MS application: [CONFigure:CDPower\[:BTS\]:CTABle:DATA](#page-192-0) on page 193

## **Channel Number (Ch. SF)**

Number of channel spreading code (0 to [spreading factor-1]) Remote command: BTS application: [CONFigure:CDPower\[:BTS\]:CTABle:DATA](#page-191-0) on page 192 MS application: [CONFigure:CDPower\[:BTS\]:CTABle:DATA](#page-192-0) on page 193

## **Symbol Rate**

Symbol rate at which the channel is transmitted.

## <span id="page-97-0"></span>**RC**

The Radio Configuration (RC) can be customized for two channel types. For the PDCH you can set the configuration to either 10 (QPSK), 10 (8PSK) or 10 (16QAM). For CHAN channels, you can set the radio configuration to 1-2 or 3-5.

For details on radio configurations see [chapter 4.6, "Radio Configuration", on page 44](#page-43-0).

## **Power**

Contains the measured relative code domain power. The unit is dB. The fields are filled with values after you press the "Meas" button (see ["Creating a New Channel Table](#page-95-0) [from the Measured Signal \(Measure Table\)"](#page-95-0) on page 96).

Remote command: BTS application: [CONFigure:CDPower\[:BTS\]:CTABle:DATA](#page-191-0) on page 192 MS application: [CONFigure:CDPower\[:BTS\]:CTABle:DATA](#page-192-0) on page 193

## **Status**

Indicates the channel status. Codes that are not assigned are marked as inactive channels.

Remote command: BTS application: [CONFigure:CDPower\[:BTS\]:CTABle:DATA](#page-191-0) on page 192 MS application: [CONFigure:CDPower\[:BTS\]:CTABle:DATA](#page-192-0) on page 193

## **Domain Conflict**

Indicates a code domain conflict between channel definitions (e.g. overlapping channels).

## **6.2.8.5 MS Channel Details**

Channel details are configured in the "Channel Table" dialog box which is displayed when you select the "New", "Copy" or "Edit" buttons for a predefined channel table in the "Channel Detection" dialog box.

Code Domain Analysis

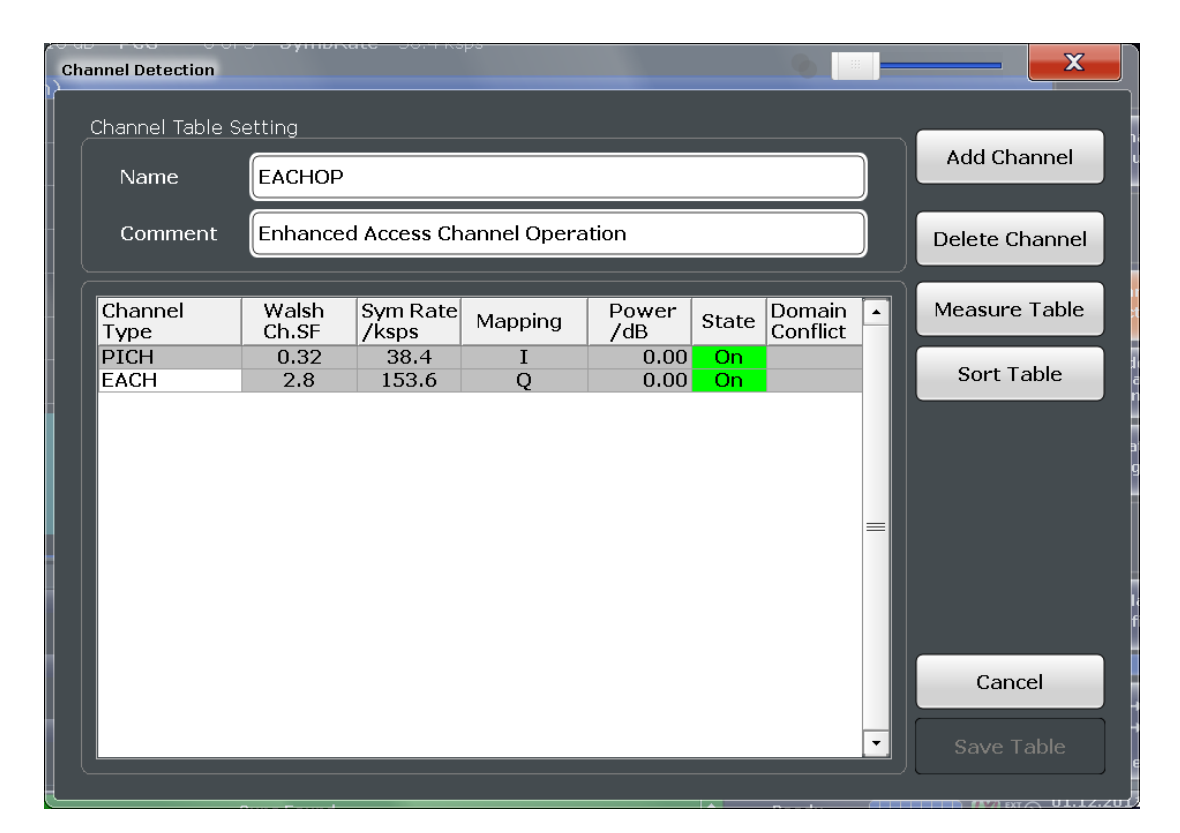

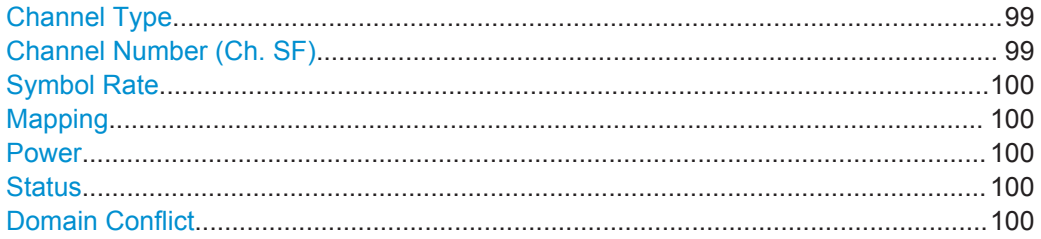

#### **Channel Type**

Type of channel according to CDMA2000 standard.

For a list of possible channel types see [chapter 4.8.1, "BTS Channel Types",](#page-45-0) [on page 46](#page-45-0) or [chapter 4.8.2, "MS Channel Types", on page 47.](#page-46-0)

Remote command: BTS application: [CONFigure:CDPower\[:BTS\]:CTABle:DATA](#page-191-0) on page 192 MS application: [CONFigure:CDPower\[:BTS\]:CTABle:DATA](#page-192-0) on page 193

## **Channel Number (Ch. SF)**

Number of channel spreading code (0 to [spreading factor-1]) Remote command: BTS application: [CONFigure:CDPower\[:BTS\]:CTABle:DATA](#page-191-0) on page 192 MS application: [CONFigure:CDPower\[:BTS\]:CTABle:DATA](#page-192-0) on page 193

## <span id="page-99-0"></span>**Symbol Rate**

Symbol rate at which the channel is transmitted.

#### **Mapping**

Branch onto which the channel is mapped  $(I \text{ or } Q)$ . The setting is not editable, since the standard specifies the channel assignment for each channel.

For more information see [chapter 4.5, "Code Mapping and Branches", on page 43.](#page-42-0)

Remote command: [\[SENSe:\]CDPower:MAPPing](#page-198-0) on page 199

#### **Power**

Contains the measured relative code domain power. The unit is dB. The fields are filled with values after you press the "Meas" button (see ["Creating a New Channel Table](#page-95-0) [from the Measured Signal \(Measure Table\)"](#page-95-0) on page 96).

Remote command: BTS application: [CONFigure:CDPower\[:BTS\]:CTABle:DATA](#page-191-0) on page 192 MS application: [CONFigure:CDPower\[:BTS\]:CTABle:DATA](#page-192-0) on page 193

## **Status**

Indicates the channel status. Codes that are not assigned are marked as inactive channels.

Remote command: BTS application: [CONFigure:CDPower\[:BTS\]:CTABle:DATA](#page-191-0) on page 192 MS application: [CONFigure:CDPower\[:BTS\]:CTABle:DATA](#page-192-0) on page 193

## **Domain Conflict**

Indicates a code domain conflict between channel definitions (e.g. overlapping channels).

# **6.2.9 Sweep Settings**

The sweep settings define how the data is measured.

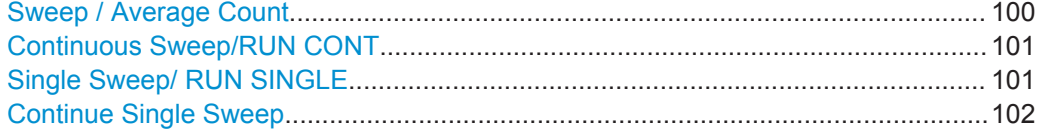

#### **Sweep / Average Count**

Defines the number of measurements to be performed in the single sweep mode. Values from 0 to 200000 are allowed. If the values 0 or 1 are set, one measurement is performed.

The sweep count is applied to all the traces in all diagrams.

<span id="page-100-0"></span>If the trace modes "Average", "Max Hold" or "Min Hold" are set, this value also determines the number of averaging or maximum search procedures.

In continuous sweep mode, if sweep count = 0 (default), averaging is performed over 10 measurements. For sweep count =1, no averaging, maxhold or minhold operations are performed.

Remote command:

[SENSe: ] SWEep: COUNt on page 195 [\[SENSe:\]AVERage<n>:COUNt](#page-194-0) on page 195

#### **Continuous Sweep/RUN CONT**

After triggering, starts the sweep and repeats it continuously until stopped. This is the default setting.

While the measurement is running, the "Continuous Sweep" softkey and the RUN CONT key are highlighted. The running measurement can be aborted by selecting the highlighted softkey or key again. The results are not deleted until a new measurement is started.

**Note:** Sequencer. If the Sequencer is active, the "Continuous Sweep" softkey only controls the sweep mode for the currently selected channel; however, the sweep mode only has an effect the next time the Sequencer activates that channel, and only for a channel-defined sequence. In this case, a channel in continuous sweep mode is swept repeatedly.

Furthermore, the RUN CONT key controls the Sequencer, not individual sweeps. RUN CONT starts the Sequencer in continuous mode.

For details on the Sequencer, see the R&S FSW User Manual.

Remote command:

[INITiate<n>:CONTinuous](#page-214-0) on page 215

## **Single Sweep/ RUN SINGLE**

After triggering, starts the number of sweeps set in "Sweep Count". The measurement stops after the defined number of sweeps has been performed.

While the measurement is running, the "Single Sweep" softkey and the RUN SINGLE key are highlighted. The running measurement can be aborted by selecting the highlighted softkey or key again.

**Note:** Sequencer. If the Sequencer is active, the "Single Sweep" softkey only controls the sweep mode for the currently selected channel; however, the sweep mode only has an effect the next time the Sequencer activates that channel, and only for a channel-defined sequence. In this case, a channel in single sweep mode is swept only once by the Sequencer.

Furthermore, the RUN SINGLE key controls the Sequencer, not individual sweeps. RUN SINGLE starts the Sequencer in single mode.

If the Sequencer is off, only the evaluation for the currently displayed measurement channel is updated.

Remote command:

[INITiate<n>\[:IMMediate\]](#page-214-0) on page 215

#### <span id="page-101-0"></span>**Continue Single Sweep**

After triggering, repeats the number of sweeps set in "Sweep Count", without deleting the trace of the last measurement.

While the measurement is running, the "Continue Single Sweep" softkey and the RUN SINGLE key are highlighted. The running measurement can be aborted by selecting the highlighted softkey or key again.

Remote command:

[INITiate<n>:CONMeas](#page-213-0) on page 214

# **6.2.10 Automatic Settings**

Some settings can be adjusted by the R&S FSW automatically according to the current measurement settings. In order to do so, a measurement is performed. The duration of this measurement can be defined automatically or manually.

To activate the automatic adjustment of a setting, select the corresponding function in the AUTO SET menu or in the configuration dialog box for the setting, where available.

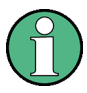

## **MSRA operating mode**

In MSRA operating mode, the following automatic settings are not available, as they require a new data acquisition. However, CDMA2000 applications cannot perform data acquisition in MSRA operating mode.

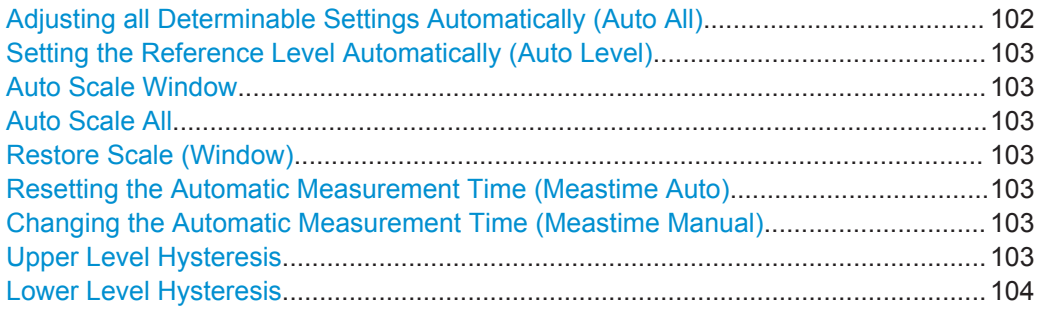

## **Adjusting all Determinable Settings Automatically (Auto All)**

Activates all automatic adjustment functions for the current measurement settings.

This includes:

- **[Auto Level](#page-79-0)**
- ["Auto Scale All"](#page-102-0) on page 103

This function is only available for the MSRA/MSRT Master, not for the applications.

Remote command: [\[SENSe:\]ADJust:ALL](#page-195-0) on page 196

## <span id="page-102-0"></span>**Setting the Reference Level Automatically (Auto Level)**

Automatically determines the optimal reference level for the current input data. At the same time, the internal attenuators and the preamplifier (for analog baseband input: the full scale level) are adjusted so the signal-to-noise ratio is optimized, while signal compression, clipping and overload conditions are minimized.

To determine the optimal reference level, a level measurement is performed on the R&S FSW.

You can change the measurement time for the level measurement if necessary (see "Changing the Automatic Measurement Time (Meastime Manual)" on page 103).

#### Remote command:

[\[SENSe:\]ADJust:LEVel](#page-197-0) on page 198

## **Auto Scale Window**

Automatically determines the optimal range and reference level position to be displayed for the *current* measurement settings in the currently selected window. No new measurement is performed.

## **Auto Scale All**

Automatically determines the optimal range and reference level position to be displayed for the *current* measurement settings in all displayed diagrams. No new measurement is performed.

#### **Restore Scale (Window)**

Restores the default scale settings in the currently selected window.

#### **Resetting the Automatic Measurement Time (Meastime Auto)**

Resets the measurement duration for automatic settings to the default value.

Remote command:

[\[SENSe:\]ADJust:CONFigure:DURation:MODE](#page-196-0) on page 197

#### **Changing the Automatic Measurement Time (Meastime Manual)**

This function allows you to change the measurement duration for automatic setting adjustments. Enter the value in seconds.

#### Remote command:

[\[SENSe:\]ADJust:CONFigure:DURation:MODE](#page-196-0) on page 197 [\[SENSe:\]ADJust:CONFigure:DURation](#page-195-0) on page 196

## **Upper Level Hysteresis**

When the reference level is adjusted automatically using the [Auto Level](#page-79-0) function, the internal attenuators and the preamplifier are also adjusted. In order to avoid frequent adaptation due to small changes in the input signal, you can define a hysteresis. This setting defines a lower threshold the signal must fall below (compared to the last measurement) before the reference level is adapted automatically.

Remote command:

[\[SENSe:\]ADJust:CONFigure:HYSTeresis:UPPer](#page-197-0) on page 198

## <span id="page-103-0"></span>**Lower Level Hysteresis**

When the reference level is adjusted automatically using the [Auto Level](#page-79-0) function, the internal attenuators and the preamplifier are also adjusted. In order to avoid frequent adaptation due to small changes in the input signal, you can define a hysteresis. This setting defines a lower threshold the signal must fall below (compared to the last measurement) before the reference level is adapted automatically.

Remote command:

[\[SENSe:\]ADJust:CONFigure:HYSTeresis:LOWer](#page-196-0) on page 197

# **6.2.11 Zoom Functions**

The zoom functions are only available from the toolbar.

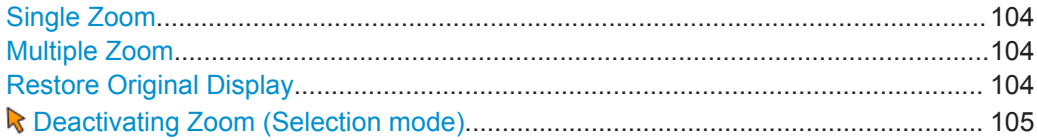

## **Single Zoom**

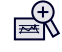

A single zoom replaces the current diagram by a new diagram which displays an enlarged extract of the trace. This function can be used repetitively until the required details are visible.

Remote command:

```
DISPlay[:WINDow<n>]:ZOOM:STATe on page 212
DISPlay[:WINDow<n>]:ZOOM:AREA on page 211
```
## **Multiple Zoom**

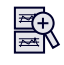

In multiple zoom mode, you can enlarge several different areas of the trace simultaneously. An overview window indicates the zoom areas in the original trace, while the zoomed trace areas are displayed in individual windows. The zoom area that corresponds to the individual zoom display is indicated in the lower right corner, between the scrollbars.

Remote command:

```
DISPlay[:WINDow<n>]:ZOOM:MULTiple<zoom>:STATe on page 213
DISPlay[:WINDow<n>]:ZOOM:MULTiple<zoom>:AREA on page 212
```
## **Restore Original Display**

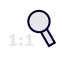

<span id="page-104-0"></span>Restores the original display and closes all zoom windows.

Remote command:

```
DISPlay[:WINDow<n>]:ZOOM:STATe on page 212 (single zoom)
DISPlay[:WINDow<n>]:ZOOM:MULTiple<zoom>:STATe on page 213 (for each
multiple zoom window)
```
## **Deactivating Zoom (Selection mode)**

Deactivates any zoom mode.

Tapping the screen no longer invokes a zoom, but selects an object.

Remote command:

```
DISPlay[:WINDow<n>]:ZOOM:STATe on page 212 (single zoom)
DISPlay[:WINDow<n>]:ZOOM:MULTiple<zoom>:STATe on page 213 (for each
multiple zoom window)
```
# **6.3 RF Measurements**

CDMA2000 measurements require a special application on the R&S FSW, which you activate using the MODE key.

When you activate a CDMA2000 application, Code Domain Analysis of the input signal is started automatically. However, the CDMA2000 applications also provide various RF measurement types.

## **Selecting the measurement type**

- ► To seler konnte sich ect an RF measurement type, do one of the following:
	- Select the "Overview" softkey. In the "Overview", select the "Select Measurement" button. Select the required measurement.
	- Press the MEAS key. In the "Select Measurement" dialog box, select the required measurement.

Some parameters are set automatically according to the CDMA2000 standard the first time a measurement is selected (since the last PRESET operation). A list of these parameters is given with each measurement type. The parameters can be changed, but are not reset automatically the next time you re-enter the measurement.

The main measurement configuration menus for the RF measurements are identical to the Spectrum application.

For details refer to "Measurements" in the R&S FSW User Manual.

The measurement-specific settings for the following measurements are available via the "Overview".

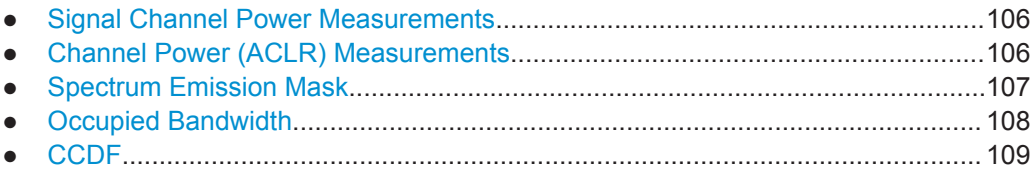

# <span id="page-105-0"></span>**6.3.1 Signal Channel Power Measurements**

The Power measurement determines the CDMA2000 signal channel power.

To do so, the RF signal power of a single channel is analyzed with 1.2288 MHz bandwidth over a single trace. The displayed results are based on the root mean square. The bandwidth and the associated channel power are displayed in the Result Summary.

In order to determine the signal channel power, the CDMA2000 application performs a Channel Power measurement as in the Spectrum application with the following settings:

| <b>Setting</b>              | <b>Default Value</b> |
|-----------------------------|----------------------|
| <b>ACLR Standard</b>        | <b>CDMA2000 MC1</b>  |
| Number of adjacent channels | 0                    |
| <b>Frequency Span</b>       | 2 MHz                |

*Table 6-2: Predefined settings for CDMA2000 Output Channel Power measurements*

For further details about the Power measurement refer to "Channel Power and Adjacent-Channel Power (ACLR) Measurements" in the R&S FSW User Manual.

# **6.3.2 Channel Power (ACLR) Measurements**

The Adjacent Channel Power measurement analyzes the power of the Tx channel and the power of adjacent and alternate channels on the left and right side of the Tx channel. The number of Tx channels and adjacent channels can be modified as well as the band class. The bandwidth and power of the Tx channel and the bandwidth, spacing and power of the adjacent and alternate channels are displayed in the Result Summary.

Channel Power ACLR measurements are performed as in the Spectrum application with the following predefined settings according to CDMA2000 specifications (adjacent channel leakage ratio).

*Table 6-3: Predefined settings for CDMA2000 ACLR Channel Power measurements*

| <b>Setting</b>              | Default value       |
|-----------------------------|---------------------|
| <b>Bandclass</b>            | 0: 800 MHz Cellular |
| Number of adjacent channels | ົ                   |

For further details about the ACLR measurements refer to "Measuring Channel Power and Adjacent-Channel Power" in the R&S FSW User Manual.

To restore adapted measurement parameters, the following parameters are saved on exiting and are restored on re-entering this measurement:

- Reference level and reference level offset
- RBW, VBW
- Sweep time
- <span id="page-106-0"></span>Span
- Number of adjacent channels
- Fast ACLR mode

The main measurement menus for the RF measurements are identical to the Spectrum application. However, for ACLR and SEM measurements in CDMA2000 applications, an additional softkey is available to select the required bandclass.

## **Bandclass**

The bandclass defines the frequency band used for ACLR and SEM measurements. It also determines the corresponding limits and ACLR channel settings according to the CDMA2000 standard.

For an overview of supported bandclasses and their usage see [chapter A.3, "Refer](#page-264-0)[ence: Supported Bandclasses", on page 265.](#page-264-0)

Remote command:

[CONFigure:CDPower\[:BTS\]:BCLass|BANDclass](#page-202-0) on page 203

# **6.3.3 Spectrum Emission Mask**

The Spectrum Emission Mask measurement shows the quality of the measured signal by comparing the power values in the frequency range near the carrier against a spectral mask that is defined by the CDMA2000 specifications. The limits depend on the selected bandclass. In this way, the performance of the DUT can be tested and the emissions and their distance to the limit be identified.

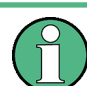

Note that the CDMA2000 standard does not distinguish between spurious and spectral emissions.

The Result Summary contains a peak list with the values for the largest spectral emissions including their frequency and power.

The CDMA2000 applications perform the SEM measurement as in the Spectrum application with the following settings:

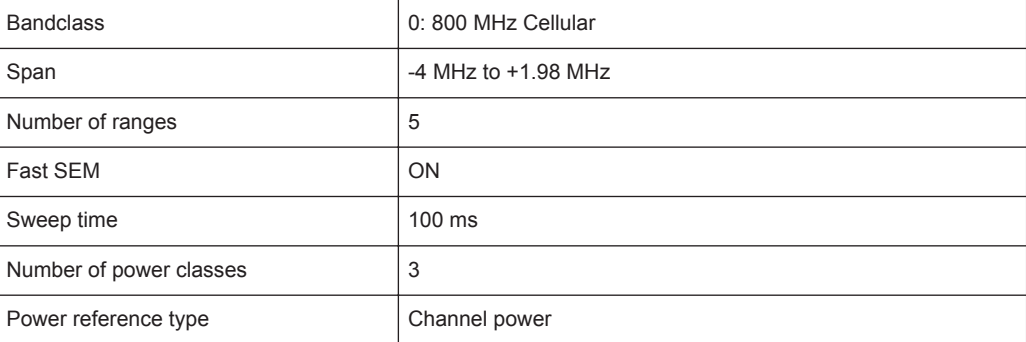

*Table 6-4: Predefined settings for CDMA2000 SEM measurements*

For further details about the Spectrum Emission Mask measurements refer to "Spectrum Emission Mask Measurement" in the R&S FSW User Manual.

<span id="page-107-0"></span>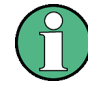

Changing the RBW and the VBW is restricted due to the definition of the limits by the standard.

To restore adapted measurement parameters, the following parameters are saved on exiting and are restored on re-entering this measurement:

- Reference level and reference level offset
- Sweep time
- **Span**

The main measurement menus for the RF measurements are identical to the Spectrum application. However, for ACLR and SEM measurements, an additional softkey is available to select the required bandclass.

## **Bandclass**

The bandclass defines the frequency band used for ACLR and SEM measurements. It also determines the corresponding limits and ACLR channel settings according to the CDMA2000 standard.

For an overview of supported bandclasses and their usage see [chapter A.3, "Refer](#page-264-0)[ence: Supported Bandclasses", on page 265.](#page-264-0)

## Remote command:

[CONFigure:CDPower\[:BTS\]:BCLass|BANDclass](#page-202-0) on page 203

# **6.3.4 Occupied Bandwidth**

The Occupied Bandwidth measurement is performed as in the Spectrum application with default settings.

| Setting                        | Default value |
|--------------------------------|---------------|
| <sup>1</sup> % Power Bandwidth | $99\%$        |
| Channel bandwidth              | 1.2288 MHz    |

*Table 6-5: Predefined settings for CDMA2000 OBW measurements*

The Occupied Bandwidth measurement determines the bandwidth that the signal occupies. The occupied bandwidth is defined as the bandwidth in which – in default settings - 99 % of the total signal power is to be found. The percentage of the signal power to be included in the bandwidth measurement can be changed.

For further details about the Occupied Bandwidth measurements refer to "Measuring the Occupied Bandwidth" in the R&S FSW User Manual.

To restore adapted measurement parameters, the following parameters are saved on exiting and are restored on re-entering this measurement:

- Reference level and reference level offset
- RBW, VBW
- Sweep time
**Span** 

# **6.3.5 CCDF**

The CCDF measurement determines the distribution of the signal amplitudes (complementary cumulative distribution function). The CCDF and the Crest factor are displayed. For the purposes of this measurement, a signal section of user-definable length is recorded continuously in zero span, and the distribution of the signal amplitudes is evaluated.

The measurement is useful to determine errors of linear amplifiers. The crest factor is defined as the ratio of the peak power and the mean power. The Result Summary displays the number of included samples, the mean and peak power and the crest factor.

The CCDF measurement is performed as in the Spectrum application with the following settings:

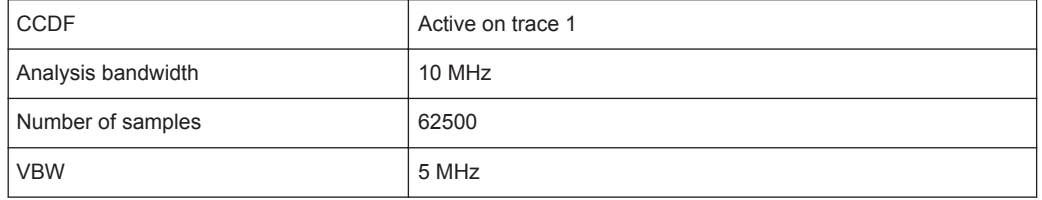

*Table 6-6: Predefined settings for CDMA2000 CCDF measurements*

For further details about the CCDF measurements refer to "Statistical Measurements" in the R&S FSW User Manual.

To restore adapted measurement parameters, the following parameters are saved on exiting and are restored on re-entering this measurement:

- Reference level and reference level offset
- Analysis bandwidth
- Number of samples

# 7 Analysis

General result analysis settings concerning the evaluation range, trace, markers, etc. can be configured via the "Analysis" button in the "Overview".

The remote commands required to perform these tasks are described in [chapter 11.10,](#page-239-0) ["General Analysis", on page 240](#page-239-0).

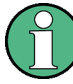

#### **Analyzing RF Measurements**

General result analysis settings concerning the trace, markers, lines etc. for RF measurements are identical to the analysis functions in the Spectrum application except for some special marker functions and spectrograms, which are not available in the CDMA2000 applications.

For details see the "General Measurement Analysis and Display" chapter in the R&S FSW User Manual.

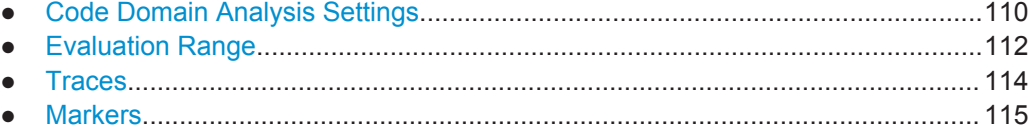

# **7.1 Code Domain Analysis Settings**

Some evaluations provide further settings for the results. The settings for CDA measurements are described here.

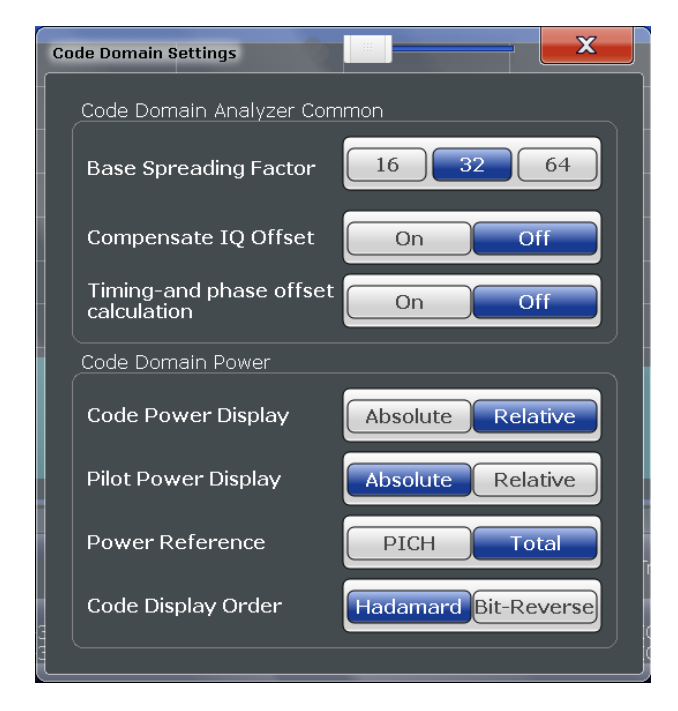

Code Domain Analysis Settings

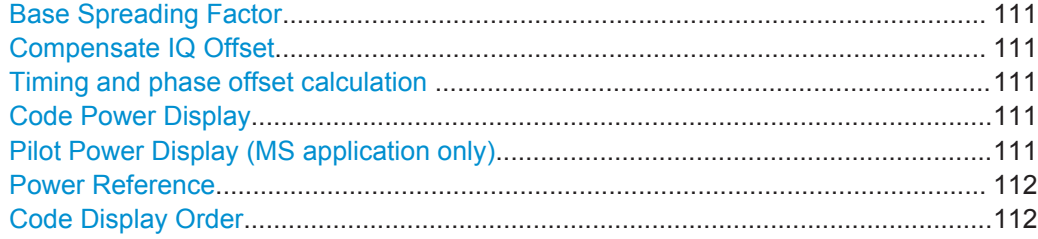

#### **Base Spreading Factor**

Changes the base spreading factor, which also changes the scale for code-based result displays. If you set the base spreading factor too low (e.g. to 64 for channels with a base spreading factor of 128 = code class 7), an alias power is displayed in the Code Domain Power and Code Domain Error Power diagrams.

For more information see [chapter 4.3, "Code Display and Sort Order", on page 41.](#page-40-0)

Remote command:

[\[SENSe:\]CDPower:SFACtor](#page-201-0) on page 202

#### **Compensate IQ Offset**

If enabled, the I/Q offset is eliminated from the measured signal. This is useful to deduct a DC offset to the baseband caused by the DUT, thus improving the EVM. Note, however, that for EVM measurements according to standard, compensation must be disabled.

Remote command:

[\[SENSe:\]CDPower:NORMalize](#page-199-0) on page 200

#### **Timing and phase offset calculation**

Activates or deactivates the timing and phase offset calculation of the channels to the pilot channel. If deactivated, or if more than 50 active channels are in the signal, the calculation does not take place and dashes are displayed instead of values as results.

#### Remote command:

[\[SENSe:\]CDPower:TPMeas](#page-201-0) on page 202

#### **Code Power Display**

For "Code Domain Power" evaluation:

Defines whether the absolute power or the power relative to the chosen reference (in BTS application: relative to total power) is displayed.

Remote command:

[\[SENSe:\]CDPower:PDISplay](#page-200-0) on page 201

### **Pilot Power Display (MS application only)**

For "Code Domain Power" evaluation in the MS application only:

Defines whether the absolute power or the power relative to the chosen reference is displayed for the pilot channel.

Remote command:

[\[SENSe:\]CDPower:PPReference](#page-200-0) on page 201

### <span id="page-111-0"></span>**Power Reference**

For "Code Domain Power" evaluation in the MS application only:

Defines the reference for relative power display.

"Total" Relative to the total signal power

"PICH" Relative to the power of the PICH

Remote command:

[\[SENSe:\]CDPower:PREFerence](#page-200-0) on page 201

### **Code Display Order**

Defines the sorting of the channels for the Code Domain Power and Code Domain Error result displays.

For further details on the code order refer to [chapter 4.3, "Code Display and Sort](#page-40-0) [Order", on page 41](#page-40-0) and [chapter A.2, "Reference: Code Tables", on page 262.](#page-261-0)

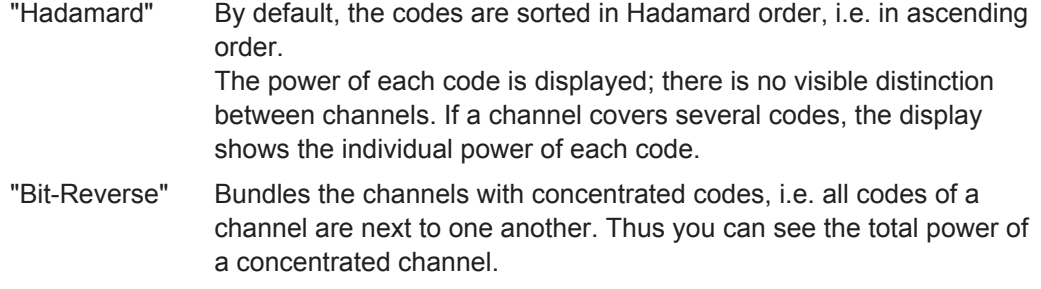

Remote command:

[\[SENSe:\]CDPower:ORDer](#page-199-0) on page 200

# **7.2 Evaluation Range**

The evaluation range defines which channel (Code Number), PCG or set is analyzed in the result display.

For CDMA2000 MS measurements, the branch to be analyzed can also be defined.

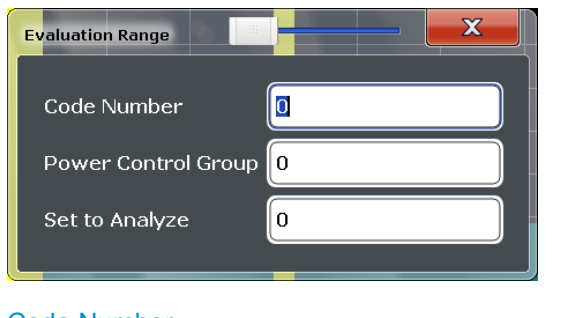

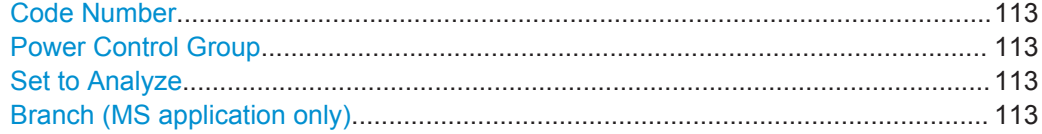

### <span id="page-112-0"></span>**Code Number**

Selects a code for the following evaluations (see also [chapter 3.1.2, "Evaluation Meth](#page-17-0)[ods for Code Domain Analysis", on page 18](#page-17-0)):

- **Bitstream**
- **Code Domain Power**
- Code Domain Frror Power
- Peak Code Domain Error
- Power vs PCG
- Power vs Symbol
- Result Summary
- **Symbol Constellation**
- Symbol EVM

The specified code is selected and marked in red.

For details on how specific codes are displayed see [chapter 4.3, "Code Display and](#page-40-0) [Sort Order", on page 41](#page-40-0).

Remote command:

[\[SENSe:\]CDPower:CODE](#page-197-0) on page 198

### **Power Control Group**

Selects a PCG for the following evaluations:

- Bitstream
- **Channel Table**
- **Code Domain Error Power**
- Code Domain Power
- Composite Constellation
- Peak Code Domain Error
- Power vs PCG
- Power vs Symbol
- Result Summary
- **Symbol Constellation**
- Symbol EVM

Remote command: [\[SENSe:\]CDPower:SLOT](#page-198-0) on page 199

### **Set to Analyze**

Selects a specific set for further analysis. The value range is between 0 and ["Number](#page-90-0) of Sets" [on page 91](#page-90-0) – 1.

### Remote command:

[\[SENSe:\]CDPower:SET](#page-198-0) on page 199

### **Branch (MS application only)**

Switches between the evaluation of the I and the Q branch in MS measurements.

This affects the following evaluations:

- **Code Domain Power**
- **Code Domain Error Power**
- Peak Code Domain Error
- Power vs PCG

<span id="page-113-0"></span>**Result Summary** Remote command:

```
[SENSe:]CDPower:MAPPing on page 199
```
# **7.3 Traces**

The trace settings determine how the measured data is analyzed and displayed on the screen.

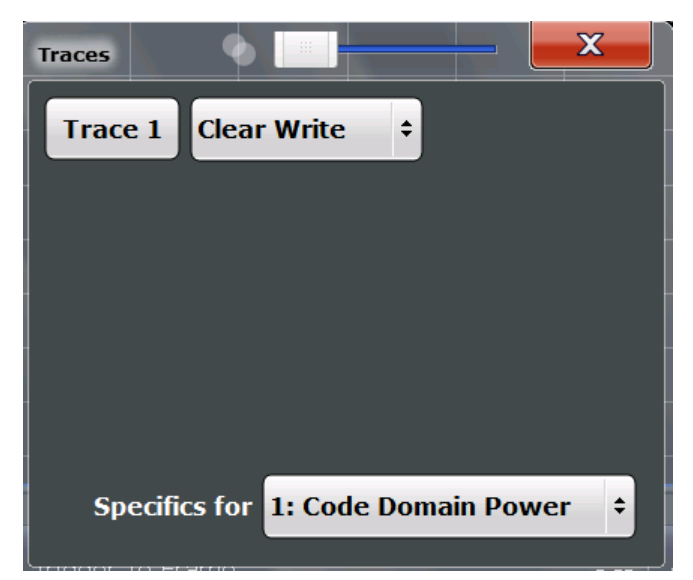

In CDA evaluations, only one trace can be active in each diagram at any time.

### **Window-specific configuration**

The settings in this dialog box are specific to the selected window. To configure the settings for a different window, select the window outside the displayed dialog box, or select the window from the "Specifics for" selection list in the dialog box.

### **Trace Mode**

Defines the update mode for subsequent traces.

"Clear Write" Overwrite mode: the trace is overwritten by each measurement. This is the default setting. "Max Hold" The maximum value is determined over several measurements and displayed. The R&S FSW saves each trace point in the trace memory only if the new value is greater than the previous one. "Min Hold" The minimum value is determined from several measurements and displayed. The R&S FSW saves each trace point in the trace memory only if the new value is lower than the previous one. "Average" The average is formed over several measurements. The [Sweep / Average Count](#page-99-0) determines the number of averaging procedures.

**Markers** 

<span id="page-114-0"></span>"View" The current contents of the trace memory are frozen and displayed.

"Blank" Removes the selected trace from the display.

```
Remote command:
```
[DISPlay\[:WINDow<n>\]:TRACe<t>:MODE](#page-240-0) on page 241

# **7.4 Markers**

Markers help you analyze your measurement results by determining particular values in the diagram. Thus you can extract numeric values from a graphical display.

Markers are configured in the "Marker" dialog box which is displayed when you do one of the following:

- In the "Overview", select "Analysis", and switch to the vertical "Marker" tab.
- Press the MKR key, then select the "Marker Config" softkey.

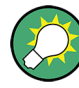

### **Markers in Code Domain Analysis measurements**

In Code Domain Analysis measurements, the markers are set to individual symbols, codes, slots or channels, depending on the result display. Thus you can use the markers to identify individual codes, for example.

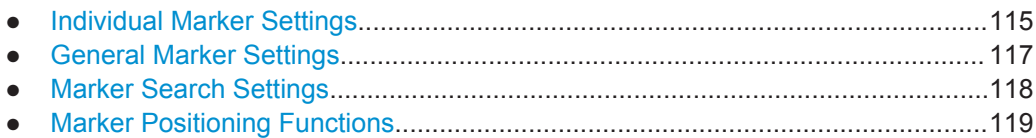

# **7.4.1 Individual Marker Settings**

In CDA evaluations, up to 4 markers can be activated in each diagram at any time.

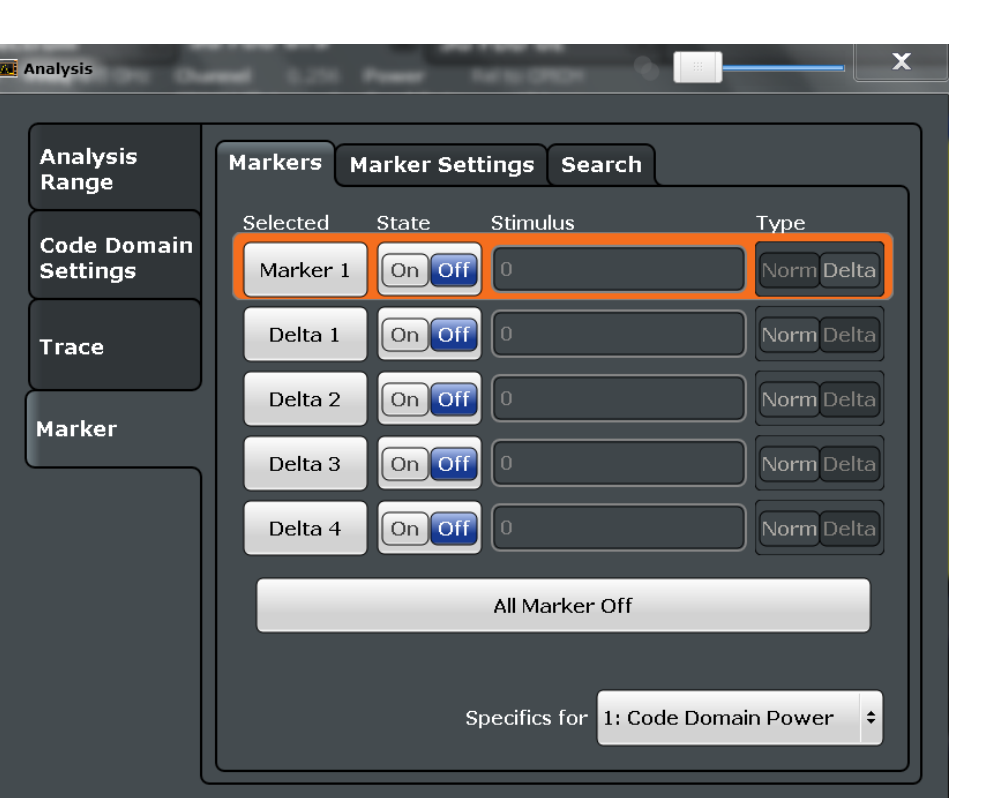

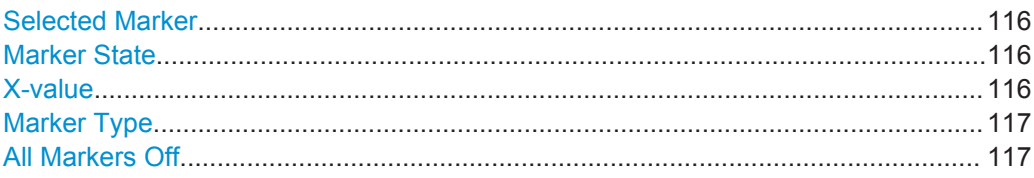

### **Selected Marker**

Marker name. The marker which is currently selected for editing is highlighted orange. Remote command:

Marker selected via suffix <m> in remote commands.

### **Marker State**

Activates or deactivates the marker in the diagram.

### Remote command:

[CALCulate<n>:MARKer<m>\[:STATe\]](#page-242-0) on page 243 [CALCulate<n>:DELTamarker<m>\[:STATe\]](#page-243-0) on page 244

### **X-value**

Defines the position of the marker on the x-axis (channel, slot, symbol, depending on evaluation).

Remote command:

[CALCulate<n>:DELTamarker<m>:X](#page-243-0) on page 244 [CALCulate<n>:MARKer<m>:X](#page-242-0) on page 243

### <span id="page-116-0"></span>**Marker Type**

Toggles the marker type.

The type for marker 1 is always "Normal", the type for delta marker 1 is always "Delta". These types cannot be changed.

**Note:** If normal marker 1 is the active marker, switching the "Mkr Type" activates an additional delta marker 1. For any other marker, switching the marker type does not activate an additional marker, it only switches the type of the selected marker.

"Normal" A normal marker indicates the absolute value at the defined position in the diagram.

"Delta" A delta marker defines the value of the marker relative to the specified reference marker (marker 1 by default).

### Remote command:

[CALCulate<n>:MARKer<m>\[:STATe\]](#page-242-0) on page 243 [CALCulate<n>:DELTamarker<m>\[:STATe\]](#page-243-0) on page 244

### **All Markers Off**

Deactivates all markers in one step.

Remote command: [CALCulate<n>:MARKer<m>:AOFF](#page-241-0) on page 242

## **7.4.2 General Marker Settings**

General marker settings are defined in the "Marker Config" tab of the "Marker" dialog box.

**Markers** 

<span id="page-117-0"></span>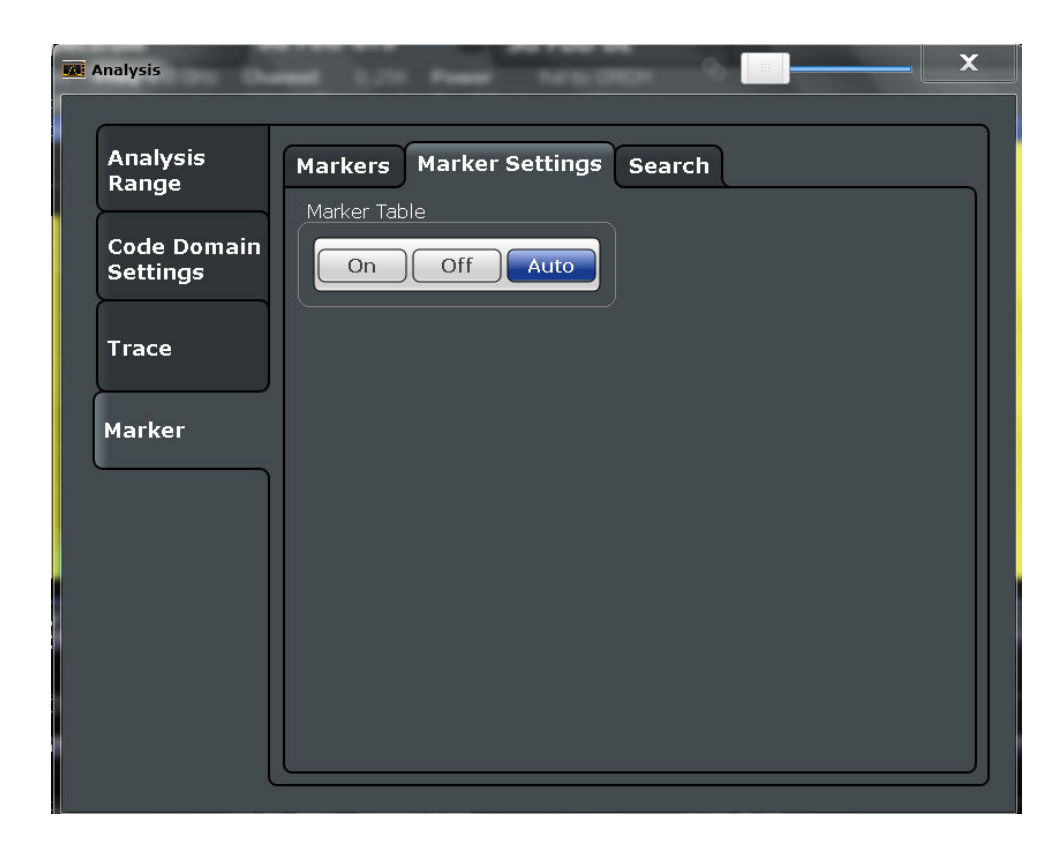

### **Marker Table Display**

Defines how the marker information is displayed.

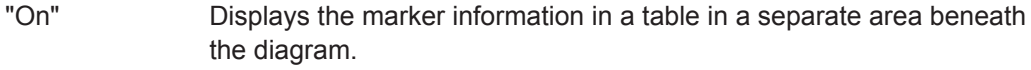

- "Off" Displays the marker information within the diagram area.
- "Auto" (Default) Up to two markers are displayed in the diagram area. If more markers are active, the marker table is displayed automatically.

### Remote command:

[DISPlay:MTABle](#page-244-0) on page 245

## **7.4.3 Marker Search Settings**

Several functions are available to set the marker to a specific position very quickly and easily. In order to determine the required marker position, searches may be performed. The search results can be influenced by special settings.

These settings are available as softkeys in the "Marker To" menu, or in the "Search" tab of the "Marker" dialog box. To display this tab, do one of the following:

- Press the MKR key, then select the "Marker Config" softkey. Then select the horizontal "Search" tab.
- In the "Overview", select "Analysis", and switch to the vertical "Marker Config" tab. Then select the horizontal "Search" tab.

Then select the "Search" tab.

**Markers** 

<span id="page-118-0"></span>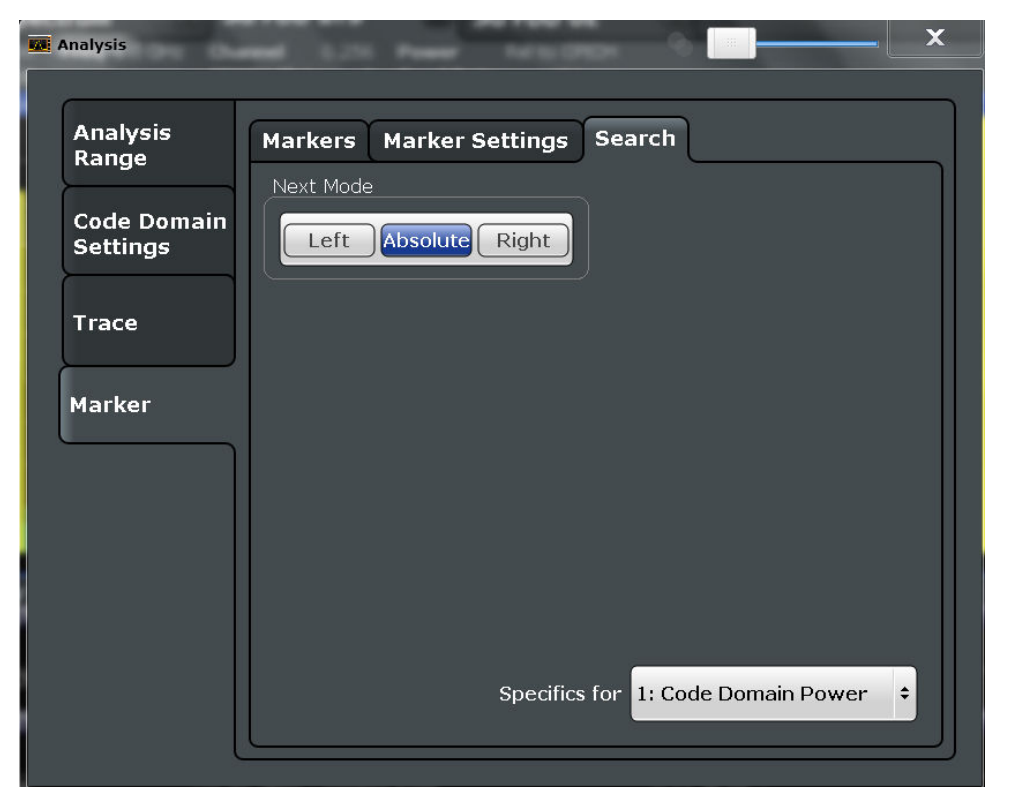

Search Mode for Next Peak........................................................................................119

### **Search Mode for Next Peak**

Selects the search mode for the next peak search.

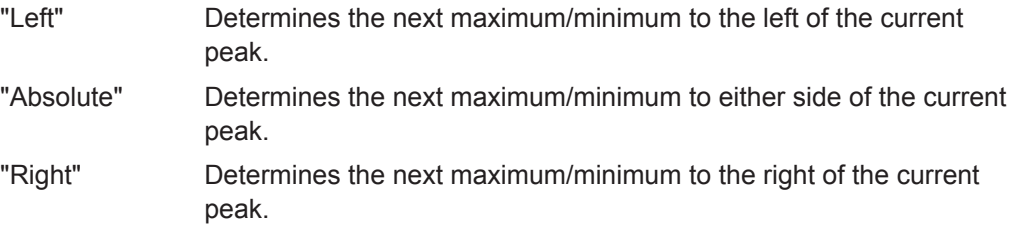

Remote command:

[chapter 11.10.2.3, "Positioning the Marker", on page 245](#page-244-0)

# **7.4.4 Marker Positioning Functions**

The following functions set the currently selected marker to the result of a peak search.

These functions are available as softkeys in the "Marker To" menu, which is displayed when you press the MKR -> key.

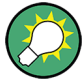

### **Markers in Code Domain Analysis measurements**

In Code Domain Analysis measurements, the markers are set to individual symbols, codes, slots or channels, depending on the result display. Thus you can use the markers to identify individual codes, for example.

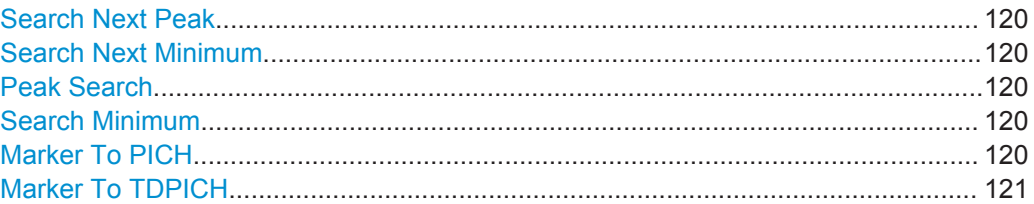

### **Search Next Peak**

Sets the selected marker/delta marker to the next (lower) maximum of the assigned trace. If no marker is active, marker 1 is activated.

### Remote command:

[CALCulate<n>:MARKer<m>:MAXimum:NEXT](#page-245-0) on page 246 [CALCulate<n>:DELTamarker<m>:MAXimum:NEXT](#page-247-0) on page 248

### **Search Next Minimum**

Sets the selected marker/delta marker to the next (higher) minimum of the selected trace. If no marker is active, marker 1 is activated.

Remote command:

[CALCulate<n>:MARKer<m>:MINimum:NEXT](#page-246-0) on page 247 [CALCulate<n>:DELTamarker<m>:MINimum:NEXT](#page-248-0) on page 249

### **Peak Search**

Sets the selected marker/delta marker to the maximum of the trace. If no marker is active, marker 1 is activated.

Remote command:

[CALCulate<n>:MARKer<m>:MAXimum\[:PEAK\]](#page-246-0) on page 247 [CALCulate<n>:DELTamarker<m>:MAXimum\[:PEAK\]](#page-247-0) on page 248

### **Search Minimum**

Sets the selected marker/delta marker to the minimum of the trace. If no marker is active, marker 1 is activated.

### Remote command:

[CALCulate<n>:MARKer<m>:MINimum\[:PEAK\]](#page-246-0) on page 247 [CALCulate<n>:DELTamarker<m>:MINimum\[:PEAK\]](#page-248-0) on page 249

### **Marker To PICH**

Sets the marker to the PICH channel.

Remote command: [CALCulate<n>:MARKer<m>:FUNCtion:PICH](#page-245-0) on page 246

**Markers** 

<span id="page-120-0"></span>**Marker To TDPICH** Sets the marker to the TDPICH channel. Remote command: [CALCulate<n>:MARKer<m>:FUNCtion:TDPIch](#page-245-0) on page 246

# 8 Optimizing and Troubleshooting the Measurement

If the results do not meet your expectations, try the following methods to optimize the measurement:

### **Synchronization fails:**

- Check the center frequency.
- Perform an automatic reference level adjustment.
- In BTS measurements, when using an external trigger, check whether an external trigger signal is being sent to the R&S FSW and check the "PN offset ".
- In MS measurements, check the "Long Code Mask" and "Long Code Offset".
- Make sure "Invert Q" is off.

# **8.1 Error Messages**

Error messages are entered in the error/event queue of the status reporting system in the remote control mode and can be queried with the command SYSTem: ERRor?.

A short explanation of the application-specific error messages for CDMA2000 measurements is given below.

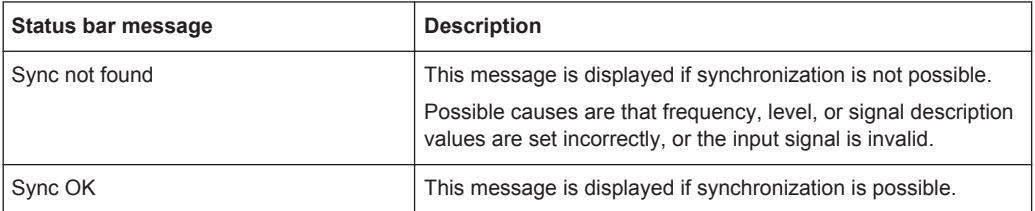

# 9 How to Perform Measurements in CDMA2000 Applications

The following step-by-step instructions describe how to perform measurements with the CDMA2000 applications.

### **To perform Code Domain Analysis**

1. Press the MODE key and select the "cdma2000 BTS" application for base station tests, or "cdma2000 MS" for mobile station tests.

Code Domain Analysis of the input signal is performed by default.

- 2. Select the "Overview" softkey to display the "Overview" for Code Domain Analysis.
- 3. Select the "Signal Description" button and configure the expected input signal.
- 4. Select the "Input/Frontend" button and then the "Frequency" tab to define the input signal's center frequency.
- 5. Optionally, select the "Trigger" button and define a trigger for data acquisition, for example an external trigger to start capturing data only when a useful signal is transmitted.
- 6. Select the "Signal Capture" button and define the acquisition parameters for the input signal. In MSRA mode, define the application data instead, see ["To select the application](#page-124-0) [data for MSRA measurements"](#page-124-0) on page 125.
- 7. Select the "Channel Detection" button and define how the individual channels are detected within the input signal. If necessary, define a channel table as described in ["To define or edit a channel table"](#page-123-0) on page 124.
- 8. Select the "Display Config" button and select the evaluation methods that are of interest to you.

Arrange them on the display to suit your preferences.

- 9. Exit the SmartGrid mode and select the "Overview" softkey to display the "Overview" again.
- 10. Select the "Analysis" button in the "Overview" to configure how the data is evaluated in the individual result displays.
	- Select the set, PCG/slot or code to be evaluated.
	- Configure specific settings for the selected evaluation method(s).
	- Optionally, configure the trace to display the average over a series of sweeps. If necessary, increase the "Sweep/Average Count" in the "Sweep Config" dialog box.
	- Configure markers and delta markers to determine deviations and offsets within the results, e.g. when comparing errors or peaks.
- 11. Start a new sweep with the defined settings.

<span id="page-123-0"></span>In MSRA mode you may want to stop the continuous measurement mode by the Sequencer and perform a single data acquisition:

- a) Select the Sequencer icon  $($   $)$  from the toolbar.
- b) Set the Sequencer state to "OFF".
- c) Press the RUN SINGLE key.

### **To define or edit a channel table**

Channel tables contain a list of channels to be detected and their specific parameters. You can create user-defined and edit pre-defined channel tables.

- 1. From the main "Code Domain Analyzer" menu, select the "Channel Detection" softkey to open the "Channel Detection" dialog box.
- 2. To define a new channel table, select the "New" button next to the "Predefined Tables" list.

To edit an existing channel table:

- a) Select the existing channel table in the "Predefined Tables" list.
- b) Select the "Edit" button next to the "Predefined Tables" list.
- 3. In the "Channel Table" dialog box, define a name and, optionally, a comment that describes the channel table. The comment is displayed when you set the focus on the table in the "Predefined Tables" list.
- 4. Define the channels to be detected using one of the following methods: Select the "Measure Table" button to create a table that consists of the channels detected in the currently measured signal. Or:
	- a) Select the "Add Channel" button to insert a row for a new channel below the currently selected row in the channel table.
	- b) Define the channel specifications required for detection:
		- Channel type
		- Channel number and spreading factor used by the channel
		- Symbol rate
		- Which RC is used
			- **(BTS mode only)**
		- Which mapping is applied **(MS mode only)**
		- The channel's code domain power (relative to the total signal power)
		- The channel's state (active or inactive)
- 5. Select the "Save Table" button to store the channel table.

The table is stored and the dialog box is closed. The new channel table is included in the "Predefined Tables" list in the "Channel Detection" dialog box.

- 6. To activate the use of the new channel table:
	- a) Select the table in the "Predefined Tables" list.
	- b) Select the "Select" button. A checkmark is displayed next to the selected table.
- <span id="page-124-0"></span>c) Toggle the "Use Predefined Channel Table" setting to "Predefined".
- d) Toggle the "Compare Meas Signal with Predefined Table" setting to "On".
- e) Start a new measurement.

### **To perform an RF measurement**

1. Press the MODE key and select the "cdma2000 BTS" application for base station tests, or "cdma2000 MS" for mobile station tests.

Code Domain Analysis of the input signal is performed by default.

- 2. Select the RF measurement:
	- a) Press the MEAS key.
	- b) In the "Select Measurement" dialog box, select the required measurement.

The selected measurement is activated with the default settings for CDMA2000 immediately.

- 3. If necessary, adapt the settings as described for the individual measurements in the R&S FSW User Manual.
- 4. Select the "Display Config" button and select the evaluation methods that are of interest to you.

Arrange them on the display to suit your preferences.

- 5. Exit the SmartGrid mode and select the "Overview" softkey to display the "Overview" again.
- 6. Select the "Analysis" button in the "Overview" to make use of the advanced analysis functions in the result displays.
	- Configure a trace to display the average over a series of sweeps; if necessary, increase the "Sweep Count" in the "Sweep" settings.
	- Configure markers and delta markers to determine deviations and offsets within the evaluated signal.
	- Use special marker functions to calculate noise or a peak list.
	- Configure a limit check to detect excessive deviations.
- 7. Optionally, export the trace data of the graphical evaluation results to a file.
	- a) In the "Traces" tab of the "Analysis" dialog box, switch to the "Trace Export" tab.
	- b) Select "Export Trace to ASCII File".
	- c) Define a file name and storage location and select "OK".

### **To select the application data for MSRA measurements**

In multi-standard radio analysis you can analyze the data captured by the MSRA Master in the CDMA2000 BTS application. Assuming you have detected a suspect area of the captured data in another application, you would now like to analyze the same data in the CDMA2000 BTS application.

- 1. Select the "Overview" softkey to display the "Overview" for Code Domain Analysis.
- 2. Select the "Signal Capture" button.
- 3. Define the application data range as and the "Number of Sets". You must determine the number of sets according to the following formula: *<No of sets> = <measurement time in seconds> / 80 ms* (time per set) Enter the next larger integer value.
- 4. Define the starting point of the application data as the "Capture offset". The offset is calculated according to the following formula: *<capture offset> = <starting point for application> - <starting point in capture buffer>*
- 5. The analysis interval is automatically determined according to the selected channel, slot or frame to analyze (defined for the evaluation range), depending on the result display. Note that the frame/slot/channel is analyzed *within the application data*. If the analysis interval does not yet show the required area of the capture buffer, move through the frames/slots/channels in the evaluation range or correct the application data range.
- 6. If the Sequencer is off, select the "Refresh" softkey in the "Sweep" menu to update the result displays for the changed application data.

Meas 1: Measuring the Signal Channel Power

# 10 Measurement Examples

The following measurement examples demonstrate the basic Code Domain Analysis functions for the CDMA2000 standard. These examples assume a basic test setup as described in [chapter 4.9, "Test Setup for CDMA2000 Tests", on page 48.](#page-47-0)

The following measurement examples are basic CDMA2000 base station tests using a setup with a signal generator, e.g. an R&S SMU. They are meant to demonstrate how operating and measurement errors can be avoided using correct settings. The measurements are performed on a CDMA2000 signal with an R&S FSW equipped with the CDMA2000 BTS application.

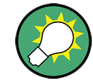

### **Measurement examples for mobile station tests**

The measurements can be performed for mobile station tests in a similar way with the CDMA2000 MS application. In this case, use the following settings:

- "DIGITAL STD > LINK DIRECTION > UP/REVERSE"
- "FREQ" = *833.49GHz*

The measurements are performed using the following devices and accessories:

- The R&S FSW with Application Firmware R&S FSW-K82: CDMA2000 Base Station Test
- The Vector Signal Generator R&S SMU with option R&S SMU-B46: digital standard CDMA2000 (options R&S SMU-B20 and R&S SMU-B11 required)
- 1 coaxial cable, 50 $\Omega$ , approx. 1 m, N connector
- 1 coaxial cable,  $50\Omega$ , approx. 1 m, BNC connector

The following measurements are described:

dulation products that occur close to the carrier.

- Meas 1: Measuring the Signal Channel Power.....................................................127
- [Meas 2: Measuring the Spectrum Emission Mask................................................128](#page-127-0)
- [Meas 3: Measuring the Relative Code Domain Power and Frequency Error....... 129](#page-128-0)
- Meas 4: Measuring the Triggered Relative Code Domain Power..............................131 ● [Meas 5: Measuring the Composite EVM...............................................................132](#page-131-0)
- [Meas 6: Measuring the Peak Code Domain Error and the RHO Factor............... 134](#page-133-0)

# **10.1 Meas 1: Measuring the Signal Channel Power**

# In the Power measurement, the total channel power of the CDMA2000 signal is displayed. The measurement also displays spurious emissions like harmonics or intermo-

### **Test setup**

► Connect the RF output of the R&S SMU to the RF input of the R&S FSW (coaxial cable with N connectors).

Meas 2: Measuring the Spectrum Emission Mask

### <span id="page-127-0"></span>**Settings on the R&S SMU**

- 1. PRESET
- 2. "FREQ" = *878.49 MHz*
- 3. "LEVEL"= *0 dBm*
- 4. "DIGITAL STD" = "cdma2000"
- 5. "DIGITAL STD > Set Default"
- 6. "DIGITAL STD > LINK DIRECTION > DOWN/FORWARD"
- 7. "DIGITAL STD > cdma2000 > STATE"= "ON"

### **Settings on the R&S FSW**

- 1. PRESET
- 2. "MODE > cdma2000 BTS"
- 3. "AMPT > Reference level"= *0 dBm*
- 4. "FREQ > Center frequency" = *878.49 MHz*
- 5. "MEAS > POWER"

The spectrum of the signal and the corresponding power levels within the 1.2288 MHz channel bandwidth are displayed.

# **10.2 Meas 2: Measuring the Spectrum Emission Mask**

The CDMA2000 specification calls for a measurement that monitors compliance with a spectral mask over a range of at least ±4.0 MHz around the CDMA2000 carrier. To assess the power emissions within the specified range, the signal power is measured with a 30kHz filter. The resulting trace is compared with a limit line as defined in the CDMA2000 standard. The limit lines are automatically selected as a function of the used band class.

### **Test setup**

► Connect the RF output of the R&S SMU to the RF input of the R&S FSW (coaxial cable with N connectors).

### **Settings on the R&S SMU**

- 1. PRESET
- 2. "FREQ" = *878.49 MHz*
- 3. "LEVEL"= *0 dBm*
- 4. "DIGITAL STD" = "cdma2000"
- 5. "DIGITAL STD > Set Default"
- <span id="page-128-0"></span>6. "DIGITAL STD > LINK DIRECTION > DOWN/FORWARD"
- 7. "DIGITAL STD > cdma2000 > STATE"= "ON"

### **Settings on the R&S FSW**

- 1. PRESET
- 2. "MODE > cdma2000 BTS"
- 3. "AMPT > Reference level"= *0 dBm*
- 4. "FREQ > Center frequency" = *878.49 MHz*
- 5. "MEAS > Spectrum Emission Mask"

The spectrum of the signal is displayed, including the limit line defined in the standard. To understand where and about how much the measurement has failed, the "List Evaluation" shows the frequencies where spurious emissions occur.

# **10.3 Meas 3: Measuring the Relative Code Domain Power and Frequency Error**

A Code Domain Power measurement analyzes the signal over a single Power Control Group (PCG). It also determines the power of all codes and channels.

The following examples show a Code Domain Power measurement on a test model with 9 channels. In this measurement, changing some parameters one after the other should demonstrate the resulting effects: values adapted to the measurement signal are changed to non-adapted values.

### **Test setup**

- 1. Connect the RF output of the R&S SMU to the input of the R&S FSW.
- 2. Connect the reference input (REF INPUT) on the rear panel of the R&S FSW to the reference input (REF) on the rear panel of the R&S SMU (coaxial cable with BNC connectors).

### **Settings on the R&S SMU**

- 1. PRESET
- 2. "FREQ" = *878.49 MHz*
- 3. "LEVEL"= *0 dBm*
- 4. "DIGITAL STD" = "cdma2000"
- 5. "DIGITAL STD > Set Default"
- 6. "DIGITAL STD > LINK DIRECTION > DOWN/FORWARD"
- 7. "DIGITAL STD > cdma2000 > STATE"= "ON"

### **Settings on the R&S FSW**

- 1. PRESET
- 2. "MODE > cdma2000 BTS"
- 3. "AMPT > Reference level"= *10 dBm*
- 4. "FREQ > Center frequency" = *878.49 MHz*

The following results are displayed: the first window shows the power of the code domain of the signal. The x-axis represents the individual channels (or codes), while the y-axis shows the power of each channel.

In the second window, the Result Summary is displayed. It shows the numeric results of the code domain power measurement, including the frequency error.

### **Synchronization of the reference frequencies**

The frequency error can be reduced by synchronizing the transmitter and the receiver to the same reference frequency.

► "SETUP > Reference > External Reference ..."

Again, the first window shows the Code Domain Power measurement and the second window contains the Result Summary. After the reference frequencies of the devices have been synchronized, the frequency error should be smaller than 10 Hz.

### **Behavior with deviating center frequency setting**

A measurement can only be valid if the center frequency of the DUT and the analyzer are balanced.

1. On the signal generator, change the center frequency in steps of 0.1 kHz and observe the analyzer display.

Up to a frequency error of approximately 1.0 kHz, a Code Domain Power measurement on the R&S FSW is still possible. A frequency error within this range causes no apparent difference in the accuracy of the Code Domain Power measurement. In case of a frequency error of more than 1.0 kHz, the probability of incorrect synchronization increases. This is indicated by the "SYNC FAILED" error message. If the frequency error exceeds approximately 1.5 kHz, a Code Domain Power measurement cannot be performed. This is also indicated by the "SYNC FAILED" error message.

2. Reset the center frequency of the signal generator to *878.49 MHz*.

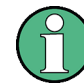

The center frequency of the DUT should not deviate by more than 1.0 kHz from that of the R&S FSW.

# <span id="page-130-0"></span>**10.4 Meas 4: Measuring the Triggered Relative Code Domain Power**

If the code domain power measurement is performed without external triggering, a section of the test signal is recorded at an arbitrary point of time and the firmware attempts to detect the start of a PCG. To detect this start, all possibilities of the PN sequence location have to be tested in Free Run trigger mode. This requires computing time. This computing time can be reduced by using an external (frame) trigger and entering the correct PN offset. If the search range for the start of the power control group and the PN offset are known then fewer possibilities have to be tested. This increases the measurement speed.

### **Test setup**

- 1. Connect the RF output of the R&S SMU to the input of the R&S FSW.
- 2. Connect the reference input (REF INPUT) on the rear panel of the R&S FSW to the reference input (REF) on the rear panel of the R&S SMU (coaxial cable with BNC connectors).
- 3. Connect the external trigger input of the R&S FSW (TRIGGER INPUT) to the external trigger output of the R&S SMU (TRIGOUT1 of PAR DATA).

### **Settings on the R&S SMU**

- 1. PRESET
- 2. "FREQ" = *878.49 MHz*
- 3. "LEVEL"= *0 dBm*
- 4. "DIGITAL STD" = "cdma2000"
- 5. "DIGITAL STD > Set Default"
- 6. "DIGITAL STD > LINK DIRECTION > DOWN/FORWARD"
- 7. "DIGITAL STD > cdma2000 > STATE"= "ON"

### **Settings on the R&S FSW**

- 1. PRESET
- 2. "MODE > cdma2000 BTS"
- 3. "AMPT > Reference level"= *10 dBm*
- 4. "FREQ > Center frequency" = *878.49 MHz*
- 5. "TRIG > External Trigger 1"

The following results are displayed: the first window shows the power of the code domain of the signal. Compared to the measurement without an external trigger (see [chapter 10.3, "Meas 3: Measuring the Relative Code Domain Power and Fre](#page-128-0)[quency Error", on page 129](#page-128-0)), the repetition rate of the measurement increases.

<span id="page-131-0"></span>In the second window, the Result Summary is displayed. It shows the numeric results of the code domain power measurement, including the frequency error. The "Trigger to Frame" shows the offset between the trigger event and and the start of the PCG.

# **10.4.1 Adjusting the Trigger Offset**

The delay between the trigger event and the start of the PCG can be compensated for by adjusting the trigger offset.

- 1. "TRIG > External Trigger 1"
- 2. "TRIG > Trigger Offset" = *100 µs*

The following results are displayed: the first window shows the power of the code domain of the signal.

In the second window, the Result Summary is displayed. The "Trigger to Frame" offset between the trigger event and and the start of the PCG has been eliminated.

### **10.4.2 Behaviour With the Wrong PN Offset**

The last adjustment is setting the PN (Pseudo Noise) offset correctly. The measurement is only valid if the PN offset on the analyzer is the same as that of the transmit signal.

► "Signal Description > PN Offset"= *200*.

In the Result Summary, the "Trigger to Frame" result is not correct. Also, the error message SYNC FAILED indicates that the synchronization has failed.

Correct the "PN Offset".

► "Signal Description > PN Offset"= *0*.

Now the PN offset on the R&S FSW is the same as that of the signal. In the Result Summary the "Trigger to Frame" value is now correct.

# **10.5 Meas 5: Measuring the Composite EVM**

The Error Vector Magnitude (EVM) describes the quality of the measured signal compared to an ideal reference signal generated by the R&S FSW. In the I-Q plane, the error vector represents the ratio of the measured signal to the ideal signal on symbol level. The error vector is equal to the square root of the ratio of the measured signal to the reference signal. The result is given in %.

In the Composite EVM measurement the error is averaged over all channels (by means of the root mean square) for a given PCG. The measurement covers the entire signal during the entire observation time. In the graphical display the results are shown in a diagram, in which the x-axis represents the examined PCGs and the y-axis shows the EVM values.

### **Test setup**

- 1. Connect the RF output of the R&S SMU to the input of the R&S FSW.
- 2. Connect the reference input (REF INPUT) on the rear panel of the R&S FSW to the reference input (REF) on the rear panel of the R&S SMU (coaxial cable with BNC connectors).
- 3. Connect the external trigger input of the R&S FSW (TRIGGER INPUT) to the external trigger output of the R&S SMU (TRIGOUT1 of PAR DATA).

### **Settings on the R&S SMU**

- 1. PRESET
- 2. "FREQ" = *878.49 MHz*
- 3. "LEVEL"= *0 dBm*
- 4. "DIGITAL STD" = "cdma2000"
- 5. "DIGITAL STD > Set Default"
- 6. "DIGITAL STD > LINK DIRECTION > DOWN/FORWARD"
- 7. "DIGITAL STD > cdma2000 > STATE"= "ON"

### **Settings on the R&S FSW**

- 1. PRESET
- 2. "MODE > cdma2000 BTS"
- 3. "AMPT > Reference level"= *10 dBm*
- 4. "FREQ > Center frequency" = *878.49 MHz*
- 5. "TRIG > External Trigger 1"
- 6. "MEAS CONFIG > Display Config > Composite EVM" (Window 2)
- 7. "AMPT > Scale Config > Auto Scale Once"

The following results are displayed: the first window shows the diagram of the Composite EVM measurement result. In the second window, the Result Summary is displayed. It shows the numeric results of the Code Domain Power measurement, including the values for the Composite EVM.

# <span id="page-133-0"></span>**10.6 Meas 6: Measuring the Peak Code Domain Error and the RHO Factor**

The Code Domain Error Power describes the quality of the measured signal compared to an ideal reference signal generated by the R&S FSW. In the I-Q plane, the error vector represents the difference of the measured signal and the ideal signal. The Code Domain Error is the difference in power on symbol level of the measured and the reference signal projected to the class of of the base spreading factor. The unit of the result is dB.

In the Peak Code Domain Error (PCDE) measurement, the maximum error value over all channels is determined and displayed for a given PCG. The measurement covers the entire signal during the entire observation time. In the graphical display the results are shown in a diagram, in which the x-axis represents the PCGs and the y-axis shows the PCDE values.

A measurement of the RHO factor is shown in the second part of the example. RHO is the normalized, correlated power between the measured and the ideal reference signal. The maximum value of RHO is 1. In that case the measured signal and the reference signal are identical. When measuring RHO, it is required that only the pilot channel is active.

### **Test setup**

- 1. Connect the RF output of the R&S SMU to the input of the R&S FSW.
- 2. Connect the reference input (REF INPUT) on the rear panel of the R&S FSW to the reference input (REF) on the rear panel of the R&S SMU (coaxial cable with BNC connectors).
- 3. Connect the external trigger input of the R&S FSW (TRIGGER INPUT) to the external trigger output of the R&S SMU (TRIGOUT1 of PAR DATA).

### **Settings on the R&S SMU**

- 1. PRESET
- 2. "FREQ" = *878.49 MHz*
- 3. "LEVEL" = *0 dBm*
- 4. "DIGITAL STD" = "cdma2000"
- 5. "DIGITAL STD > Set Default"
- 6. "DIGITAL STD > LINK DIRECTION > DOWN/FORWARD"
- 7. "DIGITAL STD > cdma2000 > STATE" = "ON"

### **Settings on the R&S FSW**

- 1. PRESET
- 2. "MODE > cdma2000 BTS"

Meas 6: Measuring the Peak Code Domain Error and the RHO Factor

- 3. "AMPT > Reference level"= *0 dBm*
- 4. "FREQ > Center frequency" = *878.49 MHz*
- 5. "TRIG > External Trigger 1"
- 6. "MEAS CONFIG > Display Config > Peak Code Domain Error" (Window 1)
- 7. "AMPT > Scale Config > Auto Scale Once"

The following results are displayed: the first window shows the diagram of the Peak Code Domain Error. In the second window, the Result Summary is displayed.

### **Displaying RHO**

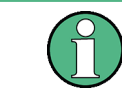

Make sure that all channels except the pilot channel (code 0.64) are OFF, so that only the pilot channel is available in the measurement.

No specific measurement is required to get the value for RHO. The R&S FSW always calculates this value automatically regardless of the code domain measurement performed. Besides the results of the code domain measurements, the numeric result of the RHO measurement is shown in the Result Summary, by default in the second window.

Introduction

# 11 Remote Commands for CDMA2000 Mea**surements**

The following commands are required to perform measurements in CDMA2000 applications in a remote environment. It assumes that the R&S FSW has already been set up for remote operation in a network as described in the base unit manual.

Note that basic tasks that are also performed in the base unit in the same way are not described here. For a description of such tasks, see the R&S FSW User Manual.

In particular, this includes:

- Managing Settings and Results, i.e. storing and loading settings and result data
- Basic instrument configuration, e.g. checking the system configuration, customizing the screen layout, or configuring networks and remote operation
- Using the common status registers

After a short introduction to remote commands, the tasks specific to CDMA2000 applications are described here:

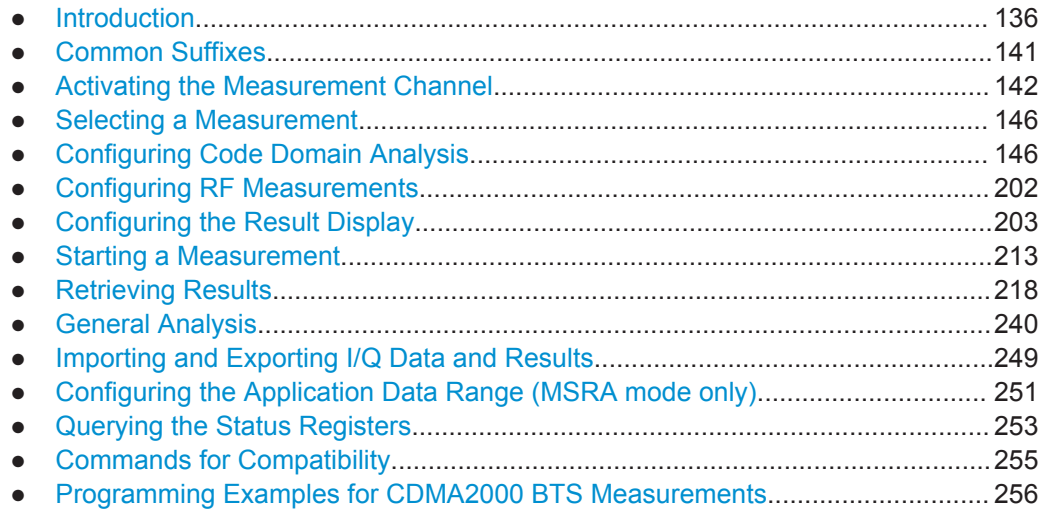

# **11.1 Introduction**

Commands are program messages that a controller (e.g. a PC) sends to the instrument or software. They operate its functions ('setting commands' or 'events') and request information ('query commands'). Some commands can only be used in one way, others work in two ways (setting and query). If not indicated otherwise, the commands can be used for settings and queries.

The syntax of a SCPI command consists of a header and, in most cases, one or more parameters. To use a command as a query, you have to append a question mark after the last header element, even if the command contains a parameter.

A header contains one or more keywords, separated by a colon. Header and parameters are separated by a "white space" (ASCII code 0 to 9, 11 to 32 decimal, e.g. blank). If there is more than one parameter for a command, these are separated by a comma from one another.

Only the most important characteristics that you need to know when working with SCPI commands are described here. For a more complete description, refer to the User Manual of the R&S FSW.

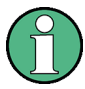

### **Remote command examples**

Note that some remote command examples mentioned in this general introduction may not be supported by this particular application.

### **11.1.1 Conventions used in Descriptions**

Note the following conventions used in the remote command descriptions:

### **Command usage**

If not specified otherwise, commands can be used both for setting and for querying parameters.

If a command can be used for setting or querying only, or if it initiates an event, the usage is stated explicitely.

### ● **Parameter usage**

If not specified otherwise, a parameter can be used to set a value and it is the result of a query.

Parameters required only for setting are indicated as **Setting parameters**. Parameters required only to refine a query are indicated as **Query parameters**. Parameters that are only returned as the result of a query are indicated as **Return values**.

### ● **Conformity**

Commands that are taken from the SCPI standard are indicated as **SCPI confirmed**. All commands used by the R&S FSW follow the SCPI syntax rules.

### ● **Asynchronous commands**

A command which does not automatically finish executing before the next command starts executing (overlapping command) is indicated as an **Asynchronous command**.

### ● **Reset values (\*RST)**

Default parameter values that are used directly after resetting the instrument (\*RST command) are indicated as **\*RST** values, if available.

### **Default unit**

This is the unit used for numeric values if no other unit is provided with the parameter.

### **Manual operation**

If the result of a remote command can also be achieved in manual operation, a link to the description is inserted.

## <span id="page-137-0"></span>**11.1.2 Long and Short Form**

The keywords have a long and a short form. You can use either the long or the short form, but no other abbreviations of the keywords.

The short form is emphasized in upper case letters. Note however, that this emphasis only serves the purpose to distinguish the short from the long form in the manual. For the instrument, the case does not matter.

### **Example:**

SENSe:FREQuency:CENTer is the same as SENS:FREQ:CENT.

## **11.1.3 Numeric Suffixes**

Some keywords have a numeric suffix if the command can be applied to multiple instances of an object. In that case, the suffix selects a particular instance (e.g. a measurement window).

Numeric suffixes are indicated by angular brackets (<n>) next to the keyword.

If you don't quote a suffix for keywords that support one, a 1 is assumed.

### **Example:**

 $DISPlay$  : WINDow  $1...4$  > 1: ZOOM: STATe enables the zoom in a particular measurement window, selected by the suffix at WINDow.

DISPlay:WINDow4:ZOOM:STATe ON refers to window 4.

### **11.1.4 Optional Keywords**

Some keywords are optional and are only part of the syntax because of SCPI compliance. You can include them in the header or not.

Note that if an optional keyword has a numeric suffix and you need to use the suffix, you have to include the optional keyword. Otherwise, the suffix of the missing keyword is assumed to be the value 1.

Optional keywords are emphasized with square brackets.

### **Example:**

Without a numeric suffix in the optional keyword:

[SENSe:]FREQuency:CENTer is the same as FREQuency:CENTer

With a numeric suffix in the optional keyword:

DISPlay[:WINDow<1...4>]:ZOOM:STATe

DISPlay:ZOOM:STATe ON enables the zoom in window 1 (no suffix).

DISPlay:WINDow4:ZOOM:STATe ON enables the zoom in window 4.

## **11.1.5 Alternative Keywords**

A vertical stroke indicates alternatives for a specific keyword. You can use both keywords to the same effect.

### **Example:**

[SENSe:]BANDwidth|BWIDth[:RESolution]

In the short form without optional keywords, BAND 1MHZ would have the same effect as BWID 1MHZ.

# **11.1.6 SCPI Parameters**

Many commands feature one or more parameters.

If a command supports more than one parameter, these are separated by a comma.

### **Example:**

LAYout:ADD:WINDow Spectrum,LEFT,MTABle

Parameters may have different forms of values.

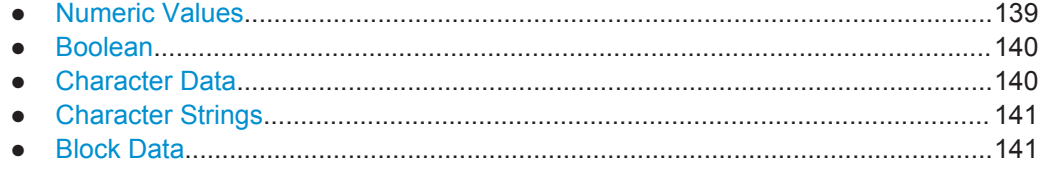

### **11.1.6.1 Numeric Values**

Numeric values can be entered in any form, i.e. with sign, decimal point or exponent. In case of physical quantities, you can also add the unit. If the unit is missing, the command uses the basic unit.

### **Example:**

with unit: SENSe:FREQuency:CENTer 1GHZ

without unit: SENSe:FREQuency:CENTer 1E9 would also set a frequency of 1 GHz.

Values exceeding the resolution of the instrument are rounded up or down.

If the number you have entered is not supported (e.g. in case of discrete steps), the command returns an error.

Instead of a number, you can also set numeric values with a text parameter in special cases.

- MIN/MAX Defines the minimum or maximum numeric value that is supported.
- D<sub>FF</sub>

Defines the default value.

### <span id="page-139-0"></span>UP/DOWN

Increases or decreases the numeric value by one step. The step size depends on the setting. In some cases you can customize the step size with a corresponding command.

### **Querying numeric values**

When you query numeric values, the system returns a number. In case of physical quantities, it applies the basic unit (e.g. Hz in case of frequencies). The number of digits after the decimal point depends on the type of numeric value.

### **Example:**

Setting: SENSe:FREQuency:CENTer 1GHZ Query: SENSe:FREQuency:CENTer? would return 1E9

In some cases, numeric values may be returned as text.

- INF/NINF Infinity or negative infinity. Represents the numeric values 9.9E37 or -9.9E37.
- NAN

Not a number. Represents the numeric value 9.91E37. NAN is returned in case of errors.

### **11.1.6.2 Boolean**

Boolean parameters represent two states. The "ON" state (logically true) is represented by "ON" or a numeric value 1. The "OFF" state (logically untrue) is represented by "OFF" or the numeric value 0.

### **Querying boolean parameters**

When you query boolean parameters, the system returns either the value 1 ("ON") or the value 0 ("OFF").

### **Example:**

Setting: DISPlay:WINDow:ZOOM:STATe ON Query: DISPlay:WINDow:ZOOM:STATe? would return 1

### **11.1.6.3 Character Data**

Character data follows the syntactic rules of keywords. You can enter text using a short or a long form. For more information see [chapter 11.1.2, "Long and Short Form",](#page-137-0) [on page 138](#page-137-0).

### **Querying text parameters**

When you query text parameters, the system returns its short form.

Common Suffixes

### <span id="page-140-0"></span>**Example:**

Setting: SENSe:BANDwidth:RESolution:TYPE NORMal Query: SENSe:BANDwidth:RESolution:TYPE? would return NORM

### **11.1.6.4 Character Strings**

Strings are alphanumeric characters. They have to be in straight quotation marks. You can use a single quotation mark ( ' ) or a double quotation mark ( " ).

### **Example:**

INSTRument:DELete 'Spectrum'

### **11.1.6.5 Block Data**

Block data is a format which is suitable for the transmission of large amounts of data.

The ASCII character # introduces the data block. The next number indicates how many of the following digits describe the length of the data block. In the example the 4 following digits indicate the length to be 5168 bytes. The data bytes follow. During the transmission of these data bytes all end or other control signs are ignored until all bytes are transmitted. #0 specifies a data block of indefinite length. The use of the indefinite format requires a NL^END message to terminate the data block. This format is useful when the length of the transmission is not known or if speed or other considerations prevent segmentation of the data into blocks of definite length.

# **11.2 Common Suffixes**

In CDMA2000 applications, the following common suffixes are used in remote commands (and not described for each command individually):

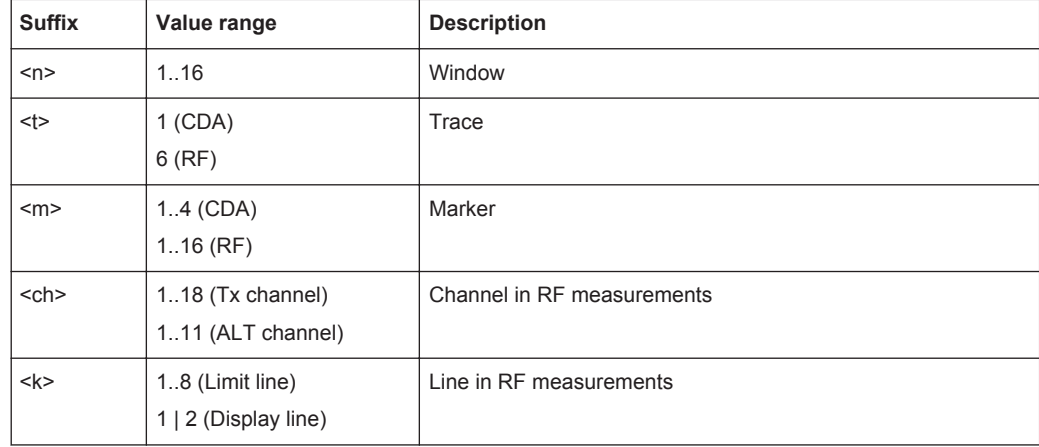

Activating the Measurement Channel

# <span id="page-141-0"></span>**11.3 Activating the Measurement Channel**

CDMA2000 measurements require a special application on the R&S FSW. The measurement is started immediately with the default settings.

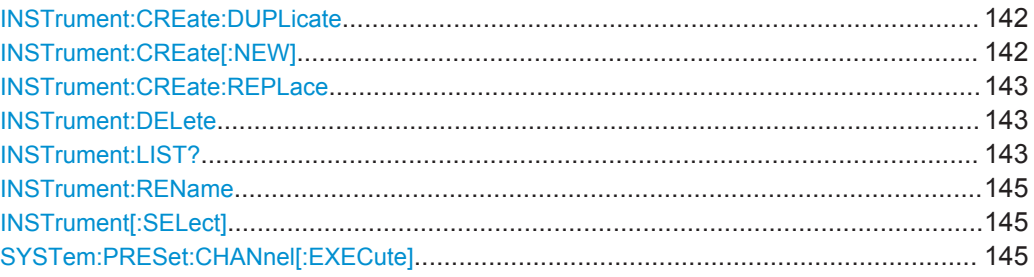

### **INSTrument:CREate:DUPLicate**

This command duplicates the currently selected measurement channel, i.e creates a new measurement channel of the same type and with the identical measurement settings. The name of the new channel is the same as the copied channel, extended by a consecutive number (e.g. "IQAnalyzer" -> "IQAnalyzer2").

The channel to be duplicated must be selected first using the INST: SEL command.

This command is not available if the MSRA Master channel is selected.

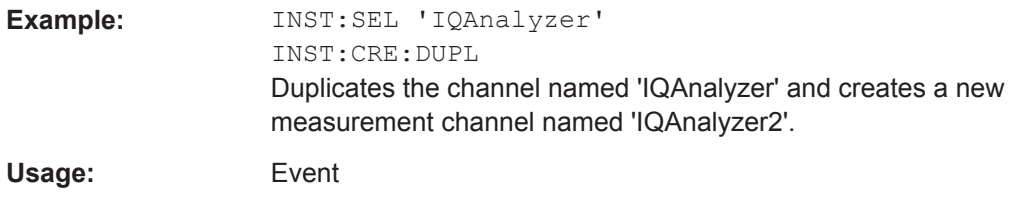

**INSTrument:CREate[:NEW]** <ChannelType>, <ChannelName>

This command adds an additional measurement channel.

The number of measurement channels you can configure at the same time depends on available memory.

### **Parameters:**

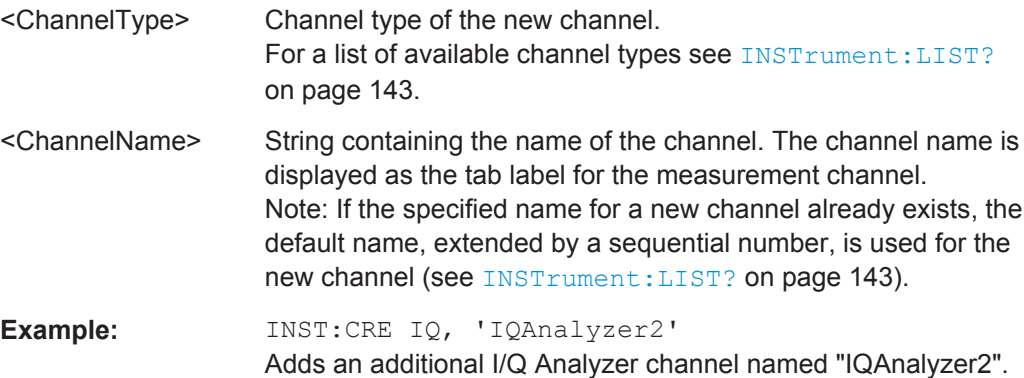

<span id="page-142-0"></span>**INSTrument:CREate:REPLace** <ChannelName1>,<ChannelType>,<ChannelName2>

This command replaces a measurement channel with another one.

**Setting parameters:** 

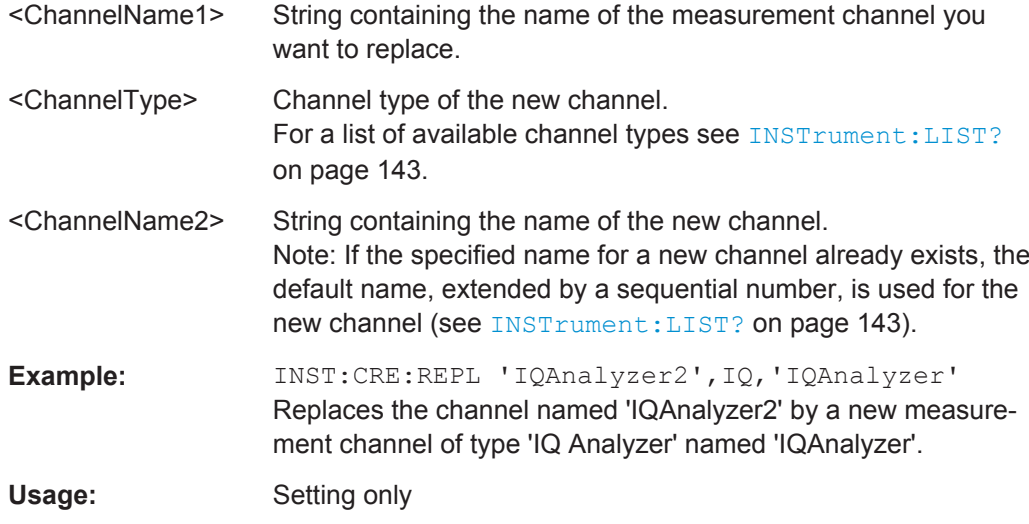

### **INSTrument:DELete** <ChannelName>

This command deletes a measurement channel.

If you delete the last measurement channel, the default "Spectrum" channel is activated.

### **Parameters:**

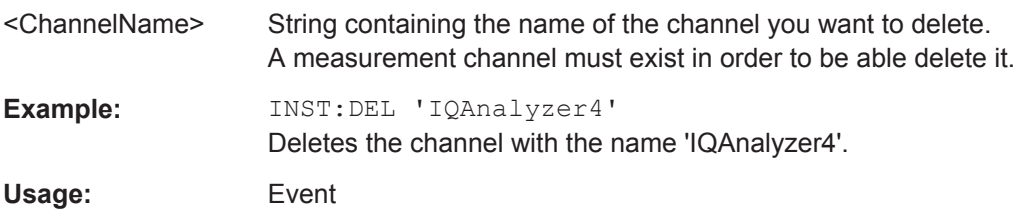

### **INSTrument:LIST?**

This command queries all active measurement channels. This is useful in order to obtain the names of the existing measurement channels, which are required in order to replace or delete the channels.

### **Return values:**

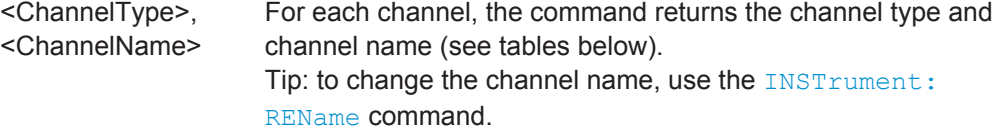

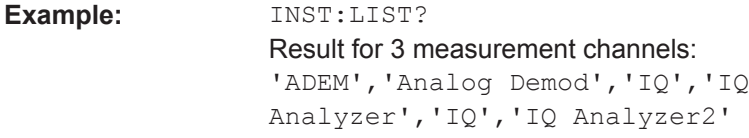

### Usage: Query only

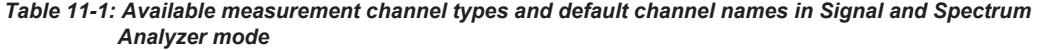

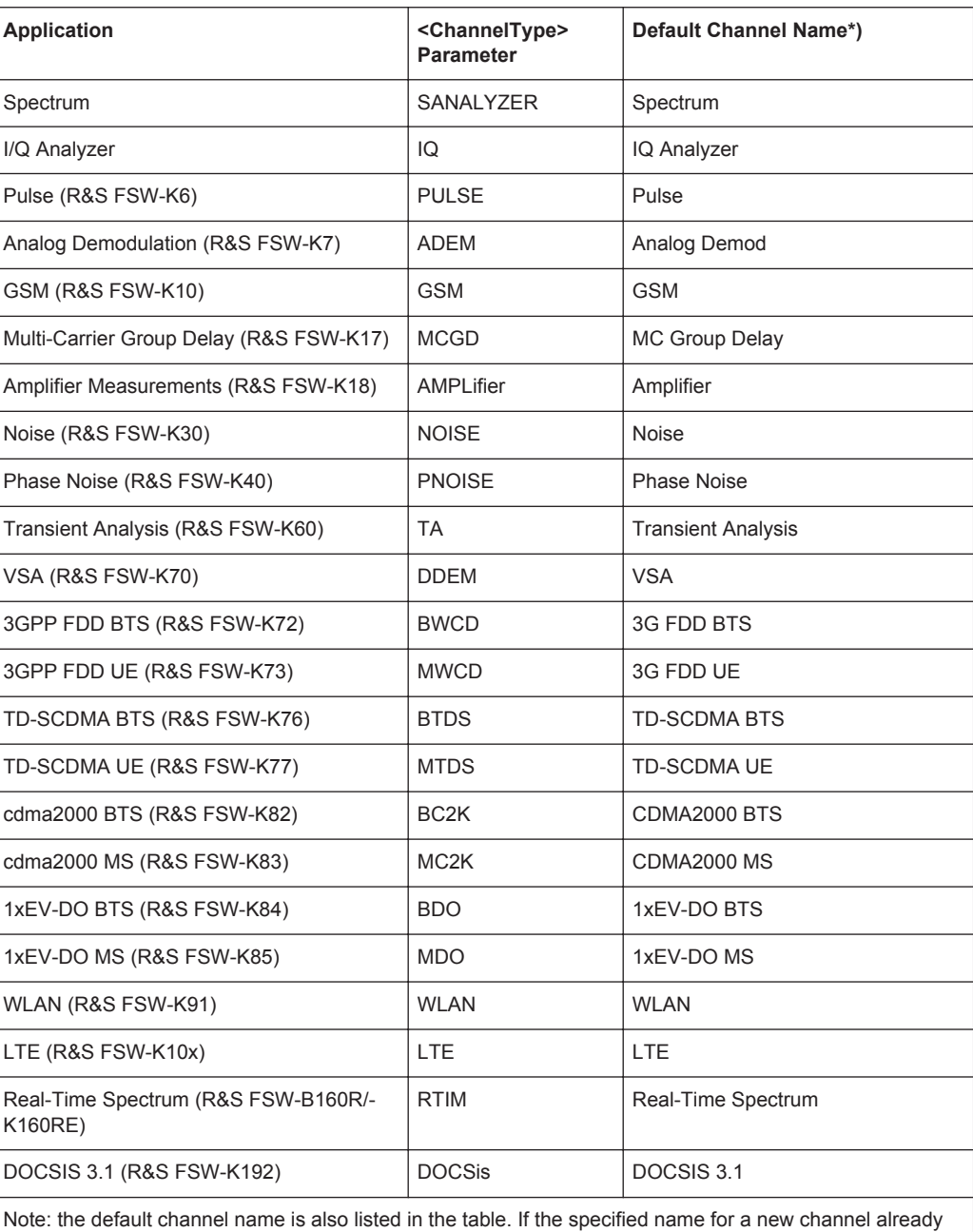

exists, the default name, extended by a sequential number, is used for the new channel.
Activating the Measurement Channel

**INSTrument:REName** <ChannelName1>, <ChannelName2>

This command renames a measurement channel.

**Parameters:**

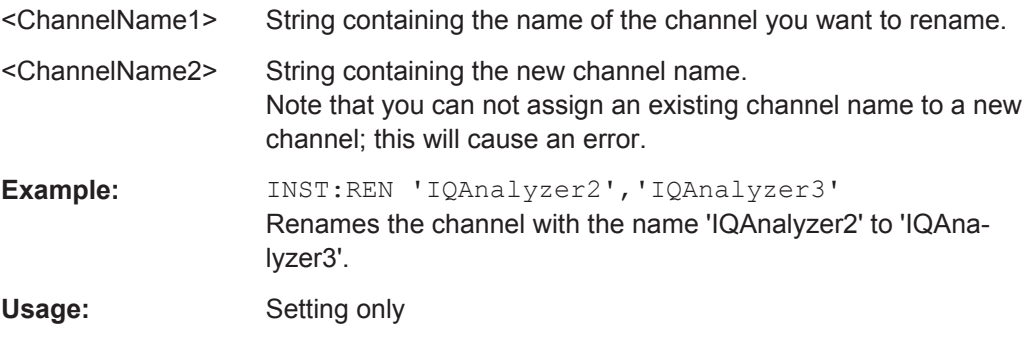

**INSTrument[:SELect]** <ChannelType>

This command activates a new measurement channel with the defined channel type, or selects an existing measurement channel with the specified name.

See also INSTrument: CREate [: NEW] on page 142.

For a list of available channel types see [table 11-1.](#page-143-0)

## **Parameters:**

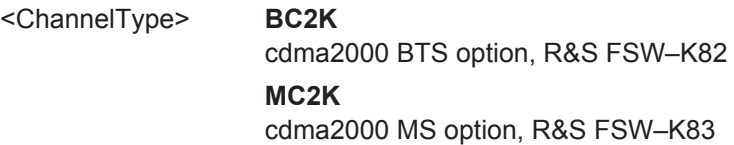

## **SYSTem:PRESet:CHANnel[:EXECute]**

This command restores the default instrument settings in the current channel.

Use INST: SEL to select the channel.

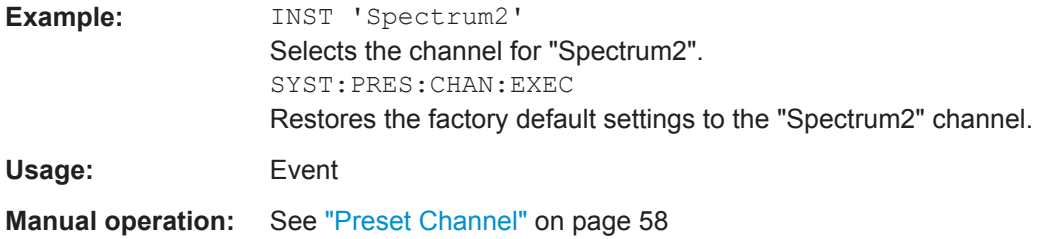

# **11.4 Selecting a Measurement**

The following commands are required to define the measurement type in a remote environment. For details on available measurements see [chapter 3, "Measurements](#page-14-0) [and Result Displays", on page 15.](#page-14-0)

CONFigure:CDPower[:BTS]:MEASurement...................................................................... 146

## **CONFigure:CDPower[:BTS]:MEASurement** <Measurement>

This command selects the RF measurement type (with predefined settings according to the CDMA2000 standard).

#### **Parameters:**

<Measurement> ACLR | CCDF | CDPower | ESPectrum | OBWidth | POWer **ACLR** Adjacent-Channel Power measurement **CCDF** measurement of the complementary cumulative distribution function (signal statistics) **CDPower** Code Domain Analyzer measurement. **ESPectrum** check of signal power (Spectrum Emission Mask) **OBWidth** measurement of the occupied bandwidth **POWer** Signal Channel Power measurement (with predefined settings according to the CDMA2000 standard) \*RST: CDPower **Example:** CONF:CDP:MEAS POW Selects Signal Channel Power measurement. **Manual operation:** See "Power" [on page 31](#page-30-0) See ["Channel Power ACLR"](#page-31-0) on page 32 See ["Spectrum Emission Mask"](#page-32-0) on page 33 See ["Occupied Bandwidth"](#page-33-0) on page 34 See "CCDF" [on page 35](#page-34-0) See ["Creating a New Channel Table from the Measured Signal](#page-95-0) [\(Measure Table\)"](#page-95-0) on page 96

# **11.5 Configuring Code Domain Analysis**

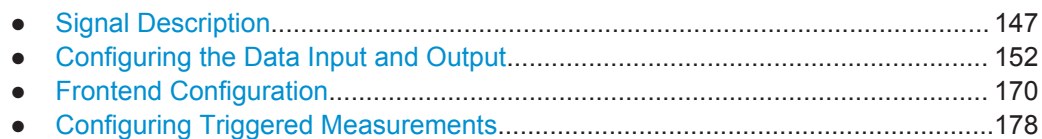

<span id="page-146-0"></span>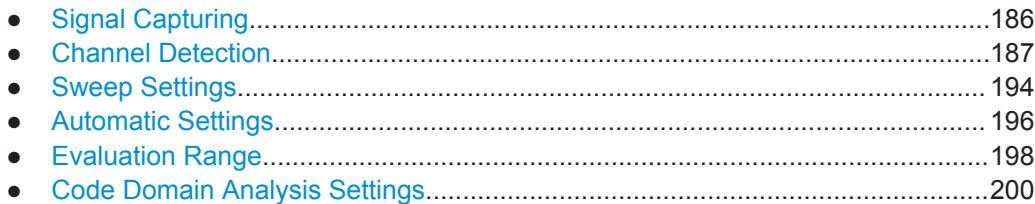

## **11.5.1 Signal Description**

The signal description provides information on the expected input signal.

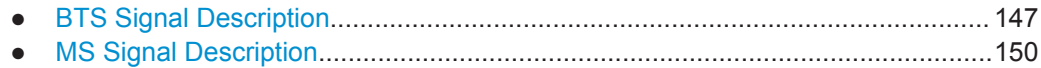

## **11.5.1.1 BTS Signal Description**

The following commands describe the input signal in BTS measurements.

For more information see [chapter 4.7, "Transmission with Multiple Carriers and Multi](#page-43-0)[ple Antennas", on page 44.](#page-43-0)

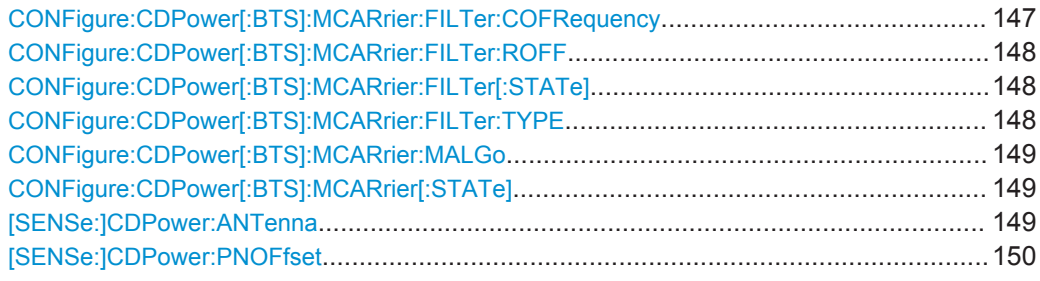

## **CONFigure:CDPower[:BTS]:MCARrier:FILTer:COFRequency** <Frequency>

This command sets the cut-off frequency for the RRC filter.

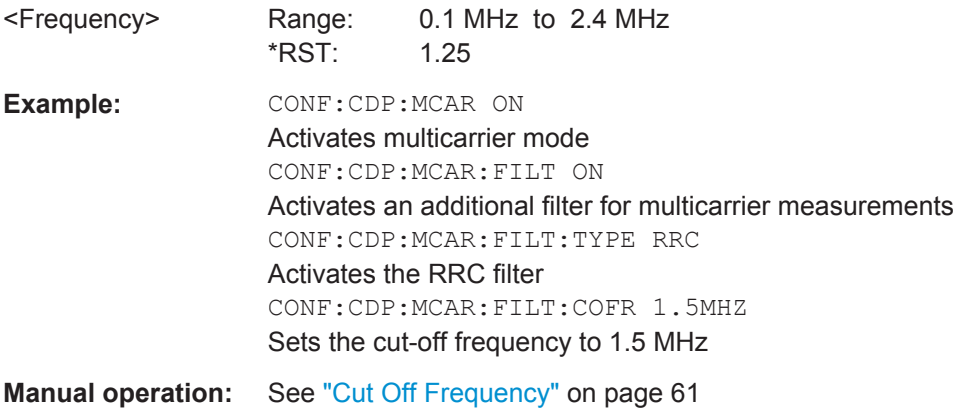

## <span id="page-147-0"></span>**CONFigure:CDPower[:BTS]:MCARrier:FILTer:ROFF** <RollOffFactor>

This command sets the roll-off factor for the RRC filter.

## **Parameters:**

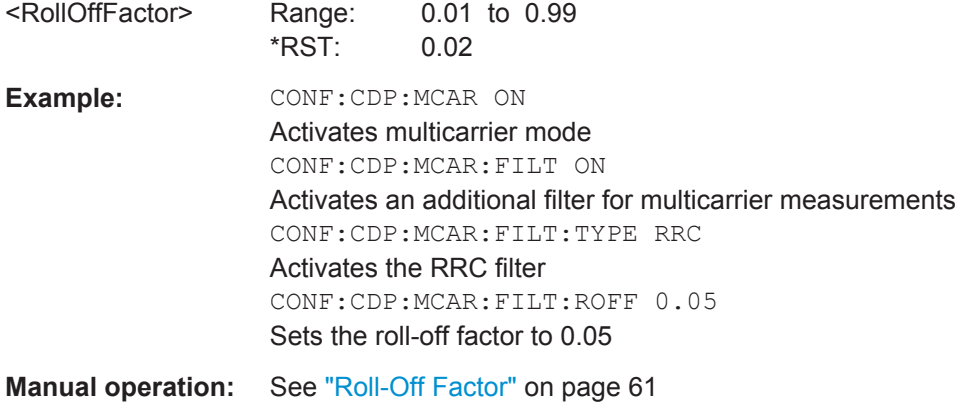

#### **CONFigure:CDPower[:BTS]:MCARrier:FILTer[:STATe]** <State>

This command activates or deactivates the usage of a filter for multicarrier measurements.

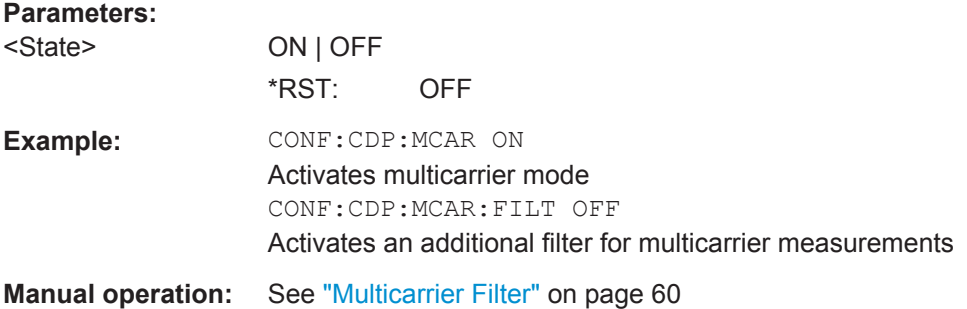

## **CONFigure:CDPower[:BTS]:MCARrier:FILTer:TYPE** <Type>

This command sets the filter type to be used in multicarrier mode.

You can set the parameters for the RRC filter with the CONFigure: CDPower [:BTS]: [MCARrier:FILTer:COFRequency](#page-146-0) and CONFigure:CDPower[:BTS]:MCARrier: FILTer:ROFF commands.

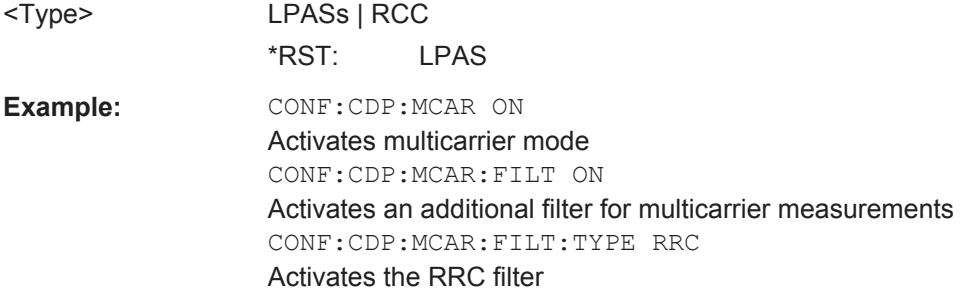

## <span id="page-148-0"></span>**Manual operation:** See ["Filter Type"](#page-59-0) on page 60 See ["Roll-Off Factor"](#page-60-0) on page 61 See ["Cut Off Frequency"](#page-60-0) on page 61

## **CONFigure:CDPower[:BTS]:MCARrier:MALGo** <State>

This command activates or deactivates the enhanced algorithm for the filters in multicarrier mode.

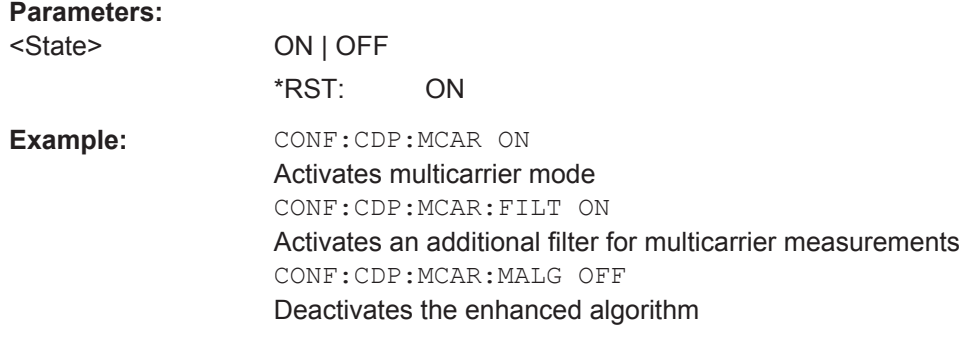

## **Manual operation:** See ["Enhanced Algorithm"](#page-59-0) on page 60

## **CONFigure:CDPower[:BTS]:MCARrier[:STATe]** <State>

This command activates or deactivates the multicarrier mode.

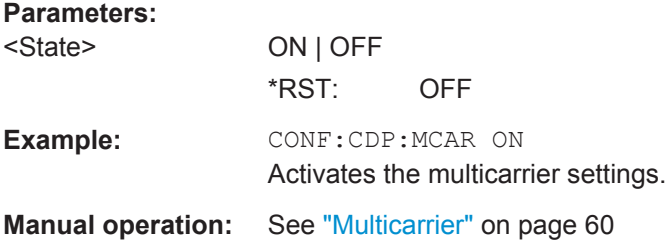

## **[SENSe:]CDPower:ANTenna** <AntennaState>

This command deactivates the orthogonal transmit diversity (two-antenna system) or defines the antenna for which the result display is evaluated.

For details on antenna diversity see also [chapter 4.7.2, "Antenna Diversity",](#page-44-0) [on page 45](#page-44-0).

<span id="page-149-0"></span>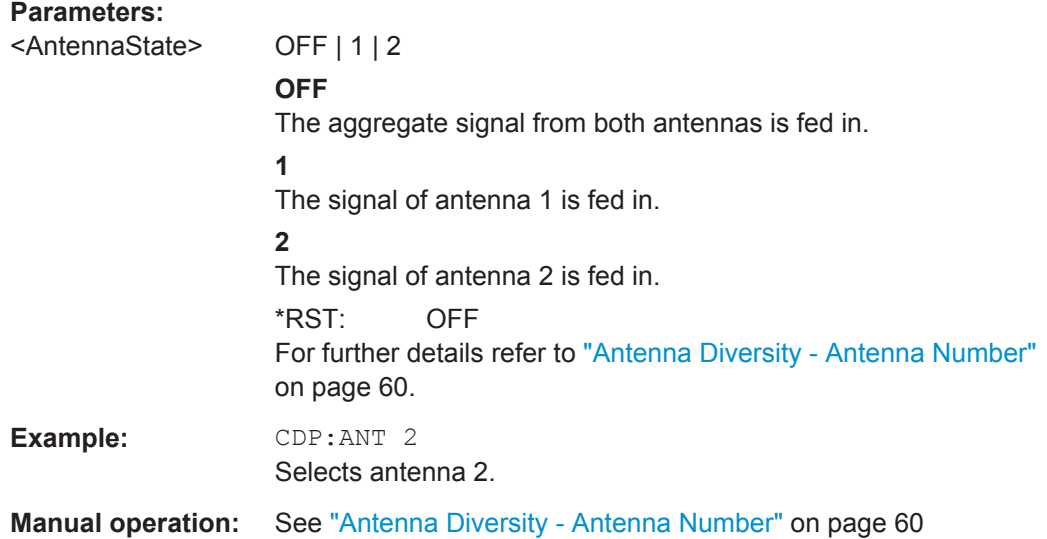

## **[SENSe:]CDPower:PNOFfset** <Offset>

This command sets the PN offset of the base station in multiples of 64 chips.

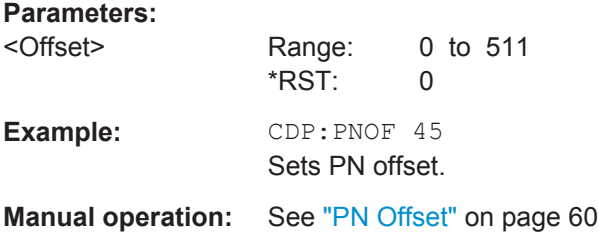

## **11.5.1.2 MS Signal Description**

The following commands describe the input signal in MS measurements.

For more information see ["Long code scrambling"](#page-42-0) on page 43.

Useful commands for describing MS signals described elsewhere:

- [CONFigure:CDPower\[:BTS\]:MCARrier:FILTer:COFRequency](#page-146-0) on page 147
- [CONFigure:CDPower\[:BTS\]:MCARrier:FILTer:ROFF](#page-147-0) on page 148
- CONFigure: CDPower [: BTS]: MCARrier: FILTer: TYPE on page 148
- [CONFigure:CDPower\[:BTS\]:MCARrier:FILTer\[:STATe\]](#page-147-0) on page 148
- CONFigure: CDPower [: BTS]: MCARrier: MALGo on page 149
- CONFigure: CDPower [:BTS]: MCARrier [: STATe] on page 149

## **Remote commands exclusive to describing MS signals:**

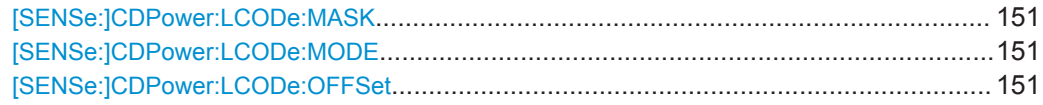

#### <span id="page-150-0"></span>**[SENSe:]CDPower:LCODe:MASK** <Mask>

Defines the long code mask of the mobile in hexadecimal form.

**Note**: For the default mask value of 0 the long code offset (see ) is not taken into consideration.

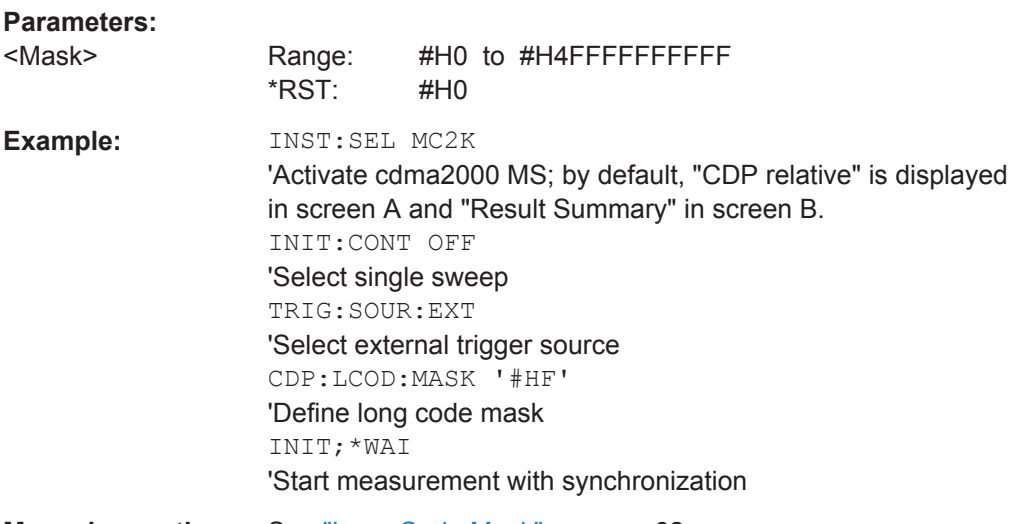

**Manual operation:** See ["Long Code Mask"](#page-61-0) on page 62

## **[SENSe:]CDPower:LCODe:MODE** <Mode>

This command selects the mode of the long code generation.

#### **Parameters:**

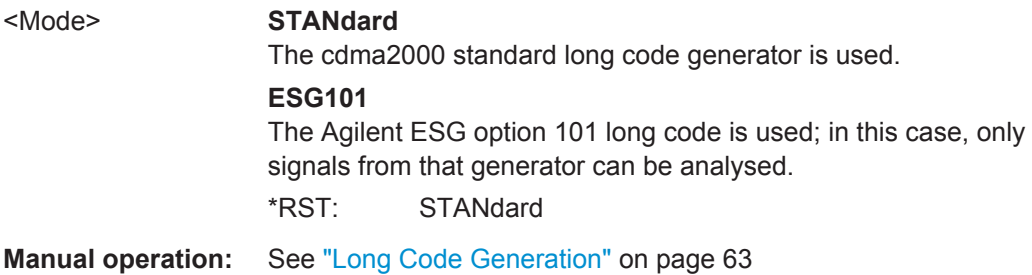

#### **[SENSe:]CDPower:LCODe:OFFSet** <CodeOffset>

Defines the long code offset, including the PN offset. This offset is applied at the next trigger pulse (which cannot occur until a setup time of 300 ms has elapsed).

This command is ignored if [SENSe: ]CDPower: LCODe: MODE is set to 0.

<span id="page-151-0"></span>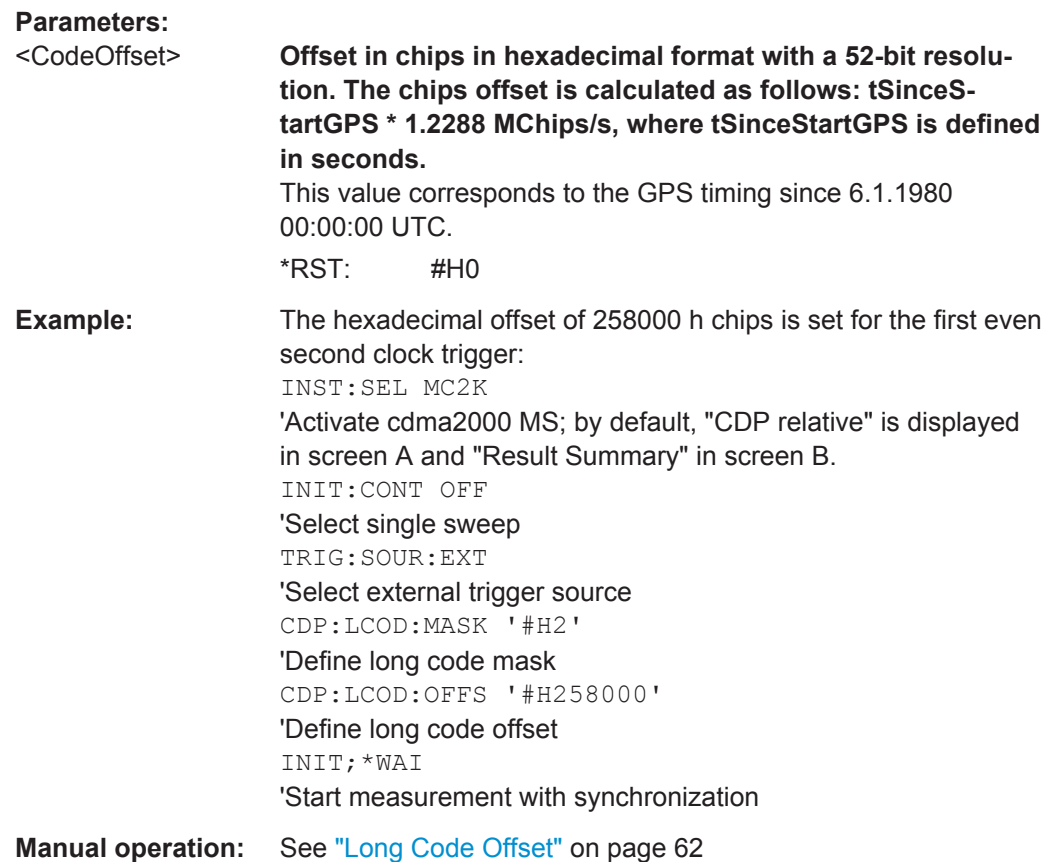

## **11.5.2 Configuring the Data Input and Output**

The following commands are required to configure data input and output. For more information see [chapter 6.2.3, "Data Input and Output Settings", on page 64](#page-63-0).

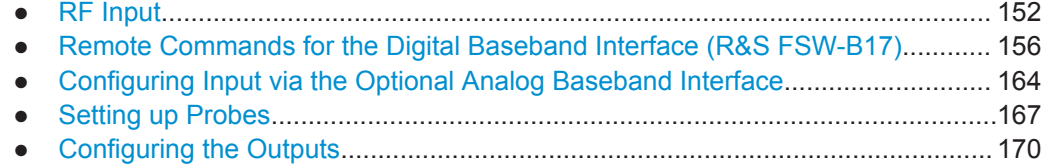

## **11.5.2.1 RF Input**

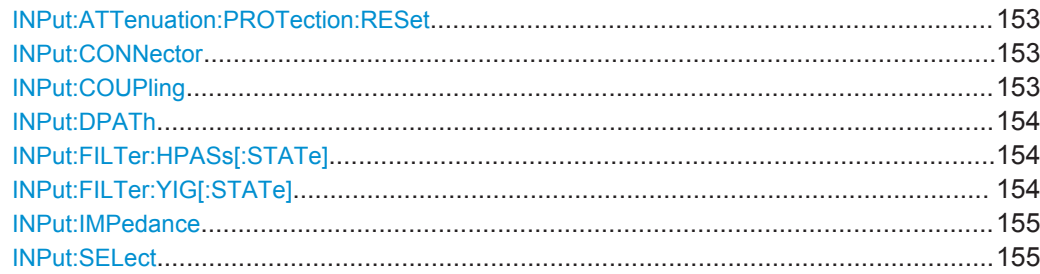

#### <span id="page-152-0"></span>**INPut:ATTenuation:PROTection:RESet**

This command resets the attenuator and reconnects the RF input with the input mixer after an overload condition occured and the protection mechanism intervened.The error status bit (bit 3 in the STAT: QUES: POW status register) and the INPUT OVLD message in the status bar are cleared.

(For details on the status register see the R&S FSW User Manual).

The command works only if the overload condition has been eliminated first.

Usage: Event

### **INPut:CONNector** <ConnType>

Determines whether the RF input data is taken from the RF input connector or the optional Analog Baseband I connector. This command is only available if the Analog Baseband interface (R&S FSW-B71) is installed and active for input. It is not available for the R&S FSW67 or R&S FSW85.

For more information on the Analog Baseband Interface (R&S FSW-B71) see the R&S FSW I/Q Analyzer and I/Q Input User Manual.

#### **Parameters:**

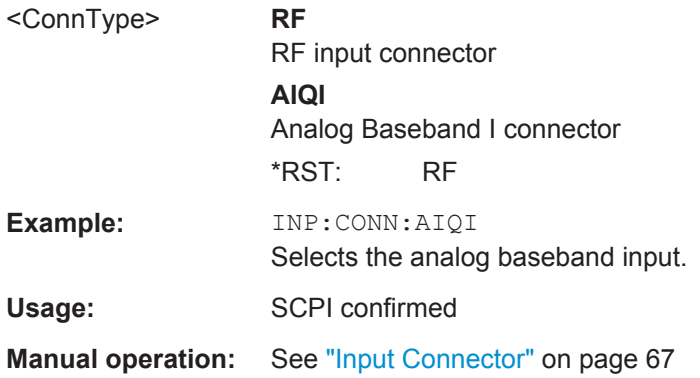

#### **INPut:COUPling** <CouplingType>

This command selects the coupling type of the RF input.

The command is not available for measurements with the optional Digital Baseband Interface.

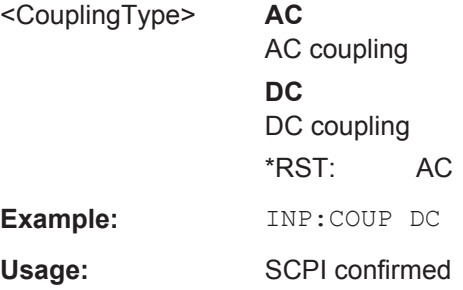

#### <span id="page-153-0"></span>**Manual operation:** See ["Input Coupling"](#page-64-0) on page 65

#### **INPut:DPATh** <State>

Enables or disables the use of the direct path for frequencies close to 0 Hz.

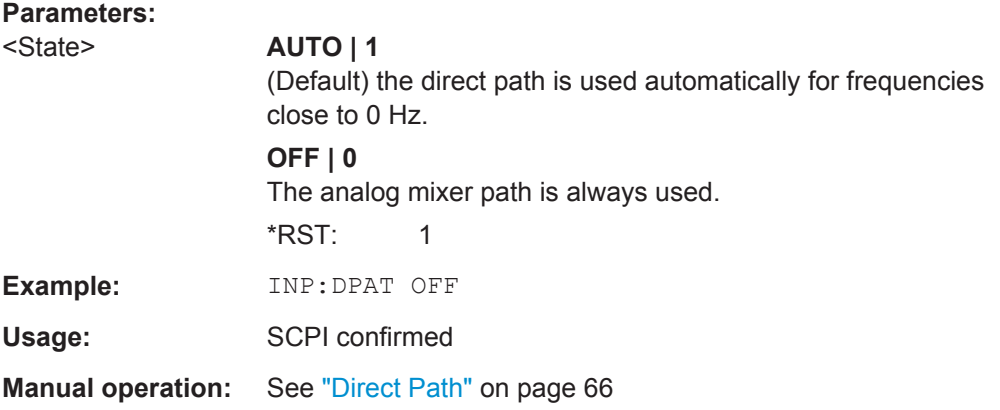

#### **INPut:FILTer:HPASs[:STATe]** <State>

Activates an additional internal high-pass filter for RF input signals from 1 GHz to 3 GHz. This filter is used to remove the harmonics of the R&S FSW in order to measure the harmonics for a DUT, for example.

This function requires an additional high-pass filter hardware option.

(Note: for RF input signals outside the specified range, the high-pass filter has no effect. For signals with a frequency of approximately 4 GHz upwards, the harmonics are suppressed sufficiently by the YIG filter.)

#### **Parameters:**

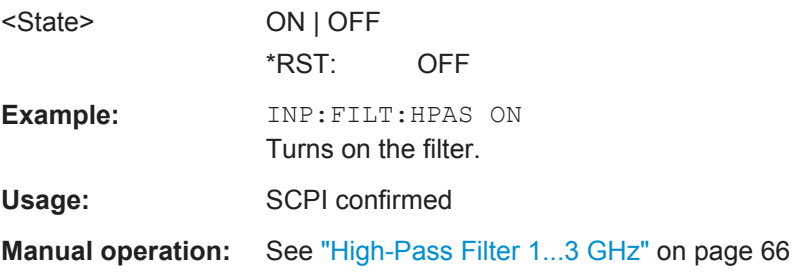

#### **INPut:FILTer:YIG[:STATe]** <State>

This command turns the YIG-preselector on and off.

Note the special conditions and restrictions for the YIG filter described in ["YIG-Prese](#page-65-0)lector" [on page 66](#page-65-0).

<span id="page-154-0"></span>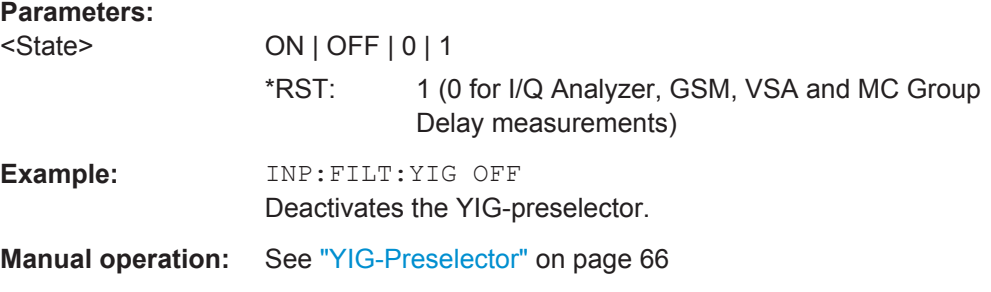

#### **INPut:IMPedance** <Impedance>

This command selects the nominal input impedance of the RF input. In some applications, only 50  $\Omega$  are supported.

75 Ω should be selected if the 50 Ω input impedance is transformed to a higher impedance using a matching pad of the RAZ type  $(= 25 \Omega)$  in series to the input impedance of the instrument). The power loss correction value in this case is 1.76  $dB = 10 log$ (75Ω/50Ω).

The command is not available for measurements with the optional Digital Baseband Interface.

## **Parameters:**

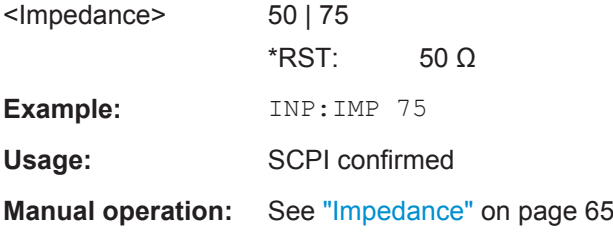

## **INPut:SELect** <Source>

This command selects the signal source for measurements, i.e. it defines which connector is used to input data to the R&S FSW.

If no additional input options are installed, only RF input is supported.

## <span id="page-155-0"></span>**Parameters:**

<Source> **RF**

Radio Frequency ("RF INPUT" connector) **DIQ** Digital IQ data (only available with optional Digital Baseband Interface

For details on I/Q input see the R&S FSW I/Q Analyzer User Manual.

## **AIQ**

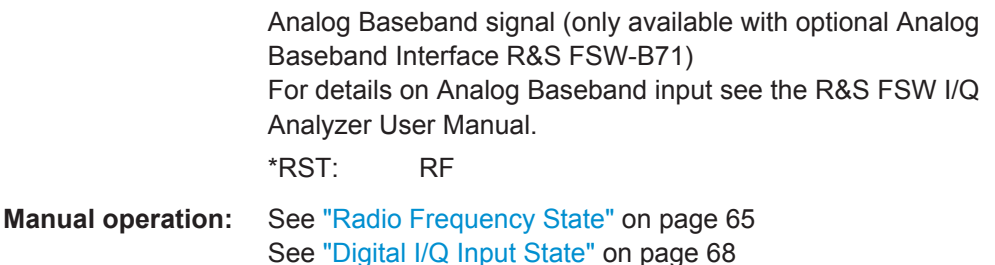

See ["Analog Baseband Input State"](#page-69-0) on page 70

## **11.5.2.2 Remote Commands for the Digital Baseband Interface (R&S FSW-B17)**

The following commands are required to control the Digital Baseband Interface (R&S FSW-B17) in a remote environment.They are only available if this option is installed.

Information on the STATus:QUEStionable:DIQ register can be found in ["STA-](#page-160-0)[Tus:QUEStionable:DIQ Register"](#page-160-0) on page 161.

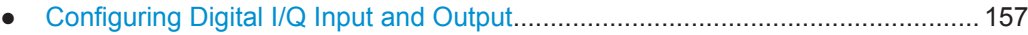

● [STATus:QUEStionable:DIQ Register....................................................................161](#page-160-0)

## **Configuring Digital I/Q Input and Output**

<span id="page-156-0"></span>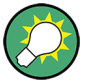

## **Remote commands for the R&S DigIConf software**

Remote commands for the R&S DigIConf software always begin with SOURce: EBOX. Such commands are passed on from the R&S FSW to the R&S DigIConf automatically which then configures the R&S EX-IQ-BOX via the USB connection.

All remote commands available for configuration via the R&S DigIConf software are described in the "R&S®EX-IQ-BOX Digital Interface Module R&S®DigIConf Software Operating Manual".

#### **Example 1**:

SOURce:EBOX:\*RST

SOURce:EBOX:\*IDN?

Result:

"Rohde&Schwarz,DigIConf,02.05.436 Build 47"

## **Example 2**:

SOURce:EBOX:USER:CLOCk:REFerence:FREQuency 5MHZ

Defines the frequency value of the reference clock.

#### **Remote commands exclusive to digital I/Q data input and output**

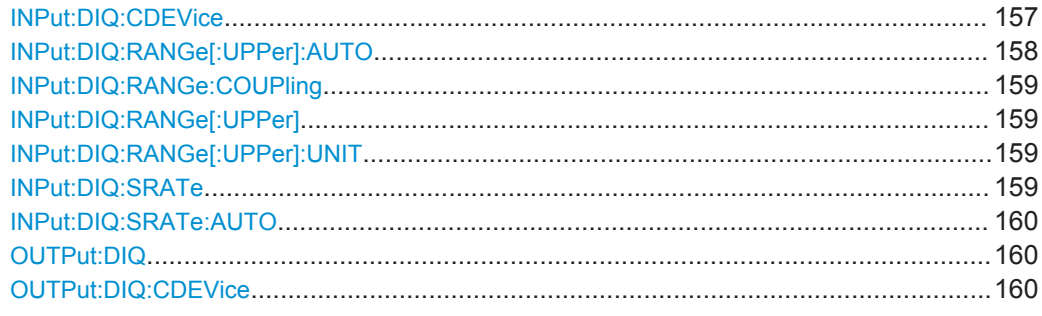

### **INPut:DIQ:CDEVice**

This command queries the current configuration and the status of the digital I/Q input from the optional Digital Baseband Interface.

For details see the section "Interface Status Information" for the optional Digital Baseband Interface in the R&S FSW I/Q Analyzer User Manual.

#### **Return values:**

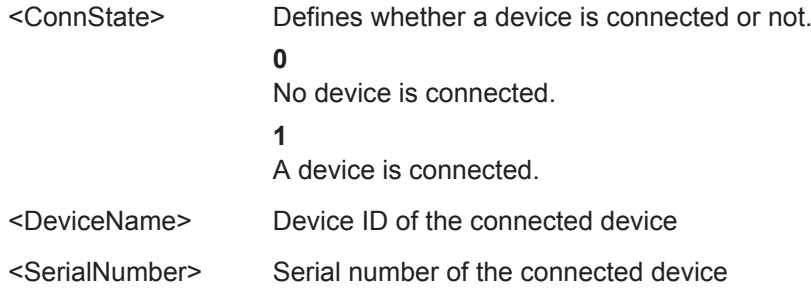

<span id="page-157-0"></span>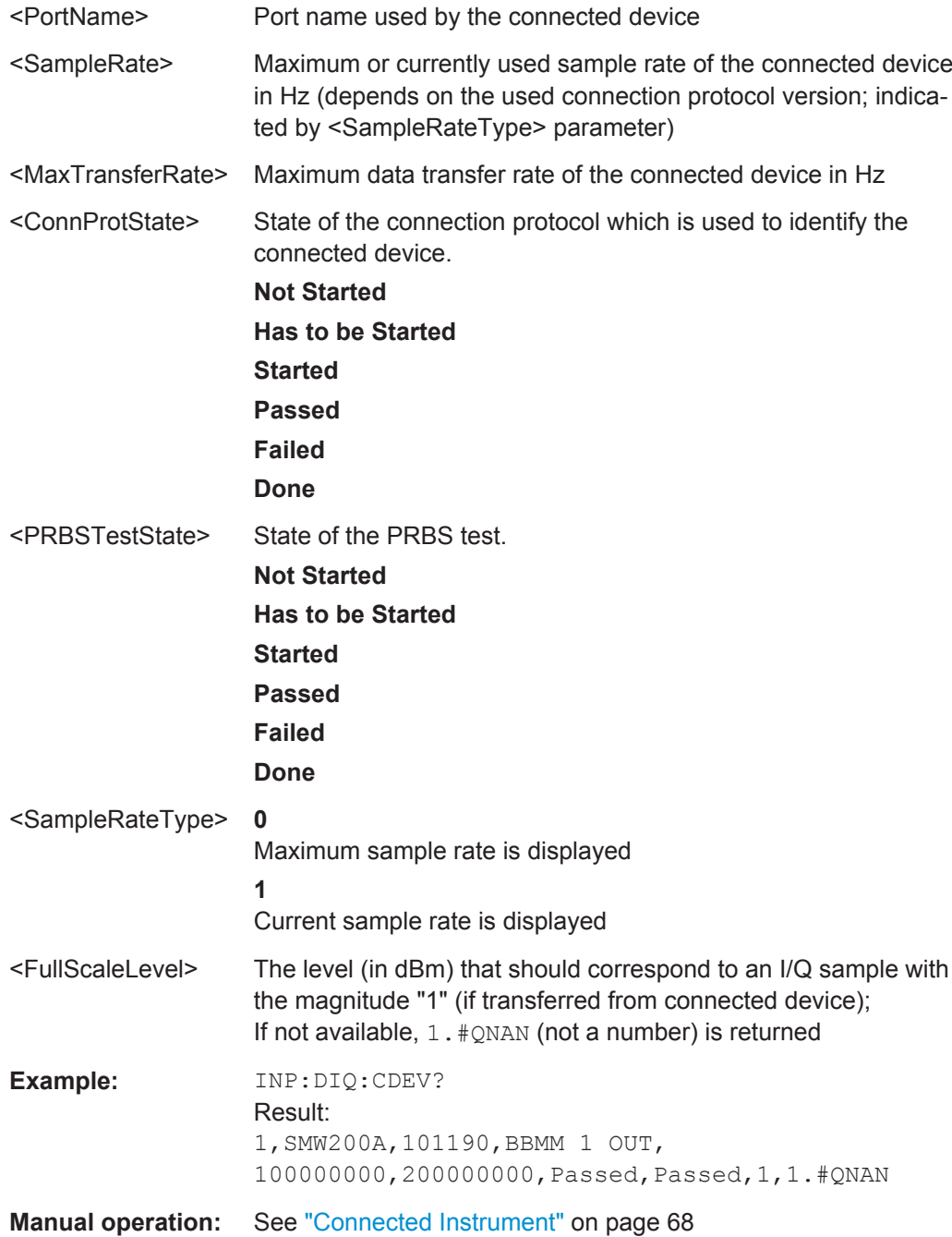

## **INPut:DIQ:RANGe[:UPPer]:AUTO** <State>

If enabled, the digital input full scale level is automatically set to the value provided by the connected device (if available).

This command is only available if the optional Digital Baseband interface is installed.

## **Parameters:**

<State> ON | OFF \*RST: OFF <span id="page-158-0"></span>**Manual operation:** See ["Full Scale Level"](#page-67-0) on page 68

#### **INPut:DIQ:RANGe:COUPling** <State>

If enabled, the reference level for digital input is adjusted to the full scale level automatically if the full scale level changes.

This command is only available if the optional Digital Baseband Interface is installed.

#### **Parameters:**

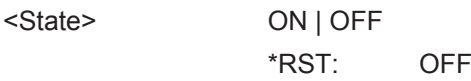

**Manual operation:** See ["Adjust Reference Level to Full Scale Level"](#page-67-0) on page 68

#### **INPut:DIQ:RANGe[:UPPer]** <Level>

Defines or queries the "Full Scale Level", i.e. the level that corresponds to an I/Q sample with the magnitude "1".

This command is only available if the optional Digital Baseband Interface is installed.

## **Parameters:** <Level> <numeric value> Range: 1 μV to 7.071 V \*RST: 1 V **Manual operation:** See ["Full Scale Level"](#page-67-0) on page 68

#### **INPut:DIQ:RANGe[:UPPer]:UNIT** <Unit>

Defines the unit of the full scale level (see ["Full Scale Level"](#page-67-0) on page 68). The availability of units depends on the measurement application you are using.

This command is only available if the optional Digital Baseband Interface is installed.

#### **Parameters:**

<Level> VOLT | DBM | DBPW | WATT | DBMV | DBUV | DBUA | AMPere \*RST: Volt

**Manual operation:** See ["Full Scale Level"](#page-67-0) on page 68

#### **INPut:DIQ:SRATe** <SampleRate>

This command specifies or queries the sample rate of the input signal from the optional Digital Baseband Interface (see ["Input Sample Rate"](#page-67-0) on page 68).

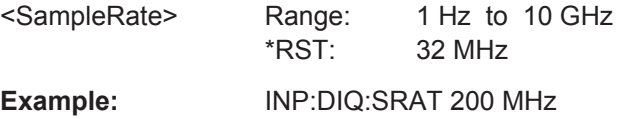

#### <span id="page-159-0"></span>**Manual operation:** See ["Input Sample Rate"](#page-67-0) on page 68

#### **INPut:DIQ:SRATe:AUTO** <State>

If enabled, the sample rate of the digital I/Q input signal is set automatically by the connected device.

This command is only available if the optional Digital Baseband Interface is installed.

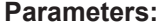

<State> ON | OFF \*RST: OFF

**Manual operation:** See ["Input Sample Rate"](#page-67-0) on page 68

#### **OUTPut:DIQ** <State>

This command turns continuous output of I/Q data to the optional Digital Baseband Interface on and off.

Using the digital input and digital output simultaneously is not possible.

If digital baseband output is active, the sample rate is restricted to 100 MHz (200 MHz if enhanced mode is possible; max. 160 MHz bandwidth).

## **Parameters:**

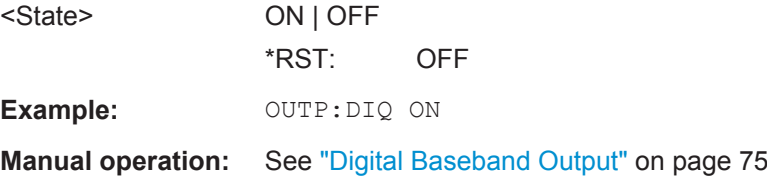

## **OUTPut:DIQ:CDEVice**

This command queries the current configuration and the status of the digital I/Q data output to the optional Digital Baseband Interface.

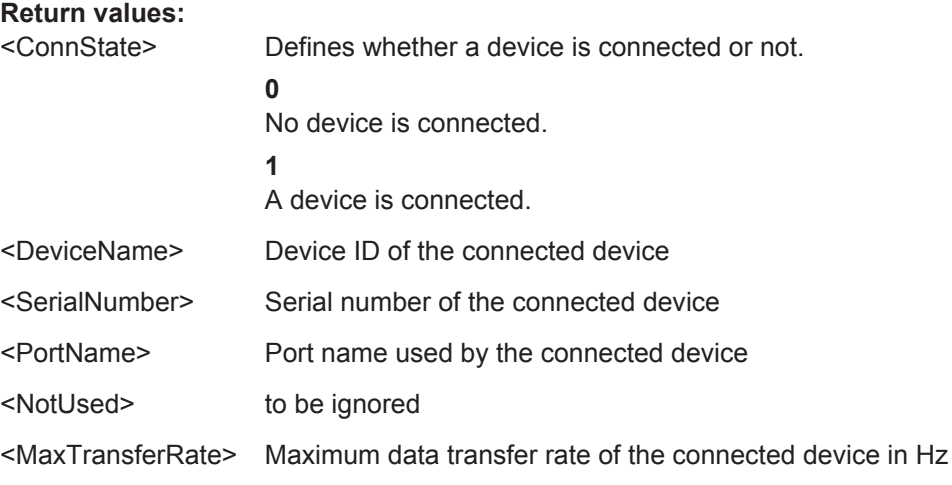

<span id="page-160-0"></span>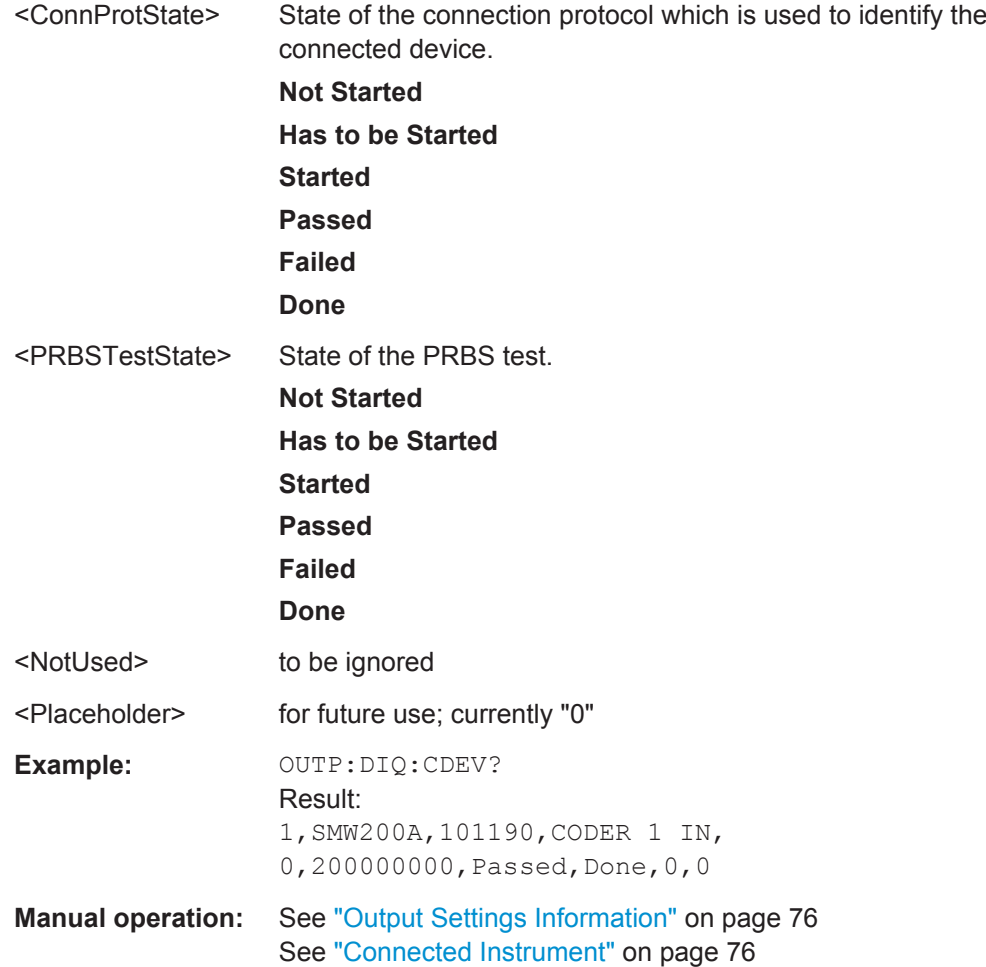

## **STATus:QUEStionable:DIQ Register**

This register contains information about the state of the digital I/Q input and output. This register is used by the optional Digital Baseband Interface.

The status of the STATus:QUESTionable:DIQ register is indicated in bit 14 of the STATus:QUESTionable register.

You can read out the state of the register with STATus: QUEStionable: DIQ: [CONDition?](#page-162-0) on page 163 and [STATus:QUEStionable:DIQ\[:EVENt\]?](#page-163-0) [on page 164](#page-163-0).

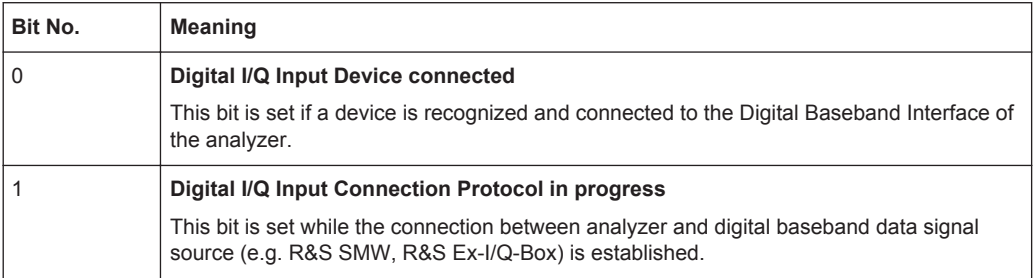

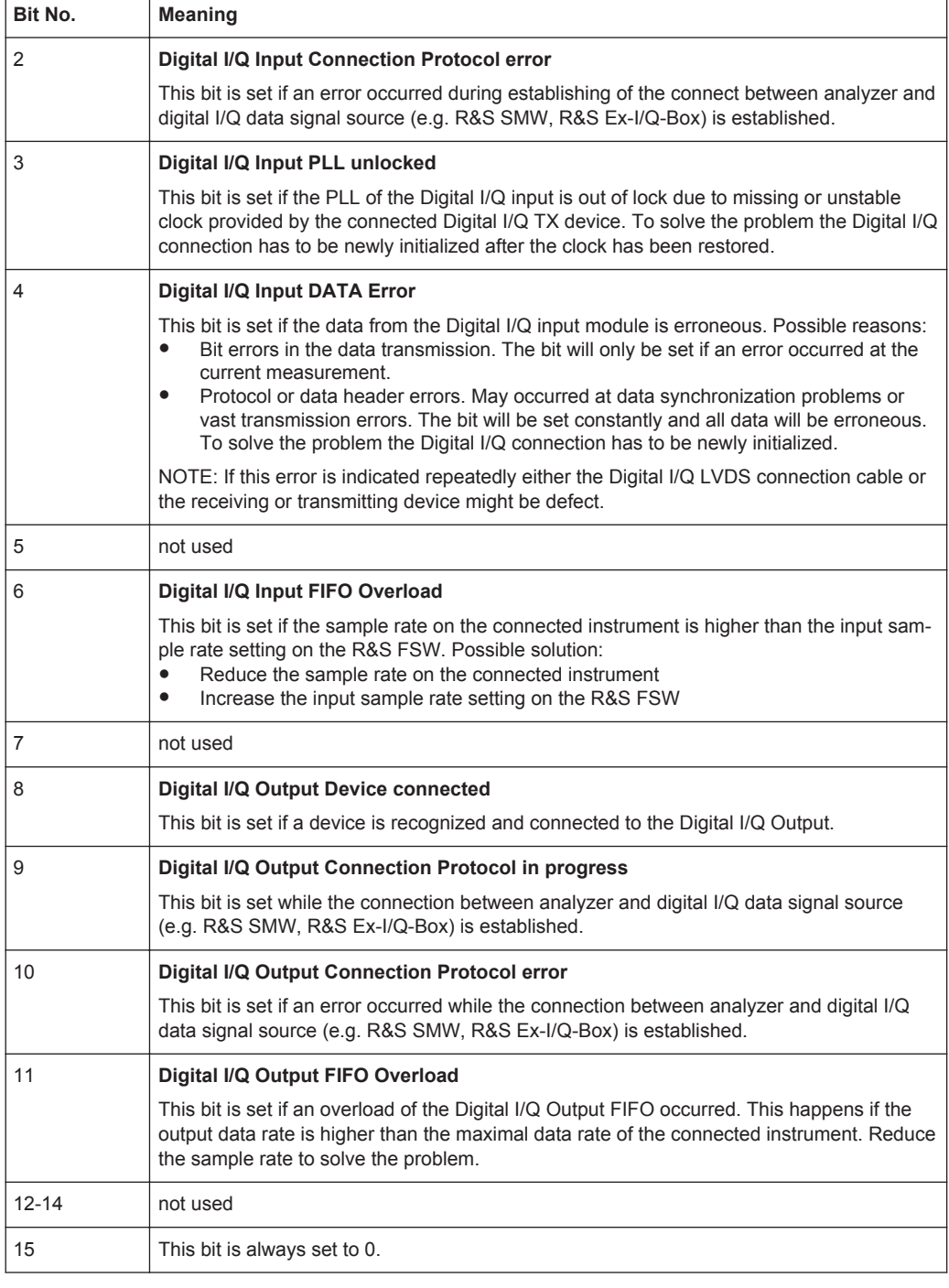

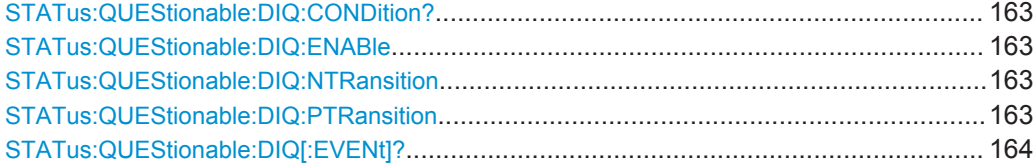

#### <span id="page-162-0"></span>**STATus:QUEStionable:DIQ:CONDition?** <ChannelName>

This command reads out the CONDition section of the STATus:QUEStionable:DIQ:CONDition status register.

The command does not delete the contents of the EVENt section.

#### **Query parameters:**

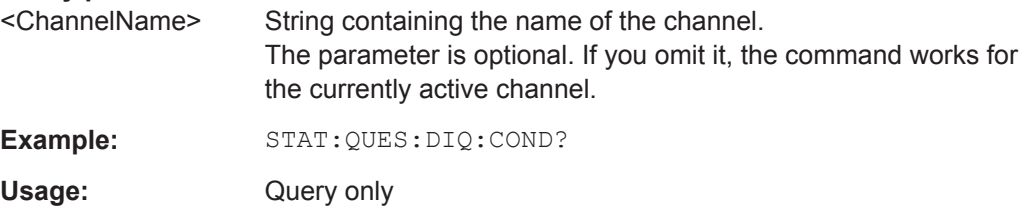

**STATus:QUEStionable:DIQ:ENABle** <BitDefinition>, <ChannelName>

This command controls the ENABle part of a register.

The ENABle part allows true conditions in the EVENt part of the status register to be reported in the summary bit. If a bit is 1 in the enable register and its associated event bit transitions to true, a positive transition will occur in the summary bit reported to the next higher level.

#### **Parameters:**

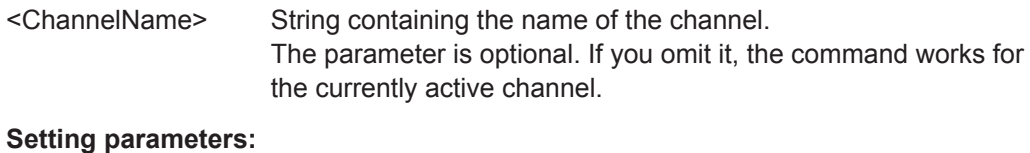

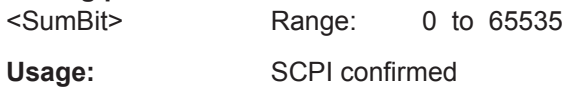

#### **STATus:QUEStionable:DIQ:NTRansition** <BitDefinition>,<ChannelName>

This command controls the Negative TRansition part of a register.

Setting a bit causes a 1 to 0 transition in the corresponding bit of the associated register. The transition also writes a 1 into the associated bit of the corresponding EVENt register.

#### **Parameters:**

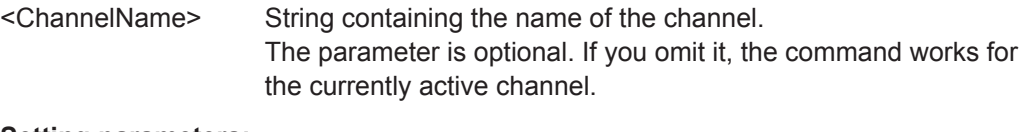

## **Setting parameters:**

<BitDefinition> Range: 0 to 65535

#### **STATus:QUEStionable:DIQ:PTRansition** <BitDefinition>,<ChannelName>

This command controls the Positive TRansition part of a register.

<span id="page-163-0"></span>Setting a bit causes a 0 to 1 transition in the corresponding bit of the associated register. The transition also writes a 1 into the associated bit of the corresponding EVENt register.

## **Parameters:**

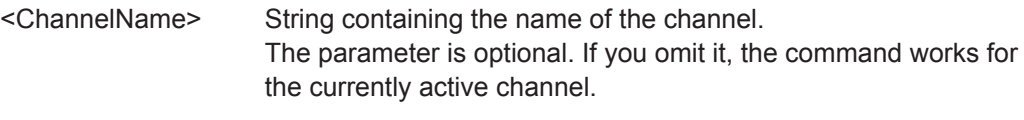

**Setting parameters:**  <BitDefinition> Range: 0 to 65535

#### **STATus:QUEStionable:DIQ[:EVENt]?** <ChannelName>

This command queries the contents of the "EVENt" section of the STATus:QUEStionable:DIQ register for IQ measurements.

Readout deletes the contents of the "EVENt" section.

#### **Query parameters:**

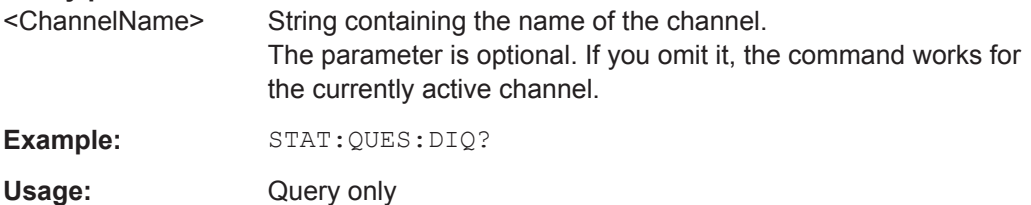

## **11.5.2.3 Configuring Input via the Optional Analog Baseband Interface**

The following commands are required to control the optional Analog Baseband Interface in a remote environment.They are only available if this option is installed.

For more information on the Analog Baseband Interface see the R&S FSW I/Q Analyzer User Manual.

Useful commands for Analog Baseband data described elsewhere:

- INP:SEL AIQ (see [INPut:SELect](#page-154-0) on page 155)
- [SENSe: ]FREQuency: CENTer on page 170

Commands for the Analog Baseband calibration signal are described in the R&S FSW User Manual.

#### **Remote commands exclusive to Analog Baseband data input and output**

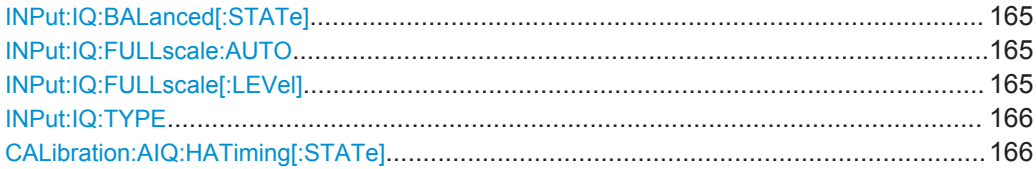

## <span id="page-164-0"></span>**INPut:IQ:BALanced[:STATe]** <State>

This command defines whether the input is provided as a differential signal via all 4 Analog Baseband connectors or as a plain I/Q signal via 2 single-ended lines.

#### **Parameters:**

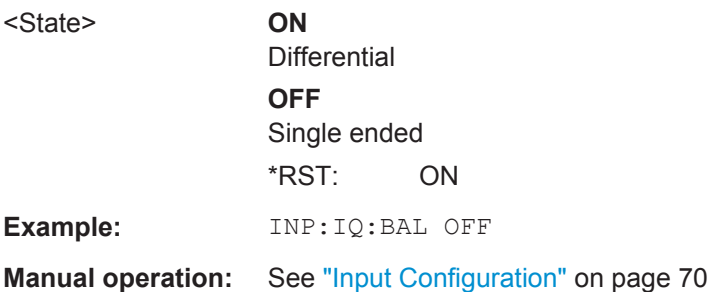

#### **INPut:IQ:FULLscale:AUTO** <State>

This command defines whether the full scale level (i.e. the maximum input power on the Baseband Input connector) is defined automatically according to the reference level, or manually.

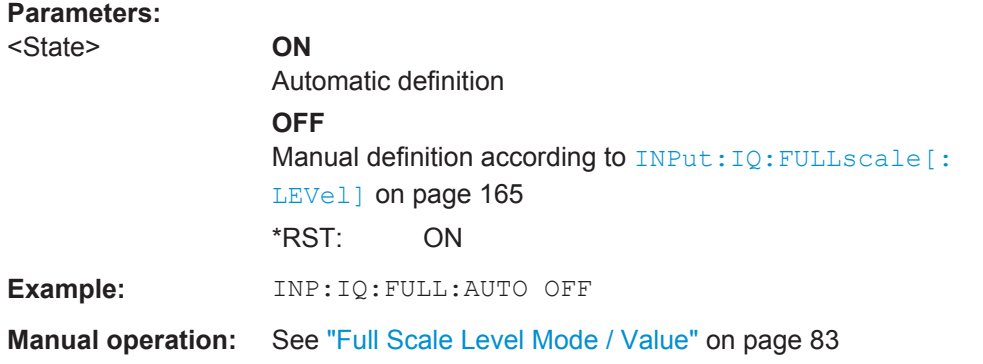

## **INPut:IQ:FULLscale[:LEVel]** <PeakVoltage>

This command defines the peak voltage at the Baseband Input connector if the full scale level is set to manual mode (see INPut: IQ: FULLscale: AUTO on page 165).

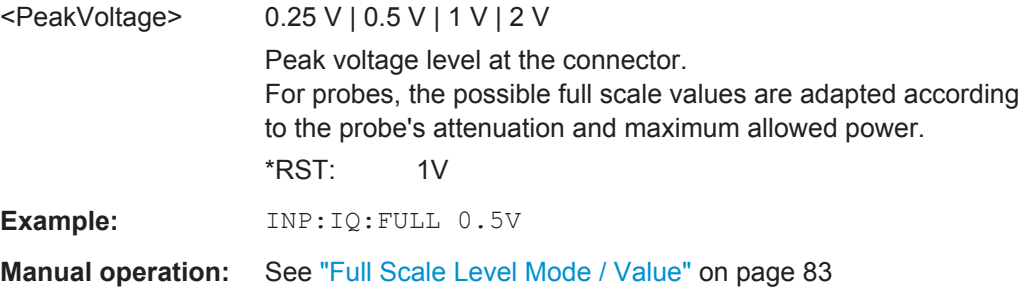

#### <span id="page-165-0"></span>**INPut:IQ:TYPE** <DataType>

This command defines the format of the input signal.

#### **Parameters:**

<DataType> IQ | I | Q

#### **IQ**

The input signal is filtered and resampled to the sample rate of the application.

Two input channels are required for each input signal, one for the in-phase component, and one for the quadrature component.

**I**

The in-phase component of the input signal is filtered and resampled to the sample rate of the application. If the center frequency is not 0, the in-phase component of the input signal is down-converted first (Low IF I).

## **Q**

The quadrature component of the input signal is filtered and resampled to the sample rate of the application. If the center frequency is not 0, the quadrature component of the input signal is down-converted first (Low IF Q).

\*RST: IQ

**Example:** INP:IQ:TYPE Q

**Manual operation:** See "I/Q Mode" [on page 70](#page-69-0)

#### **CALibration:AIQ:HATiming[:STATe]** <State>

Activates a mode with enhanced timing accuracy between analog baseband, RF and external trigger signals.

For more information see the R&S FSW I/Q Analyzer and I/Q Input User Manual.

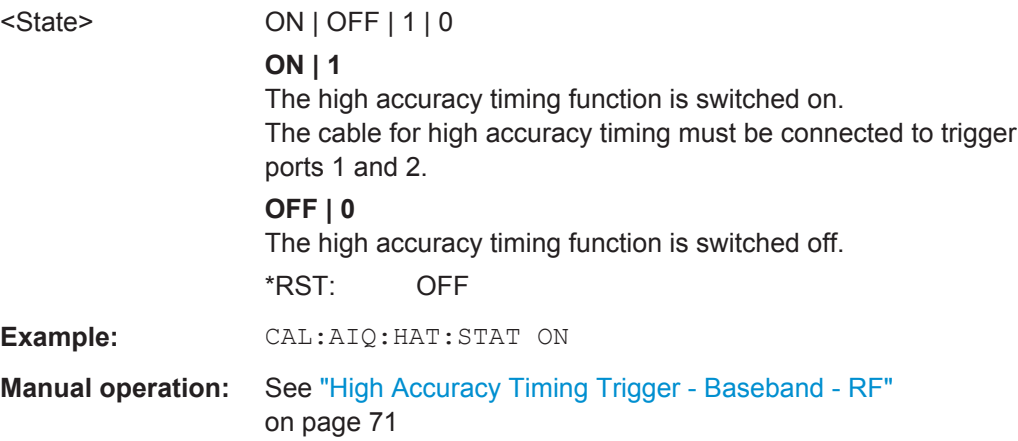

## <span id="page-166-0"></span>**11.5.2.4 Setting up Probes**

Probes can be connected to the optional BASEBAND INPUT connectors, if the Analog Baseband interface ( option R&S FSW-B71) is installed.

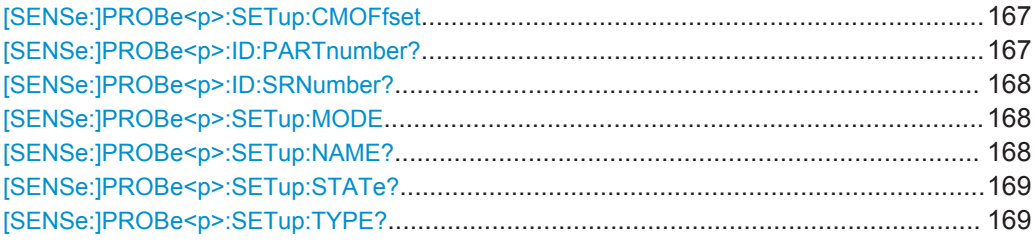

## **[SENSe:]PROBe<p>:SETup:CMOFfset** <CMOffset>

Sets the common mode offset. The setting is only available if a differential probe is connected to the R&S FSW.

If the probe is disconnected, the common mode offset of the probe is reset to 0.0 V.

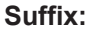

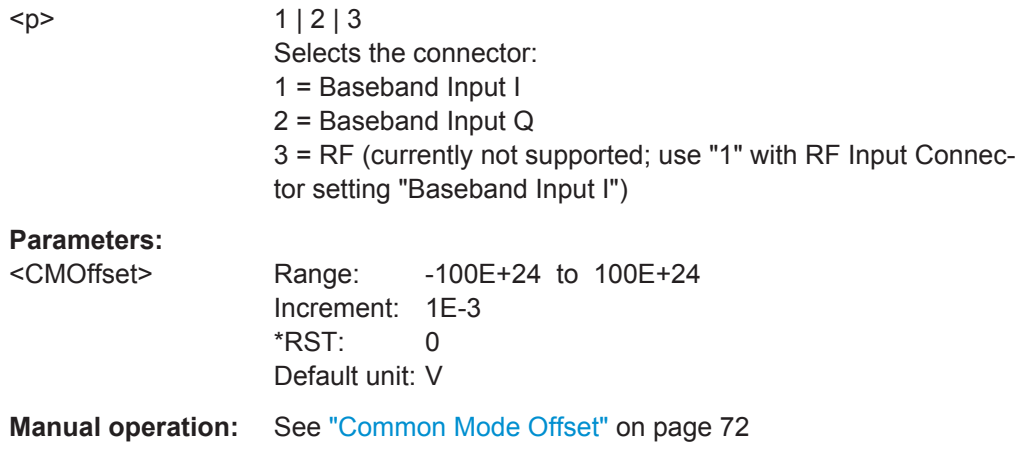

## **[SENSe:]PROBe<p>:ID:PARTnumber?**

Queries the R&S part number of the probe.

## **Suffix:**

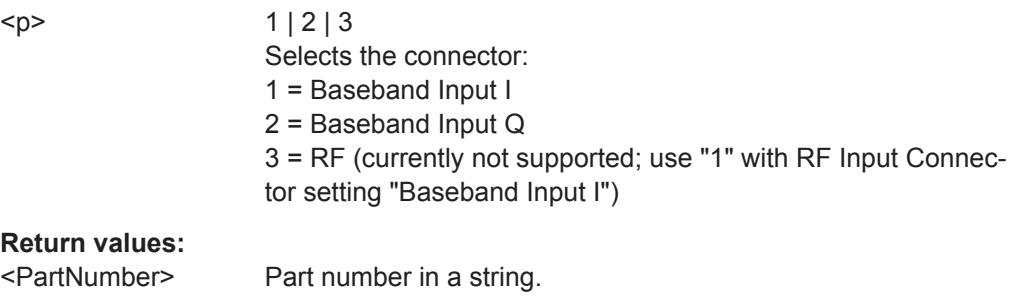

Usage: Query only

#### <span id="page-167-0"></span>**[SENSe:]PROBe<p>:ID:SRNumber?**

Queries the serial number of the probe.

## **Suffix:**

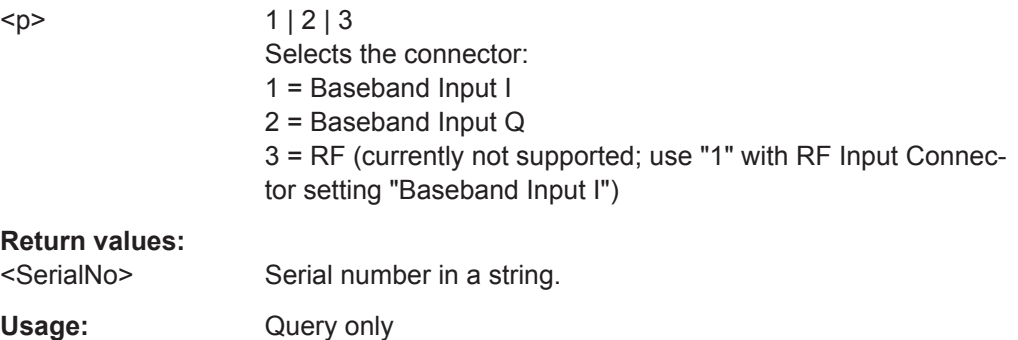

## **[SENSe:]PROBe<p>:SETup:MODE** <Mode>

Select the action that is started with the micro button on the probe head.

See also: ["Microbutton Action"](#page-71-0) on page 72.

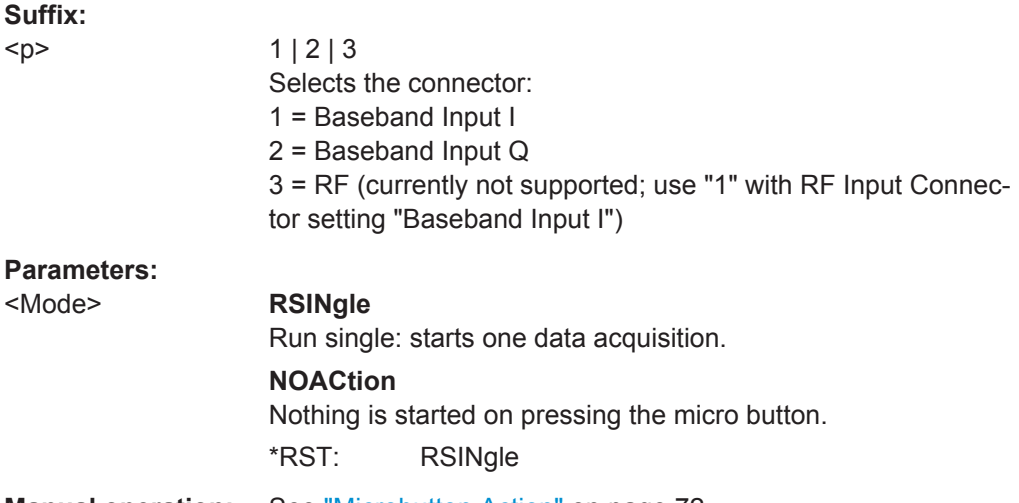

**Manual operation:** See ["Microbutton Action"](#page-71-0) on page 72

## **[SENSe:]PROBe<p>:SETup:NAME?**

Queries the name of the probe.

#### **Suffix:**

 $< p >$ 

 $1 | 2 | 3$ Selects the connector: 1 = Baseband Input I 2 = Baseband Input Q 3 = RF (currently not supported; use "1" with RF Input Connector setting "Baseband Input I")

## <span id="page-168-0"></span>**Return values:**

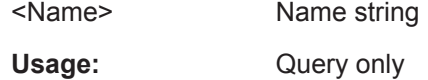

## **[SENSe:]PROBe<p>:SETup:STATe?**

Queries if the probe at the specified connector is active (detected) or not active (not detected). To switch the probe on, i.e. activate input from the connector, use INP:SEL:AIQ (see [INPut:SELect](#page-154-0) on page 155).

## **Suffix:**

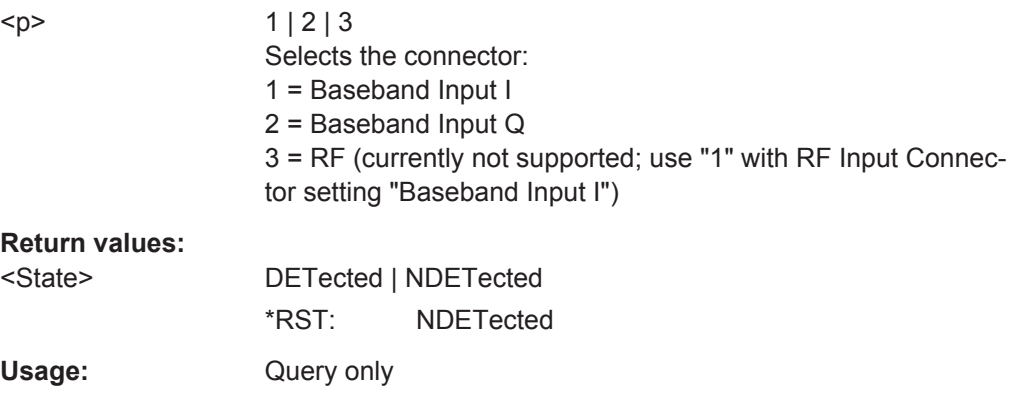

## **[SENSe:]PROBe<p>:SETup:TYPE?**

Queries the type of the probe.

## **Suffix:**

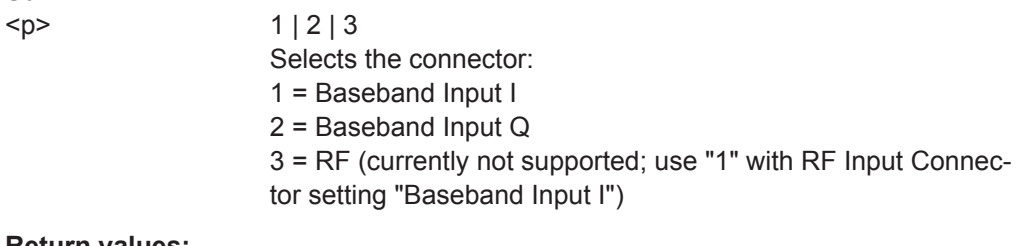

## **Return values:**

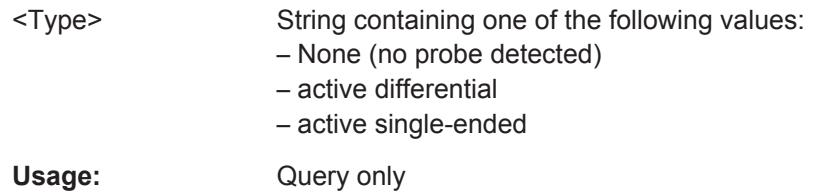

## <span id="page-169-0"></span>**11.5.2.5 Configuring the Outputs**

Configuring trigger input/output is described in [chapter 11.5.4.2, "Configuring the Trig](#page-183-0)[ger Output", on page 184](#page-183-0).

DIAGnostic:SERVice:NSOurce........................................................................................170

#### **DIAGnostic:SERVice:NSOurce** <State>

This command turns the 28 V supply of the BNC connector labeled NOISE SOURCE CONTROL on the R&S FSW on and off.

### **Parameters:**

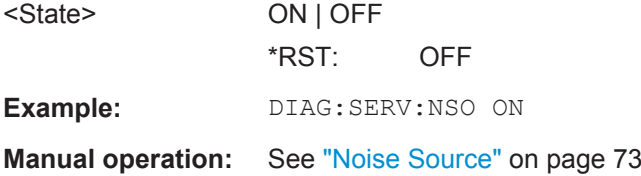

## **11.5.3 Frontend Configuration**

The following commands configure frequency, amplitude and y-axis scaling settings, which represent the "frontend" of the measurement setup.

For more information see [chapter 6.2.4, "Frontend Settings", on page 76](#page-75-0).

- Frequency............................................................................................................. 170 ● [Amplitude and Scaling Settings............................................................................ 173](#page-172-0)
- [Configuring the Attenuation...................................................................................176](#page-175-0)
- 

## **11.5.3.1 Frequency**

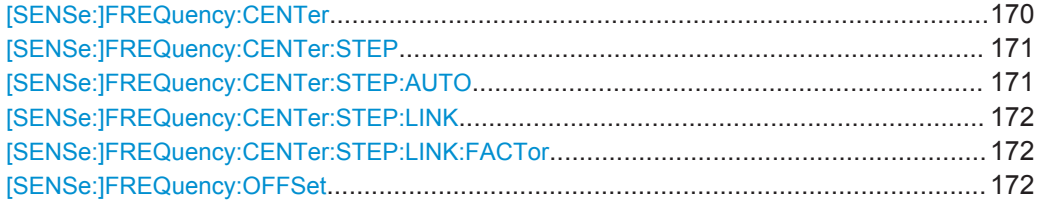

## **[SENSe:]FREQuency:CENTer** <Frequency>

This command defines the center frequency.

<span id="page-170-0"></span>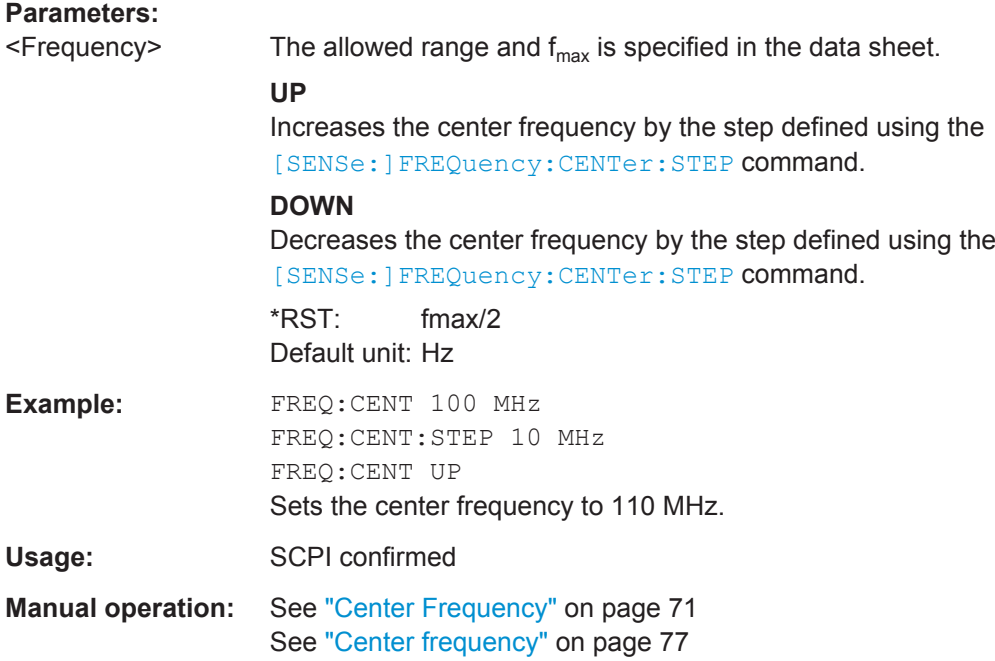

## **[SENSe:]FREQuency:CENTer:STEP** <StepSize>

This command defines the center frequency step size.

You can increase or decrease the center frequency quickly in fixed steps using the SENS:FREQ UP AND SENS:FREQ DOWN commands, see [\[SENSe:\]FREQuency:](#page-169-0) CENTer [on page 170.](#page-169-0)

#### **Parameters:**

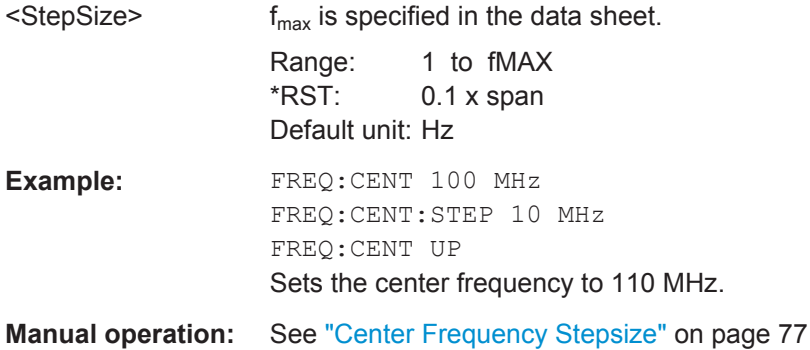

#### **[SENSe:]FREQuency:CENTer:STEP:AUTO** <State>

This command couples or decouples the center frequency step size to the span.

In time domain (zero span) measurements, the center frequency is coupled to the RBW.

#### **Parameters:**

<State> ON | OFF | 0 | 1  $*RST: 1$ 

<span id="page-171-0"></span>**Example:** FREQ:CENT:STEP:AUTO ON Activates the coupling of the step size to the span.

#### **[SENSe:]FREQuency:CENTer:STEP:LINK** <CouplingType>

This command couples and decouples the center frequency step size to the span or the resolution bandwidth.

#### **Parameters:**

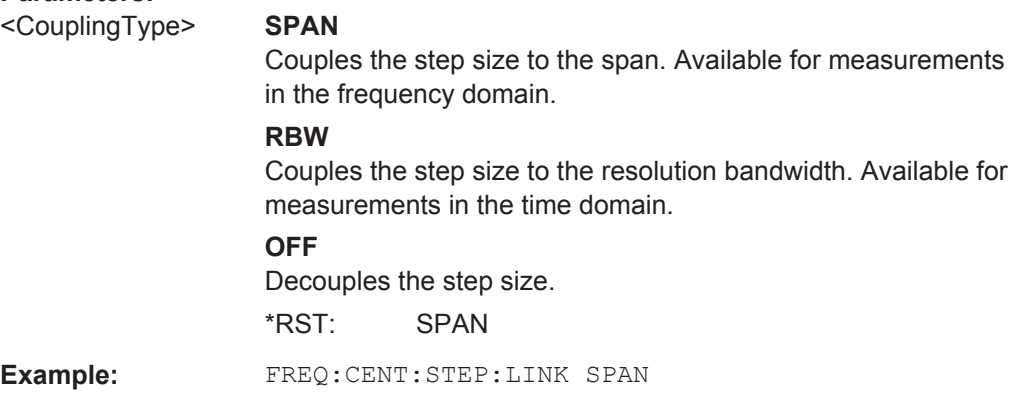

### **[SENSe:]FREQuency:CENTer:STEP:LINK:FACTor** <Factor>

This command defines a step size factor if the center frequency step size is coupled to the span or the resolution bandwidth.

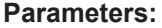

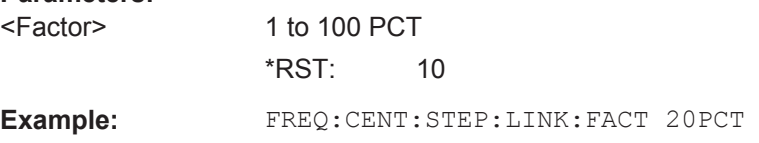

#### **[SENSe:]FREQuency:OFFSet** <Offset>

This command defines a frequency offset.

If this value is not 0 Hz, the application assumes that the input signal was frequency shifted outside the application. All results of type "frequency" will be corrected for this shift numerically by the application.

See also ["Frequency Offset"](#page-77-0) on page 78.

**Note:** In MSRA mode, the setting command is only available for the MSRA Master. For MSRA applications, only the query command is available.

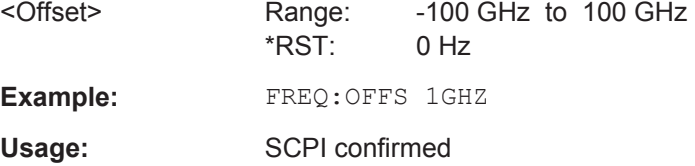

## **Manual operation:** See ["Frequency Offset"](#page-77-0) on page 78

### <span id="page-172-0"></span>**11.5.3.2 Amplitude and Scaling Settings**

Useful commands for amplitude settings described elsewhere:

- [INPut:COUPling](#page-152-0) on page 153
- [INPut:IMPedance](#page-154-0) on page 155
- [SENSe: ] ADJust: LEVel on page 198

## **Remote commands exclusive to amplitude settings:**

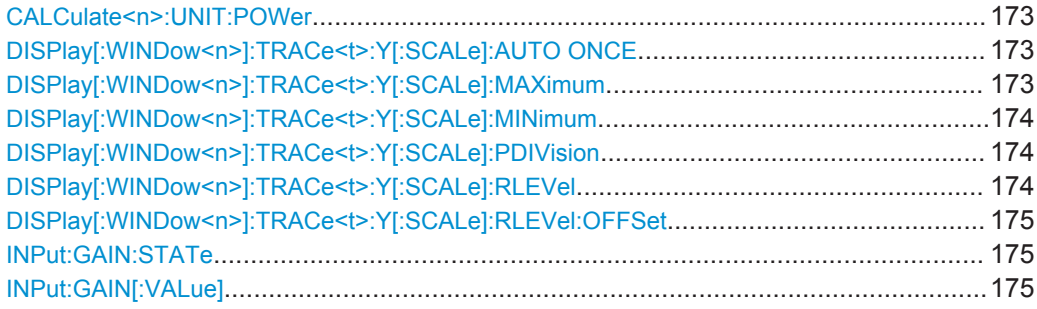

## **CALCulate<n>:UNIT:POWer** <Unit>

This command selects the unit of the y-axis.

The unit applies to all measurement windows.

#### **Parameters:**

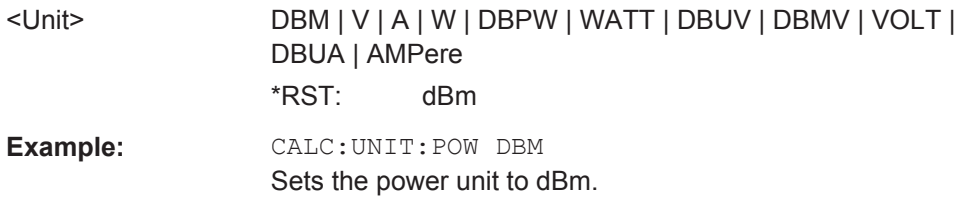

#### **DISPlay[:WINDow<n>]:TRACe<t>:Y[:SCALe]:AUTO ONCE**

Automatic scaling of the y-axis is performed once, then switched off again (for all traces, <t> is irrelevant).

Usage: SCPI confirmed

**Manual operation:** See ["Auto Scale Once"](#page-83-0) on page 84

## **DISPlay[:WINDow<n>]:TRACe<t>:Y[:SCALe]:MAXimum** <Value>

This command defines the maximum value of the y-axis for all traces in the selected result display.

The suffix <t> is irrelevant.

<span id="page-173-0"></span>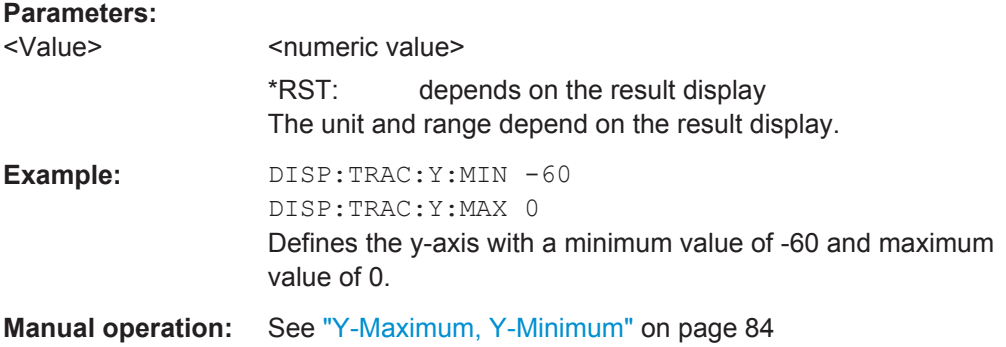

## **DISPlay[:WINDow<n>]:TRACe<t>:Y[:SCALe]:MINimum** <Value>

This command defines the minimum value of the y-axis for all traces in the selected result display.

The suffix <t> is irrelevant.

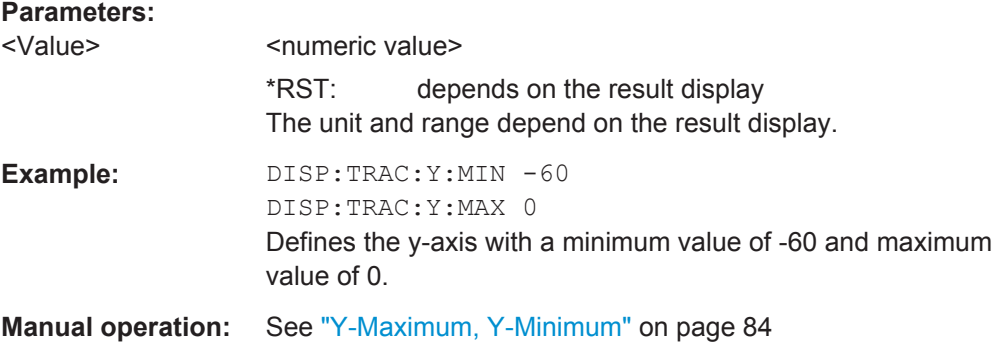

## **DISPlay[:WINDow<n>]:TRACe<t>:Y[:SCALe]:PDIVision** <Value>

This remote command determines the grid spacing on the Y-axis for all diagrams, where possible.

The suffix <t> is irrelevant.

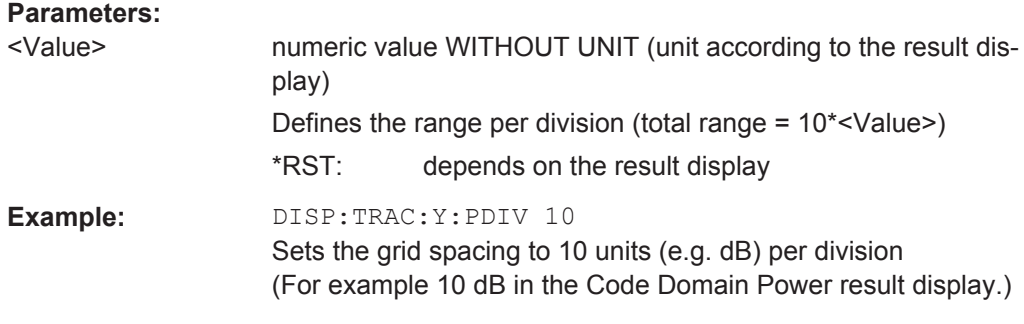

## DISPlay[:WINDow<n>]:TRACe<t>:Y[:SCALe]:RLEVel <ReferenceLevel>

This command defines the reference level (for all traces, <t> is irrelevant).

<span id="page-174-0"></span>With a reference level offset  $\neq 0$ , the value range of the reference level is modified by the offset.

### **Parameters:**

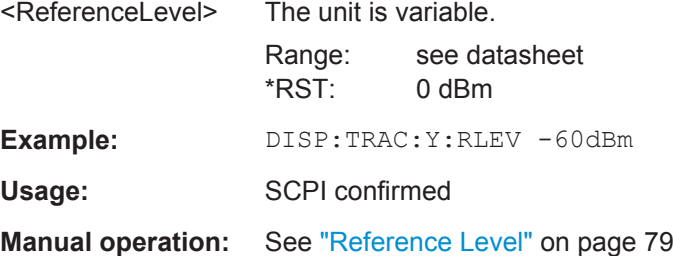

#### **DISPlay[:WINDow<n>]:TRACe<t>:Y[:SCALe]:RLEVel:OFFSet** <Offset>

This command defines a reference level offset (for all traces, <t> is irrelevant).

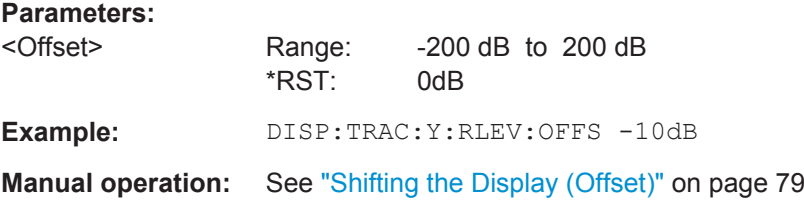

## **INPut:GAIN:STATe** <State>

This command turns the preamplifier on and off. It requires the optional preamplifiier hardware.

This function is not available for input from the optional Digital Baseband Interface.

## **Parameters:** <State> ON | OFF \*RST: OFF **Example:** INP:GAIN:STAT ON Switches on 30 dB preamplification. Usage: SCPI confirmed **Manual operation:** See ["Preamplifier"](#page-80-0) on page 81

## **INPut:GAIN[:VALue]** <Gain>

This command selects the gain level if the preamplifier is activated (INP:GAIN:STAT ON, see INPut:GAIN:STATe on page 175).

The command requires the additional preamplifier hardware option.

## <span id="page-175-0"></span>**Parameters:**

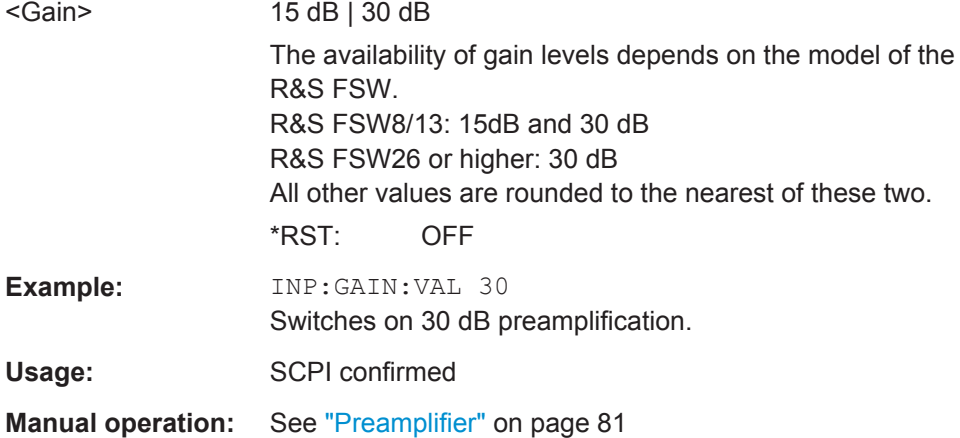

## **11.5.3.3 Configuring the Attenuation**

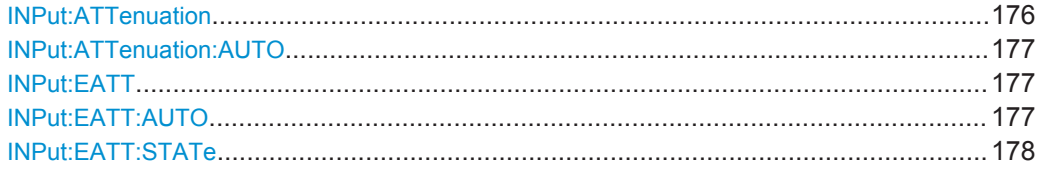

## **INPut:ATTenuation <Attenuation>**

This command defines the total attenuation for RF input.

If an electronic attenuator is available and active, the command defines a mechanical attenuation (see [INPut:EATT:STATe](#page-177-0) on page 178).

If you set the attenuation manually, it is no longer coupled to the reference level, but the reference level is coupled to the attenuation. Thus, if the current reference level is not compatible with an attenuation that has been set manually, the command also adjusts the reference level.

This function is not available if the optional Digital Baseband Interface is active.

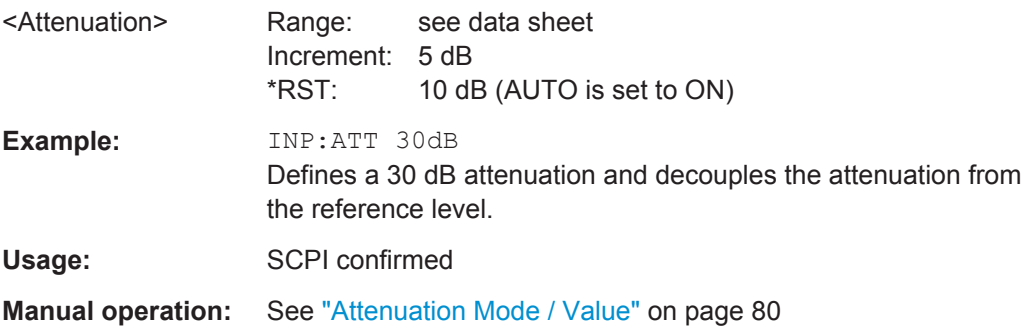

#### <span id="page-176-0"></span>**INPut:ATTenuation:AUTO** <State>

This command couples or decouples the attenuation to the reference level. Thus, when the reference level is changed, the R&S FSW determines the signal level for optimal internal data processing and sets the required attenuation accordingly.

This function is not available if the optional Digital Baseband Interface is active.

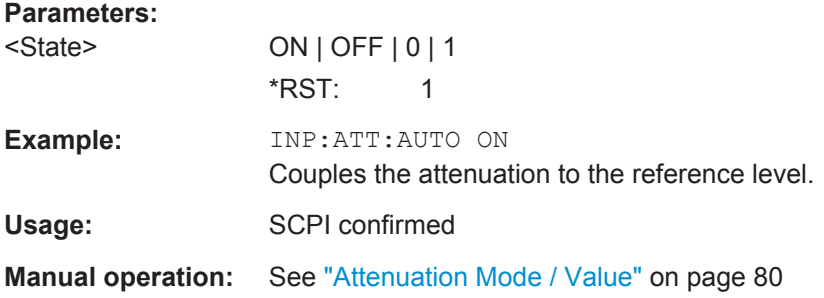

#### **INPut:EATT** <Attenuation>

This command defines an electronic attenuation manually. Automatic mode must be switched off (INP:EATT:AUTO OFF, see INPut:EATT:AUTO on page 177).

If the current reference level is not compatible with an attenuation that has been set manually, the command also adjusts the reference level.

This command requires the electronic attenuation hardware option.

It is not available if the optional Digital Baseband Interface is active.

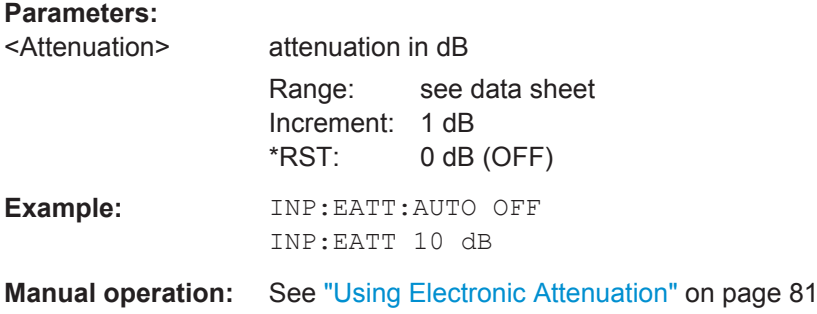

## **INPut:EATT:AUTO** <State>

This command turns automatic selection of the electronic attenuation on and off.

If on, electronic attenuation reduces the mechanical attenuation whenever possible.

This command requires the electronic attenuation hardware option.

It is not available if the optional Digital Baseband Interface is active.

#### **Parameters:**

<State> ON | OFF | 0 | 1  $*RST: 1$ 

<span id="page-177-0"></span>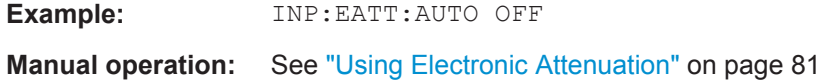

#### **INPut:EATT:STATe** <State>

This command turns the electronic attenuator on and off.

This command requires the electronic attenuation hardware option.

It is not available if the optional Digital Baseband Interface is active.

#### **Parameters:**

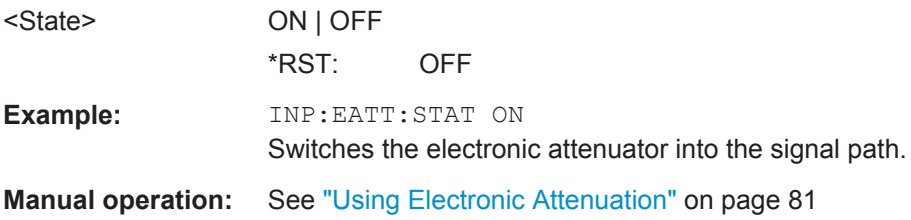

## **11.5.4 Configuring Triggered Measurements**

The following commands are required to configure a triggered measurement in a remote environment.

The tasks for manual operation are described in [chapter 6.2.5, "Trigger Settings",](#page-84-0) [on page 85](#page-84-0)

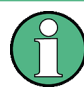

The  $*$  OPC command should be used after commands that retrieve data so that subsequent commands to change the selected trigger source are held off until after the sweep is completed and the data has been returned.

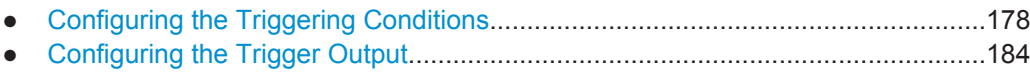

## **11.5.4.1 Configuring the Triggering Conditions**

The following commands are required to configure a triggered measurement.

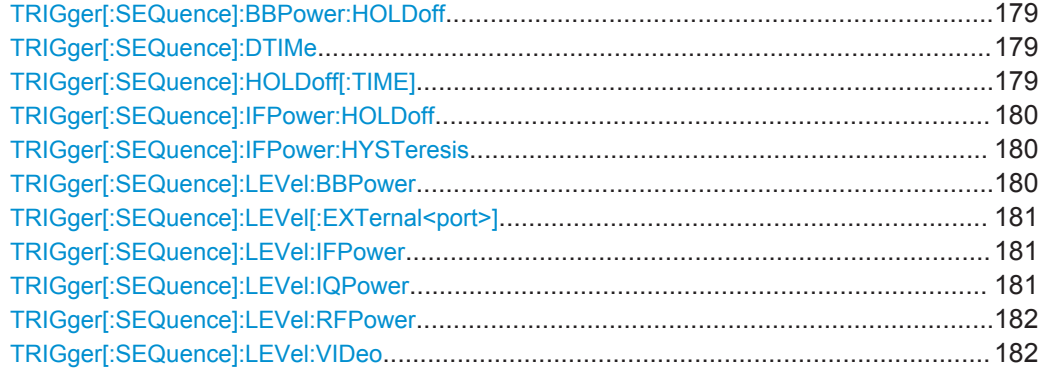

<span id="page-178-0"></span>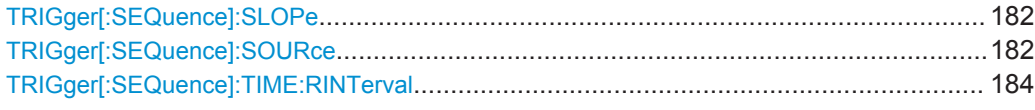

#### **TRIGger[:SEQuence]:BBPower:HOLDoff** <Period>

This command defines the holding time before the baseband power trigger event.

The command requires the optional Digital Baseband Interface or the optional Analog Baseband Interface.

Note that this command is maintained for compatibility reasons only. Use the [TRIGger\[:SEQuence\]:IFPower:HOLDoff](#page-179-0) on page 180 command for new remote control programs.

#### **Parameters:**

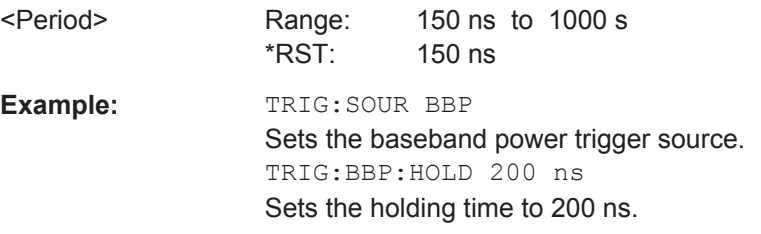

## **TRIGger[:SEQuence]:DTIMe** <DropoutTime>

Defines the time the input signal must stay below the trigger level before a trigger is detected again.

For input from the Analog Baseband Interface (R&S FSW-B71) using the baseband power trigger (BBP), the default drop out time is set to 100 ns to avoid unintentional trigger events (as no hysteresis can be configured in this case).

#### **Parameters:**

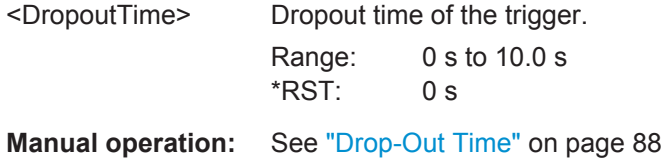

#### **TRIGger[:SEQuence]:HOLDoff[:TIME]** <Offset>

Defines the time offset between the trigger event and the start of the measurement.

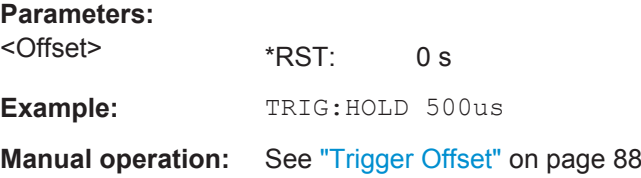

#### <span id="page-179-0"></span>**TRIGger[:SEQuence]:IFPower:HOLDoff** <Period>

This command defines the holding time before the next trigger event.

Note that this command can be used for **any trigger source**, not just IF Power (despite the legacy keyword).

**Note:** If you perform gated measurements in combination with the IF Power trigger, the R&S FSW ignores the holding time for frequency sweep, FFT sweep, zero span and I/Q data measurements.

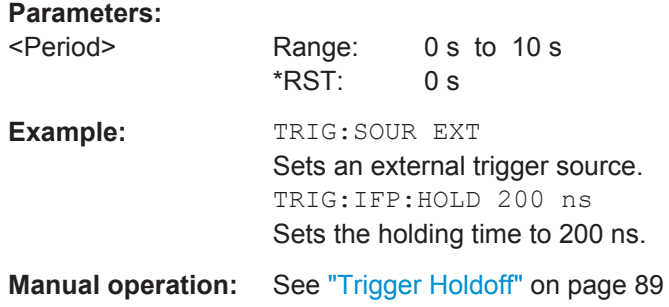

## **TRIGger[:SEQuence]:IFPower:HYSTeresis** <Hysteresis>

This command defines the trigger hysteresis, which is only available for "IF Power" trigger sources.

#### **Parameters:**

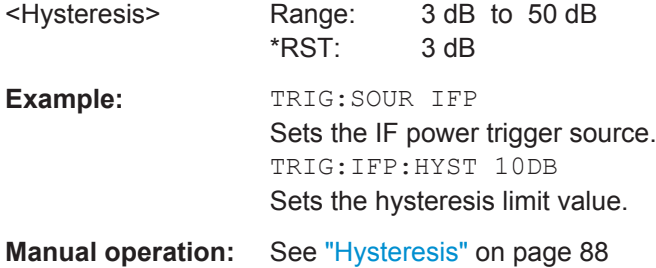

#### **TRIGger[:SEQuence]:LEVel:BBPower** <Level>

This command sets the level of the baseband power trigger.

This command is available for the optional Digital Baseband Interface and the optional Analog Baseband Interface.

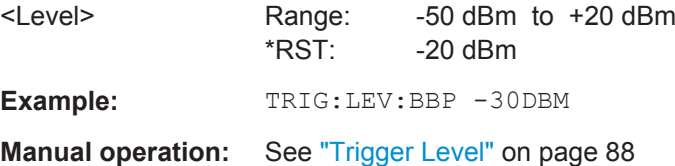
#### **TRIGger[:SEQuence]:LEVel[:EXTernal<port>]** <TriggerLevel>

This command defines the level the external signal must exceed to cause a trigger event.

Note that the variable INPUT/OUTPUT connectors (ports 2+3) must be set for use as input using the OUTPut: TRIGger<port>: DIRection command.

#### **Suffix:**

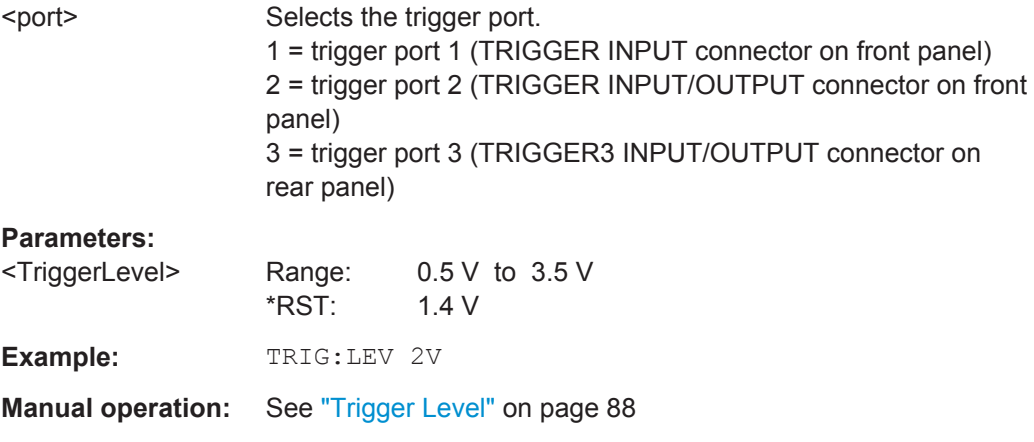

#### **TRIGger[:SEQuence]:LEVel:IFPower** <TriggerLevel>

This command defines the power level at the third intermediate frequency that must be exceeded to cause a trigger event. Note that any RF attenuation or preamplification is considered when the trigger level is analyzed. If defined, a reference level offset is also considered.

For compatibility reasons, this command is also available for the "baseband power" trigger source when using the Analog Baseband Interface (R&S FSW-B71).

#### **Parameters:**

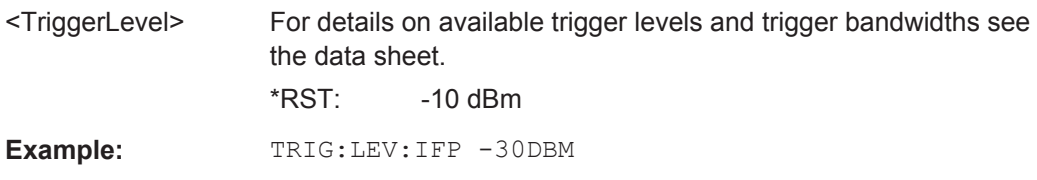

#### **TRIGger[:SEQuence]:LEVel:IQPower** <TriggerLevel>

This command defines the magnitude the I/Q data must exceed to cause a trigger event. Note that any RF attenuation or preamplification is considered when the trigger level is analyzed.

#### **Parameters:**

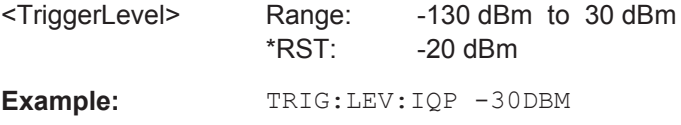

#### **TRIGger[:SEQuence]:LEVel:RFPower** <TriggerLevel>

This command defines the power level the RF input must exceed to cause a trigger event. Note that any RF attenuation or preamplification is considered when the trigger level is analyzed. If defined, a reference level offset is also considered.

The input signal must be between 500 MHz and 8 GHz.

#### **Parameters:**

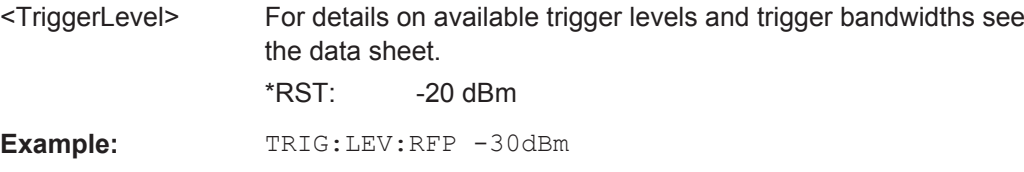

#### **TRIGger[:SEQuence]:LEVel:VIDeo** <Level>

This command defines the level the video signal must exceed to cause a trigger event. Note that any RF attenuation or preamplification is considered when the trigger level is analyzed.

### **Parameters:**

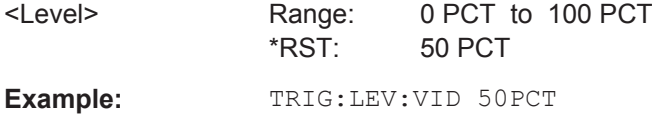

#### **TRIGger[:SEQuence]:SLOPe** <Type>

For external and time domain trigger sources you can define whether triggering occurs when the signal rises to the trigger level or falls down to it.

## **Parameters:**

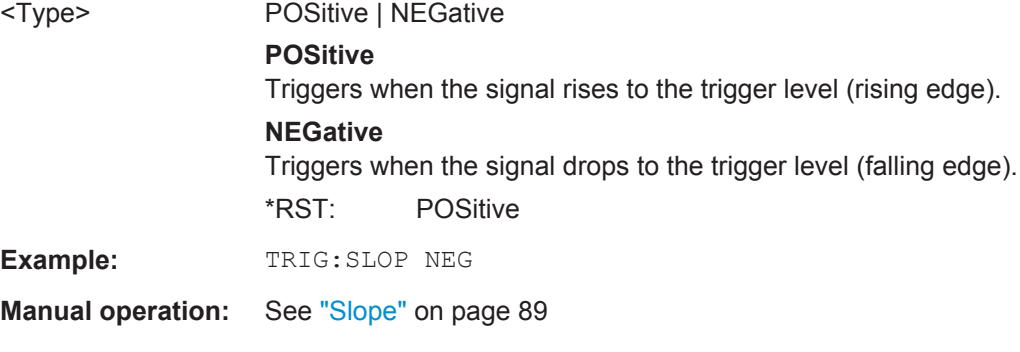

#### **TRIGger[:SEQuence]:SOURce** <Source>

This command selects the trigger source.

**Note on external triggers:**

If a measurement is configured to wait for an external trigger signal in a remote control program, remote control is blocked until the trigger is received and the program can continue. Make sure this situation is avoided in your remote control programs.

#### **Parameters:**

<Source> **IMMediate**

Free Run

### **EXTernal**

Trigger signal from the TRIGGER INPUT connector.

#### **EXT2**

Trigger signal from the TRIGGER INPUT/OUTPUT connector. Note: Connector must be configured for "Input".

#### **EXT3**

Trigger signal from the TRIGGER 3 INPUT/ OUTPUT connector. Note: Connector must be configured for "Input".

#### **RFPower**

First intermediate frequency

(Frequency and time domain measurements only.) Not available for input from the optional Digital Baseband Interface or the optional Analog Baseband Interface.

#### **IFPower**

Second intermediate frequency

(For frequency and time domain measurements only.) Not available for input from the optional Digital Baseband Interface. For input from the optional Analog Baseband Interface, this parameter is interpreted as BBPower for compatibility reasons.

#### **TIME**

Time interval (For frequency and time domain measurements only.)

#### **PSEN**

External power sensor

(For frequency and time domain measurements only.)

#### **GP0 | GP1 | GP2 | GP3 | GP4 | GP5**

For applications that process I/Q data, such as the I/Q Analyzer or optional applications, and only if the optional Digital Baseband Interface is available.

Defines triggering of the measurement directly via the LVDS connector. The parameter specifies which general purpose bit (0 to 5) will provide the trigger data.

The assignment of the general purpose bits used by the Digital IQ trigger to the LVDS connector pins is provided in ["Digital I/Q"](#page-86-0) [on page 87.](#page-86-0)

#### \*RST: IMMediate

**Example:** TRIG: SOUR EXT

Selects the external trigger input as source of the trigger signal

<span id="page-183-0"></span>**Manual operation:** See ["Trigger Source"](#page-85-0) on page 86 See "Free Run" [on page 86](#page-85-0) See ["External Trigger 1/2/3"](#page-85-0) on page 86 See ["Digital I/Q"](#page-86-0) on page 87 See "IF Power" [on page 87](#page-86-0)

#### **TRIGger[:SEQuence]:TIME:RINTerval** <Interval>

This command defines the repetition interval for the time trigger.

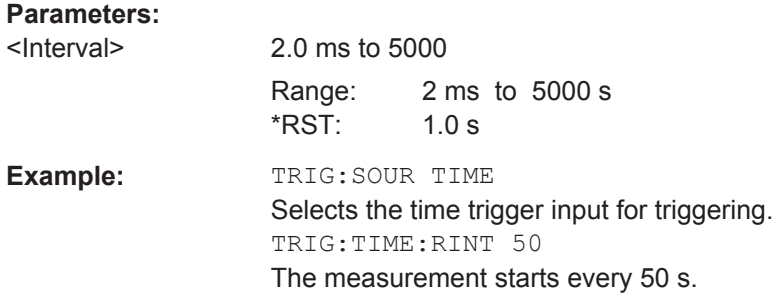

#### **11.5.4.2 Configuring the Trigger Output**

The following commands are required to send the trigger signal to one of the variable TRIGGER INPUT/OUTPUT connectors on the R&S FSW.

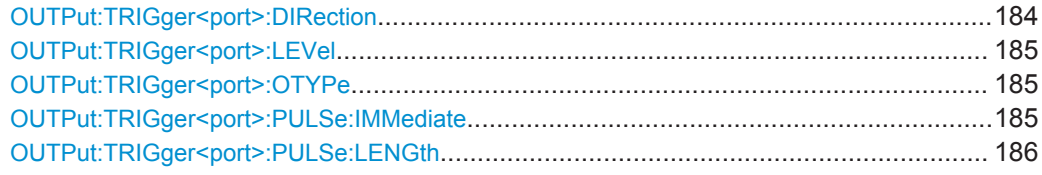

#### **OUTPut:TRIGger<port>:DIRection** <Direction>

This command selects the trigger direction for trigger ports that serve as an input as well as an output.

#### **Suffix:**

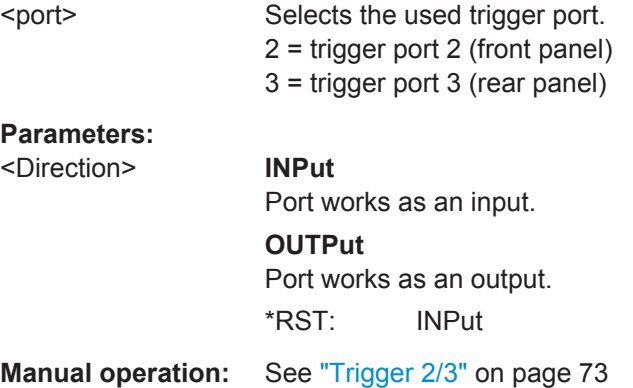

#### <span id="page-184-0"></span>**OUTPut:TRIGger<port>:LEVel** <Level>

This command defines the level of the signal generated at the trigger output.

This command works only if you have selected a user defined output with OUTPut: TRIGger<port>:OTYPe.

**Suffix:** 

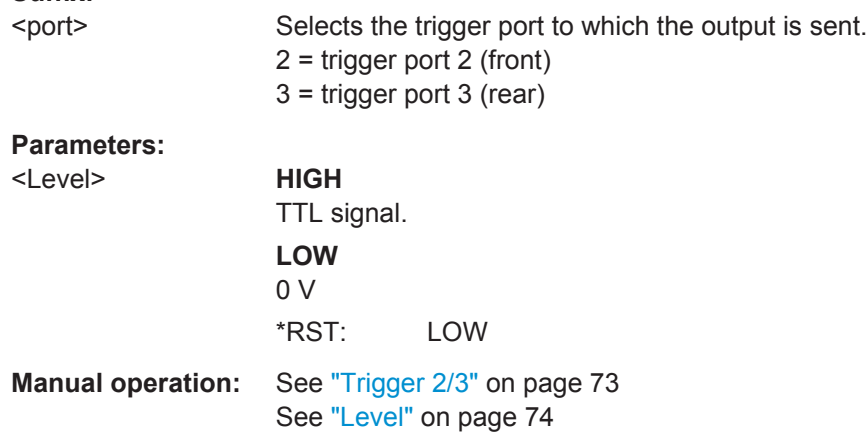

#### **OUTPut:TRIGger<port>:OTYPe** <OutputType>

This command selects the type of signal generated at the trigger output.

**Suffix:**  <port> Selects the trigger port to which the output is sent. 2 = trigger port 2 (front) 3 = trigger port 3 (rear) **Parameters:** <OutputType> **DEVice** Sends a trigger signal when the R&S FSW has triggered internally. **TARMed**

Sends a trigger signal when the trigger is armed and ready for an external trigger event.

#### **UDEFined**

Sends a user defined trigger signal. For more information see OUTPut:TRIGger<port>:LEVel.

\*RST: DEVice

**Manual operation:** See ["Output Type"](#page-73-0) on page 74

#### **OUTPut:TRIGger<port>:PULSe:IMMediate**

This command generates a pulse at the trigger output.

Configuring Code Domain Analysis

<span id="page-185-0"></span>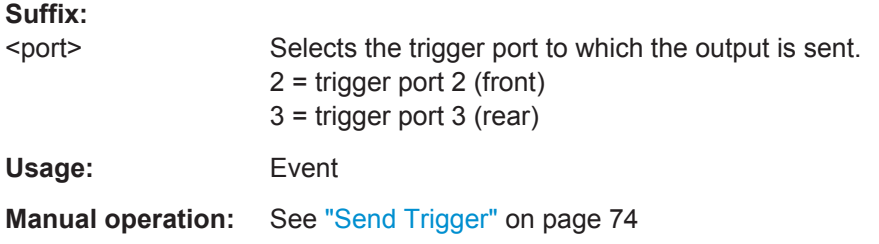

#### **OUTPut:TRIGger<port>:PULSe:LENGth** <Length>

This command defines the length of the pulse generated at the trigger output.

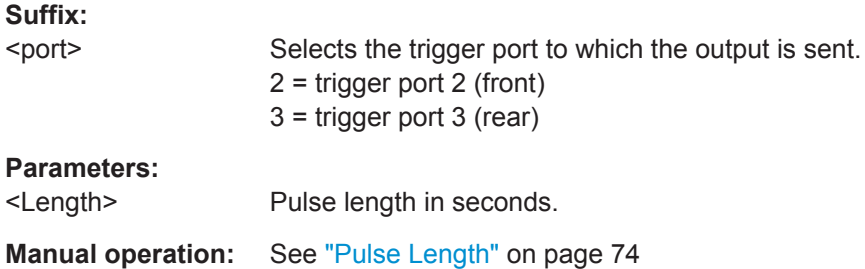

### **11.5.5 Signal Capturing**

The following commands configure how much and how data is captured from the input signal.

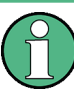

### **MSRA operating mode**

In MSRA operating mode, only the MSRA Master channel actually captures data from the input signal. The data acquisition commands for the CDMA2000 application in MSRA mode define the **application data** (see [chapter 11.12, "Configuring the Applica](#page-250-0)[tion Data Range \(MSRA mode only\)", on page 251\)](#page-250-0).

For details on the MSRA operating mode see the R&S FSW MSRA User Manual.

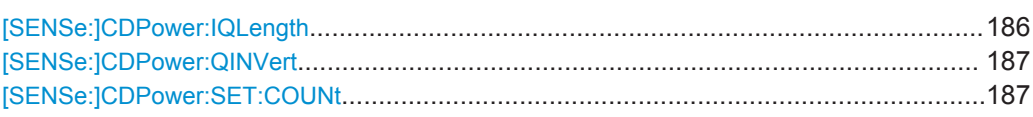

#### **[SENSe:]CDPower:IQLength** <CaptureLength>

This command sets the capture length in multiples of the power control group.

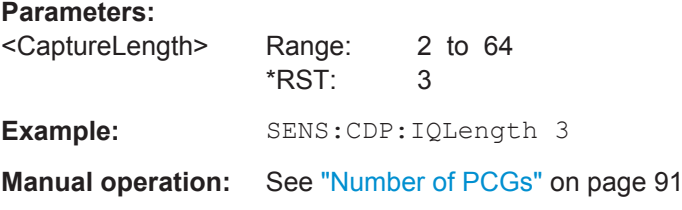

#### <span id="page-186-0"></span>**[SENSe:]CDPower:QINVert** <State>

This command inverts the Q component of the signal.

**Parameters:**

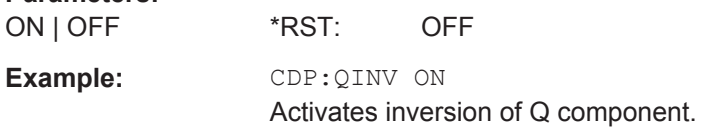

**Manual operation:** See "Invert Q" [on page 91](#page-90-0)

#### **[SENSe:]CDPower:SET:COUNt** <NumberSets>

This command sets the number of sets to be captured and stored in the instrument's memory. Refer to ["Number of Sets"](#page-90-0) on page 91 for more information.

#### **Parameters:**

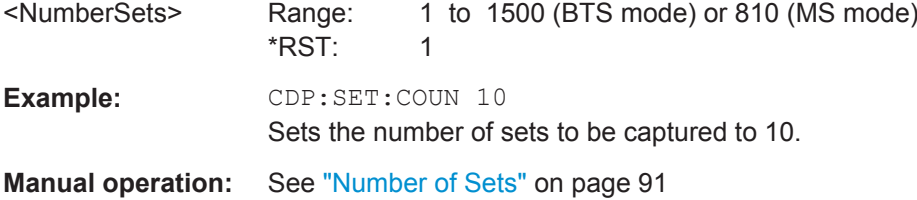

### **11.5.6 Channel Detection**

The channel detection settings determine which channels are found in the input signal. The commands for working with channel tables are described here.

When the channel type is required as a parameter by a remote command or provided as a result for a remote query, the following abbreviations and assignments to a numeric value are used:

| Parameter      | <b>Channel type</b> |
|----------------|---------------------|
| $\mathbf 0$    | <b>PICH</b>         |
| 1              | <b>SYNC</b>         |
| $\overline{2}$ | <b>PCH</b>          |
| 3              | <b>TDPICH</b>       |
| $\overline{4}$ | <b>APICH</b>        |
| 5              | <b>ATDPICH</b>      |
| 6              | <b>BCH</b>          |
| $\overline{7}$ | CPCCH               |
| 8              | CACH                |
| 9              | CCCH                |

*Table 11-2: BTS channel types and their assignment to a numeric parameter value*

Configuring Code Domain Analysis

<span id="page-187-0"></span>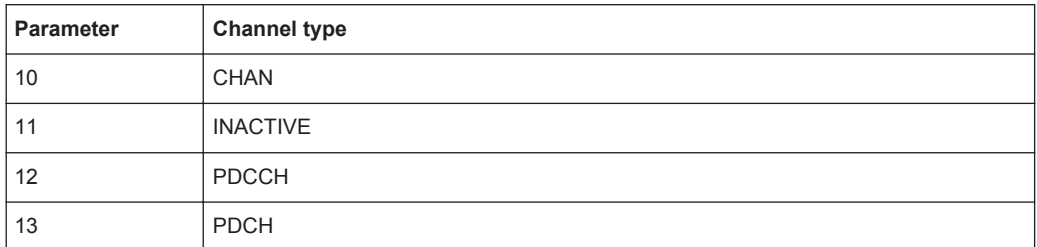

#### *Table 11-3: Allowed RC values depending on channel type for BTS measurements*

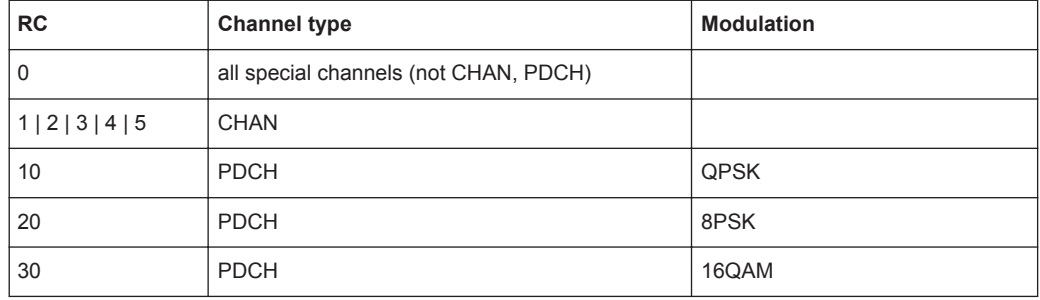

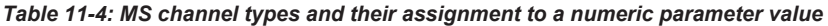

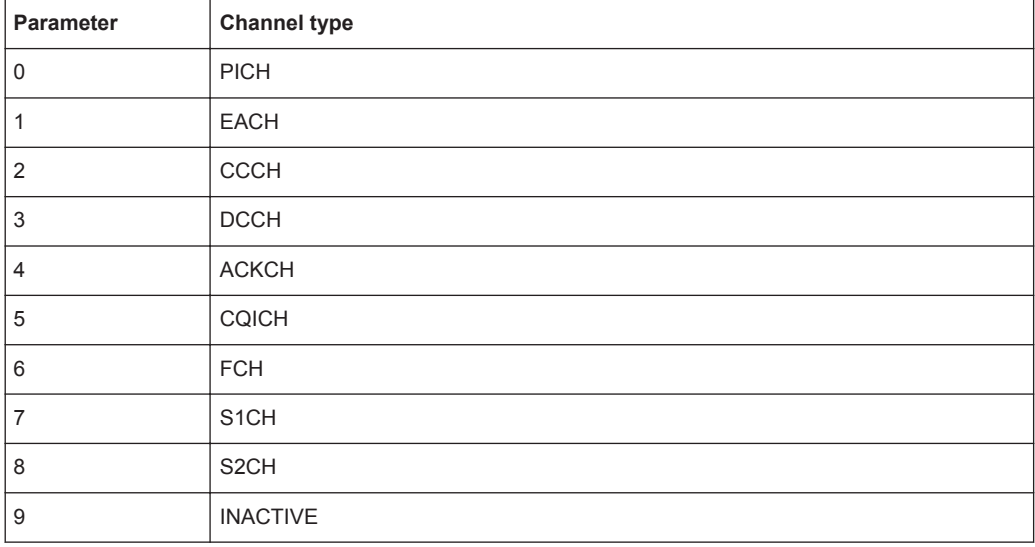

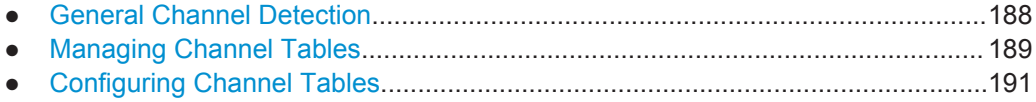

## **11.5.6.1 General Channel Detection**

The following commands configure how channels are detected in general.

Useful commands for general channel detection described elsewhere:

- [CONFigure:CDPower\[:BTS\]:CTABle\[:STATe\]](#page-190-0) on page 191
- [CONFigure:CDPower\[:BTS\]:CTABle:SELect](#page-190-0) on page 191

Configuring Code Domain Analysis

#### <span id="page-188-0"></span>**Remote commands exclusive to general channel detection:**

[SENSe:]CDPower:ICTReshold....................................................................................... 189

#### **[SENSe:]CDPower:ICTReshold** <ThresholdLevel>

This command defines the minimum power that a single channel must have compared to the total signal in order to be regarded as an active channel. Channels below the specified threshold are regarded as "inactive".

#### **Parameters:**

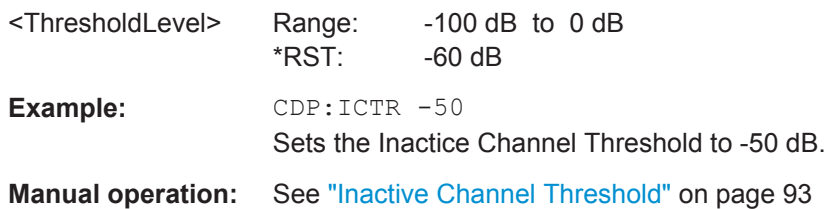

#### **11.5.6.2 Managing Channel Tables**

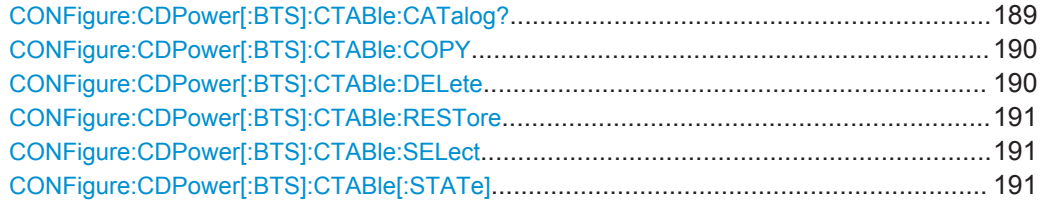

#### **CONFigure:CDPower[:BTS]:CTABle:CATalog?**

This command reads out the names of all channel tables stored on the instrument. The first two result values are global values for all channel tables, the subsequent values are listed for each individual table.

#### **Return values:**

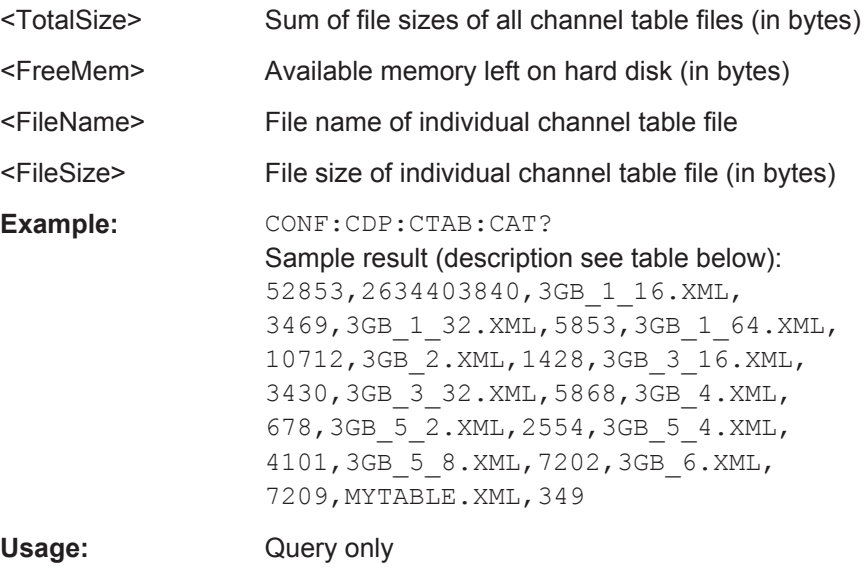

#### <span id="page-189-0"></span>**Manual operation:** See ["Predefined Tables"](#page-93-0) on page 94

*Table 11-5: Description of query results in example:*

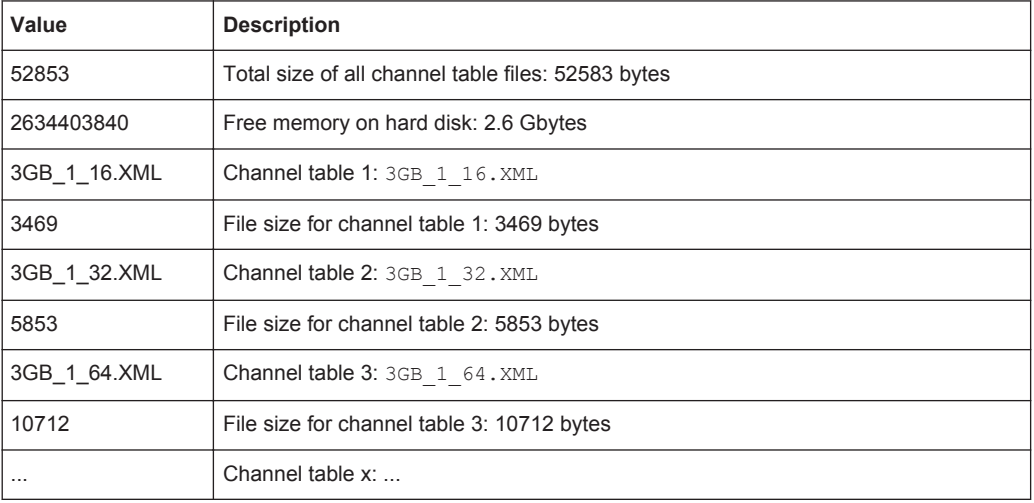

#### **CONFigure:CDPower[:BTS]:CTABle:COPY** <FileName>

This command copies one channel table into another one. The channel table to be copied is selected with command [CONFigure:CDPower\[:BTS\]:CTABle:NAME](#page-193-0) [on page 194](#page-193-0).

#### **Parameters:**

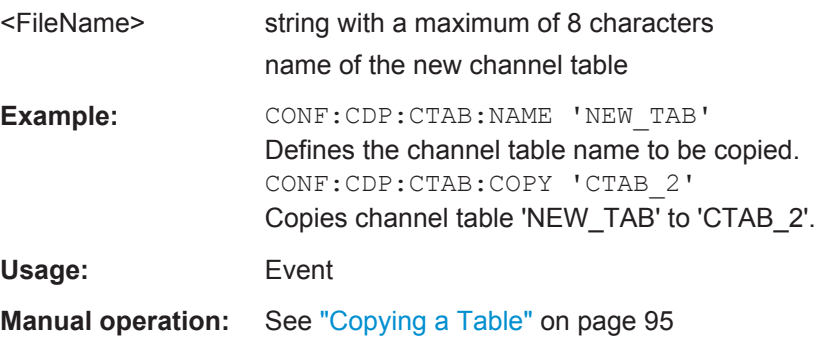

#### **CONFigure:CDPower[:BTS]:CTABle:DELete**

This command deletes the selected channel table. The channel table to be deleted is selected with the command [CONFigure:CDPower\[:BTS\]:CTABle:NAME](#page-193-0) [on page 194](#page-193-0).

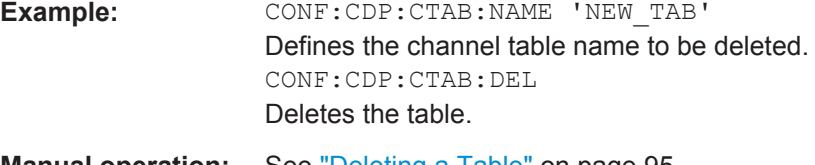

#### <span id="page-190-0"></span>**CONFigure:CDPower[:BTS]:CTABle:RESTore**

This command restores the predefined channel tables to their factory-set values. In this way, you can undo unintentional overwriting.

**Example:** CONF:CDP:CTAB:REST Restores the channel table. **Usage:** Event **Manual operation:** See ["Restoring Default Tables"](#page-94-0) on page 95

#### **CONFigure:CDPower[:BTS]:CTABle:SELect** <FileName>

This command selects a predefined channel table file for comparison during channel detection.

Before using this command, the channel table must be switched on first with the command CONFigure:CDPower[:BTS]:CTABle[:STATe] on page 191.

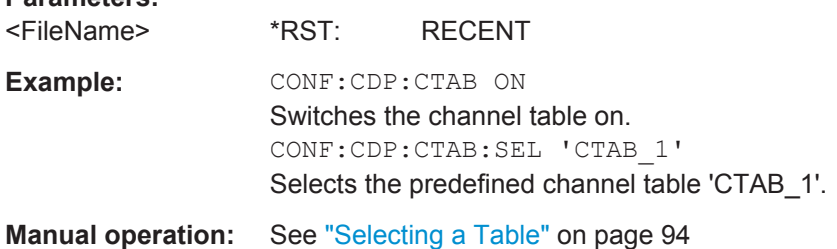

#### **CONFigure:CDPower[:BTS]:CTABle[:STATe]** <State>

This command switches the channel table on or off.

When switched on, the measured channel table is stored under the name "RECENT" and is selected for use. After the "RECENT" channel table is switched on, another channel table can be selected with the command CONFigure: CDPower [:BTS]: CTABle:SELect on page 191.

#### **Parameters:**

**Parameters:**

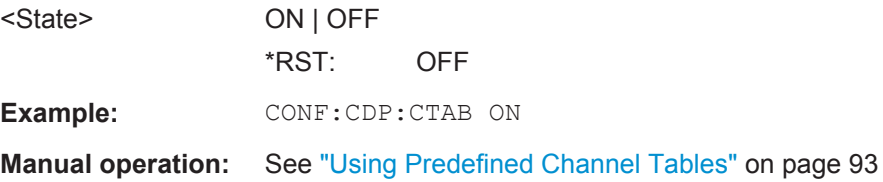

#### **11.5.6.3 Configuring Channel Tables**

Some general settings and functions are available when configuring a predefined channel table.

Configuring Code Domain Analysis

<span id="page-191-0"></span>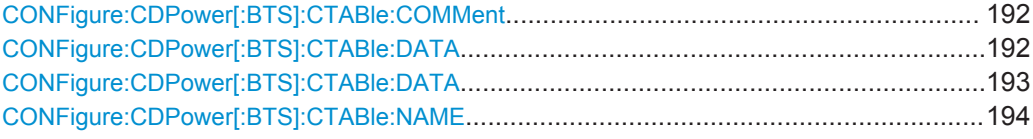

#### **CONFigure:CDPower[:BTS]:CTABle:COMMent** <Comment>

This command defines a comment for the selected channel table:

Prior to this command, the name of the channel table has to be defined with command [CONFigure:CDPower\[:BTS\]:CTABle:NAME](#page-193-0) on page 194.

#### **Parameters:**

<Comment>

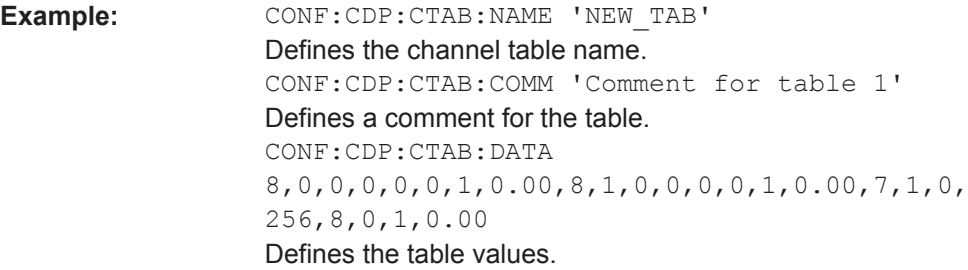

**Manual operation:** See ["Comment"](#page-95-0) on page 96

**CONFigure:CDPower[:BTS]:CTABle:DATA** <ChannelType>, <CodeClass>, <CodeNumber>, <Modulation>, <Reserved1>, <Reserved2>, <Status>, <CDPRelative>

This command defines a channel table.

The following description applies to cdma2000 BTS mode only. For MS mode, see [CONFigure:CDPower\[:BTS\]:CTABle:DATA](#page-192-0) on page 193.

Before using this command, you must set the name of the channel table using the [CONFigure:CDPower\[:BTS\]:CTABle:NAME](#page-193-0) command.

For a detailed description of the parameters refer to [chapter 6.2.8.4, "BTS Channel](#page-95-0) [Details", on page 96](#page-95-0).

#### **Parameters:**

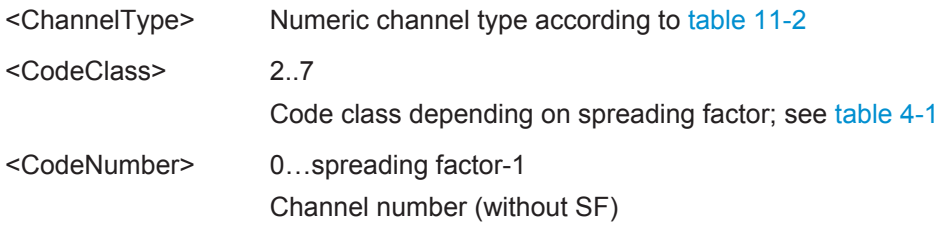

<span id="page-192-0"></span>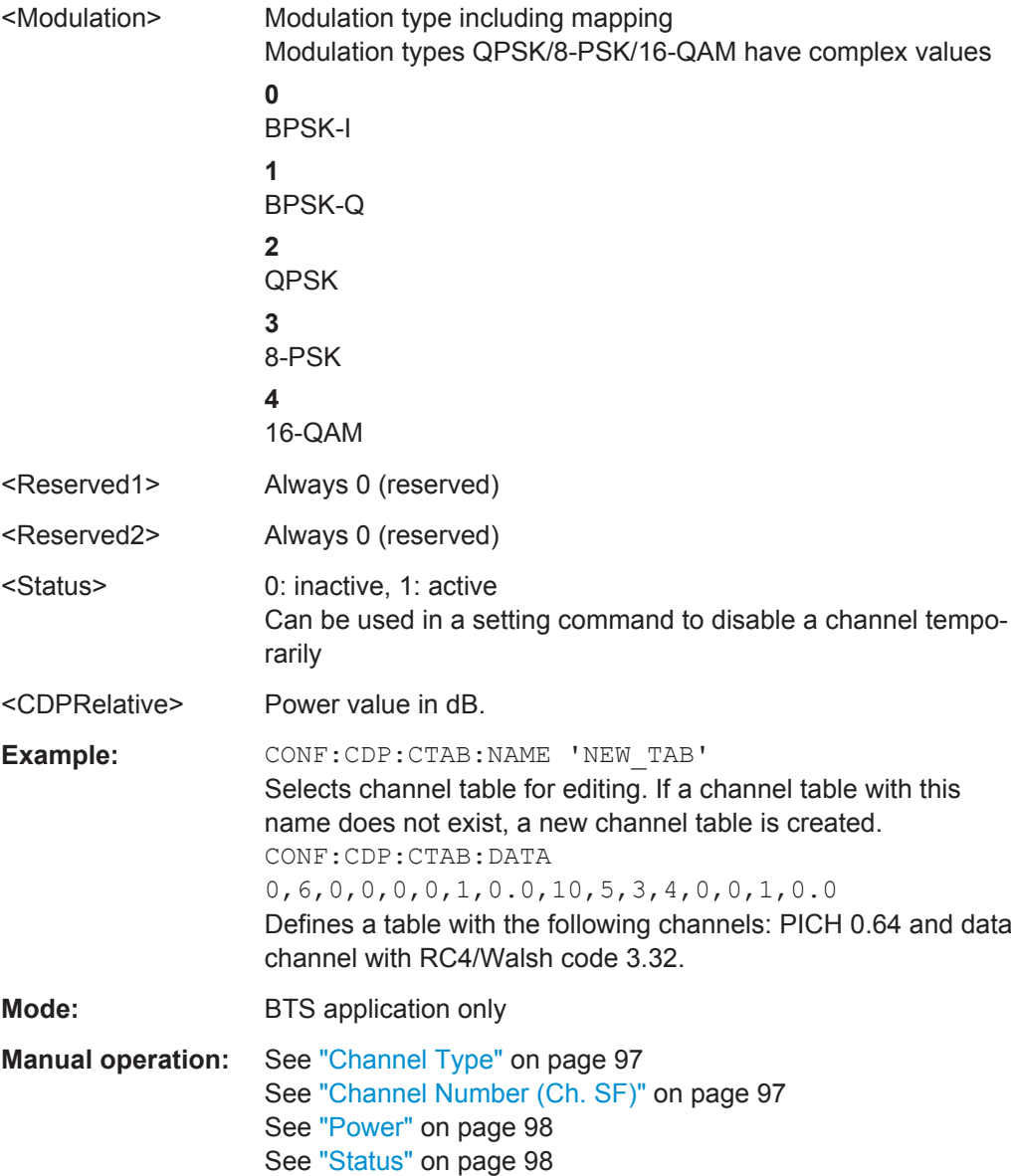

**CONFigure:CDPower[:BTS]:CTABle:DATA** <ChannelType>, <CodeClass>, <CodeNumber>, <Mapping>, <Reserved1>, <Reserved2>, <Status>, <CDPRelative>

This command defines a channel table. The following description applies to MS mode only. For BTS mode, see [CONFigure:CDPower\[:BTS\]:CTABle:DATA](#page-191-0) on page 192.

Before using this command, you must set the name of the channel table using the [CONFigure:CDPower\[:BTS\]:CTABle:NAME](#page-193-0) command.

For a detailed description of the parameters refer to [chapter 6.2.8.5, "MS Channel](#page-97-0) [Details", on page 98](#page-97-0).

#### **Parameters:**

<ChannelType> Numeric channel type according to [table 11-4](#page-187-0)

Configuring Code Domain Analysis

<span id="page-193-0"></span>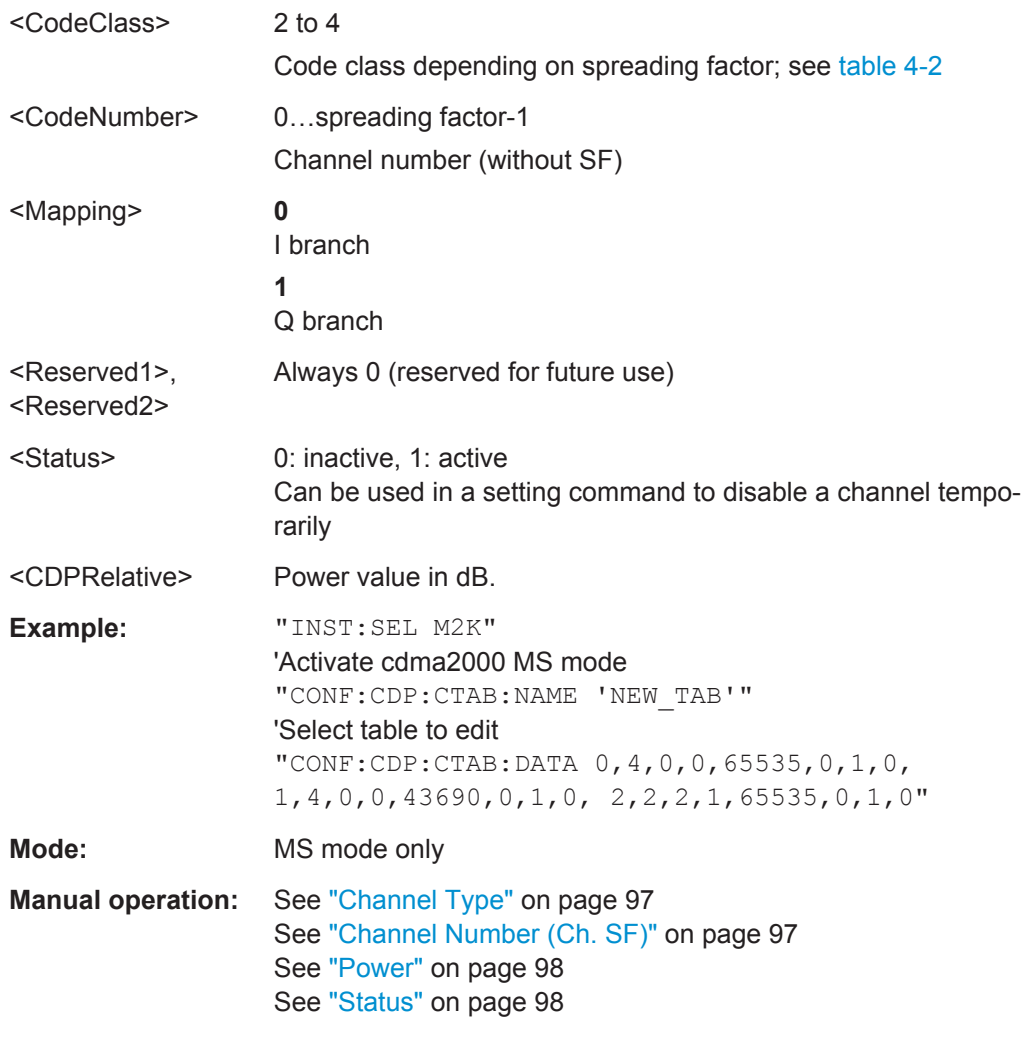

### **CONFigure:CDPower[:BTS]:CTABle:NAME** <Name>

This command creates a new channel table file or selects an existing channel table in order to copy or delete it.

#### **Parameters:**

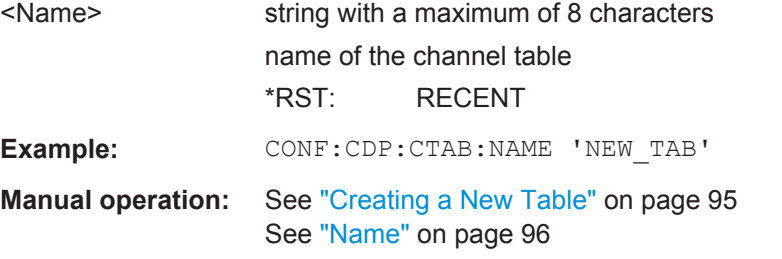

### **11.5.7 Sweep Settings**

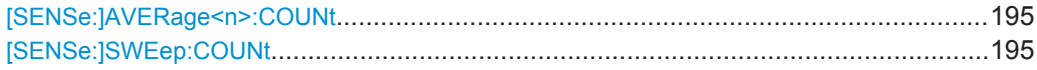

#### <span id="page-194-0"></span>**[SENSe:]AVERage<n>:COUNt** <AverageCount>

This command defines the number of measurements that the application uses to average traces (for all windows, <n> is irrelevant).

In case of continuous sweep mode, the application calculates the moving average over the average count.

In case of single sweep mode, the application stops the measurement and calculates the average after the average count has been reached.

#### **Parameters:**

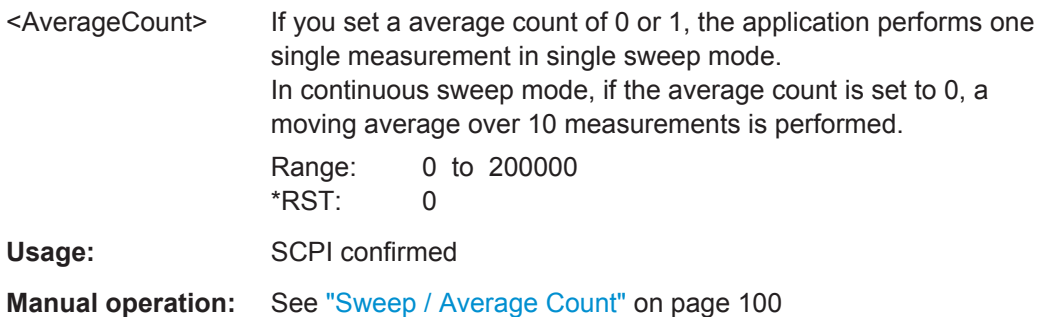

#### **[SENSe:]SWEep:COUNt** <SweepCount>

This command defines the number of measurements that the application uses to average traces.

In case of continuous measurement mode, the application calculates the moving average over the average count.

In case of single measurement mode, the application stops the measurement and calculates the average after the average count has been reached.

#### **Parameters:**

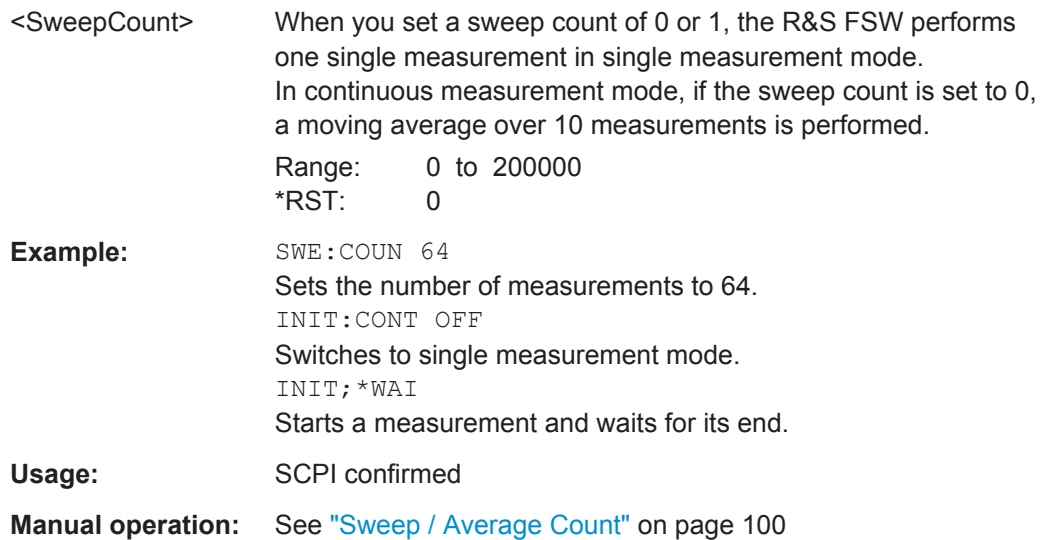

### <span id="page-195-0"></span>**11.5.8 Automatic Settings**

#### **MSRA operating mode**

In MSRA operating mode, the following automatic commands are not available, as they require a new data acquisition. However, CDMA2000 applications cannot perform data acquisition in MSRA operating mode.

Useful commands for adjusting settings automatically described elsewhere:

[DISPlay\[:WINDow<n>\]:TRACe<t>:Y\[:SCALe\]:AUTO ONCE](#page-172-0) on page 173

#### **Remote commands exclusive to adjusting settings automatically:**

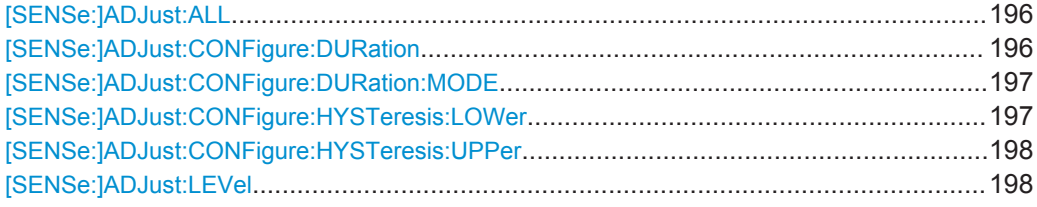

#### **[SENSe:]ADJust:ALL**

This command initiates a measurement to determine and set the ideal settings for the current task automatically (only once for the current measurement).

This includes:

- **Reference level**
- **Scaling**

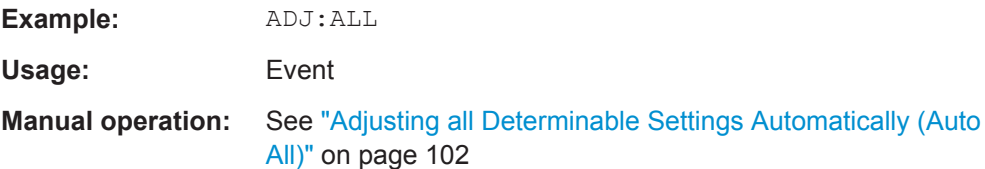

### **[SENSe:]ADJust:CONFigure:DURation** <Duration>

In order to determine the ideal reference level, the R&S FSW performs a measurement on the current input data. This command defines the length of the measurement if [\[SENSe:\]ADJust:CONFigure:DURation:MODE](#page-196-0) is set to MANual.

#### **Parameters:**

<Duration> Numeric value in seconds

Range: 0.001 to 16000.0 \*RST: 0.001 Default unit: s

<span id="page-196-0"></span>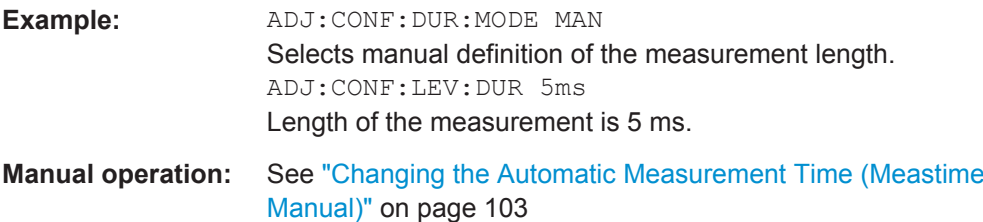

#### **[SENSe:]ADJust:CONFigure:DURation:MODE** <Mode>

In order to determine the ideal reference level, the R&S FSW performs a measurement on the current input data. This command selects the way the R&S FSW determines the length of the measurement .

#### **Parameters:**

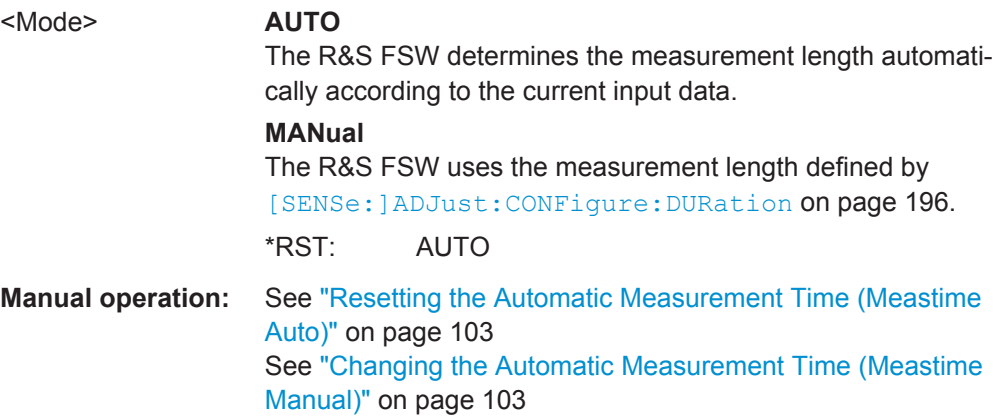

#### **[SENSe:]ADJust:CONFigure:HYSTeresis:LOWer** <Threshold>

When the reference level is adjusted automatically using the [SENSe: ] ADJust: LEVel [on page 198](#page-197-0) command, the internal attenuators and the preamplifier are also adjusted. In order to avoid frequent adaptation due to small changes in the input signal, you can define a hysteresis. This setting defines a lower threshold the signal must fall below (compared to the last measurement) before the reference level is adapted automatically.

#### **Parameters:**

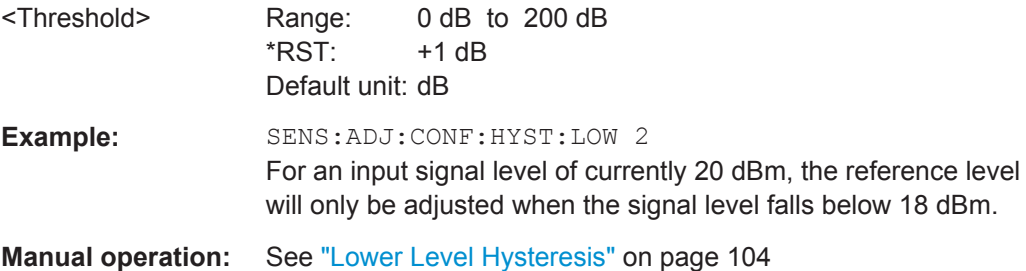

#### <span id="page-197-0"></span>**[SENSe:]ADJust:CONFigure:HYSTeresis:UPPer** <Threshold>

When the reference level is adjusted automatically using the [SENSe: ] ADJust: LEVel on page 198 command, the internal attenuators and the preamplifier are also adjusted. In order to avoid frequent adaptation due to small changes in the input signal, you can define a hysteresis. This setting defines an upper threshold the signal must exceed (compared to the last measurement) before the reference level is adapted automatically.

#### **Parameters:**

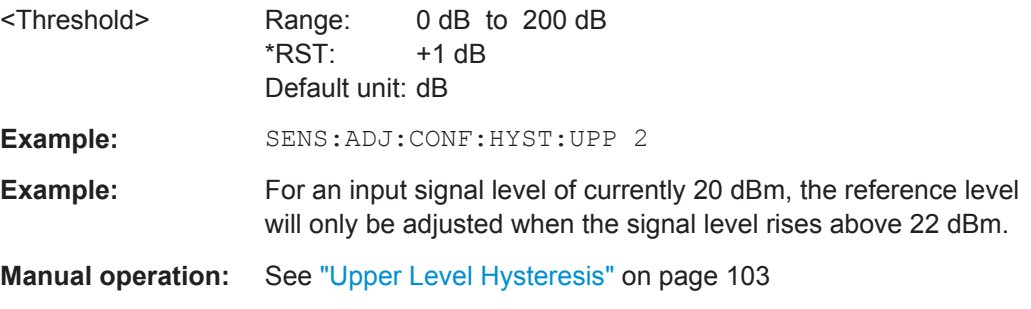

#### **[SENSe:]ADJust:LEVel**

This command initiates a single (internal) measurement that evaluates and sets the ideal reference level for the current input data and measurement settings. This ensures that the settings of the RF attenuation and the reference level are optimally adjusted to the signal level without overloading the R&S FSW or limiting the dynamic range by an S/N ratio that is too small.

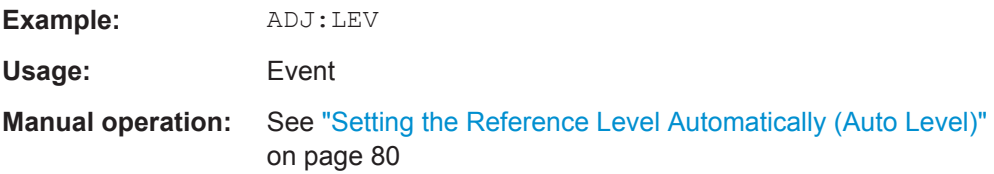

### **11.5.9 Evaluation Range**

The evaluation range defines which data is evaluated in the result display.

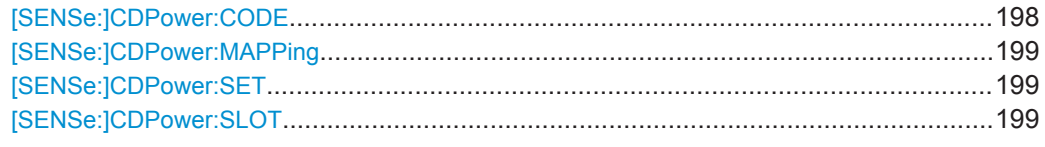

#### **[SENSe:]CDPower:CODE** <CodeNo>

This command selects the code number.

For further details refer to ["Code Number"](#page-112-0) on page 113.

<span id="page-198-0"></span>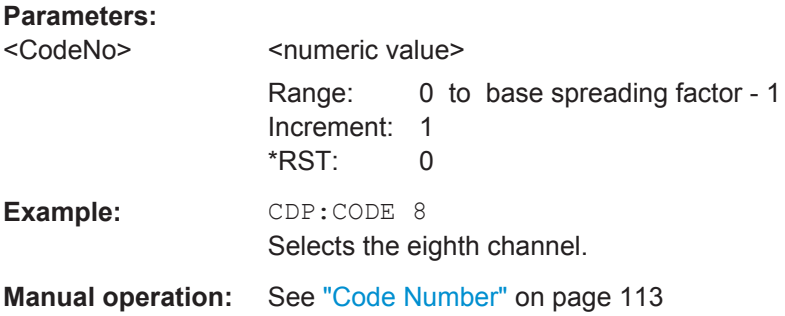

#### **[SENSe:]CDPower:MAPPing** <SignalComponent>

This command switches between the I and Q branch of the signal.

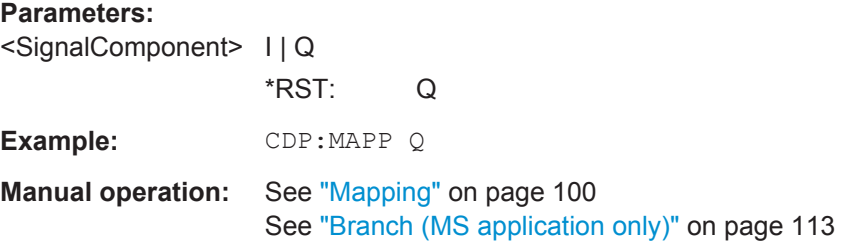

#### **[SENSe:]CDPower:SET** <SetNo>

This command selects a specific set for further analysis. The number of sets has to be defined with the [SENSe: ]CDPower: SET: COUNt command before using this command.

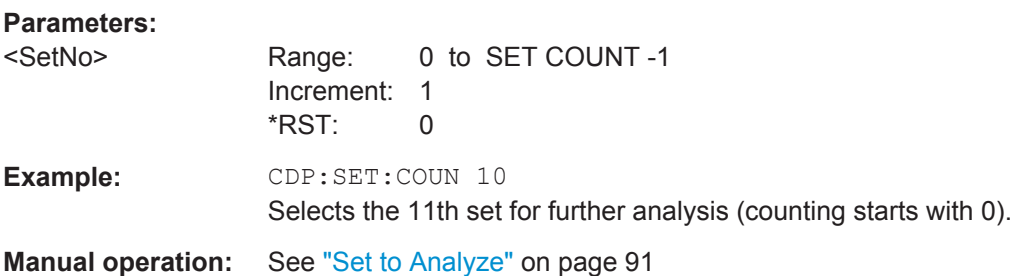

#### **[SENSe:]CDPower:SLOT** <numeric value>

This command selects the slot (PCG) to be analyzed.

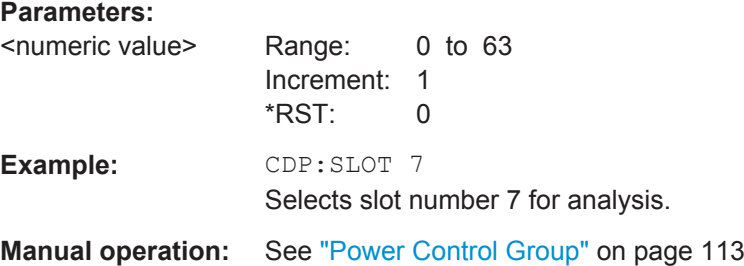

### **11.5.10 Code Domain Analysis Settings**

Some evaluations provide further settings for the results. The commands for Code Domain Analysis are described here.

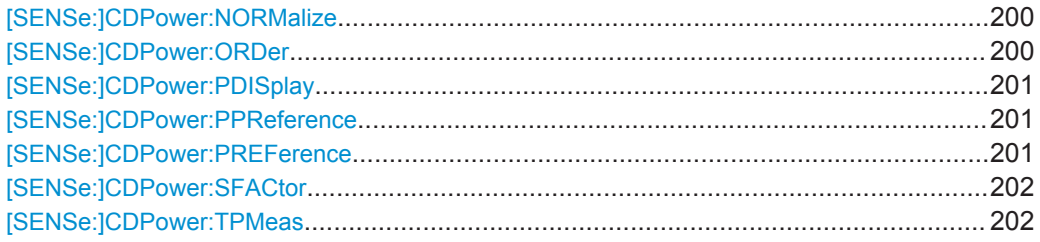

#### **[SENSe:]CDPower:NORMalize** <State>

If enabled, the I/Q offset is eliminated from the measured signal. This is useful to deduct a DC offset to the baseband caused by the DUT, thus improving the EVM. Note, however, that for EVM measurements according to standard, compensation must be disabled.

#### **Parameters:**

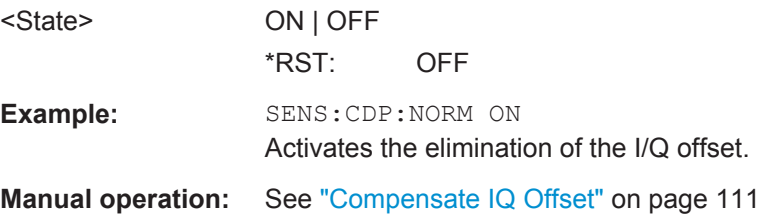

#### **[SENSe:]CDPower:ORDer** <SortOrder>

This command sets the channel sorting for the Code Domain Power and Code Domain Error Power result displays.

#### **Parameters:**

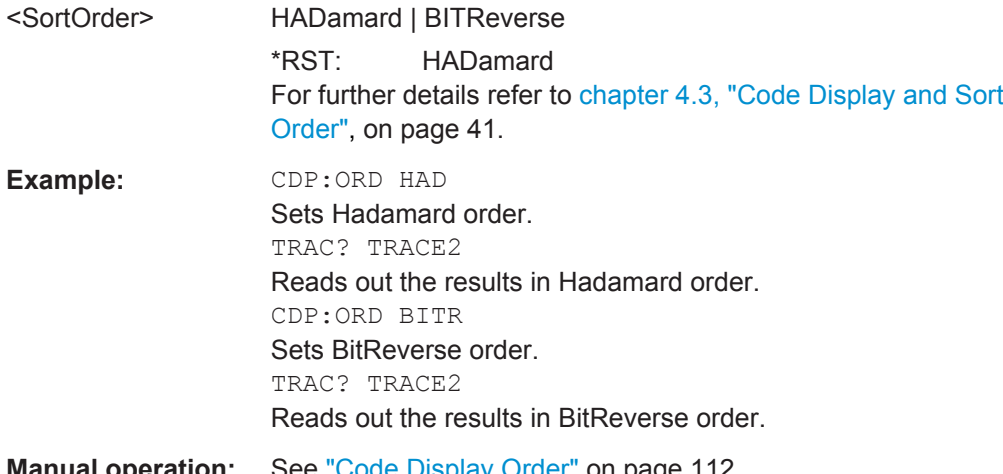

#### <span id="page-200-0"></span>**[SENSe:]CDPower:PDISplay** <Mode>

This command defines how the pilot channel power is displayed in the Result Summary. In relative mode, the reference power is the total power.

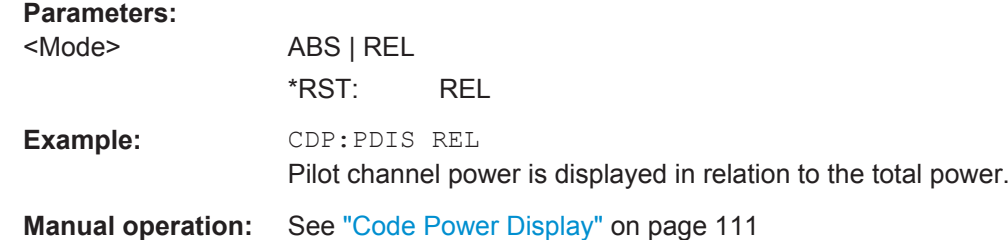

#### **[SENSe:]CDPower:PPReference** <Mode>

This command is only available for "Code Domain Power" evaluation in MS mode.

This command defines how the pilot channel power is displayed in the absolute summary. In relative mode, the reference power is the total power.

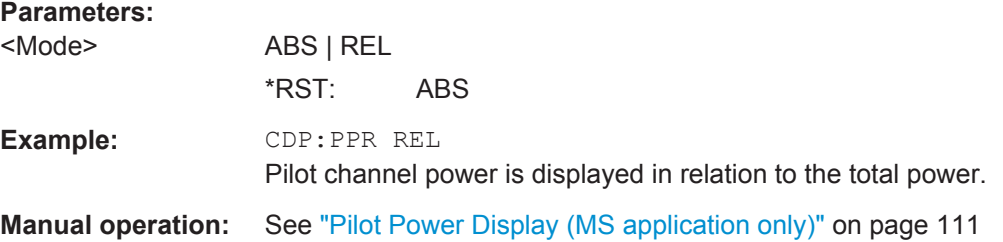

#### **[SENSe:]CDPower:PREFerence** <Power>

This command specifies the reference power for the relative power result displays (e.g. Code Domain Power, Power vs PCG).

#### **Parameters:**

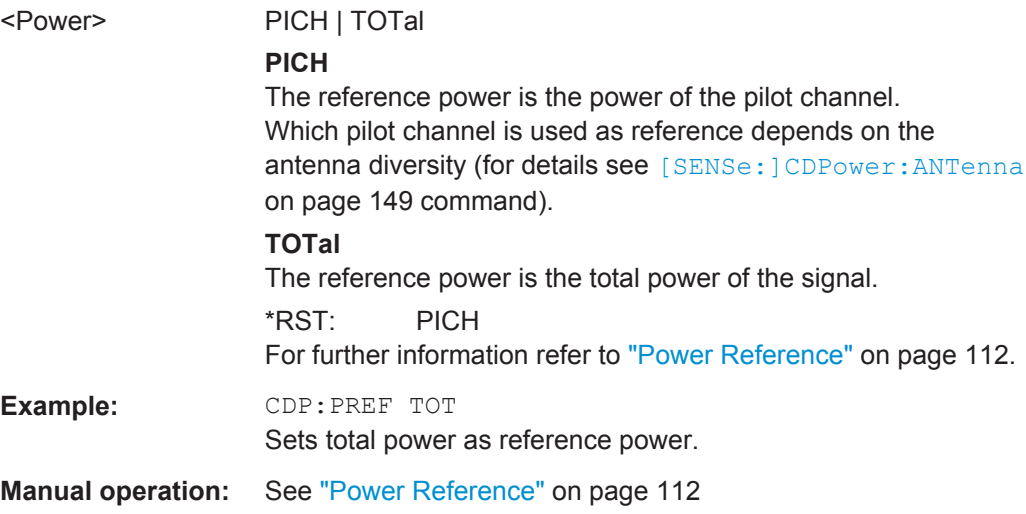

#### <span id="page-201-0"></span>**[SENSe:]CDPower:SFACtor** <SpreadingFactor>

This command defines the base spreading factor. If the base spreading factor of 64 is used for channels with a spreading factor of 128 (code class 7), an alias power is displayed in the Code Domain Power and Code Domain Error Power diagrams.

For more information see [chapter 4.3, "Code Display and Sort Order", on page 41.](#page-40-0)

### **Parameters:** <SpreadingFactor> 64 | 128 \*RST: 64 **Example:** CDP:SFAC 128 Selects base spreading factor 128. **Manual operation:** See ["Base Spreading Factor"](#page-110-0) on page 111

#### **[SENSe:]CDPower:TPMeas** <State>

This command activates or deactivates the timing and phase offset evaluation of the channels to the pilot.

The results are queried using the TRAC:DATA? CTAB command or the CALC:MARK:FUNC:CDP[:BTS]:RES? command.

#### **Parameters:**

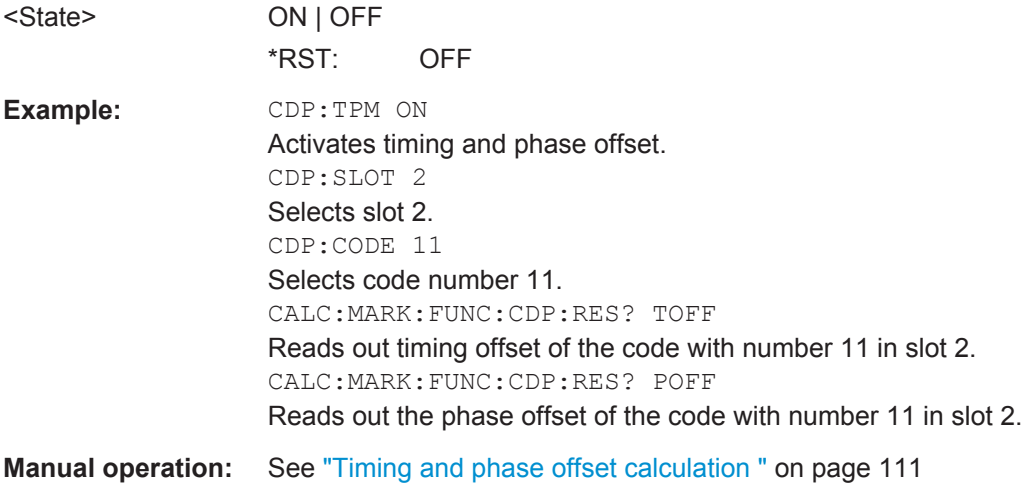

### **11.6 Configuring RF Measurements**

RF measurements are performed in the Spectrum application, with some predefined settings as described in [chapter 3.2, "RF Measurements", on page 31](#page-30-0).

For details on configuring these RF measurements in a remote environment, see the Remote Commands chapter of the R&S FSW User Manual.

The cdma2000 RF measurements must be activated in a CDMA2000 application, see [chapter 11.3, "Activating the Measurement Channel", on page 142.](#page-141-0)

Configuring the Result Display

The individiual measurements are activated using the CONFigure: CDPower [:BTS]: [MEASurement](#page-145-0) on page 146 command (see [chapter 11.4, "Selecting a Measurement",](#page-145-0) [on page 146](#page-145-0)).

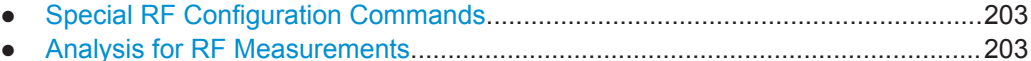

# **11.6.1 Special RF Configuration Commands**

In addition to the common RF measurement configuration commands described for the base unit, the following special commands are available in cdma2000 applications:

CONFigure:CDPower[:BTS]:BCLass|BANDclass...............................................................203

#### **CONFigure:CDPower[:BTS]:BCLass|BANDclass** <Bandclass>

This command selects the bandclass for the measurement. The bandclass defines the frequency band used for ACLR and SEM measurements. It also determines the corresponding limits and ACLR channel settings according to the CDMA2000 standard.

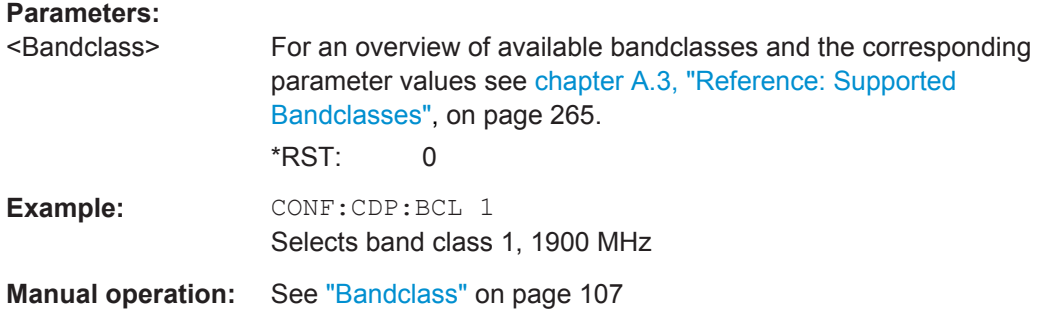

### **11.6.2 Analysis for RF Measurements**

General result analysis settings concerning the trace, markers, lines etc. for RF measurements are identical to the analysis functions in the Spectrum application except for some special marker functions and spectrograms, which are not available in the CDMA2000 applications.

For details see the "General Measurement Analysis and Display" chapter in the R&S FSW User Manual.

### **11.7 Configuring the Result Display**

The following commands are required to configure the screen display in a remote environment. The tasks for manual operation are described in [chapter 3, "Measurements](#page-14-0) [and Result Displays", on page 15.](#page-14-0)

Configuring the Result Display

<span id="page-203-0"></span>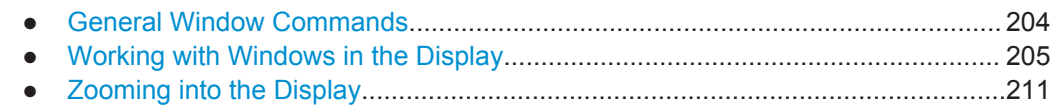

### **11.7.1 General Window Commands**

The following commands are required to configure general window layout, independent of the application.

Note that the suffix <n> always refers to the window *in the currently selected measurement channel* (see INSTrument [: SELect] on page 145).

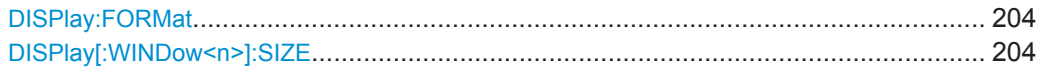

#### **DISPlay:FORMat** <Format>

This command determines which tab is displayed.

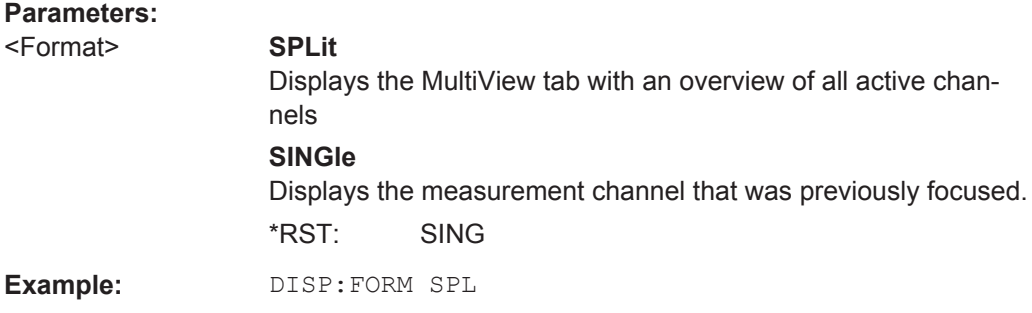

#### **DISPlay[:WINDow<n>]:SIZE** <Size>

This command maximizes the size of the selected result display window *temporarily*. To change the size of several windows on the screen permanently, use the LAY:SPL command (see [LAYout:SPLitter](#page-207-0) on page 208).

#### **Parameters:**

#### <Size> **LARGe**

Maximizes the selected window to full screen. Other windows are still active in the background.

#### **SMALl**

Reduces the size of the selected window to its original size. If more than one measurement window was displayed originally, these are visible again.

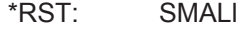

**Example:** DISP:WIND2:LARG

### <span id="page-204-0"></span>**11.7.2 Working with Windows in the Display**

The following commands are required to change the evaluation type and rearrange the screen layout for a measurement channel as you do using the SmartGrid in manual operation. Since the available evaluation types depend on the selected application, some parameters for the following commands also depend on the selected measurement channel.

Note that the suffix <n> always refers to the window *in the currently selected measurement channel* (see INSTrument [: SELect] on page 145).

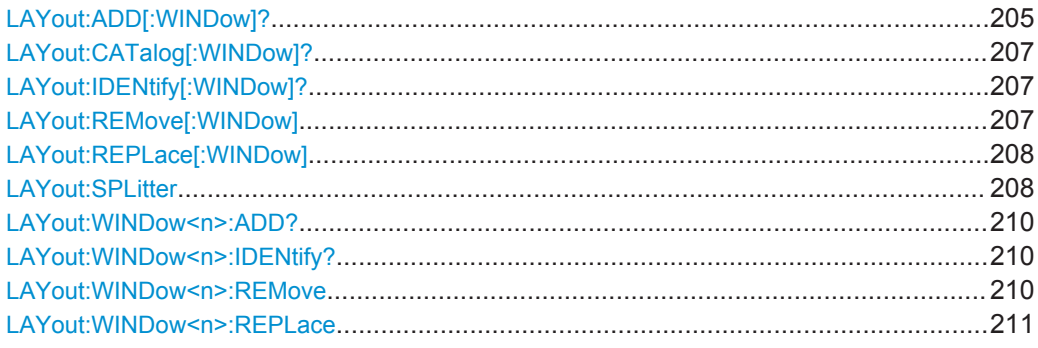

#### **LAYout:ADD[:WINDow]?** <WindowName>,<Direction>,<WindowType>

This command adds a window to the display in the active measurement channel.

This command is always used as a query so that you immediately obtain the name of the new window as a result.

To replace an existing window, use the [LAYout:REPLace\[:WINDow\]](#page-207-0) command.

#### **Parameters:**

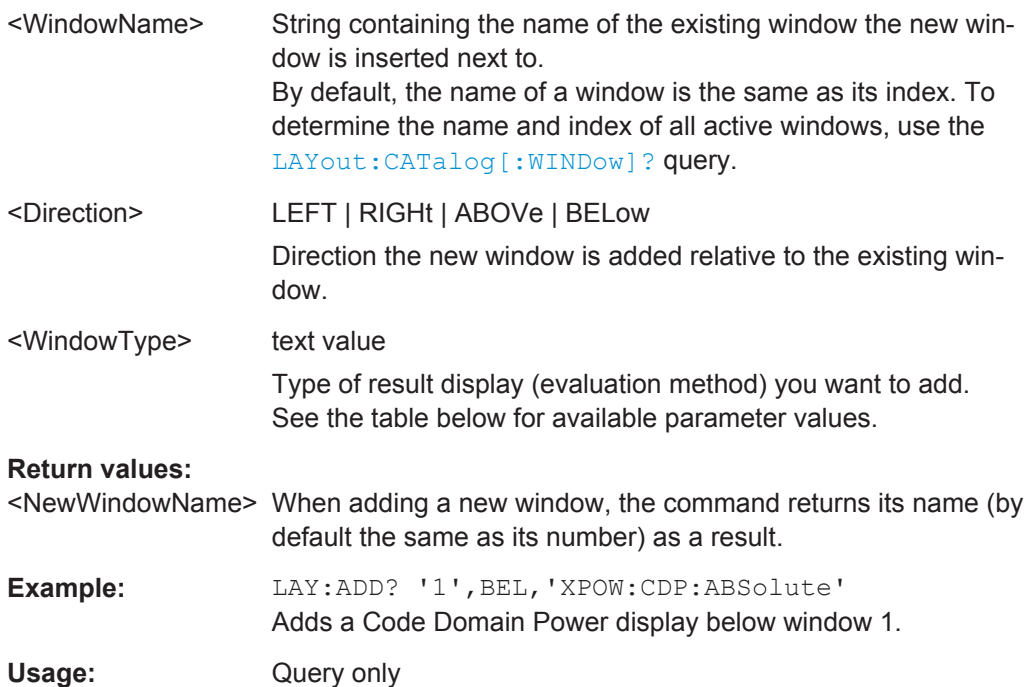

**Manual operation:** See "Bitstream" [on page 19](#page-18-0) See ["Channel Table"](#page-18-0) on page 19 See ["Code Domain Power / Code Domain Error Power"](#page-20-0) [on page 21](#page-20-0) See ["Composite Constellation"](#page-21-0) on page 22 See ["Composite EVM"](#page-22-0) on page 23 See ["Mag Error vs Chip"](#page-23-0) on page 24 See ["Peak Code Domain Error"](#page-24-0) on page 25 See ["Phase Error vs Chip"](#page-25-0) on page 26 See ["Power vs PCG"](#page-26-0) on page 27 See ["Power vs Symbol"](#page-27-0) on page 28 See ["Result Summary"](#page-27-0) on page 28 See ["Symbol Constellation"](#page-27-0) on page 28 See ["Symbol EVM"](#page-28-0) on page 29 See ["Symbol Magnitude Error"](#page-29-0) on page 30 See ["Symbol Phase Error"](#page-29-0) on page 30 See "Diagram" [on page 36](#page-35-0) See ["Result Summary"](#page-36-0) on page 37 See ["Marker Table"](#page-36-0) on page 37 See ["Marker Peak List"](#page-36-0) on page 37

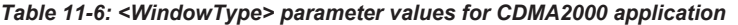

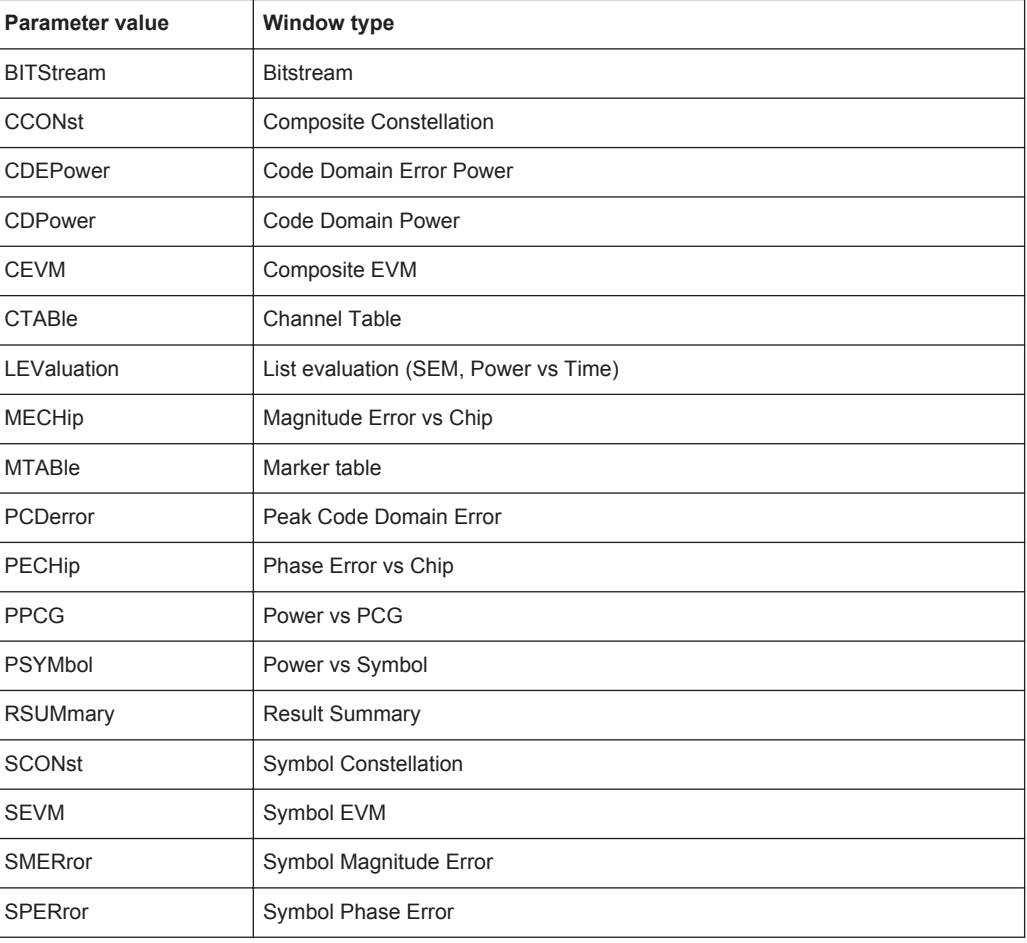

#### <span id="page-206-0"></span>**LAYout:CATalog[:WINDow]?**

This command queries the name and index of all active windows in the active measurement channel from top left to bottom right. The result is a comma-separated list of values for each window, with the syntax:

<WindowName\_1>,<WindowIndex\_1>..<WindowName\_n>,<WindowIndex\_n>

### **Return values:**

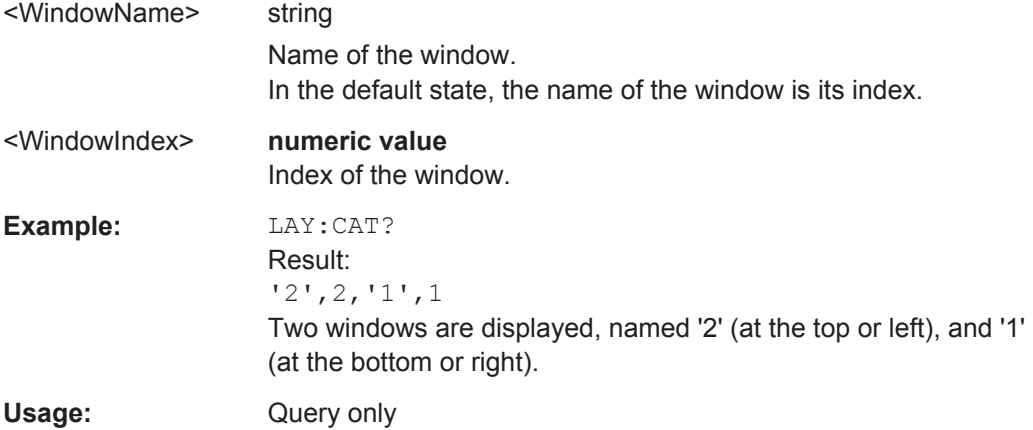

#### **LAYout:IDENtify[:WINDow]?** <WindowName>

This command queries the **index** of a particular display window in the active measurement channel.

**Note:** to query the **name** of a particular window, use the LAYout: WINDow<n>: [IDENtify?](#page-209-0) query.

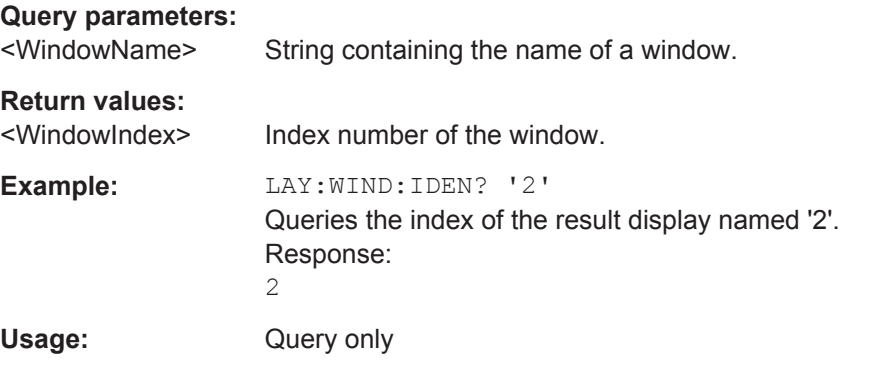

#### **LAYout:REMove[:WINDow]** <WindowName>

This command removes a window from the display in the active measurement channel.

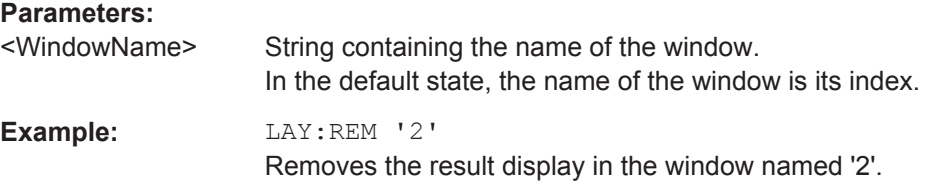

<span id="page-207-0"></span>Usage: Event

#### **LAYout:REPLace[:WINDow]** <WindowName>,<WindowType>

This command replaces the window type (for example from "Diagram" to "Result Summary") of an already existing window in the active measurement channel while keeping its position, index and window name.

To add a new window, use the [LAYout:ADD\[:WINDow\]?](#page-204-0) command.

#### **Parameters:**

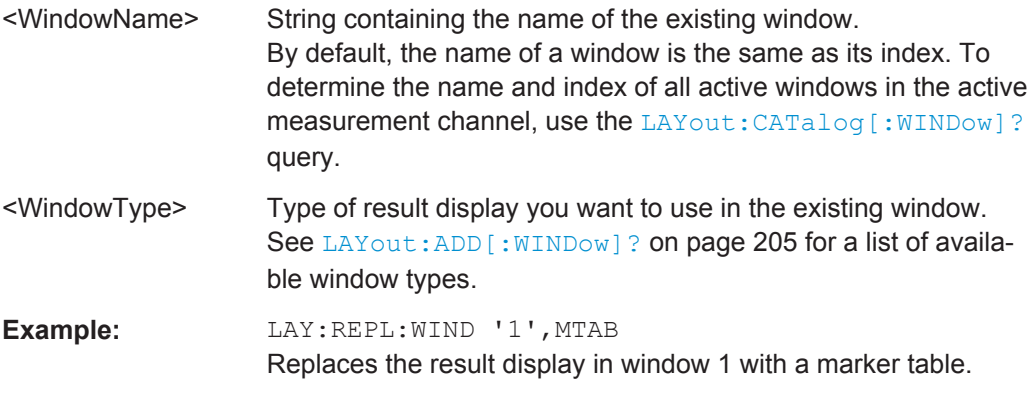

#### LAYout:SPLitter <Index1>,<Index2>,<Position>

This command changes the position of a splitter and thus controls the size of the windows on each side of the splitter.

Compared to the DISPlay [:WINDow<n>]:SIZE on page 204 command, the LAYout:SPLitter changes the size of all windows to either side of the splitter permanently, it does not just maximize a single window temporarily.

Note that windows must have a certain minimum size. If the position you define conflicts with the minimum size of any of the affected windows, the command will not work, but does not return an error.

Configuring the Result Display

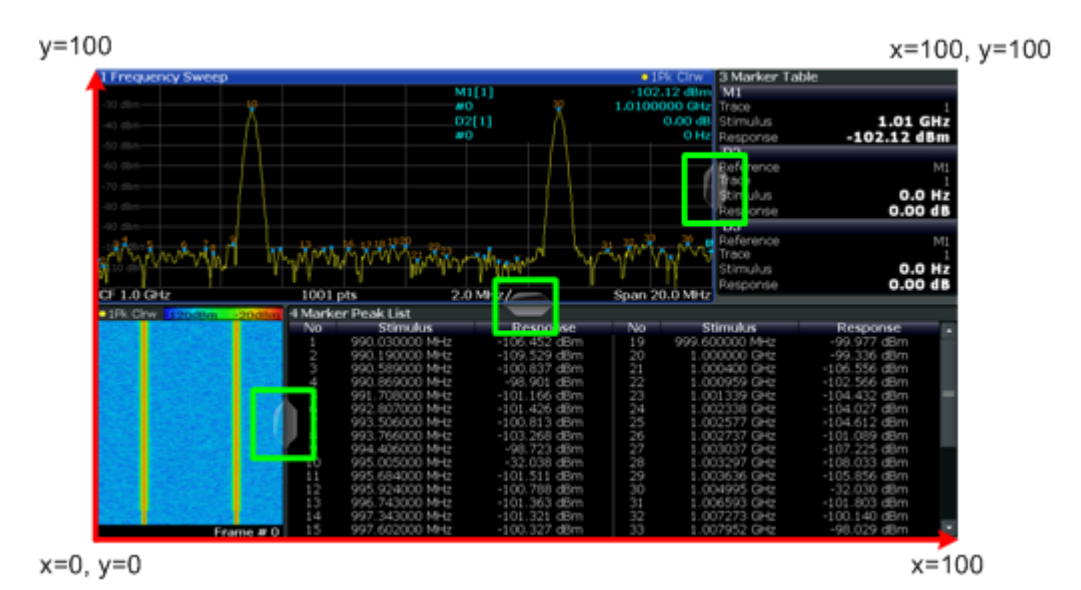

*Fig. 11-1: SmartGrid coordinates for remote control of the splitters*

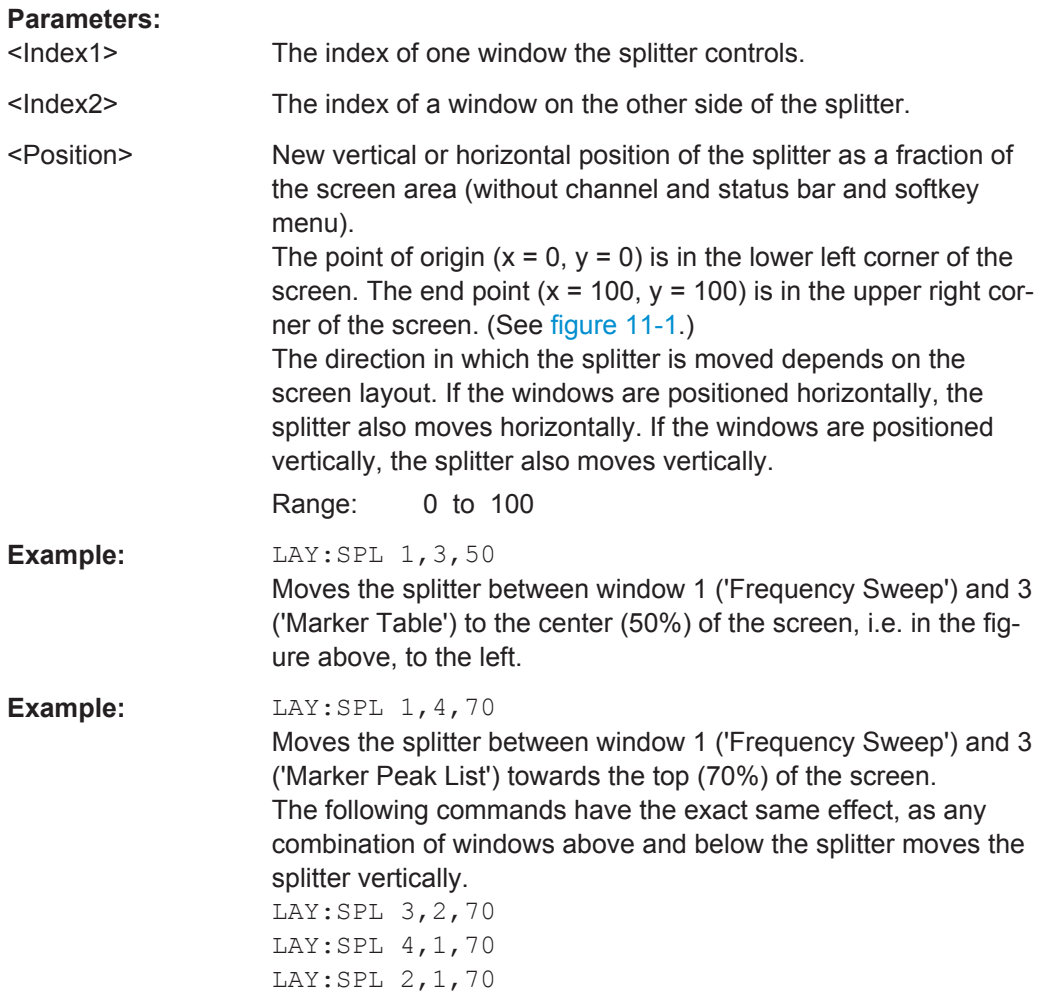

<span id="page-209-0"></span>**LAYout:WINDow<n>:ADD?** <Direction>,<WindowType>

This command adds a measurement window to the display. Note that with this command, the suffix  $\langle n \rangle$  determines the existing window next to which the new window is added, as opposed to LAYout: ADD [: WINDow] ?, for which the existing window is defined by a parameter.

To replace an existing window, use the [LAYout:WINDow<n>:REPLace](#page-210-0) command.

This command is always used as a query so that you immediately obtain the name of the new window as a result.

#### **Parameters:**

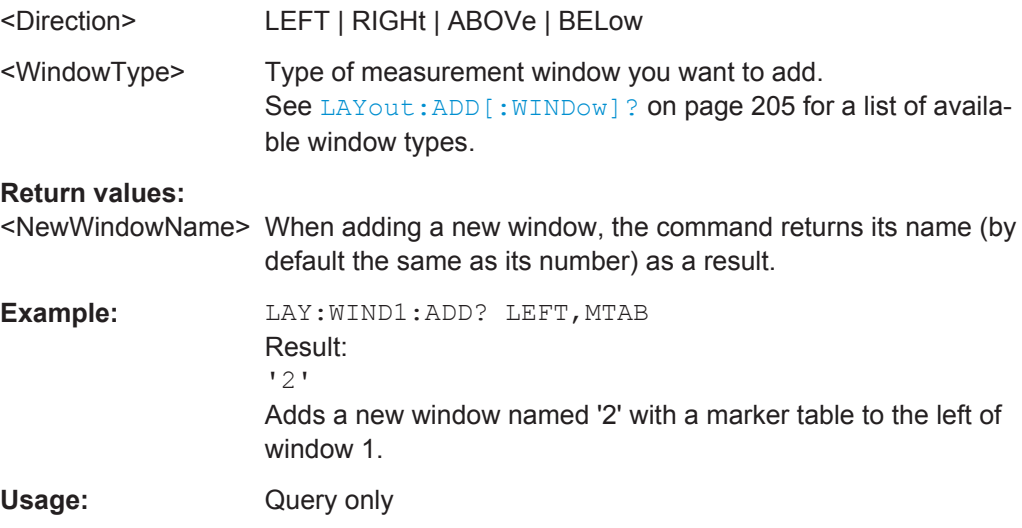

#### **LAYout:WINDow<n>:IDENtify?**

This command queries the **name** of a particular display window (indicated by the <n> suffix) in the active measurement channel.

**Note:** to query the **index** of a particular window, use the LAYout: IDENtify [: [WINDow\]?](#page-206-0) command.

#### **Return values:**

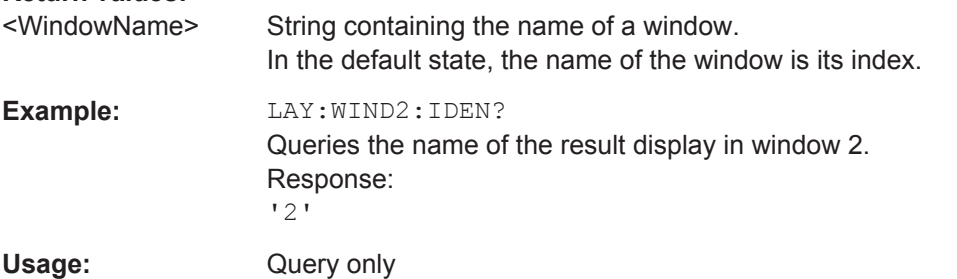

#### **LAYout:WINDow<n>:REMove**

This command removes the window specified by the suffix <n> from the display in the active measurement channel.

Configuring the Result Display

<span id="page-210-0"></span>The result of this command is identical to the LAYout: REMove [: WINDow] command.

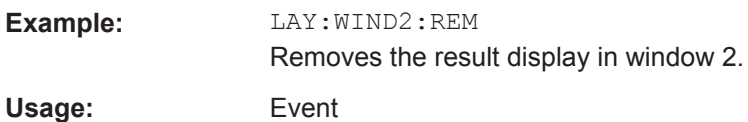

#### **LAYout:WINDow<n>:REPLace** <WindowType>

This command changes the window type of an existing window (specified by the suffix <n>) in the active measurement channel.

The result of this command is identical to the LAYout: REPLace [:WINDow] command.

To add a new window, use the [LAYout:WINDow<n>:ADD?](#page-209-0) command.

#### **Parameters:**

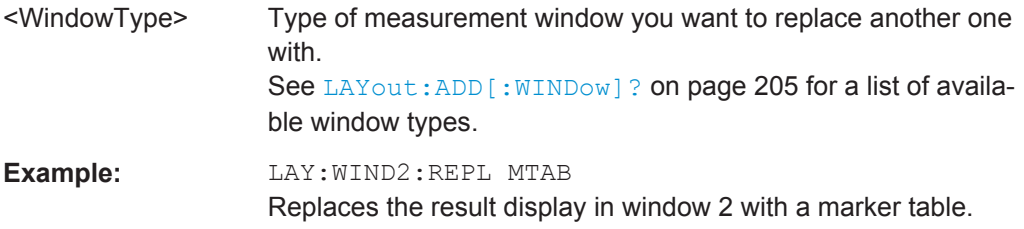

### **11.7.3 Zooming into the Display**

#### **11.7.3.1 Using the Single Zoom**

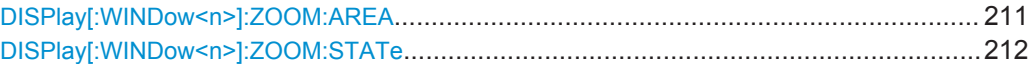

#### **DISPlay[:WINDow<n>]:ZOOM:AREA** <x1>,<y1>,<x2>,<y2>

This command defines the zoom area.

To define a zoom area, you first have to turn the zoom on.

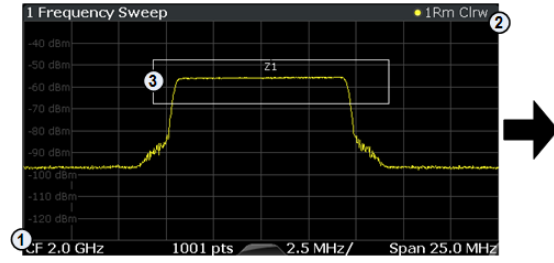

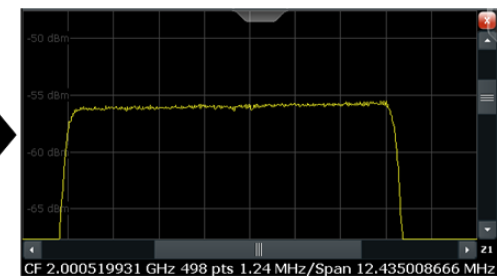

1 = origin of coordinate system  $(x1 = 0, y1 = 0)$ 

 $2 =$  end point of system (x2 = 100, y2= 100)

```
3 = zoom area (e.g. x1 = 60, y1 = 30, x2 = 80, y2 = 75)
```
### <span id="page-211-0"></span>**Parameters:**

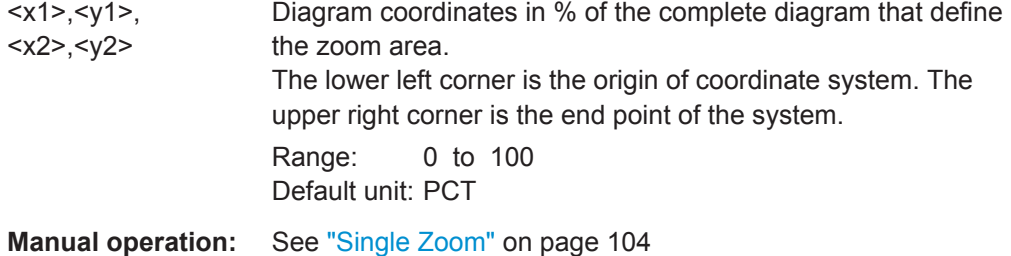

#### **DISPlay[:WINDow<n>]:ZOOM:STATe** <State>

This command turns the zoom on and off.

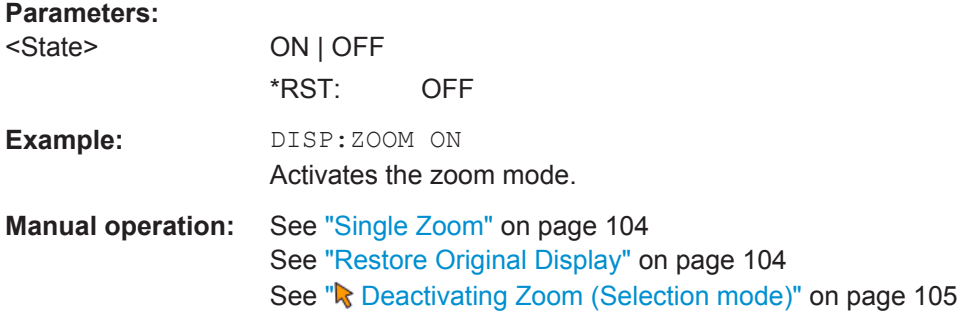

#### **11.7.3.2 Using the Multiple Zoom**

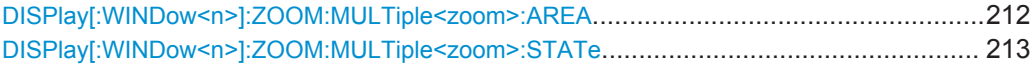

#### **DISPlay[:WINDow<n>]:ZOOM:MULTiple<zoom>:AREA** <x1>,<y1>,<x2>,<y2>

This command defines the zoom area for a multiple zoom.

To define a zoom area, you first have to turn the zoom on.

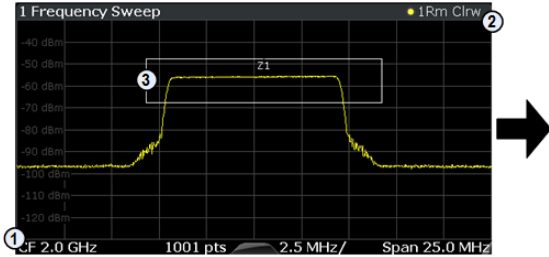

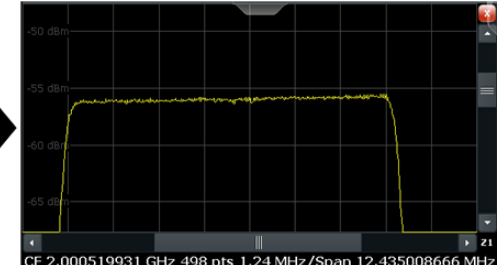

1 = origin of coordinate system  $(x1 = 0, y1 = 0)$ 

 $2 =$  end point of system (x2 = 100, y2= 100)

 $3 =$  zoom area (e.g.  $x1 = 60$ ,  $y1 = 30$ ,  $x2 = 80$ ,  $y2 = 75$ )

#### **Suffix:**

<zoom>

1...4 Selects the zoom window.

### <span id="page-212-0"></span>**Parameters:**

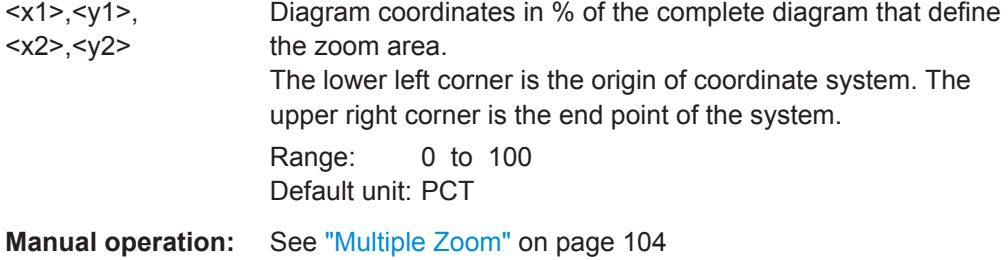

#### **DISPlay[:WINDow<n>]:ZOOM:MULTiple<zoom>:STATe** <State>

This command turns the mutliple zoom on and off.

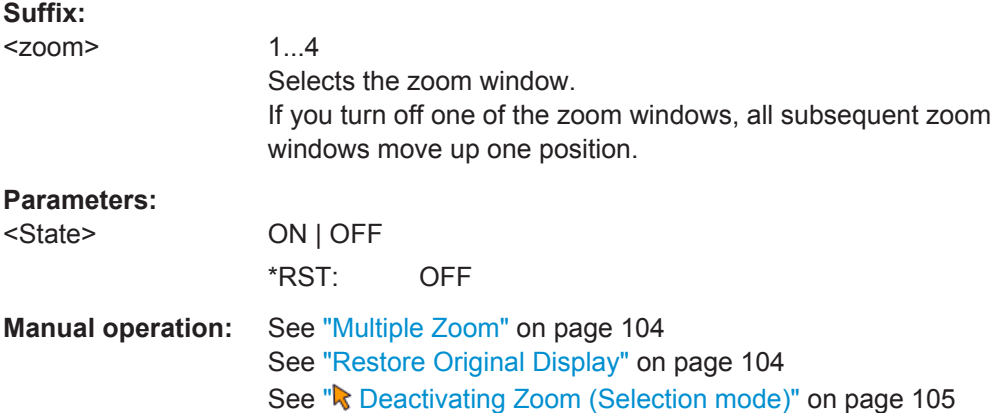

### **11.8 Starting a Measurement**

The measurement is started immediately when a cdma2000 application is activated, however, you can stop and start a new measurement any time.

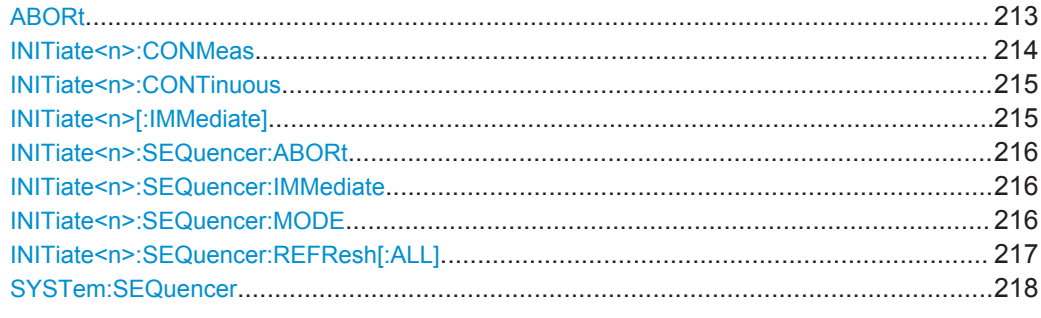

### **ABORt**

This command aborts the measurement in the current measurement channel and resets the trigger system.

<span id="page-213-0"></span>To prevent overlapping execution of the subsequent command before the measurement has been aborted successfully, use the \*OPC? or \*WAI command after ABOR and before the next command.

For details see the "Remote Basics" chapter in the R&S FSW User Manual.

To abort a sequence of measurements by the Sequencer, use the  $INITIES  $n >$ :$ [SEQuencer:ABORt](#page-215-0) command.

#### **Note on blocked remote control programs**:

If a sequential command cannot be completed, for example because a triggered sweep never receives a trigger, the remote control program will never finish and the remote channel to the R&S FSW is blocked for further commands. In this case, you must interrupt processing on the remote channel first in order to abort the measurement.

To do so, send a "Device Clear" command from the control instrument to the R&S FSW on a parallel channel to clear all currently active remote channels. Depending on the used interface and protocol, send the following commands:

- **Visa**: viClear()
- **GPIB**: ibclr()
- **RSIB**: RSDLLibclr()

Now you can send the ABORt command on the remote channel performing the measurement.

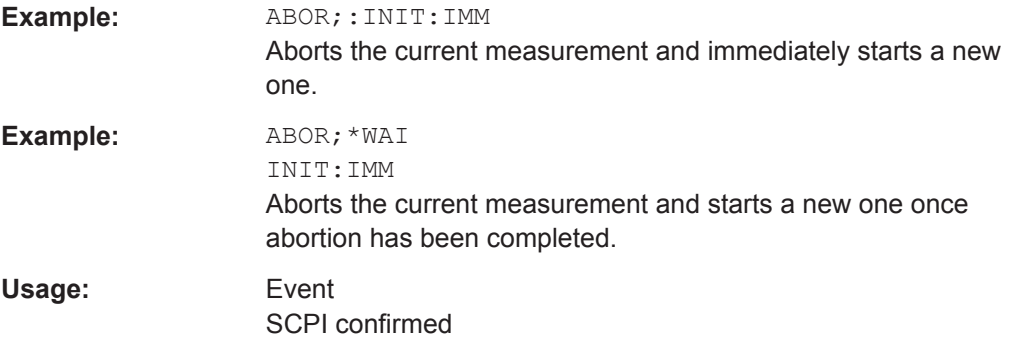

#### **INITiate<n>:CONMeas**

This command restarts a (single) measurement that has been stopped (using ABORt) or finished in single measurement mode.

The measurement is restarted at the beginning, not where the previous measurement was stopped.

As opposed to  $\text{INITiate}\leq n>[1:\text{IMMedia}t]=1$ , this command does not reset traces in maxhold, minhold or average mode. Therefore it can be used to continue measurements using maxhold or averaging functions.

**Suffix:**   $\langle n \rangle$ 

irrelevant

**Usage:** Event

<span id="page-214-0"></span>**Manual operation:** See ["Continue Single Sweep"](#page-101-0) on page 102

#### **INITiate<n>:CONTinuous** <State>

This command controls the measurement mode for an individual measurement channel.

Note that in single measurement mode, you can synchronize to the end of the measurement with \*OPC, \*OPC? or \*WAI. In continuous measurement mode, synchronization to the end of the measurement is not possible. Thus, it is not recommended that you use continuous measurement mode in remote control, as results like trace data or markers are only valid after a single measurement end synchronization.

For details on synchronization see the "Remote Basics" chapter in the R&S FSW User Manual.

If the measurement mode is changed for a measurement channel while the Sequencer is active (see [INITiate<n>:SEQuencer:IMMediate](#page-215-0) on page 216) the mode is only considered the next time the measurement in that channel is activated by the Sequencer.

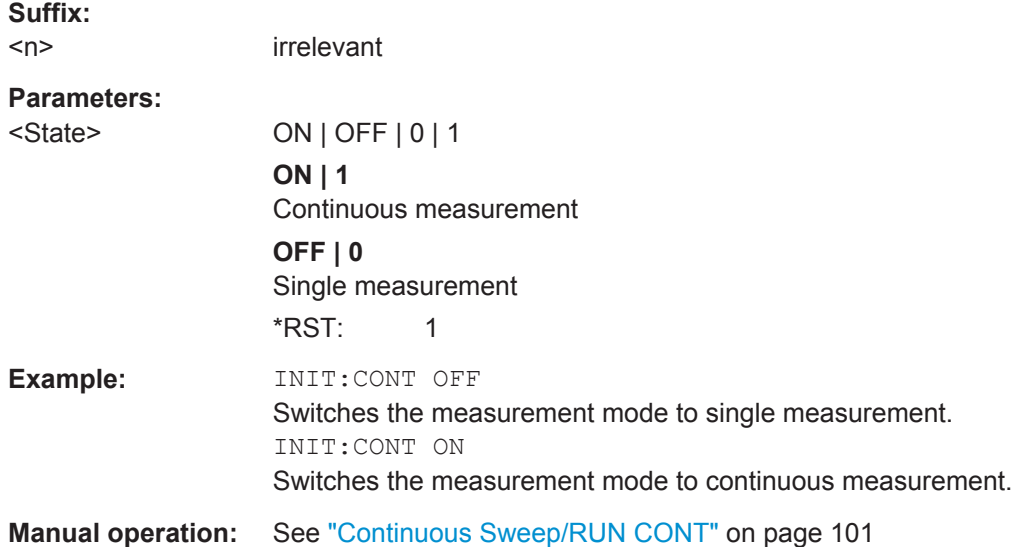

#### **INITiate<n>[:IMMediate]**

This command starts a (single) new measurement.

With measurement count or average count  $> 0$ , this means a restart of the corresponding number of measurements. With trace mode MAXHold, MINHold and AVERage, the previous results are reset on restarting the measurement.

You can synchronize to the end of the measurement with \*OPC, \*OPC? or \*WAI.

For details on synchronization see the "Remote Basics" chapter in the R&S FSW User Manual.

**Suffix:** 

 $<sub>n</sub>$ </sub>

irrelevant

<span id="page-215-0"></span>**Usage:** Event

**Manual operation:** See ["Single Sweep/ RUN SINGLE"](#page-100-0) on page 101

#### **INITiate<n>:SEQuencer:ABORt**

This command stops the currently active sequence of measurements. The Sequencer itself is not deactivated, so you can start a new sequence immediately using INITiate<n>:SEQuencer:IMMediate on page 216.

To deactivate the Sequencer use SYSTem: SEQuencer on page 218.

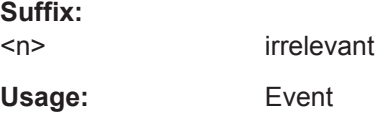

#### **INITiate<n>:SEQuencer:IMMediate**

This command starts a new sequence of measurements by the Sequencer.

Its effect is similar to the [INITiate<n>\[:IMMediate\]](#page-214-0) command used for a single measurement.

Before this command can be executed, the Sequencer must be activated (see [SYSTem:SEQuencer](#page-217-0) on page 218).

#### **Suffix:**

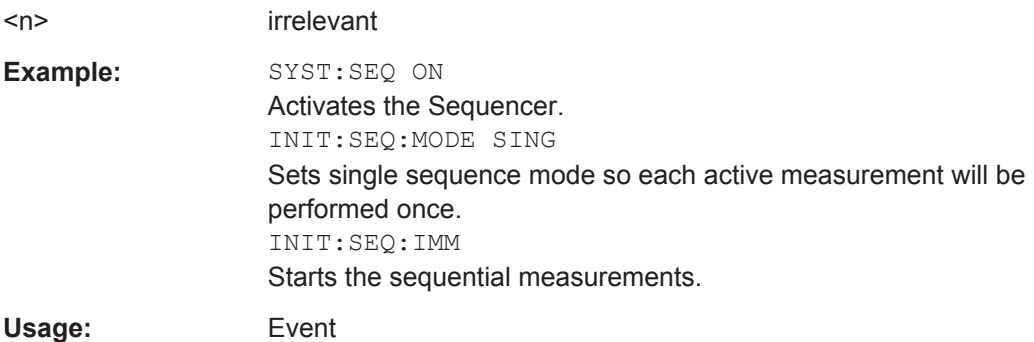

#### **INITiate<n>:SEQuencer:MODE** <Mode>

This command selects the way the R&S FSW application performs measurements sequentially.

Before this command can be executed, the Sequencer must be activated (see [SYSTem:SEQuencer](#page-217-0) on page 218).

A detailed programming example is provided in the "Operating Modes" chapter in the R&S FSW User Manual.

**Note:** In order to synchronize to the end of a sequential measurement using \*OPC, \*OPC? or \*WAI you must use SINGle Sequence mode.
For details on synchronization see the "Remote Basics" chapter in the R&S FSW User Manual.

#### **Suffix:**

 $<sub>n</sub>$ </sub>

irrelevant

### **Parameters:**

<Mode> **SINGle**

Each measurement is performed once (regardless of the channel's sweep mode), considering each channels' sweep count, until all measurements in all active channels have been performed.

#### **CONTinuous**

The measurements in each active channel are performed one after the other, repeatedly (regardless of the channel's sweep mode), in the same order, until the Sequencer is stopped.

#### **CDEFined**

First, a single sequence is performed. Then, only those channels in continuous sweep mode (INIT:CONT ON) are repeated.

\*RST: CONTinuous

**Example:** SYST:SEQ ON Activates the Sequencer. INIT:SEQ:MODE SING Sets single sequence mode so each active measurement will be performed once. INIT:SEQ:IMM Starts the sequential measurements.

### **INITiate<n>:SEQuencer:REFResh[:ALL]**

This function is only available if the Sequencer is deactivated (SYSTem: SEQuencer [SYST:SEQ:OFF](#page-217-0)) and only in MSRA or MSRT mode.

The data in the capture buffer is re-evaluated by all active MSRA/MSRT applications.

(The suffix <n> is irrelevant.)

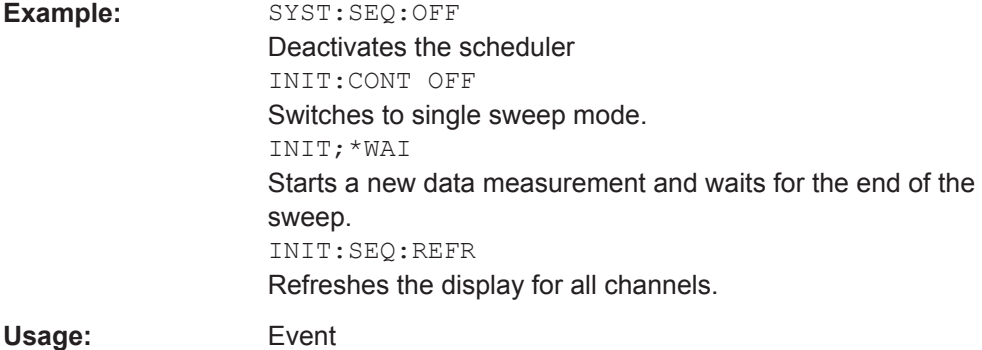

#### <span id="page-217-0"></span>**SYSTem:SEQuencer** <State>

This command turns the Sequencer on and off. The Sequencer must be active before any other Sequencer commands (INIT: SEQ...) are executed, otherwise an error will occur.

A detailed programming example is provided in the "Operating Modes" chapter in the R&S FSW User Manual.

#### **Parameters:**

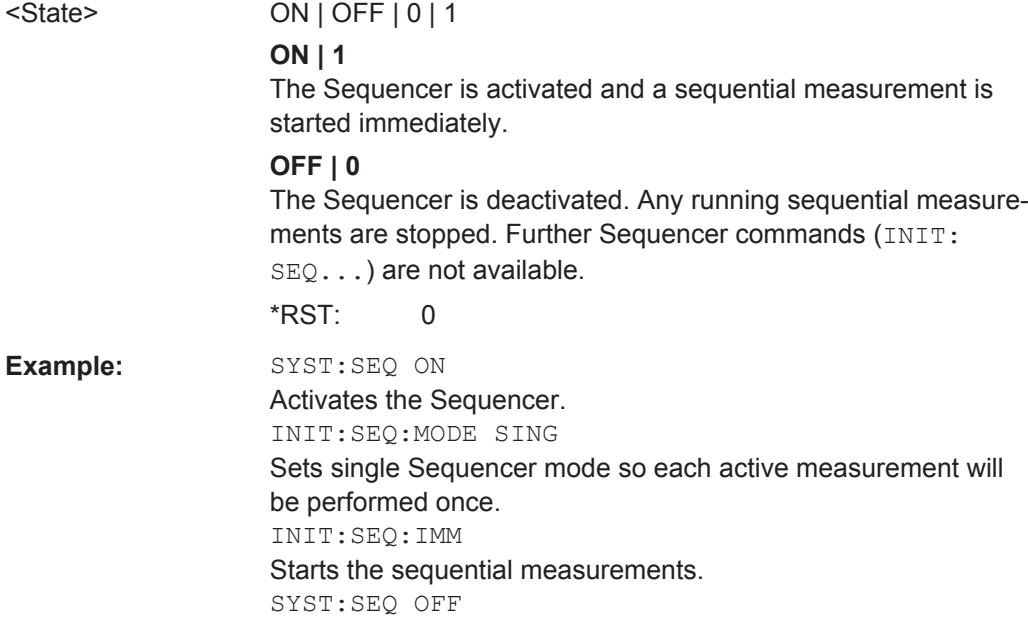

# **11.9 Retrieving Results**

The following commands retrieve the results from a cdma2000 measurement in a remote environment.

When the channel type is required as a parameter by a remote command or provided as a result for a remote query, abbreviations or assignments to a numeric value are used as described in [chapter 11.5.6, "Channel Detection", on page 187.](#page-186-0)

#### **Specific commands:**

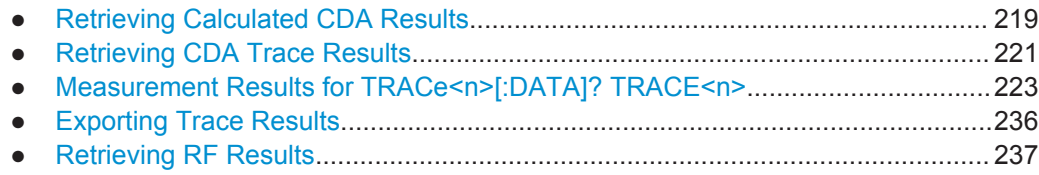

# <span id="page-218-0"></span>**11.9.1 Retrieving Calculated CDA Results**

The following commands describe how to retrieve the calculated results from the CDA measurements.

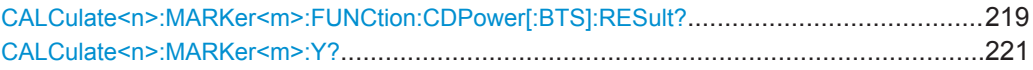

**CALCulate<n>:MARKer<m>:FUNCtion:CDPower[:BTS]:RESult?** <Measurement>

This command queries individual values of the measured and calculated results of the CDMA2000 code domain power measurement.

# User Manual 1173.9334.02 ─ 13 **220 Query parameters:**  <Measurement> **ACTive** Number of active channels **CDPabsolute** Channel power absolute in dBm **CDPRelative** Channel power relative in dB (relative to total or PICH power, refer to CDP: PREF command) **CERRor** Chip rate error in ppm **CHANnel** Channel number **DMType** Domain type **EVMRms** Error vector magnitude RMS in % **EVMPeak** Error vector mag. peak in % **FERPpm** Frequency error in ppm **FERRor** Frequency error in Hz **IQIMbalance** IQ imbalance in % **IQOFfset** IQ offset in % **MACCuracy** Composite EVM in % **PCDerror** Peak code domain error in dB **POFFset** Phase offset in rad **PPICh** Pilot power in dBm **PTOTal** Total power in dBm **RHO** RHO **SFACtor** Spreading factor of channel **SLOT** PCG number **SRATe** Symbol rate in ksps **TFRame I**

<span id="page-220-0"></span>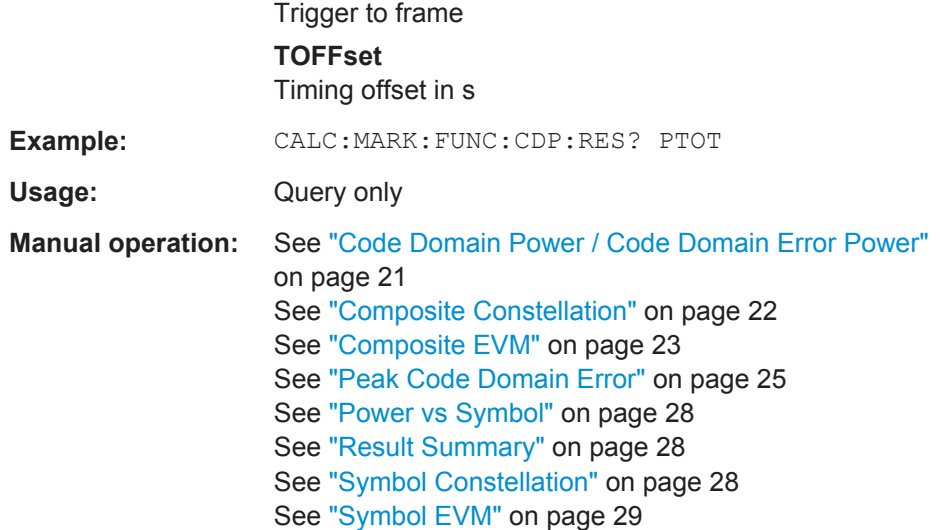

#### **CALCulate<n>:MARKer<m>:Y?**

This command queries the position of a marker on the y-axis.

If necessary, the command activates the marker first.

To get a valid result, you have to perform a complete measurement with synchronization to the end of the measurement before reading out the result. This is only possible for single measurement mode.

See also [INITiate<n>:CONTinuous](#page-214-0) on page 215.

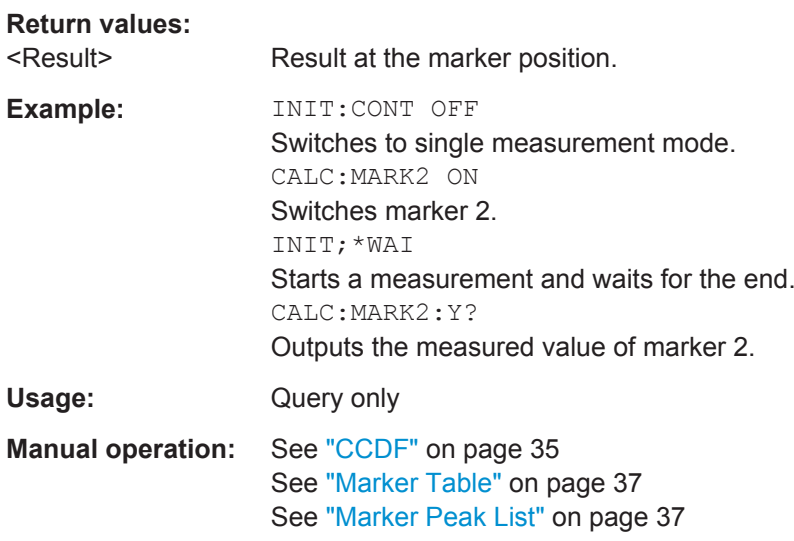

### **11.9.2 Retrieving CDA Trace Results**

The following commands describe how to retrieve the trace data from the CDA measurements. Note that for these measurements, only 1 trace per window can be configured.

#### <span id="page-221-0"></span>**FORMat[:DATA]** <Format>

This command selects the data format that is used for transmission of trace data from the R&S FSW to the controlling computer.

Note that the command has no effect for data that you send to the R&S FSW. The R&S FSW automatically recognizes the data it receives, regardless of the format.

#### **Parameters:**

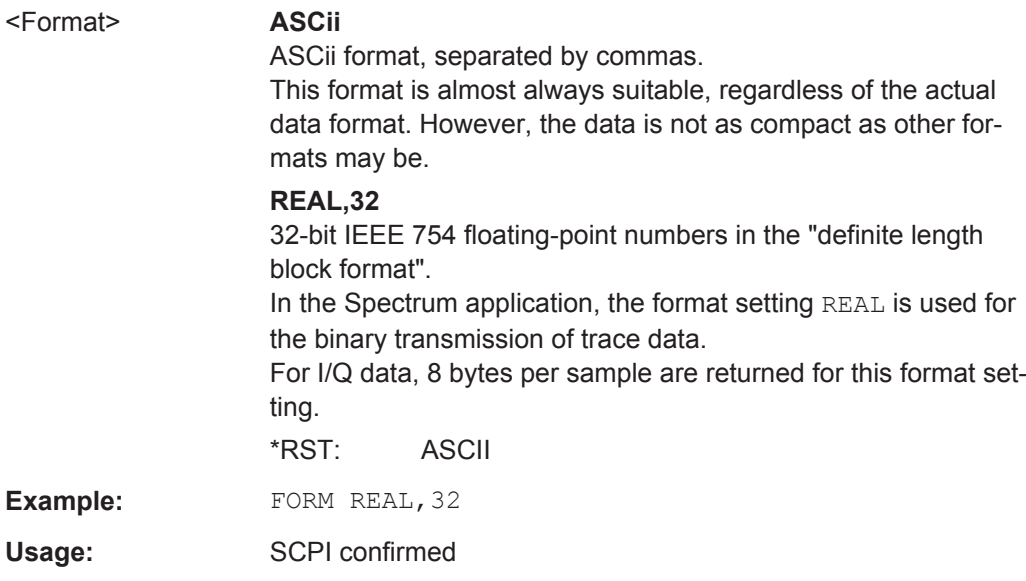

### **TRACe<n>[:DATA]?** <ResultType>

This command reads trace data from the R&S FSW.

For details on reading trace data for other than code domain measurements refer to the TRACe:DATA command in the base unit description.

#### <span id="page-222-0"></span>**Query parameters:**

### <ResultType> **TRACE1 | TRACE2 | TRACE3 | TRACE4**

Reads out the trace data of the corresponding trace in the specified measurement window. The results of the trace data query depend on the evaluation method in the specified window, which is selected by the LAY:ADD:WIND command. The individual results are described in chapter 11.9.3, "Measurement Results for TRACe<n>[:DATA]? TRACE<n>", on page 223.

#### **CTABle**

For the Channel Table result display, reads out the maximum values of the timing/phase offset between each assigned channel and the pilot channel (see [\[SENSe:\]CDPower:TPMeas](#page-201-0) command).

To query the detailed channel information use the TRAC: DATA? TRACE1 command for a window with Channel Table evaluation.

#### **LIST**

Queries the results of the peak list evaluation for Spectrum Emission Mask measurements. For each peak the following entries are given: <peak frequency>, <absolute level of the peak>, <distance to the limit line> For details refer to the TRACe:DATA command in the base unit description.

#### Usage: Query only SCPI confirmed

**Manual operation:** See ["Mag Error vs Chip"](#page-23-0) on page 24 See ["Phase Error vs Chip"](#page-25-0) on page 26 See ["Symbol Magnitude Error"](#page-29-0) on page 30 See ["Symbol Phase Error"](#page-29-0) on page 30

### **11.9.3 Measurement Results for TRACe<n>[:DATA]? TRACE<n>**

The results of the trace data query ([TRACe<n>\[:DATA\]? TRACE<n>](#page-221-0)) depend on the evaluation method in the specified window, which is selected by the LAY: ADD: WIND command.

For each evaluation method the returned values for the trace data query are described in the following sections.

For details on the graphical results of these evaluation methods, see [chapter 3, "Mea](#page-14-0)[surements and Result Displays", on page 15](#page-14-0).

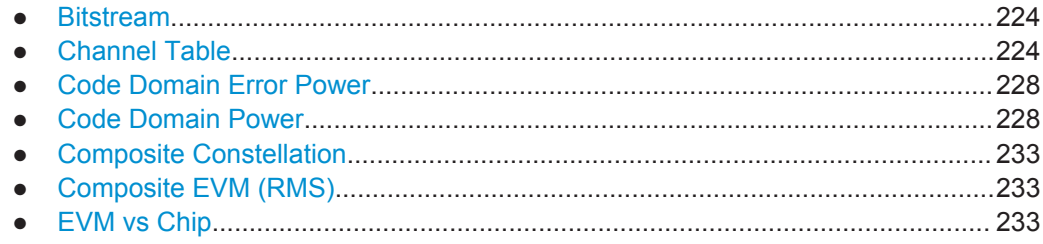

<span id="page-223-0"></span>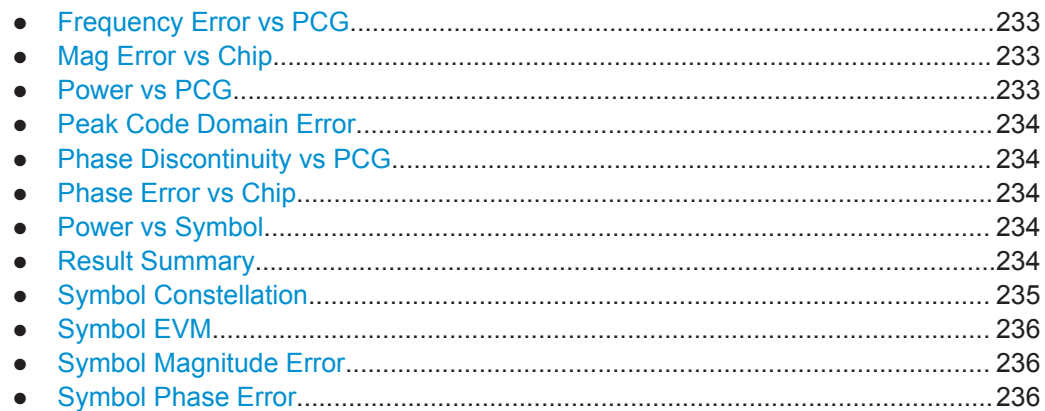

### **11.9.3.1 Bitstream**

When the trace data for this evaluation is queried, the bit stream of one PCG (i.e. one value per bit for each symbol) is transferred. Each symbol contains two consecutive bits in the case of a QPSK modulated PCG and 4 consecutive bits in the case of a 16QAM modulated PCG. One value is transferred per bit (range 0, 1). The number of symbols is not constant and may vary for each sweep. Individual symbols in the bit stream may be invalid depending on the channel type and the bit rate (symbols without power). The assigned invalid bits are marked by one of the digits "6", "7" or "9".

### **11.9.3.2 Channel Table**

Two different commands are available to retrieve the channel table results:

- TRAC: DATA? TRACEx commands return detailed trace information for each channel
- TRAC: DATA? CTABle provides the maximum values of the timing/phase offset between each assigned channel and the pilot channel

#### **Results for TRACEx Parameters**

The command returns 8 values for each channel in the following order:

<channel type>, <code class>, <code number>, <radio configuration>, <absolute level>, <relative level>, <timing offset>, <phase offset>

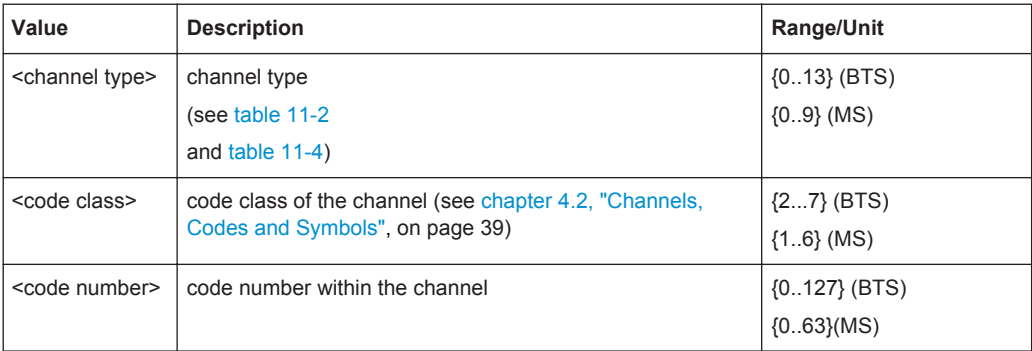

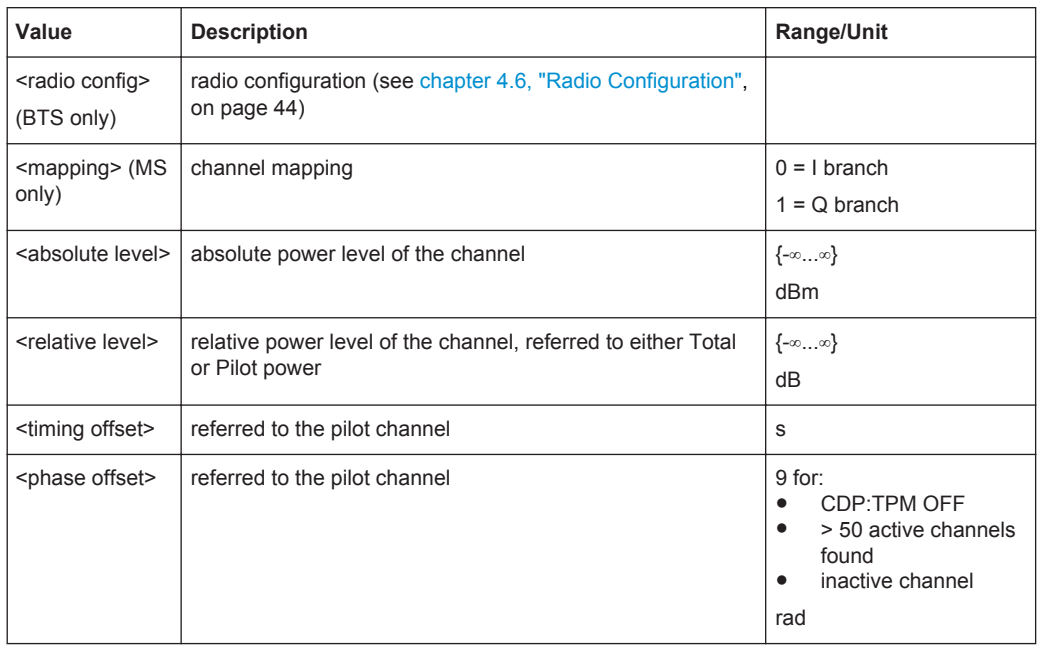

In **BTS measurements**, the channels are sorted according to these rules:

- 1. All detected special channels
- 2. Data channels, in ascending order by code class and within the code class in ascending order by code number
- 3. Unassigned codes, with the code class of the base spreading factor

In **MS measurements**, the channels are sorted according to these rules:

- 1. All active channels
- 2. All inactive or quasi-active channels, in ascending code number order, I branch first, followed by Q branch Data channels, in ascending order by code class and within the code class in ascending order by code number
- 3. Unassigned codes, with the code class of the base spreading factor

### **Measurement Example: Retrieving the BTS Channel Table Values**

The example shows the results of the query for 5 channels with the following configuration:

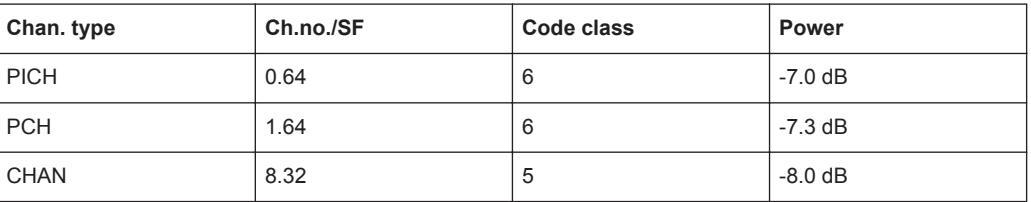

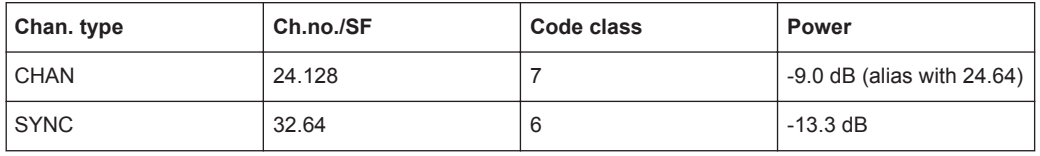

```
INST:SEL BC2K 
//Activate cdma2000 BTS, default is CDP relative in window 1 and
//Result Summary in window 2
INIT:CONT OFF 
//Select single sweep
INIT:CONT OFF 
//Select single sweep
LAY:REPL:WIND '1',CTAB
//Replace CDP by Channel Table evaluation in window 1
INIT;*WAI 
//Start measurement with synchronization
TRAC? TRACE1 
//Read out channel table
//Result:
//0, 6, 0, 0, 0, 0.0, -7.0, 9, 9,
//1, 6, 32, 0, -6.3, -13.3, 9, 9,
1/2, 6, 1, 0, –0.3, –7.3, 9, 9,
//10, 5, 8, 3, -1.0, -8.0, 9, 9,//10, 7, 24, 3, -2.0, -9.0, 9, 9,//11, 6, 2, 3, -47.6, -54.6, 9, 9,//....
//11, 6, 63, 3, -47.7, -54.7, 9, 9
```
### **Measurement Example: Retrieving the MS Channel Table Values**

The example shows the results of the query for 2 channels with the following configuration:

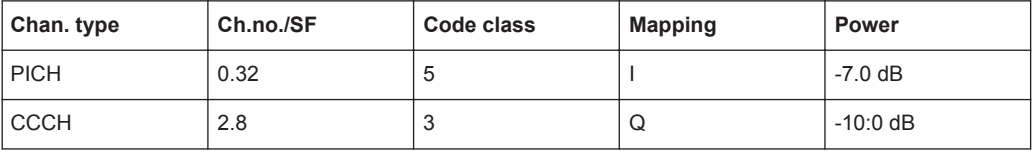

```
INIT:CONT OFF 
//Select single sweep
INIT:CONT OFF 
//Select single sweep
LAY:REPL:WIND '1',CTAB
//Replace CDP by Channel Table evaluation in window 1
INIT;*WAI 
//Start measurement with synchronization
TRAC? TRACE1 
//Read out channel table
```
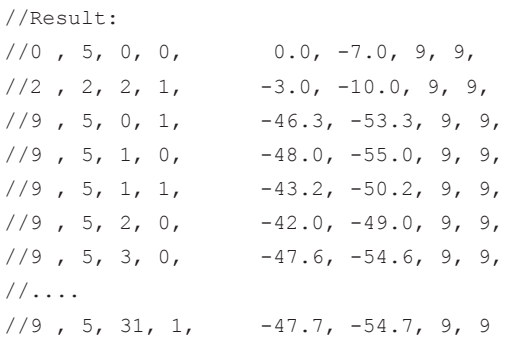

### **Results for CTABle Parameter**

The command returns 12 values for each channel in the following order:

<max. time offset in s>, <code number for max. time>, <code class for max. time>, <max. phase offset in rad>, <code number for max. phase>, <code class for max. phase>, <reserved 1>, ..., <reserved 6>

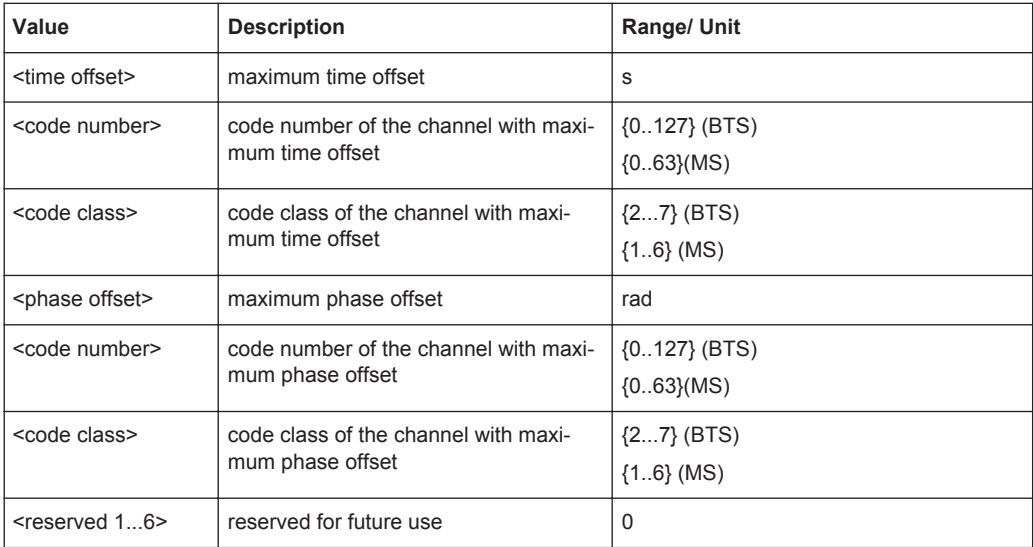

#### **Measurement example for TRAC:DATA? CTAB**

```
INIT:CONT OFF 
//Select single sweep
INIT:CONT OFF 
//Select single sweep
LAY:REPL:WIND '1',CTAB
//Replace CDP by Channel Table evaluation in window 1
INIT;*WAI 
//Start measurement with synchronization
TRAC? CTAB 
//Read out maximum timing and phase offsets
//Result: 1.20E–009,2,2,–3.01E–003,15,4,0,0,0,0,0,0
//where: 
//1.20E–009,2,2,
```

```
//Max. time offset with code number and
//code class of associated channel
1/–3.01E–003,15,4,
//Max. phase offset with code number
//and code class of associated channel
//0,0,0,0,0,0 
//6 reserved values
```
### **11.9.3.3 Code Domain Error Power**

The command returns four values for each channel:

<code class>, <code number>, <error power>, <power ID>

The Hadamard or BitReverse order is important for sorting the channels, but not for the number of values.

With Hadamard, the individual codes are output in ascending order.

With BitReverse, codes which belong to a particular channel are adjacent to each other.

Since an error power is output for Code Domain Error Power, consolidation of the power values is not appropriate. The number of codes that are output therefore generally corresponds to the base spreading factor.

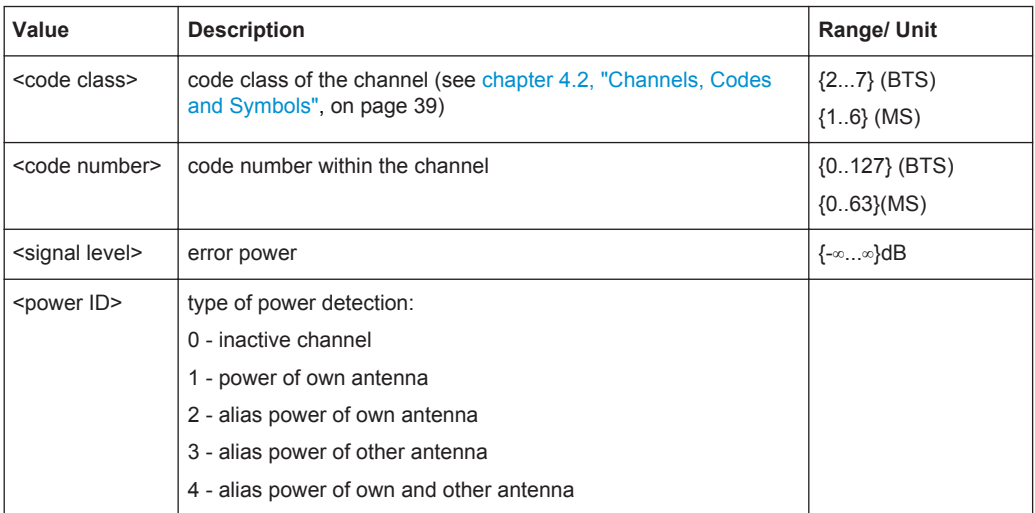

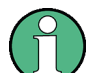

To avoid alias power, set the base spreading factor correctly.

For details on these parameters see  $TRACE < n > [ : DATA ]$ ? on page 222.

### **11.9.3.4 Code Domain Power**

The command returns four values for each channel:

<code class>, <code number>, <signal level>, <power ID>

The number of displayed values depends on the spreading factor.

In Hadamard order, the different codes are output in ascending order together with their code power. The number of output codes corresponds to the base spreading factor.

In BitReverse order, codes belonging to a channel are next to one another and are therefore output in the class of the channel together with the consolidated channel power. The maximum number of output codes or channels cannot be higher than the base spreading factor, but decreases with every concentrated channel.

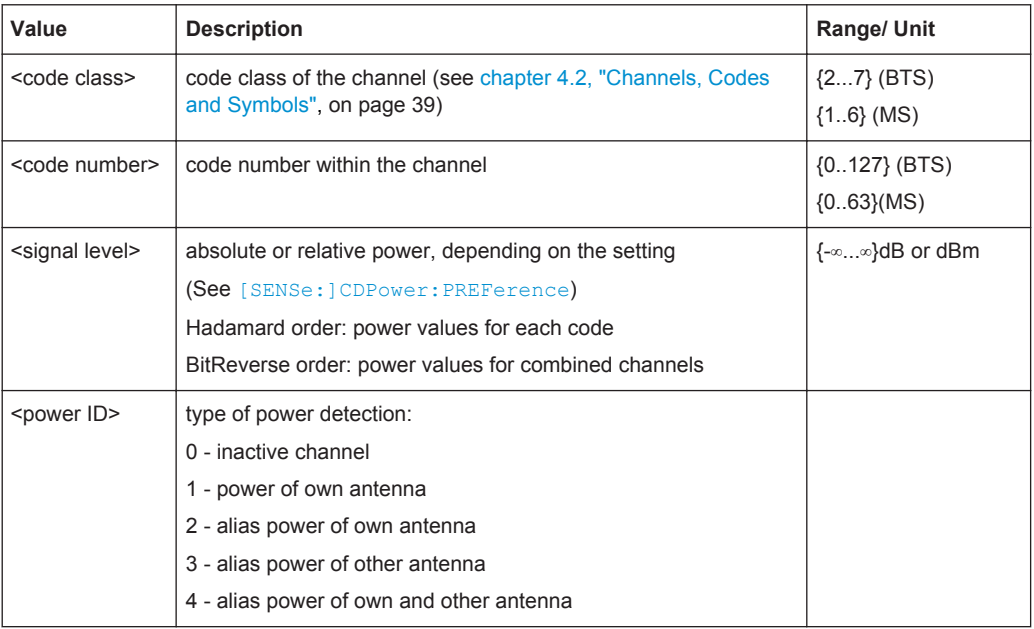

To avoid alias power, set the base spreading factor correctly.

For details on these parameters see  $TRACE < n > [$ : DATA]? on page 222.

### **Measurement Example: Retrieving the Code Domain Power in the BTS Application**

The example shows the results of the query for 5 channels with the following configuration:

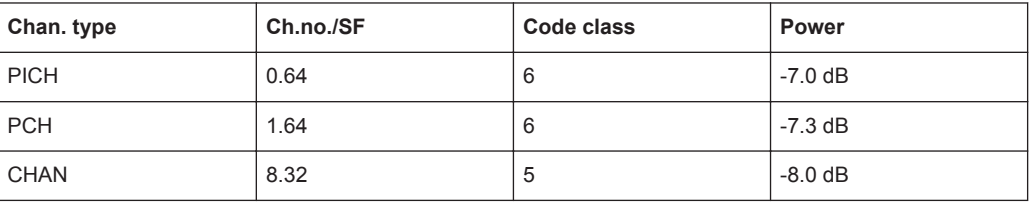

```
Retrieving Results
```
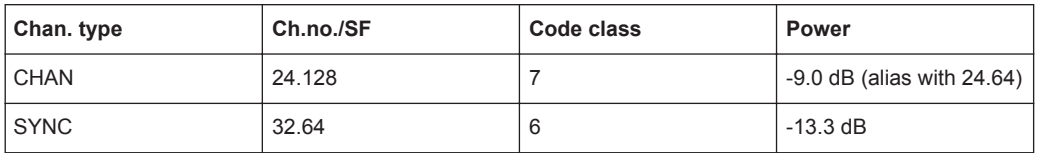

```
INST:SEL BC2K
```

```
//Activate cdma2000 BTS, default is CDP relative in window 1 and
//Result Summary in window 2
INIT:CONT OFF 
//Select single sweep
CDP:ORD HAD 
//Set order to Hadamard
INIT;*WAI 
//Start measurement with synchronization
TRAC? TRACE1 
//Read out CDP relative/Hadamard; 
//Channel 8.32 is distributed to 8.64 and 40.64, in each case with half power:
//-8dB - 3dB = -11.0 dB//Result:
//6, 0, -7.0, 1, 6, 1, -7.3, 1,//6, 2,-54.6,0, 6, 3,-55.3,0,
\frac{1}{1} .... 6, 7, -58.2,0,
// 6, 8, -11.0, 1, 6, 9, -53.4, 0,\frac{1}{2} .... 6,24, -9.0,2,
\frac{1}{1} .... 6,32,-13.3,1,
\frac{1}{1} .... 6,40,-11.0,1,
// .... 6,63,–54.7,0
CDP:ORD BITR 
//Set order to BitReverse
TRAC? TRACE1 
//Read out CDP relative/BitReverse
//Channel 8.32 can now be directly read out with its total power.
//The sort order changes in accordance with BitReverse.
//Result:
//6, 0, -7.0, 1, 6, 32, -13.3, 1,// 6, 16, -56.3, 0, 6, 48, -52.8, 0,//5, 8, -8.0, 1, 6, 24, -9.0, 2,// .... 6, 1, –7.3,1,
// .... 6,63,–54.7,0
INST:SEL BC2K 
//Activate cdma2000 BTS, default is CDP relative in window 1 and
//Result Summary in window 2
INIT:CONT OFF 
//Select single sweep
CDP:ORD HAD 
//Set order to Hadamard
INIT;*WAI 
//Start measurement with synchronization
```

```
TRAC? TRACE1 
//Read out CDP relative/Hadamard
//Channel 8.32 is distributed to 8.64 and 40.64, in each case with half power:
// -8dB - 3dB = -11.0dB//Result:
//6, 0, –7.0,1, 6, 1, –7.3,1,
//6, 2,–54.6,0, 6, 3,–55.3,0,
1/\ldots 6, 7, -58.2,0,
//6, 8,–11.0,1, 6, 9,–53.4,0,
//... 6, 24, -9.0, 2,
1/.... 6,32,-13.3,1,
//... 6, 40, -11.0, 1,1/.... 6,63, -54.7,0
CDP:ORD BITR 
//Set order to BitReverse
TRAC? TRACE1 
//Read out CDP relative/BitReverse
//Channel 8.32 can now be directly read out with its total power.
//The sort order changes in accordance with BitReverse.
//Result:
//6, 0, –7.0,1, 6,32,–13.3,1,
//6,16,–56.3,0, 6,48,–52.8,0,
//5, 8, –8.0,1, 6,24, –9.0,2,
//... 6, 1, -7.3, 1,//...6,63,-54.7,0
```
### **Measurement Example: Retrieving the Code Domain Power (MS mode)**

The example shows the results of the query for 2 channels with the following configuration:

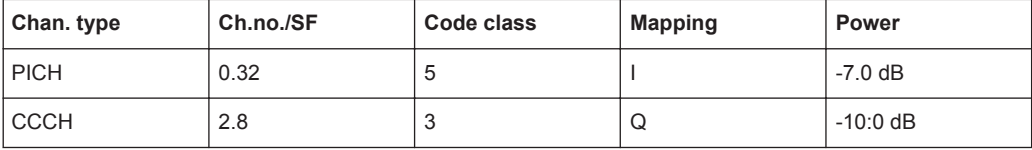

```
INST:SEL MC2K 
//Activate cdma2000 MS, default is CDP relative in window 1 and
//Result Summary in window 2
//Mapping set to I
INIT:CONT OFF 
//Select single sweep
CDDP:MAPP Q 
//Select Q branch
CDP:ORD HAD 
//Set order to Hadamard
INIT;*WAI 
//Start measurement with synchronization
TRAC? TRACE1 
//Read out CDP relative/Hadamard/Q
```

```
//Result:
\frac{1}{5}, 0, -52.3,3, 5, 1, -53.3,0,
/5, 2, -16.1, 1, 5, 3, -55.3, 0,
\frac{1}{2} .... 5, 9, -58.2,0,
/ / 5, 10, -16.0, 1, 5, 11, -53.4, 0,
// \cdots 5,17,-49.0,0,
//5,18,-15.8,1, 5,19,-53.3,0,\frac{1}{1} .... 5,25,-51.0,0,
/ / 5,26, -16.1, 1, 5, 27, -54.7, 0\ldots 5, 31, -51.7, 0
//Code 0 is quasi-inactive since PICH is set to I
//Channel 2.8 is distributed between the active codes
//2.32, 10.32, 18.32 and 26.32
//each with one quarter of the power: -10dB - 6dB = -16.0dB
CDP:ORD BITR 
//Set order to BitReverse
TRAC? TRACE1 
//Read out CDP relative/BitReverse/Q
//Sorting is changed according to BitReverse.
//Result:
//5, 0, -52.3, 3, 3, 5, 16, -57.3, 01/5, 8, -56.3.0, ....
//3, 2, -10.0, 1, 5, 6, -55.3, 0,
        \ldots 5, 31, -51.7, 0
//Code 0 is quasi-inactive since PICH is set to I
//Channel 2.8 can now be read out directly with its total power
CDP:OVER ON 
//Activate Overview mode
//CDP relative on window 1 I branch
//CDP relative on window 2 Q branch
TRAC? TRACE1 
//Read out CDP relative of I branch
//Result:
//5, 0, -7.0, 1, 5, 16, -52.3, 0//5, 8, -57.1.0, ...//5, 2, -49.0, 3, 5, 18, -49.0, 3,/ / 5, 10, -49.0, 3, 5, 26, -49.0, 3
1/5, 6, -55.3,0, 5, 6, -53.4,0,
        \ldots 5, 31, -51.7, 0
//PICH is active
//Codes of channel 2.8 are quasi-inactive
TRAC? TRACE2 
//Read out CDP relative of Q branch
//Result:
//5, 0, -52.3, 3, 0 6, 16, -57.3, 0
//5, 8, -56.3.0, ...//3, 2, -10.0, 1, 6, 3, -55.3, 0,\ldots 5, 31, -51.7, 0
```
#### <span id="page-232-0"></span>**11.9.3.5 Composite Constellation**

When the trace data for this evaluation is queried, the real and the imaginary branches of each chip are transferred:

 $\leq$ Re chip<sub>0</sub>>,  $\leq$ Im chip<sub>0</sub>>,  $\leq$ Re chip<sub>1</sub>>,  $\leq$ Im chip<sub>1</sub>>, ....,  $\leq$ Re chip<sub>n</sub>>,  $\leq$ Im chip<sub>n</sub>>

The number of value pairs corresponds to the chip number of 1536 chips in a power control group.

#### **11.9.3.6 Composite EVM (RMS)**

When the trace data for this evaluation is queried, one pair of PCG and level value is transferred for each PCG:

<PCG number>, <level value in %>

The number of value pairs corresponds to the number of captured PCGs.

### **11.9.3.7 EVM vs Chip**

When the trace data for this evaluation is queried, a list of vector error values of all chips at the selected PCG is returned (=2560 values). The values are calculated as the square root of the square difference between the received signal and the reference signal for each chip, normalized to the square root of the average power at the selected PCG.

### **11.9.3.8 Frequency Error vs PCG**

When the trace data for this evaluation is queried, one pair of PCG and error value is transferred for each PCG:

<PCG number>, <value in Hz>

#### **11.9.3.9 Mag Error vs Chip**

When the trace data for this evaluation is queried, a list of magnitude error values of all chips at the selected slot is returned (=2560 values). The values are calculated as the magnitude difference between the received signal and the reference signal for each chip in %, and are normalized to the square root of the average power at the selected slot.

#### **11.9.3.10 Power vs PCG**

When the trace data for this evaluation is queried, one pair of PCG and level values is transferred for each PCG:

<PCG number>, <level value in dB>

The number of value pairs corresponds to the number of captured PCGs.

### <span id="page-233-0"></span>**11.9.3.11 Peak Code Domain Error**

The command returns 2 values for each PCG in the following order:

<PCG number>, <level value in dB>

The number of value pairs corresponds to the number of captured PCGs.

### **11.9.3.12 Phase Discontinuity vs PCG**

When the trace data for this evaluation is queried, one pair of PCG and value is transferred for each PCG:

<PCG number>, <value in deg>

### **11.9.3.13 Phase Error vs Chip**

When the trace data for this evaluation is queried, a list of phase error values of all chips in the selected slot is returned (=2560 values). The values are calculated as the phase difference between the received signal and the reference signal for each chip in degrees, and are normalized to the square root of the average power at the selected slot.

### **11.9.3.14 Power vs Symbol**

When the trace data for this evaluation is queried. One power value per symbol is returned.

The number of values depends on the number of symbols and therefore the spreading factor. With transmit diversity activated, the number of values is reduced to half.

For details see ["Number of bits per symbol"](#page-40-0) on page 41.

### **11.9.3.15 Result Summary**

When the trace data for this evaluation is queried, the results of the result summary are output in the following order:

<PCG>, <PTOTal>, <PPICh>, <RHO>, <MACCuracy>, <PCDerror>, <ACTive>, <FERRor>, <FERPpm>, <TFRame>, <CERRor>, <IQOFfset>, <IQIMbalance>, <SRATe>, <CHANnel>, <SFACtor>, <TOFFset>, <POFFset>, <CDPRelative>, <CDPabsolute>, <EVMRms>, <EVMPeak>

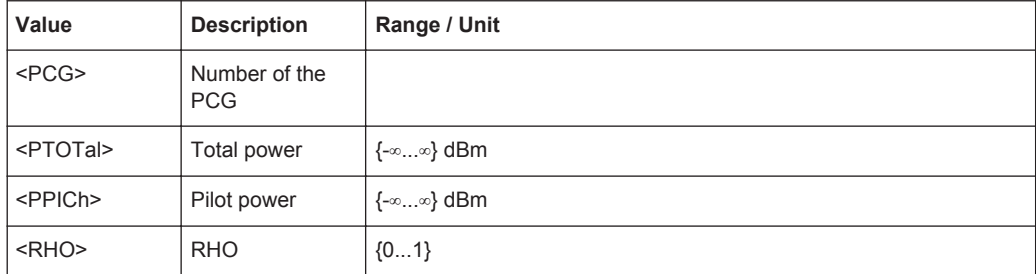

<span id="page-234-0"></span>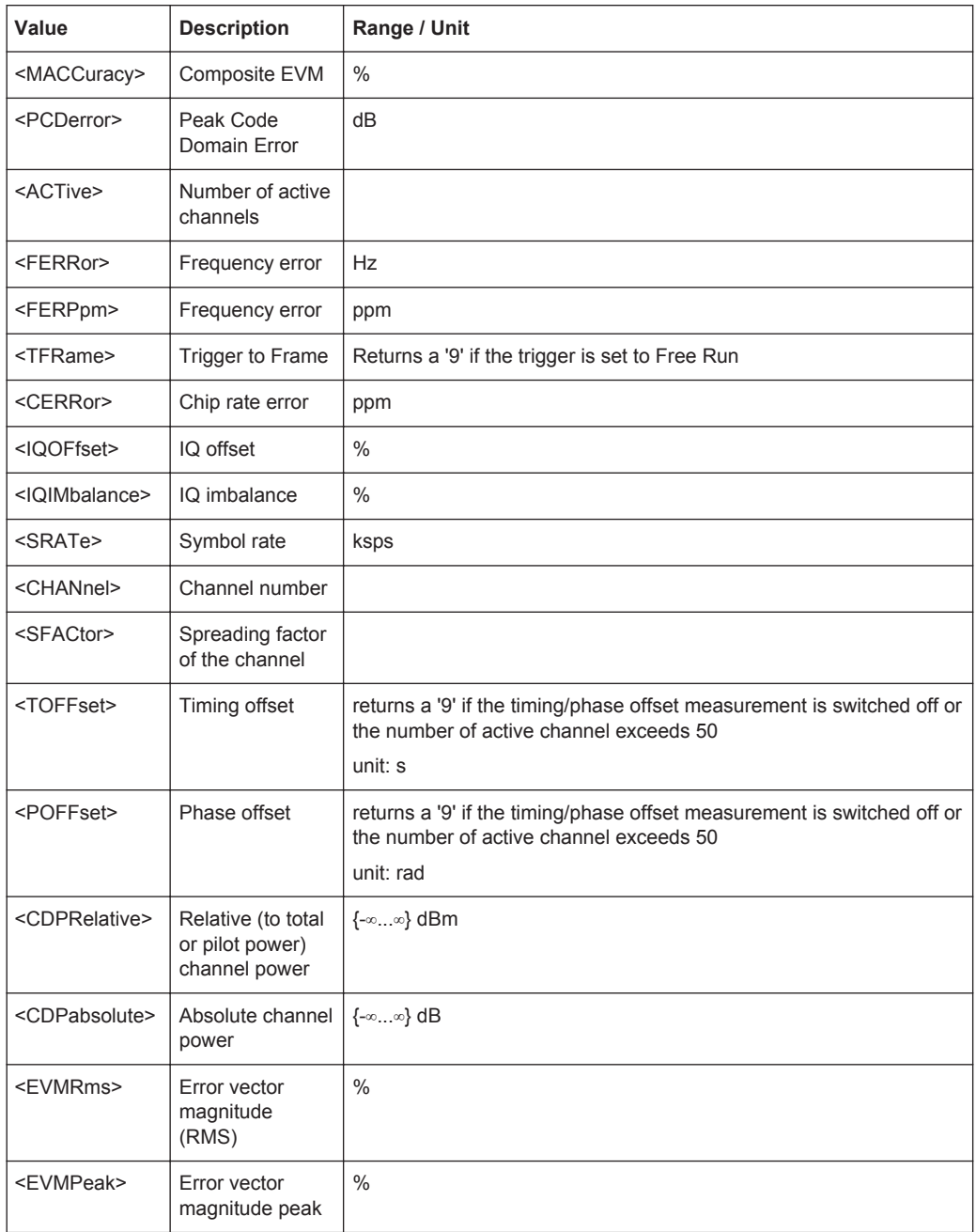

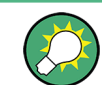

Read out the modulation type with the command: [CALCulate<n>:MARKer<m>:](#page-218-0) [FUNCtion:CDPower\[:BTS\]:RESult?](#page-218-0) on page 219

### **11.9.3.16 Symbol Constellation**

When the trace data for this evaluation is queried, the real and the imaginary branches of each symbol are transferred:

 $R_0 > R_0$  <  $R_0 > R_1 > R_1$  <  $R_1 > R_2$  ....,  $R_0 > R_1$  <  $R_1 > R_2$ 

<span id="page-235-0"></span>The number of values depends on the number of symbols and therefore the spreading factor. With transmit diversity activated, the number of values is reduced to half.

For details see ["Number of bits per symbol"](#page-40-0) on page 41.

### **11.9.3.17 Symbol EVM**

When the trace data for this evaluation is queried. one EVM value per symbol is returned.

The number of values depends on the number of symbols and therefore the spreading factor. With transmit diversity activated, the number of values is reduced to half.

For details see ["Number of bits per symbol"](#page-40-0) on page 41.

#### **11.9.3.18 Symbol Magnitude Error**

When the trace data for this evaluation is queried, the magnitude error in % of each symbol at the selected slot is transferred. The number of the symbols depends on the spreading factor of the selected channel:

NOFSymbols=10\*2(8-CodeClass)

#### **11.9.3.19 Symbol Phase Error**

When the trace data for this evaluation is queried, the phase error in degrees of each symbol at the selected slot is transferred. The number of the symbols depends on the spreading factor of the selected channel:

NOFSymbols=10\*2(8-CodeClass)

### **11.9.4 Exporting Trace Results**

Trace results can be exported to a file.

For more commands concerning data and results storage see the R&S FSW User Manual.

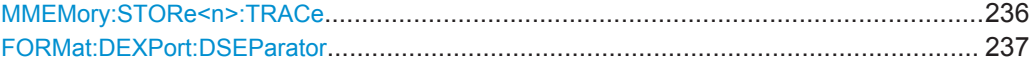

#### **MMEMory:STORe<n>:TRACe** <Trace>, <FileName>

This command exports trace data from the specified window to an ASCII file.

Trace export is only available for RF measurements.

For details on the file format see "Reference: ASCII File Export Format" in the R&S FSW User Manual.

#### **Secure User Mode**

<span id="page-236-0"></span>In secure user mode, settings that are to be stored on the instrument are stored to volatile memory, which is restricted to 256 MB. Thus, a "Memory full" error may occur although the hard disk indicates that storage space is still available.

To store data permanently, select an external storage location such as a USB memory device.

For details see "Protecting Data Using the Secure User Mode" in the "Data Management" section of the R&S FSW User Manual.

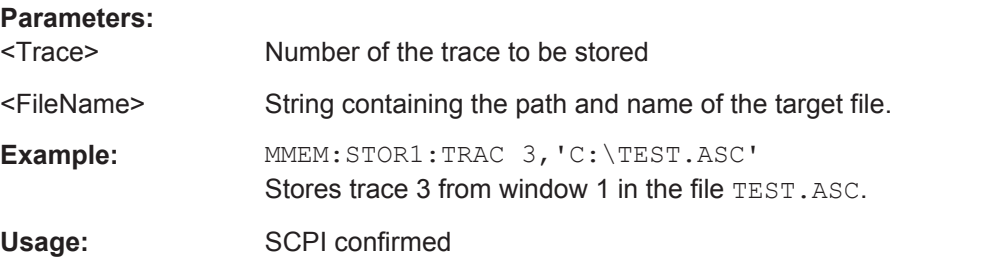

#### **FORMat:DEXPort:DSEParator** <Separator>

This command selects the decimal separator for data exported in ASCII format.

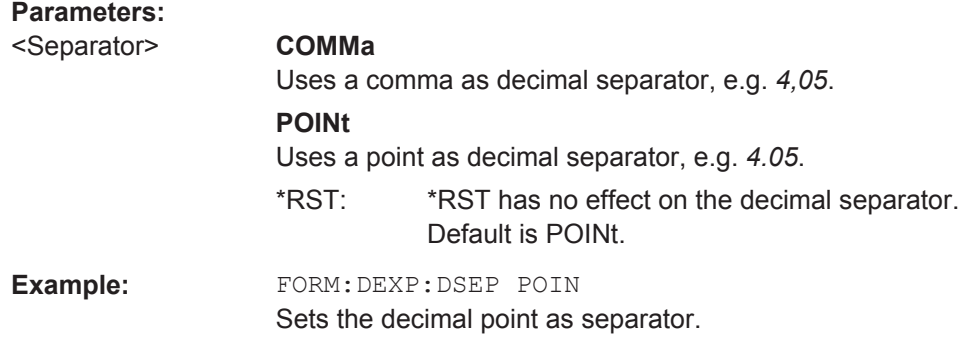

### **11.9.5 Retrieving RF Results**

The following commands retrieve the results of the cdma2000 RF measurements.

Useful commands for retrieving results described elsewhere:

● [CALCulate<n>:MARKer<m>:Y?](#page-220-0) on page 221

#### **Remote commands exclusive to retrieving RF results:**

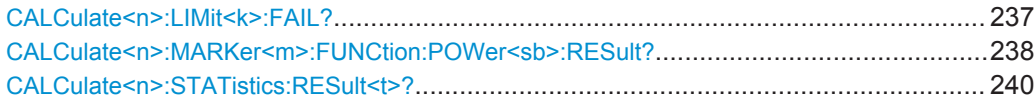

### **CALCulate<n>:LIMit<k>:FAIL?**

This command queries the result of a limit check.

<span id="page-237-0"></span>Note that for SEM measurements, the limit line suffix <k> is irrelevant, as only one specific SEM limit line is checked for the currently relevant power class.

To get a valid result, you have to perform a complete measurement with synchronization to the end of the measurement before reading out the result. This is only possible for single measurement mode.

See also [INITiate<n>:CONTinuous](#page-214-0) on page 215.

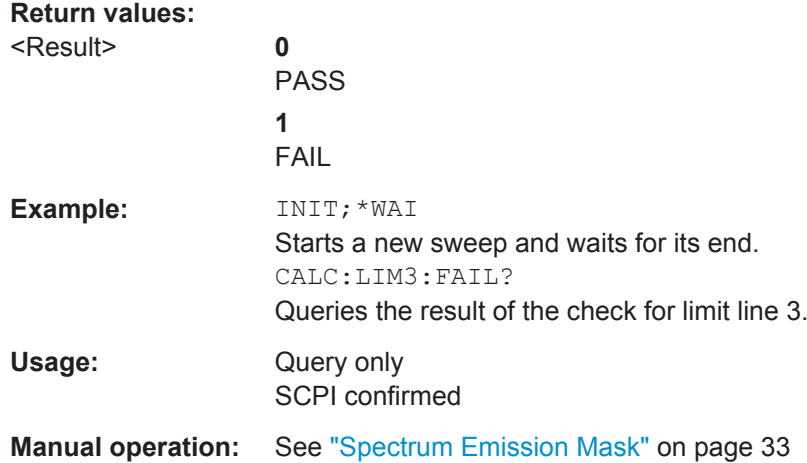

### **CALCulate<n>:MARKer<m>:FUNCtion:POWer<sb>:RESult?** <Measurement>

This command queries the results of power measurements (<n>, <m> are irrelevant).

To get a valid result, you have to perform a complete measurement with synchronization to the end of the measurement before reading out the result. This is only possible for single measurement mode.

See also [INITiate<n>:CONTinuous](#page-214-0) on page 215.

#### **Suffix:**   $<$ sb $>$

 $1 | 2 | 3 (4 | 5)$ Sub block in a Multi-standard radio measurement; MSR ACLR: 1 to 5 Multi-SEM: 1 to 3 for all other measurements: irrelevant

#### **Query parameters:**

### <Measurement> **ACPower | MCACpower**

ACLR measurements (also known as adjacent channel power or multicarrier adjacent channel measurements).

Returns the power for every active transmission and adjacent channel. The order is:

- power of the transmission channels
- power of adjacent channel (lower,upper)
- power of alternate channels (lower,upper)

#### **MSR ACLR results:**

For MSR ACLR measurements, the order of the returned results is slightly different:

- power of the transmission channels
- total power of the transmission channels for each sub block
- power of adjacent channels (lower, upper)
- power of alternate channels (lower, upper)

• power of gap channels (lower1, upper1, lower2, upper2)

The unit of the return values depends on the scaling of the yaxis:

- logarithmic scaling returns the power in the current unit
- linear scaling returns the power in W

#### **GACLr**

For MSR ACLR measurements only: returns a list of ACLR values for each gap channel (lower1, upper1, lower2, upper2)

#### **MACM**

For MSR ACLR measurements only: returns a list of CACLR values for each gap channel (lower1, upper1, lower2, upper2)

#### **CN**

Carrier-to-noise measurements.

Returns the C/N ratio in dB.

#### **CN0**

Carrier-to-noise measurements.

Returns the C/N ratio referenced to a 1 Hz bandwidth in dBm/Hz.

#### **CPOWer**

Channel power measurements.

Returns the channel power. The unit of the return values depends on the scaling of the y-axis:

• logarithmic scaling returns the power in the current unit

• linear scaling returns the power in W

For SEM measurements, the return value is the channel power of the reference range (in the specified sub block).

#### **PPOWer**

Peak power measurements.

Returns the peak power. The unit of the return values depends on the scaling of the y-axis:

• logarithmic scaling returns the power in the current unit

• linear scaling returns the power in W

For SEM measurements, the return value is the peak power of the reference range (in the specified sub block).

**OBANdwidth | OBWidth** Occupied bandwidth. Returns the occupied bandwidth in Hz.

<span id="page-239-0"></span>Usage: Query only

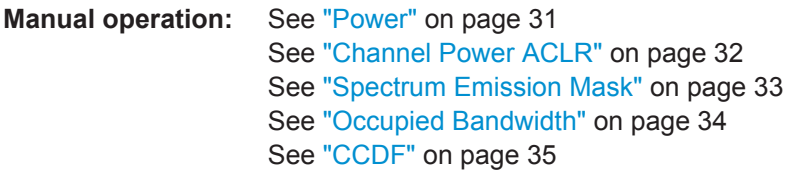

**CALCulate<n>:STATistics:RESult<t>?** <ResultType>

This command queries the results of a CCDF or ADP measurement for a specific trace.

(<n> is irrelevant.)

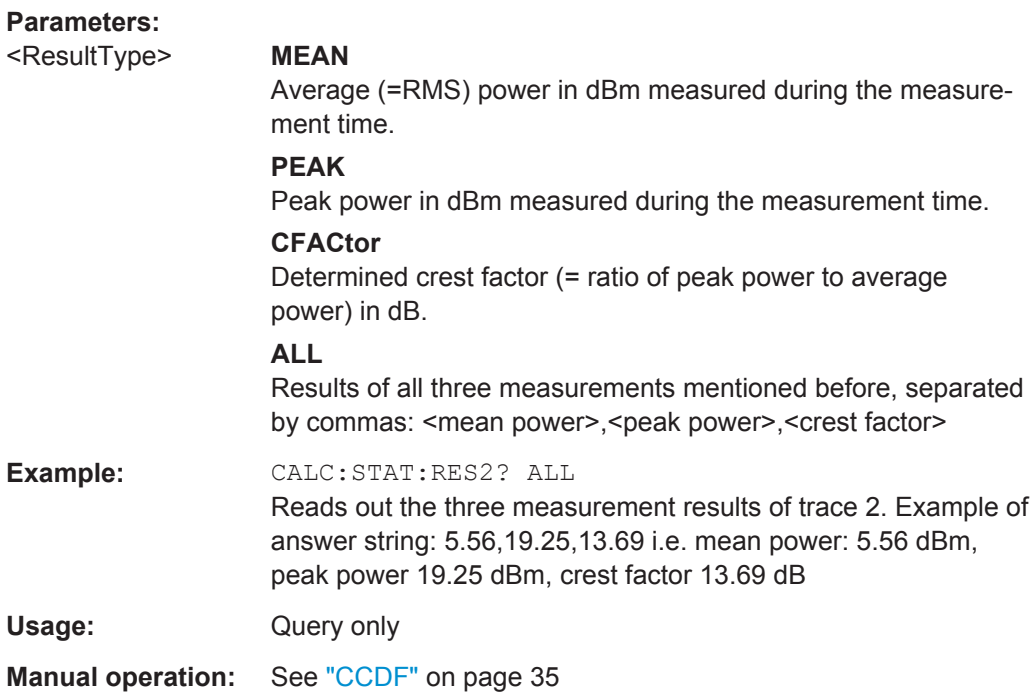

# **11.10 General Analysis**

The following commands configure general result analysis settings concerning the trace and markers for CDA measurements.

For RF measurements, see the Remote Commands - Analysis chapter in the R&S FSW User Manual.

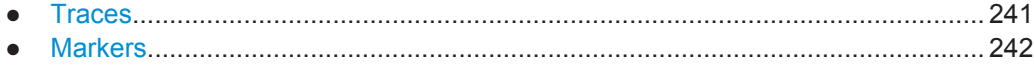

## **11.10.1 Traces**

The trace settings determine how the measured data is analyzed and displayed on the screen. In cdma2000 applications, only one trace per window can be configured for Code Domain Analysis.

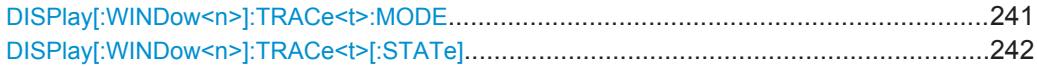

#### **DISPlay[:WINDow<n>]:TRACe<t>:MODE** <Mode>

This command selects the trace mode.

In case of max hold, min hold or average trace mode, you can set the number of single measurements with [SENSe: ] SWEep: COUNt. Note that synchronization to the end of the measurement is possible only in single sweep mode.

#### **Parameters:**

#### <Mode> **WRITe**

Overwrite mode: the trace is overwritten by each sweep. This is the default setting.

#### **AVERage**

The average is formed over several sweeps. The "Sweep/Average Count" determines the number of averaging procedures.

#### **MAXHold**

The maximum value is determined over several sweeps and displayed. The R&S FSW saves the sweep result in the trace memory only if the new value is greater than the previous one.

#### **MINHold**

The minimum value is determined from several measurements and displayed. The R&S FSW saves the sweep result in the trace memory only if the new value is lower than the previous one.

#### **VIEW**

The current contents of the trace memory are frozen and displayed.

### **BLANk**

Hides the selected trace.

\*RST: Trace 1: WRITe, Trace 2-6: BLANk

<span id="page-241-0"></span>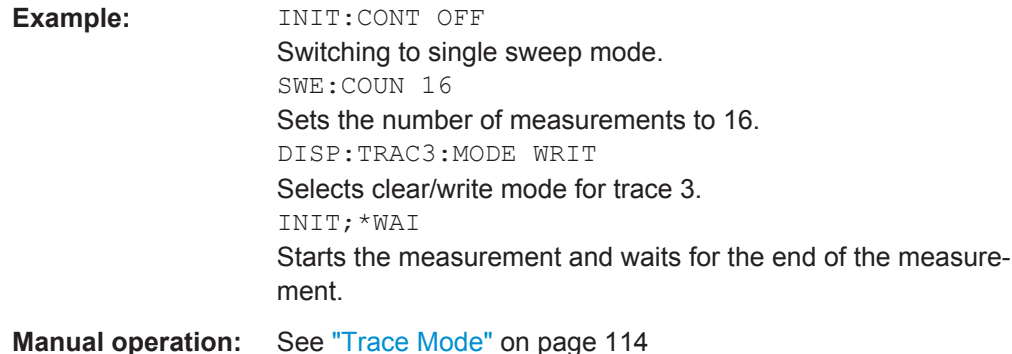

### **DISPlay[:WINDow<n>]:TRACe<t>[:STATe]** <State>

This command turns a trace on and off.

The measurement continues in the background.

### **Parameters:**

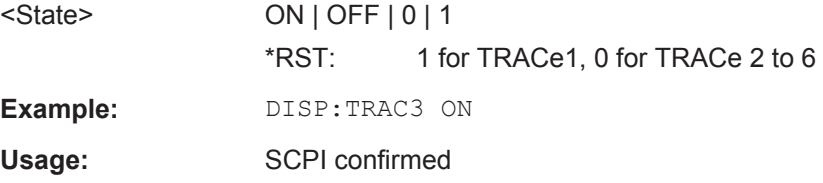

### **11.10.2 Markers**

Markers help you analyze your measurement results by determining particular values in the diagram. In cdma2000 applications, only 4 markers per window can be configured for Code Domain Analysis.

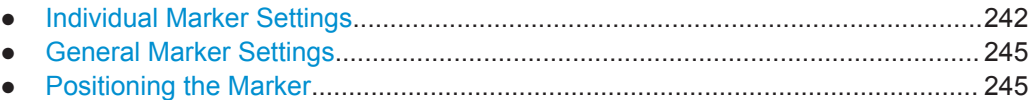

### **11.10.2.1 Individual Marker Settings**

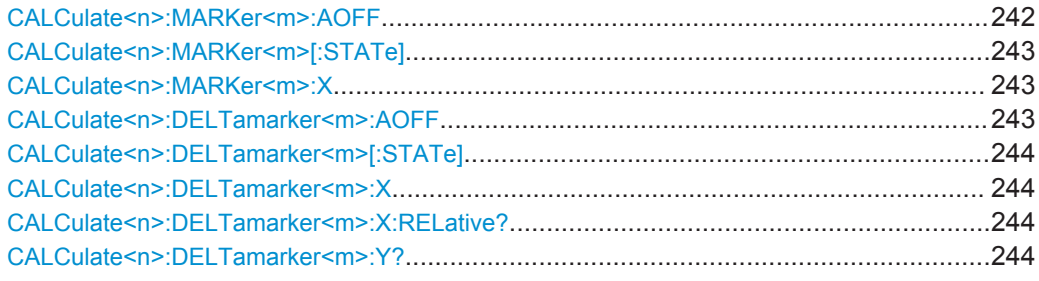

#### **CALCulate<n>:MARKer<m>:AOFF**

This command turns all markers off.

<span id="page-242-0"></span>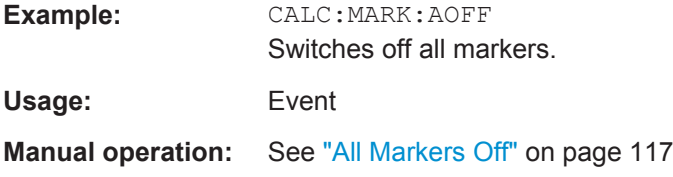

### **CALCulate<n>:MARKer<m>[:STATe]** <State>

This command turns markers on and off. If the corresponding marker number is currently active as a deltamarker, it is turned into a normal marker.

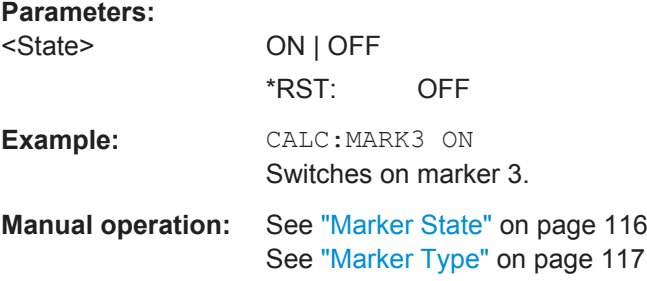

#### **CALCulate<n>:MARKer<m>:X** <Position>

This command moves a marker to a particular coordinate on the x-axis.

If necessary, the command activates the marker.

If the marker has been used as a delta marker, the command turns it into a normal marker.

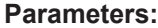

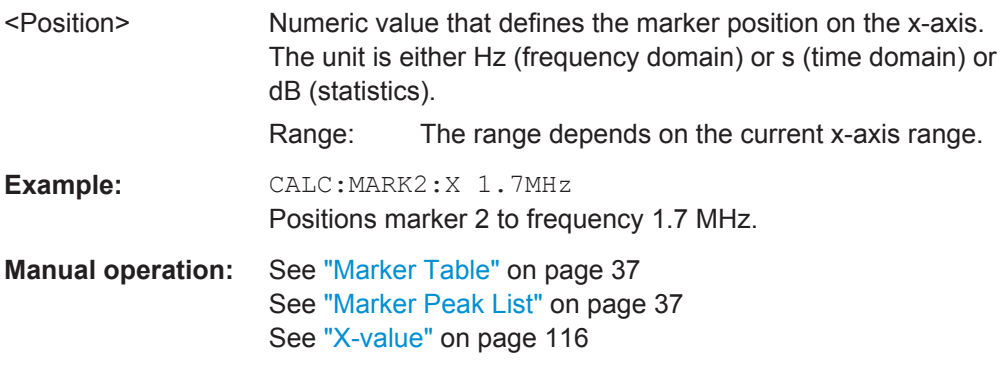

### **CALCulate<n>:DELTamarker<m>:AOFF**

This command turns *all* delta markers off.

(<m> is irrelevant)

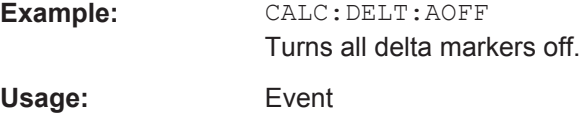

#### <span id="page-243-0"></span>**CALCulate<n>:DELTamarker<m>[:STATe]** <State>

This command turns delta markers on and off.

If necessary, the command activates the delta marker first.

No suffix at DELTamarker turns on delta marker 1.

**Parameters:**

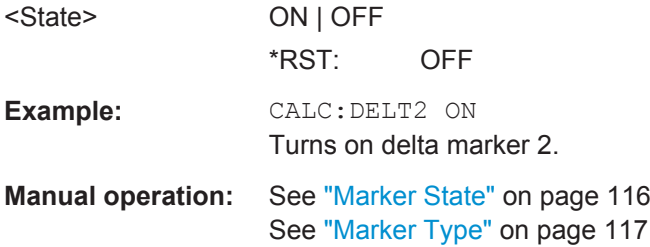

#### **CALCulate<n>:DELTamarker<m>:X** <Position>

This command moves a delta marker to a particular coordinate on the x-axis.

If necessary, the command activates the delta marker and positions a reference marker to the peak power.

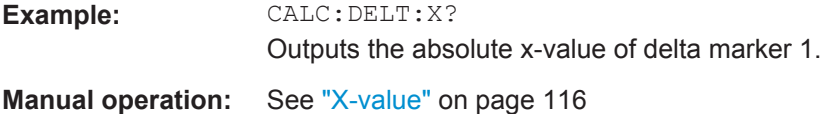

### **CALCulate<n>:DELTamarker<m>:X:RELative?**

This command queries the relative position of a delta marker on the x-axis.

If necessary, the command activates the delta marker first.

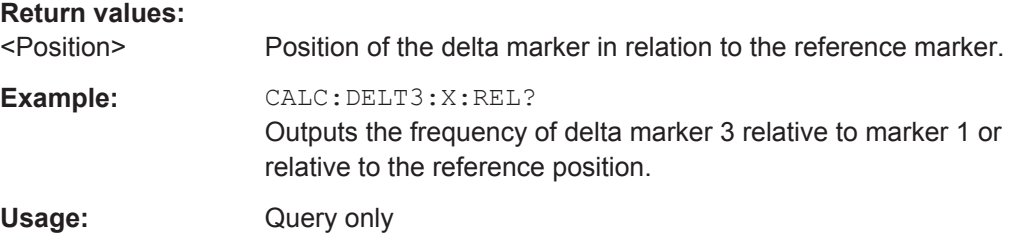

### **CALCulate<n>:DELTamarker<m>:Y?**

This command queries the relative position of a delta marker on the y-axis.

If necessary, the command activates the delta marker first.

To get a valid result, you have to perform a complete measurement with synchronization to the end of the measurement before reading out the result. This is only possible for single measurement mode.

See also [INITiate<n>:CONTinuous](#page-214-0) on page 215.

<span id="page-244-0"></span>The unit depends on the application of the command.

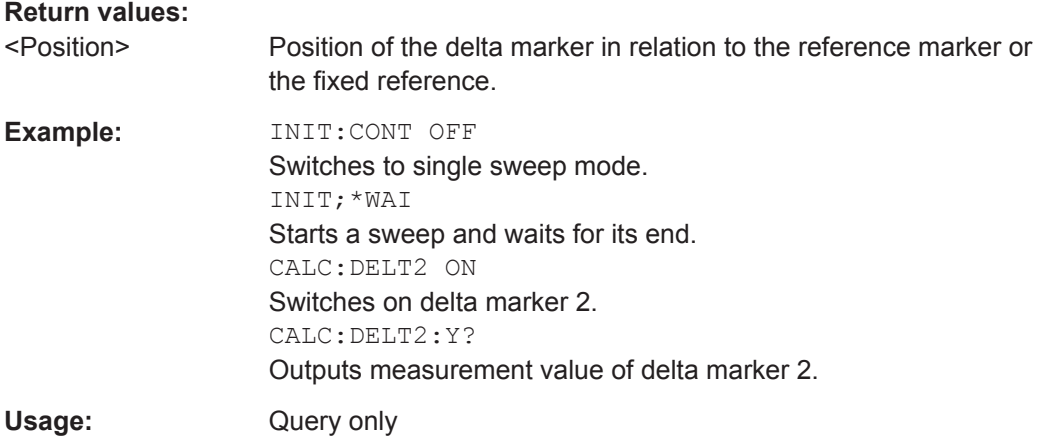

#### **11.10.2.2 General Marker Settings**

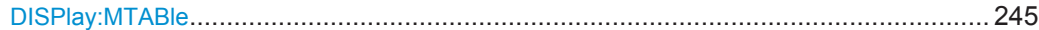

### **DISPlay:MTABle** <DisplayMode>

This command turns the marker table on and off.

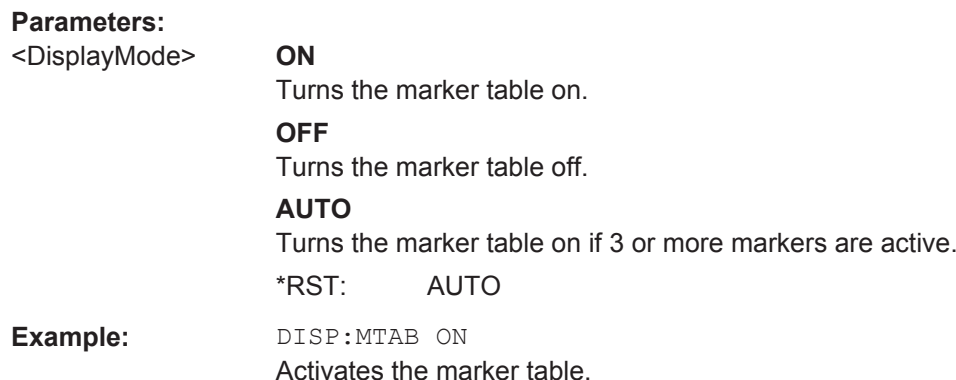

**Manual operation:** See ["Marker Table Display"](#page-117-0) on page 118

#### **11.10.2.3 Positioning the Marker**

This chapter contains remote commands necessary to position the marker on a trace.

- Positioning Normal Markers .................................................................................245
- [Positioning Delta Markers..................................................................................... 248](#page-247-0)

### **Positioning Normal Markers**

The following commands position markers on the trace.

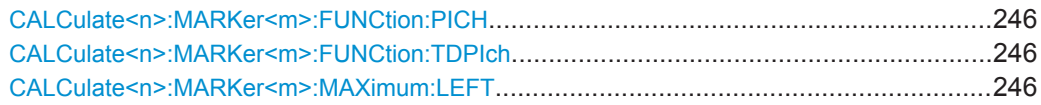

<span id="page-245-0"></span>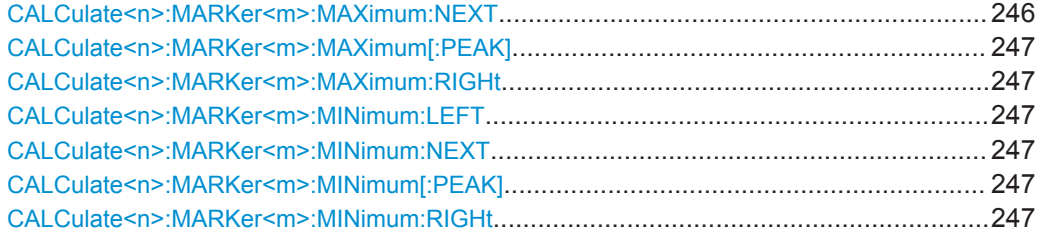

### **CALCulate<n>:MARKer<m>:FUNCtion:PICH**

This command sets the marker to channel 0.64.

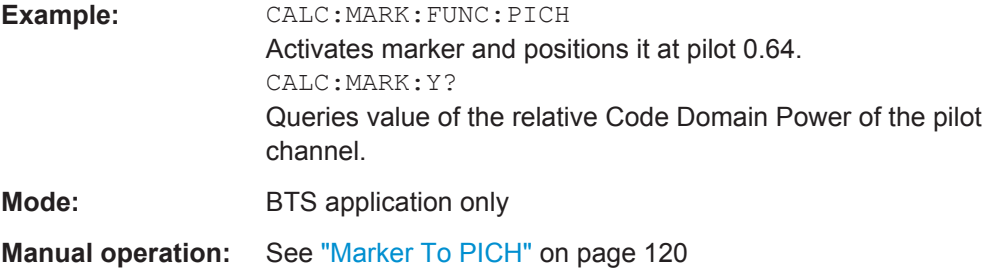

#### **CALCulate<n>:MARKer<m>:FUNCtion:TDPIch**

This command sets the marker to channel 16.128.

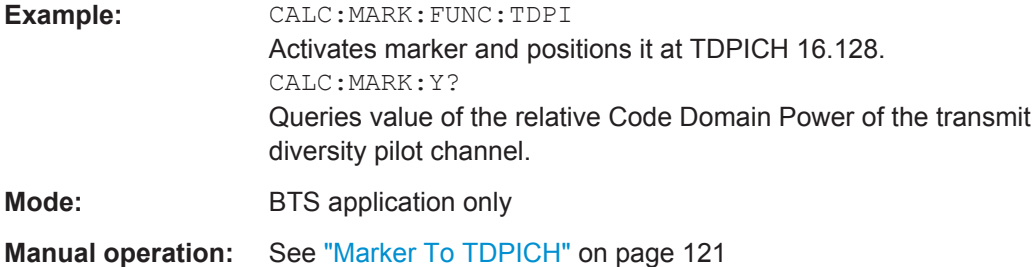

### **CALCulate<n>:MARKer<m>:MAXimum:LEFT**

This command moves a marker to the next lower peak.

The search includes only measurement values to the left of the current marker position.

**Usage:** Event

### **CALCulate<n>:MARKer<m>:MAXimum:NEXT**

This command moves a marker to the next lower peak.

Usage: Event

**Manual operation:** See ["Search Next Peak"](#page-119-0) on page 120

#### <span id="page-246-0"></span>**CALCulate<n>:MARKer<m>:MAXimum[:PEAK]**

This command moves a marker to the highest level.

If the marker is not yet active, the command first activates the marker.

**Usage:** Event

**Manual operation:** See ["Peak Search"](#page-119-0) on page 120

### **CALCulate<n>:MARKer<m>:MAXimum:RIGHt**

This command moves a marker to the next lower peak.

The search includes only measurement values to the right of the current marker position.

Usage: Event

#### **CALCulate<n>:MARKer<m>:MINimum:LEFT**

This command moves a marker to the next minimum value.

The search includes only measurement values to the right of the current marker position.

**Usage:** Event

#### **CALCulate<n>:MARKer<m>:MINimum:NEXT**

This command moves a marker to the next minimum value.

**Usage:** Event

**Manual operation:** See ["Search Next Minimum"](#page-119-0) on page 120

#### **CALCulate<n>:MARKer<m>:MINimum[:PEAK]**

This command moves a marker to the minimum level.

If the marker is not yet active, the command first activates the marker.

**Usage:** Event

**Manual operation:** See ["Search Minimum"](#page-119-0) on page 120

### **CALCulate<n>:MARKer<m>:MINimum:RIGHt**

This command moves a marker to the next minimum value.

The search includes only measurement values to the right of the current marker position.

Usage: Event

### <span id="page-247-0"></span>**Positioning Delta Markers**

The following commands position delta markers on the trace.

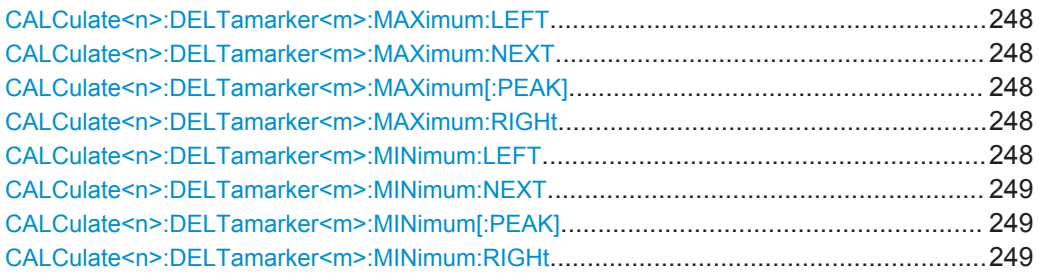

#### **CALCulate<n>:DELTamarker<m>:MAXimum:LEFT**

This command moves a delta marker to the next higher value.

The search includes only measurement values to the left of the current marker position.

**Usage:** Event

### **CALCulate<n>:DELTamarker<m>:MAXimum:NEXT**

This command moves a marker to the next higher value.

**Usage:** Event

**Manual operation:** See ["Search Next Peak"](#page-119-0) on page 120

#### **CALCulate<n>:DELTamarker<m>:MAXimum[:PEAK]**

This command moves a delta marker to the highest level.

If the marker is not yet active, the command first activates the marker.

Usage: Event

**Manual operation:** See ["Peak Search"](#page-119-0) on page 120

#### **CALCulate<n>:DELTamarker<m>:MAXimum:RIGHt**

This command moves a delta marker to the next higher value.

The search includes only measurement values to the right of the current marker position.

Usage: Event

#### **CALCulate<n>:DELTamarker<m>:MINimum:LEFT**

This command moves a delta marker to the next higher minimum value.

Importing and Exporting I/Q Data and Results

<span id="page-248-0"></span>The search includes only measurement values to the right of the current marker position.

Usage: Event

### **CALCulate<n>:DELTamarker<m>:MINimum:NEXT**

This command moves a marker to the next higher minimum value.

**Usage:** Event

**Manual operation:** See ["Search Next Minimum"](#page-119-0) on page 120

#### **CALCulate<n>:DELTamarker<m>:MINimum[:PEAK]**

This command moves a delta marker to the minimum level.

If the marker is not yet active, the command first activates the marker.

**Usage:** Event

**Manual operation:** See ["Search Minimum"](#page-119-0) on page 120

#### **CALCulate<n>:DELTamarker<m>:MINimum:RIGHt**

This command moves a delta marker to the next higher minimum value.

The search includes only measurement values to the right of the current marker position.

**Usage:** Event

# **11.11 Importing and Exporting I/Q Data and Results**

For details on importing and exporting I/Q data see [chapter 5, "I/Q Data Import and](#page-52-0) [Export", on page 53](#page-52-0).

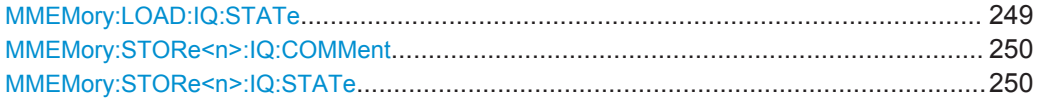

#### **MMEMory:LOAD:IQ:STATe** 1,<FileName>

This command restores I/Q data from a file.

The file extension is \*.iq.tar.

# **Parameters:** <FileName> String containing the path and name of the source file. **Example: MMEM:LOAD:IQ:STAT 1, 'C:** \R\_S\Instr\user\data.iq.tar' Loads IQ data from the specified file.

Importing and Exporting I/Q Data and Results

<span id="page-249-0"></span>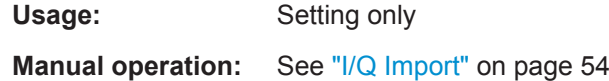

#### **MMEMory:STORe<n>:IQ:COMMent** <Comment>

This command adds a comment to a file that contains I/Q data.

The suffix <n> is irrelevant.

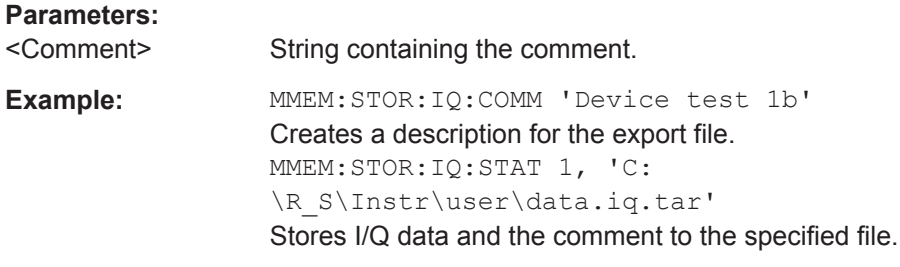

**Manual operation:** See ["I/Q Export"](#page-53-0) on page 54

#### **MMEMory:STORe<n>:IQ:STATe** 1, <FileName>

This command writes the captured I/Q data to a file.

The suffix <n> is irrelevant.

The file extension is \*.iq.tar. By default, the contents of the file are in 32-bit floating point format.

#### **Secure User Mode**

In secure user mode, settings that are to be stored on the instrument are stored to volatile memory, which is restricted to 256 MB. Thus, a "Memory full" error may occur although the hard disk indicates that storage space is still available.

To store data permanently, select an external storage location such as a USB memory device.

For details see "Protecting Data Using the Secure User Mode" in the "Data Management" section of the R&S FSW User Manual.

### **Parameters:**

1

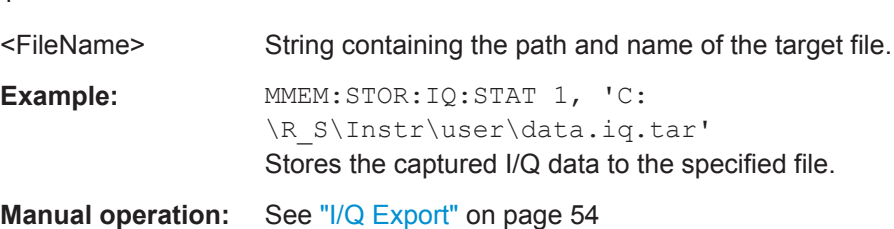

Configuring the Application Data Range (MSRA mode only)

# **11.12 Configuring the Application Data Range (MSRA mode only)**

In MSRA operating mode, only the MSRA Master actually captures data; the MSRA applications define an extract of the captured data for analysis, referred to as the **application data**.

For the CDMA2000 BTS application, the application data range is defined by the same commands used to define the signal capture in Signal and Spectrum Analyzer mode (see [\[SENSe:\]CDPower:SET:COUNt](#page-186-0) on page 187). Be sure to select the correct measurement channel before executing this command.

In addition, a capture offset can be defined, i.e. an offset from the start of the captured data to the start of the application data for the 3GPP FDD BTS measurement.

The **analysis interval** used by the individual result displays cannot be edited, but is determined automatically. However, you can query the currently used analysis interval for a specific window.

The **analysis line** is displayed by default but can be hidden or re-positioned.

#### **Remote commands exclusive to MSRA applications**

The following commands are only available for MSRA application channels:

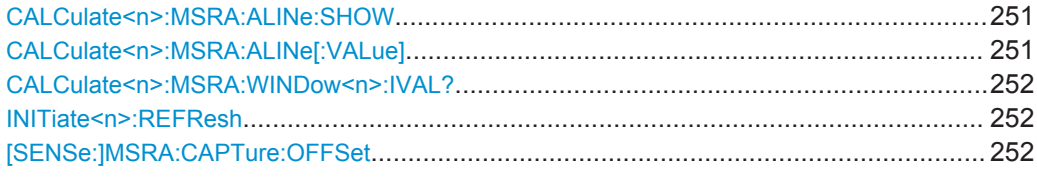

#### **CALCulate<n>:MSRA:ALINe:SHOW**

This command defines whether or not the analysis line is displayed in all time-based windows in all MSRA applications and the MSRA Master.

(<n> is irrelevant.)

**Note**: even if the analysis line display is off, the indication whether or not the currently defined line position lies within the analysis interval of the active application remains in the window title bars.

#### **Parameters:**

<State>

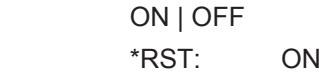

### **CALCulate<n>:MSRA:ALINe[:VALue]** <Position>

This command defines the position of the analysis line for all time-based windows in all MSRA applications and the MSRA Master.

```
(<n> is irrelevant.)
```
Configuring the Application Data Range (MSRA mode only)

### <span id="page-251-0"></span>**Parameters:**

<Position> Position of the analysis line in seconds. The position must lie within the measurement time of the MSRA measurement. Default unit: s

### **CALCulate<n>:MSRA:WINDow<n>:IVAL?**

This command queries the analysis interval for the window specified by the WINDow suffix  $\langle n \rangle$  (the CALC suffix is irrelevant). This command is only available in application measurement channels, not the MSRA View or MSRA Master.

### **Return values:**

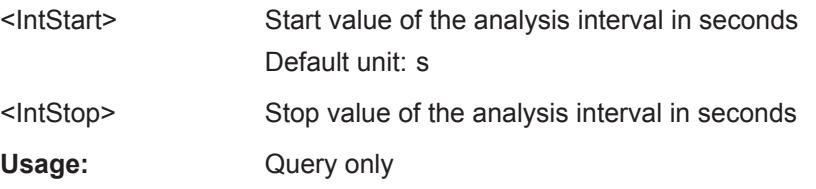

#### **INITiate<n>:REFResh**

This function is only available if the Sequencer is deactivated (SYSTem: SEQuencer [SYST:SEQ:OFF](#page-217-0)) and only for applications in MSRA mode, not the MSRA Master.

The data in the capture buffer is re-evaluated by the currently active application only. The results for any other applications remain unchanged.

(The suffix <n> is irrelevant.)

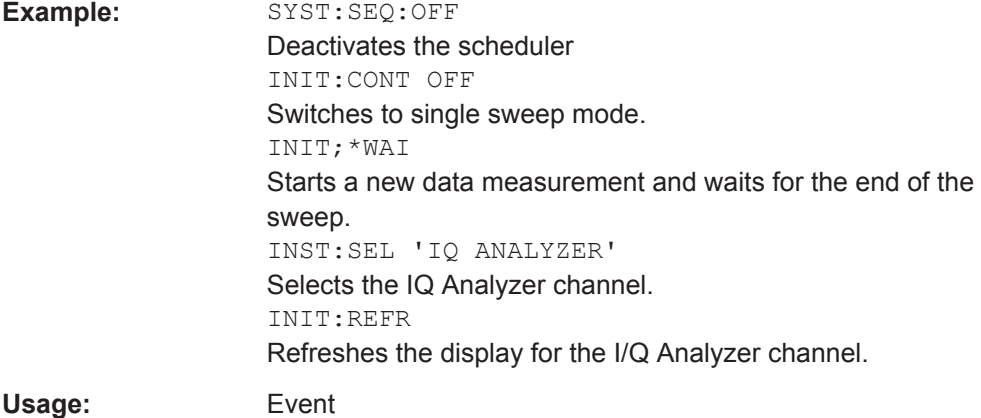

#### **[SENSe:]MSRA:CAPTure:OFFSet** <Offset>

This setting is only available for applications in MSRA mode, not for the MSRA Master. It has a similar effect as the trigger offset in other measurements.
<span id="page-252-0"></span>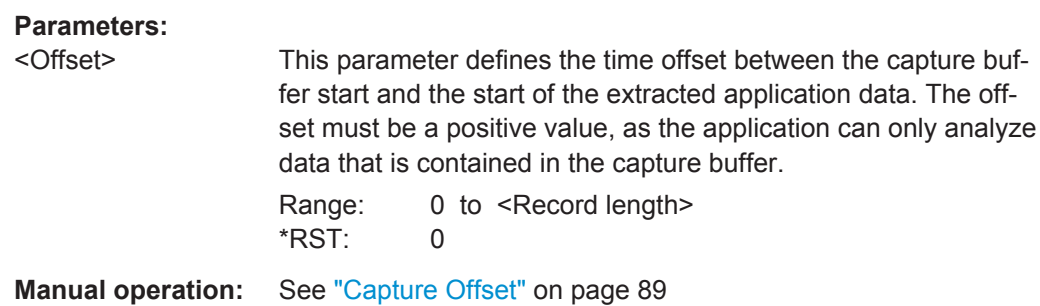

## **11.13 Querying the Status Registers**

The following commands query the status registers specific to the CDMA2000 applications. In addition, the CDMA2000 applications also use the standard status registers of the R&S FSW.

For details on the common R&S FSW status registers refer to the description of remote commands basics in the R&S FSW User Manual.

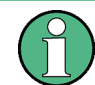

\*RST does not influence the status registers.

The STATus:QUEStionable:DIQ register is described in ["STATus:QUEStiona](#page-160-0)[ble:DIQ Register"](#page-160-0) on page 161.

The STATus:QUEStionable:SYNC register contains information on the error situation in the code domain analysis of the cdma2000 applications. The bits can be queried with commands [STATus:QUEStionable:SYNC:CONDition?](#page-253-0) on page 254 and [STATus:QUEStionable:SYNC\[:EVENt\]?](#page-253-0) on page 254.

*Table 11-7: Status error bits in STATus:QUEStionable:SYNC register for CDMA2000 applications*

| <b>Bit No</b> | <b>Meaning</b>                                                                                                    |
|---------------|----------------------------------------------------------------------------------------------------|
| 0             | This bit is not used.                                                                                                    |
|               | Frame Sync failed. This bit is set when synchronization is not possible within the applica-<br>tion. Possible reasons:<br>Incorrectly set frequency<br>Incorrectly set level<br>٠<br>Incorrectly set PN Offset<br>٠<br>Incorrectly set values for Swap IQ<br>٠<br>Invalid signal at input<br>$\bullet$ |
| 2 to 14       | These bits are not used.                                                                                                    |
| 15            | This bit is always 0.                                                                                                    |

Querying the Status Registers

<span id="page-253-0"></span>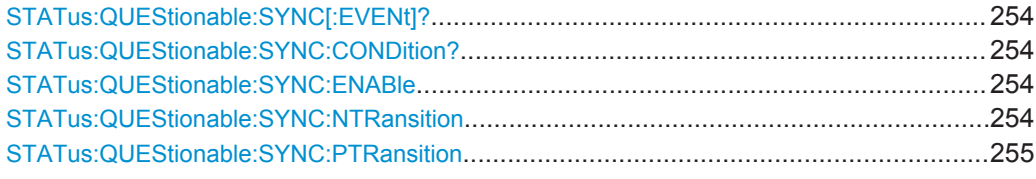

#### **STATus:QUEStionable:SYNC[:EVENt]?** <ChannelName>

This command reads out the EVENt section of the status register.

The command also deletes the contents of the EVENt section.

#### **Query parameters:**

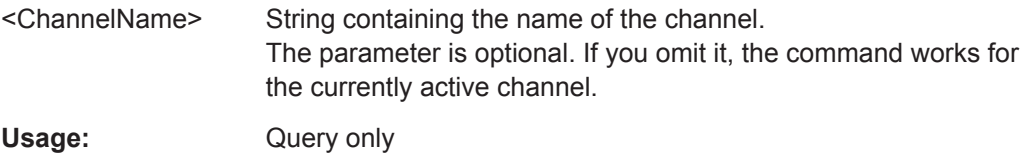

#### **STATus:QUEStionable:SYNC:CONDition?** <ChannelName>

This command reads out the CONDition section of the status register.

The command does not delete the contents of the EVENt section.

#### **Query parameters:**

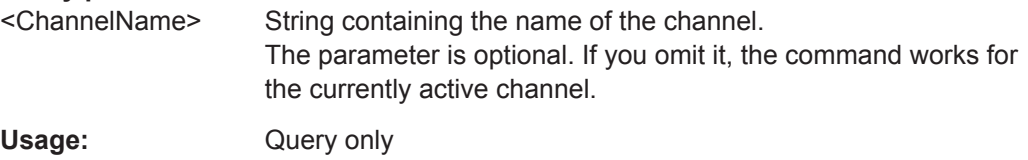

**STATus:QUEStionable:SYNC:ENABle** <BitDefinition>, <ChannelName>

This command controls the ENABle part of a register.

The ENABle part allows true conditions in the EVENt part of the status register to be reported in the summary bit. If a bit is 1 in the enable register and its associated event bit transitions to true, a positive transition will occur in the summary bit reported to the next higher level.

#### **Parameters:**

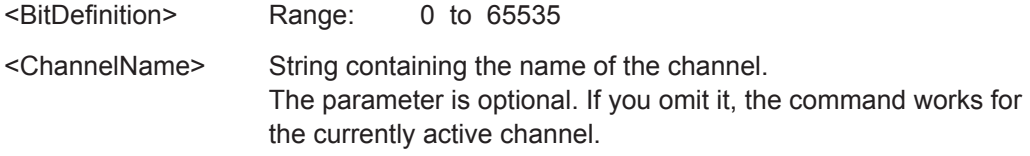

**STATus:QUEStionable:SYNC:NTRansition** <BitDefinition>,<ChannelName>

This command controls the Negative TRansition part of a register.

Commands for Compatibility

<span id="page-254-0"></span>Setting a bit causes a 1 to 0 transition in the corresponding bit of the associated register. The transition also writes a 1 into the associated bit of the corresponding EVENt register.

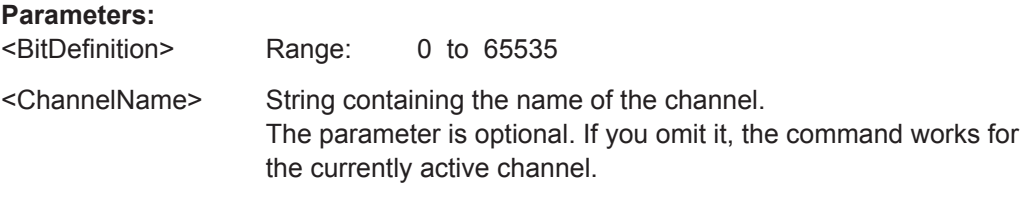

STATus:QUEStionable:SYNC:PTRansition <BitDefinition>,<ChannelName>

These commands control the Positive TRansition part of a register.

Setting a bit causes a 0 to 1 transition in the corresponding bit of the associated register. The transition also writes a 1 into the associated bit of the corresponding EVENt register.

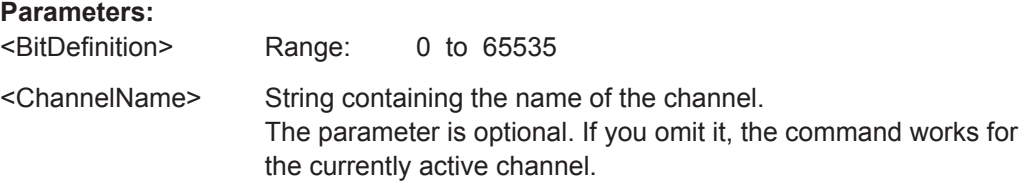

## **11.14 Commands for Compatibility**

The following commands are provided for compatibility to other signal analyzers only. For new remote commands programs use the specified alternative commands.

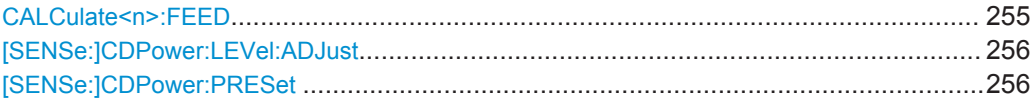

#### **CALCulate<n>:FEED** <Evaluation>

This command selects the evaluation method of the measured data that is to be displayed in the specified window.

Note that this command is maintained for compatibility reasons only. Use the LAYout commands for new remote control programs (see [chapter 11.7.2, "Working with Win](#page-204-0)[dows in the Display", on page 205](#page-204-0)).

#### **Parameters:**

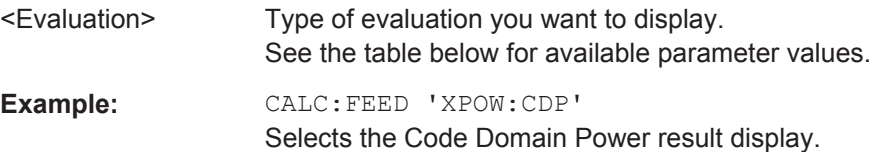

#### Programming Examples for CDMA2000 BTS Measurements

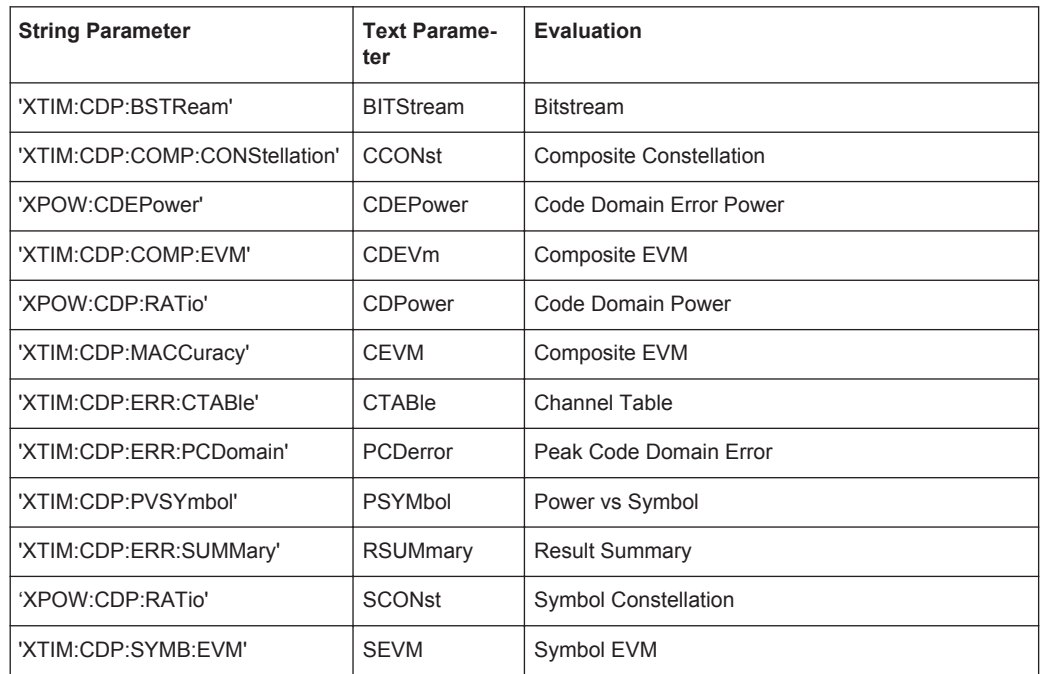

#### <span id="page-255-0"></span>*Table 11-8: <Evaluation> parameter values*

#### **[SENSe:]CDPower:LEVel:ADJust**

This command adjusts the reference level to the measured channel power. This ensures that the settings of the RF attenuation and the reference level are optimally adjusted to the signal level without overloading the R&S FSW or limiting the dynamic range by an S/N ratio that is too small.

Note that this command is retained for compatibility reasons only. For new R&S FSW programs use [\[SENSe:\]ADJust:LEVel](#page-197-0) on page 198.

#### **[SENSe:]CDPower:PRESet**

This command resets the CDMA2000 channel to its predefined settings. Any RF measurement is aborted and the measurement type is reset to Code Domain Analysis.

Note that this command is retained for comaptibility reasons only. For new remote control programs use the [SYSTem:PRESet:CHANnel\[:EXECute\]](#page-144-0) command.

**Usage:** Event

## **11.15 Programming Examples for CDMA2000 BTS Measurements**

The following programming example demonstrates how to perform Code Domain Analysis on a CDMA2000 signal in a remote environment. It assumes the network has been set up for remote control.

Programming Examples for CDMA2000 BTS Measurements

Note that some commands may not be necessary as they reflect the default instrument settings; however, they are included to demonstrate their use.

```
//--------------Preparing the instrument -----------
//Reset the instrument
*RST
//Activate a CDMA2000 BTS measurement channel named "BTSMeasurement"
INST:CRE:NEW BC2K,'BTSMeasurement'
//Select the code domain analysis measurement
CONF:CDP:BTS:MEAS CDP
//Stop continuous sweep
INIT:CONT OFF
//---------------- Configuring the Measurement-----
//Set the reference level to 0 dBm
DISP:TRAC:Y:SCAL:RLEV 0
//Set the center frequency to 878.49 MHz
FREQ:CENT 878.49 MHz
//---------- Trigger settings --------------------
// Use these settings only if an external trigger is connected
// to the TRIGGER INPUT connector of the analyzer.
// Otherwise ignore these commands.
// Define the use of an external trigger.
TRIGger:SOURce EXT
//------------ Signal Description -------------------
//IF KNOWN, define the pseudo noise offset of the base station from the external
//trigger of 2 (*64 chips) to accelerate calculation
//SENS:CDP:PNOF 2
//Capture data only from signal at antenna 1.
SENS:CDP:ANT 1
//Switch to multi-carrier signal detection and disable enhanced signal detection
//algorithm to accelerate calculation
CONF:CDP:BTS:MCAR ON
CONF:CDP:BTS:MCAR:MALG OFF
//Activate multicarrier RRC filter with rolloff 0.02 and cutoff at 1.25 MHz
CONF:CDP:BTS:MCAR:FILT ON
CONF:CDP:BTS:MCAR:FILT:TYPE RRC
CONF:CDP:BTS:MCAR:FILT:ROFF 0.02
CONF:CDP:BTS:MCAR:FILT:COFR 1.25MHZ
//----------- Channel detection --------------------------
//Configure an inactive threshold of -60.0 dB
SENS:CDP:ICTR -60
//---------- Configuring the result display ------------
// Activate the following result displays:
// 1: Code Domain Power (default, upper left)
```
**R&S Remote Commands for CDMA2000 Measurements** ®**FSW-K82/-K83**

#### Programming Examples for CDMA2000 BTS Measurements

```
// 2: Result Summary (default, below CDP)
// 3: Code Domain Error Power (next to CDP)
// 4: Bitstream Table (next to Result Summary)
LAYout:ADD:WINDow? '1',RIGH,PCD
LAYout:ADD:WINDow? '2',RIGH,BITS
//----------- Code domain settings ---------------------------
//Use a base spreading factor of 128
SENS:CDP:SFAC 128
//Configure compensation for I/Q offset
SENS:CDP:NORM ON
//Calculate timing and phase offset
SENS:CDP:TPM ON
//Define relative code power results, referred to total power of the signal
SENS:CDP:PDIS REL
SENS:CDP:PREF TOT
//Use bit-reverse sort order for code display
SENS:CDP:ORD BITR
//------------- Data acquisition -------------------------
//Configure data capture for 3 PCGs, analyze set 0, code number 3
SENS:CDP:IQL 3
SENS:CDP:SET 0
SENS:CDP:CODE 3
//--------------Performing the Measurement-----
//Select single sweep mode.
INIT:CONT OFF
//Initiate a new measurement and waits until the sweep has finished.
INIT;*WAI
//---------------Retrieving Results-------------
//Retrieve the composite EVM
CALC:MARK:FUNC:CDP:BTS:RES? MACC
//Retrieve the channel power, relative to total power
CALC:MARK:FUNC:CDP:BTS:RES? CDPR
//Retrieve the total power
CALC:MARK:FUNC:CDP:BTS:RES? PTOT
//Retrieve the peak error vector magnitude in percent
CALC:MARK:FUNC:CDP:BTS:RES? EVMP
//Retrieve the trace data of the Code Domain Error Power display
TRAC3:DATA? TRACE1
```
Reference: Predefined Channel Tables

## <span id="page-258-0"></span>A Annex - Reference Data

## **A.1 Reference: Predefined Channel Tables**

Predefined channel tables provide quick configuration for the channel search in commonly used measurement scenarios in accordance with the cdma2000 specification.

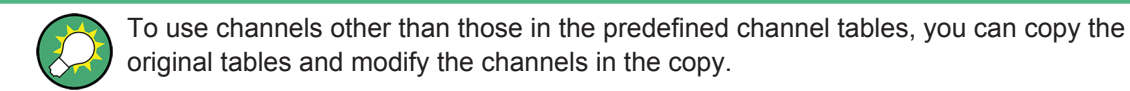

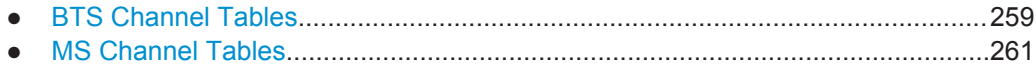

## **A.1.1 BTS Channel Tables**

The cdma2000 BTS Analysis application provides the following set of channel tables compliant with the cdma2000 specification:

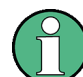

The standard does not specify a channel number for the data channels.

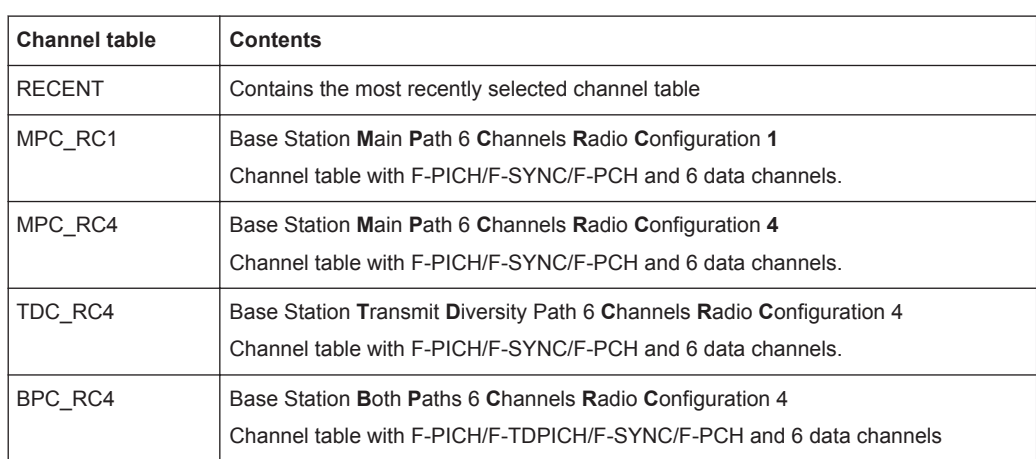

#### *Table 1-1: Base station channel table for main branch in radio configuration 1 (MPC\_RC1)*

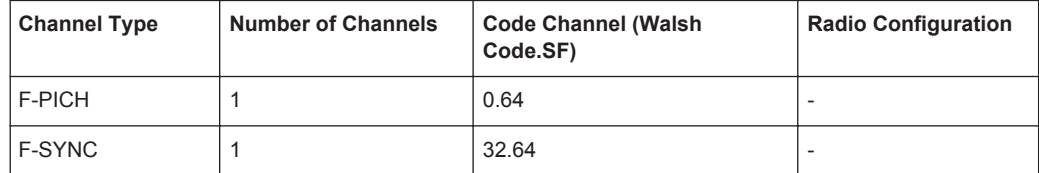

Reference: Predefined Channel Tables

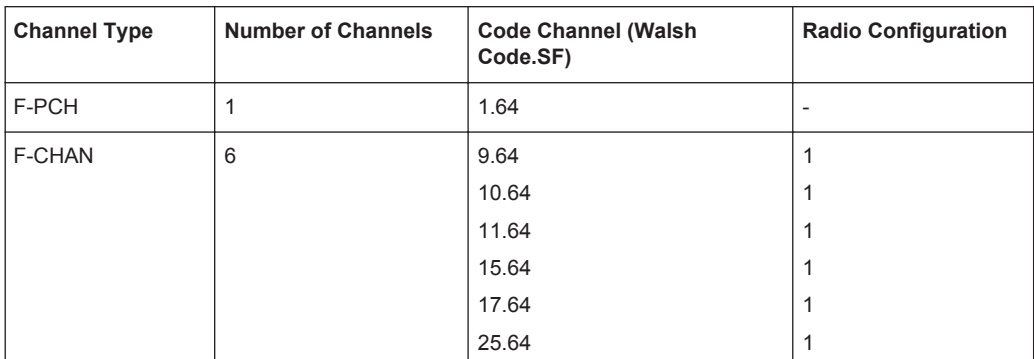

#### *Table 1-2: Base station channel table for main branch in radio configuration 4 (MPC\_RC4)*

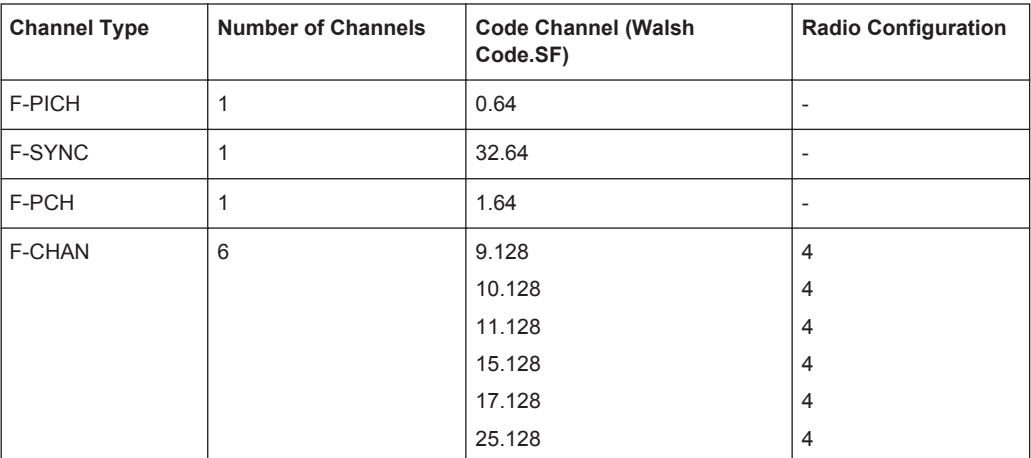

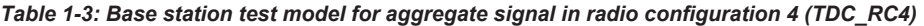

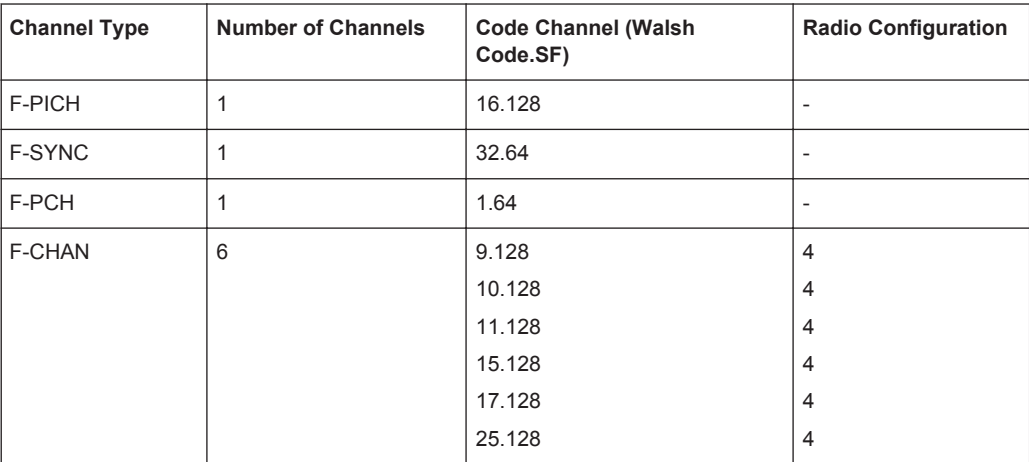

#### *Table 1-4: Base station test model for aggregate signal in radio configuration 4 (BPC\_RC4)*

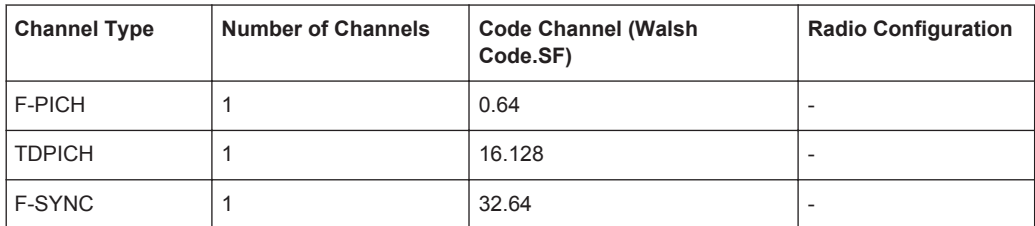

Reference: Predefined Channel Tables

<span id="page-260-0"></span>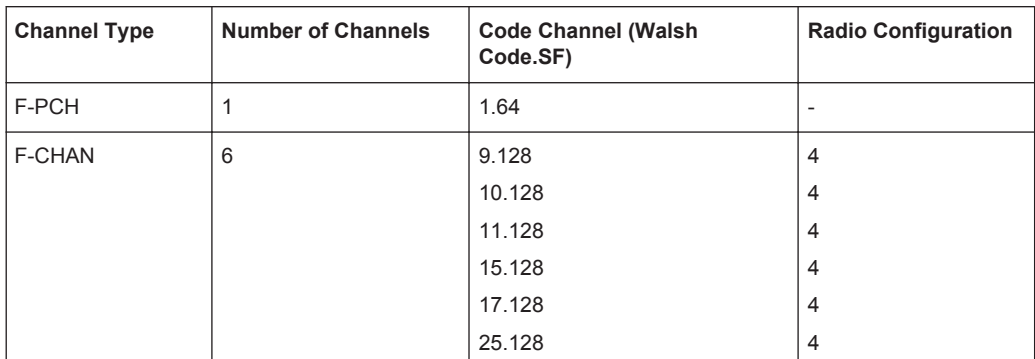

## **A.1.2 MS Channel Tables**

The cdma2000 MS application provides the following set of channel tables compliant with the cdma2000 specification:

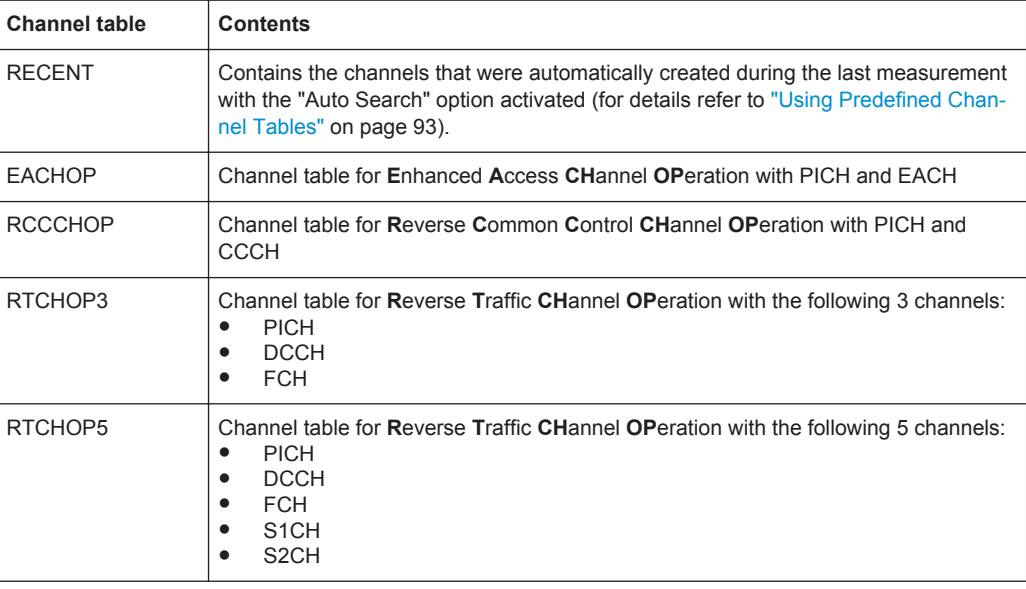

#### *Table 1-5: Channel table for enhanced access channel operation*

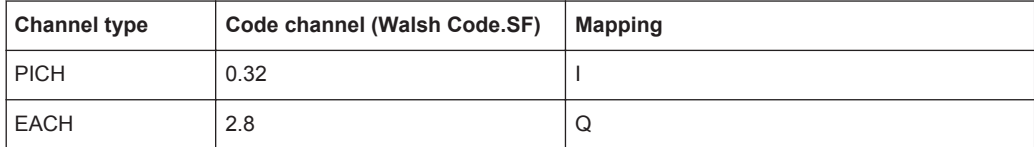

#### *Table 1-6: Channel table for reverse commom control channel operation*

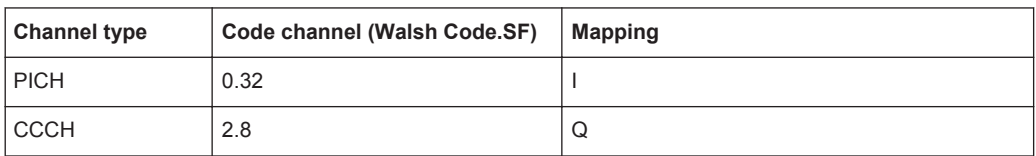

٦

<span id="page-261-0"></span>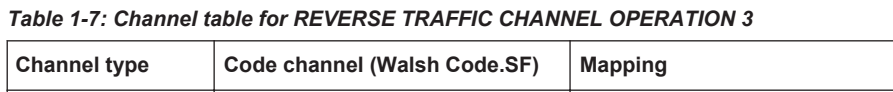

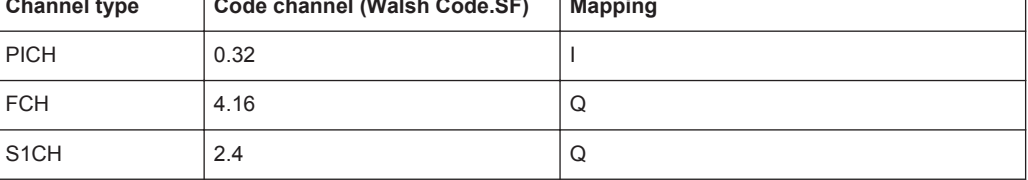

*Table 1-8: Channel table for REVERSE TRAFFIC CHANNEL OPERATION 5*

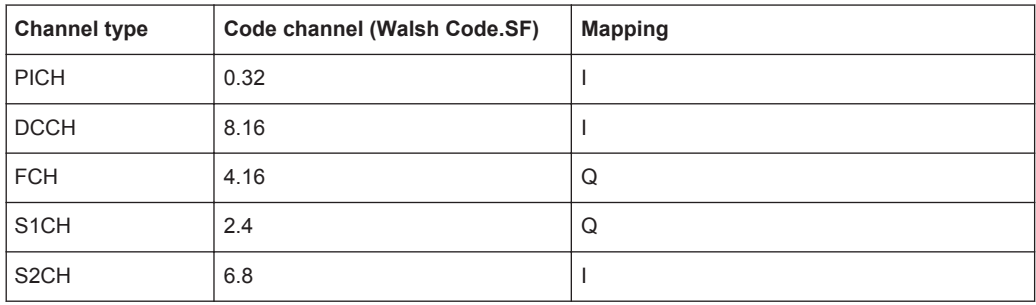

## **A.2 Reference: Code Tables**

#### **Hadamard and BitReverse Code Tables**

The following tables show the code sequences with Hadamard and BitReverse orders for the Code Domain Power and Code Domain Error Power result displays.

As an example, the corresponding cells for channel 8.32 (channel number 8 for spreading factor 32) are marked to show where the different codes of this channel are located.

Reference: Code Tables

| <b>HADAMARD</b> |                  |        |        |        |        |        |        |        | <b>BITREVERSE</b> |        |                |        |        |                  |                 |
|-----------------|------------------|--------|--------|--------|--------|--------|--------|--------|-------------------|--------|----------------|--------|--------|------------------|-----------------|
| о               | مما محمد         | 0      | о      | O      | о      | o      | о      | 0      | о                 | о      | о              | o      | о      | ᅋᅃ               | O               |
| 1               | 000001           | о      | О      | О      | 0      | 0      | 1      | 1      | О                 | O      | O              | O      | О      | 100000           | 32              |
| 2               | 000010           | 0      | O      | O      | 0      | 1      | O      | 0      | 1                 | 0      | O              | о      | O      | 010000           | 16              |
| 3               | 000011           | O      | 0      | 0      | 0      | 1      | 1      | 1      | 1                 | 0      | п              | O      | O      | 110000           | 48              |
| ł.              | 000100           | 0      | O      | O      | 1      | O      | 0      | 0      | $\Box$            | 1      | O              | о      | O      | 001000           | Ø               |
| 5               | 000101           | о      | о      | о      | 1      | 0      | 1      | 1      | о                 | 1      | о              | о      | О      | 101000           | 40              |
| 6               | 000110           | 0      | 0      | 0      | 1      | 1      | O      | 0      | 1                 | 1      | O              | O      | O      | 011000           | 24              |
| Ĩ.              | 000111           | O      | O      | O      | 1      | 1      | 1      | 1      |                   | 1      | O              | O      | O      | 111000           | 56              |
| 8<br>9          | 001000<br>001001 | 0<br>O | 0<br>O | 1<br>1 | 0<br>O | 0<br>O | 0<br>1 | 0      | 0<br>O            | 0<br>O | 1<br>1         | O<br>O | 0<br>O | 000100           | ł.<br>36        |
| 10              | 001010           | о      | о      | 1      | о      | 1      | 0      | 1<br>O | 1                 | O      | 1              | O      | о      | 100100<br>010100 | 20              |
| 11              | 001011           | O      | O      | 1      | O      | 1      | 1      | 1      | 1                 | O      | 1              | O      | о      | 110100           | 52              |
| 12              | 001100           | 0      | 0      | 1      | 1      | 0      | 0      | п      | O                 | 1      | 1              | о      | O      | 001100           | $\overline{12}$ |
| 13              | 001101           | O      | O      | 1      | 1      | O      | 1      | 1      | O                 | 1      | 1              | O      | О      | 101100           | 44              |
| 14              | 001110           | 0      | 0      | 1      | 1      | 1      | 0      | 0      | 1                 | 1      | 1              | O      | О      | 011100           | 28              |
| 15              | 001111           | п      | о      | 1      | 1      | 1      | 1      | 1      | 1                 | 1      | 1              | O      | O      | 111100           | 60              |
| 16              | 010000           | 0      | ī      | 0      | 0      | 0      | 0      | 0      | 0                 | 0      | 0              | ī      | 0      | 000010           | 2               |
| 17              | 010001           | 0      | 1      | O      | 0      | O      | 1      | 1      | 0                 | 0      | 0              | 1      | O      | 100010           | 34              |
| 18              | 0 100 10         | 0      | 1      | 0      | 0      | 1      | о      | 0      | 1                 | 0      | 0              | 1      | O      | 010010           | 18              |
| 19              | 010011           | 0      | 1      | O      | 0      | 1      | 1      | 1      | 1                 | O      | 0              | 1      | 0      | 1 100 10         | 50              |
| 20<br>21        | 010100<br>010101 | o<br>0 | 1<br>1 | O<br>O | 1<br>1 | O<br>O | O<br>1 | O<br>1 | o<br>0            | 1<br>1 | O<br>O         | 1<br>1 | O<br>O | 001010<br>101010 | 10<br>42        |
| 22              | 010110           | 0      | 1      | 0      | 1      | 1      | 0      | 0      | 1                 | 1      | O              | 1      | O      | 011010           | 26              |
| 23              | 010111           | O      | 1      | O      | 1      | 1      | 1      | 1      | 1                 | 1      | о              | 1      | O      | 111010           | 58              |
| 24              | 011000           | 0      | 1      | 1      | 0      | 0      | O      | o      | O                 | O      | 1              | 1      | O      | 000110           | 6               |
| 25              | 011001           | 0      | 1      | 1      | 0      | 0      | 1      | 1      | 0                 | 0      | 1              | 1      | O      | 100110           | 38              |
| 26              | 011010           | 0      | 1      | 1      | 0      | 1      | 0      | O      | 1                 | O      | 1              | 1      | O      | 010110           | 22              |
| 27              | 011011           | о      | 1      | 1      | о      | 1      | 1      | 1      | 1                 | 0      | 1              | 1      | 0      | 110110           | 54              |
| 28              | 011100           | 0      | 1      | 1      | 1      | o      | o      | o      | o                 | 1      | 1              | 1      | O      | 001110           | 14              |
| 29              | 011101           | 0      | 1      | 1      | 1      | 0      | 1      | 1      | 0                 | 1      | 1              | 1      | O      | 101110           | 46              |
| 30              | 011110           | п      | 1      | 1      | 1      | 1      | O      | о      | 1                 | 1      | 1              | 1      | п      | 011110           | 30              |
| 31              | 011111           | п      | 1      | 1      | 1      | 1      | 1      | 1      | 1                 | 1      | 1              | 1      | О      | 111110           | 62              |
| 32<br>33        | 100000<br>100001 | 1<br>1 | 0<br>O | 0<br>O | 0<br>O | 0<br>O | 0<br>1 | 0<br>1 | 0<br>O            | 0<br>O | 0<br>O         | O<br>O | ī<br>1 | 000001<br>100001 | ī<br>33         |
| 34              | 100010           | 1      | О      | О      | 0      | 1      | O      | О      | 1                 | О      | O              | п      | 1      | 010001           | 17              |
| 35              | 100011           | 1      | 0      | O      | 0      | 1      | 1      | 1      | 1                 | 0      | O              | O      | 1      | 110001           | 49              |
| 36              | 100100           | 1      | о      | O      | 1      | O      | O      | O      | 0                 | 1      | о              | о      | 1      | 001001           | 9               |
| 37              | 100101           | 1      | О      | O      | 1      | 0      | 1      | 1      | о                 | 1      | O              | O      | 1      | 101001           | #1              |
| 38              | 100110           | 1      | о      | о      | 1      | 1      | 0      | 0      | 1                 | 1      | о              | $\Box$ | 1      | 011001           | 25              |
| 39              | 100111           | 1      | O      | 0      | 1      | 1      | 1      | 1      | 1                 | 1      | O              | O      | 1      | 111001           | 57              |
| 40              | 101000           | 1      | O      | 1      | 0      | 0      | O      | O      | 0                 | 0      | 1              | 0      | 1      | 000101           | 5               |
| 41              | 101001           | 1      | 0      | 1      | 0      | 0      | 1      | 1      | О                 | O      | 1              | O      | 1      | 100101           | 37              |
| 42              | 101010           | 1      | O      | 1      | 0      | 1      | 0      | 0      | 1                 | O      | 1              | $\Box$ | 1      | 010101           | 21              |
| 43<br>u         | 101011<br>101100 | 1<br>1 | O<br>O | 1<br>1 | O<br>1 | 1<br>0 | 1<br>0 | 1<br>0 | 1<br>0            | O<br>1 | 1<br>1         | O<br>0 | 1<br>1 | 110101<br>001101 | 53<br>13        |
| 45              | 101101           | 1      | О      | 1      | 1      | 0      | 1      | 1      | О                 | 1      | 1              | O      | 1      | 101101           | 45              |
| 46              | 101110           | 1      | 0      | 1      | 1      | 1      | 0      | 0      | 1                 | 1      | 1              | о      | 1      | 011101           | 29              |
| 47              | 101111           | 1      | O      | 1      | 1      | 1      | 1      | 1      | 1                 | 1      | 1              | $\Box$ | 1      | 111101           | 61              |
| 48              | 110000           | 1      | 1      | 0      | 0      | O      | O      | O      | 0                 | O      | O              | 1      | 1      | 000011           | э               |
| 49              | 1 10001          | 1      | 1      | о      | о      | 0      | 1      | 1      | О                 | О      | о              | 1      | 1      | 100011           | 35              |
| 50              | 1 100 10         | 1      | 1      | O      | O      | 1      | O      | 0      | 1                 | 0      | 0              | 1      | 1      | 010011           | 19              |
| 51              | 110011           | 1      | 1      | о      | о      | 1      | 1      | 1      | 1                 | 0      | O              | 1      | 1      | 110011           | 51              |
| 52              | 110100           | ī      | ī      | п      | ī      | п      | o      | п      | п                 | ī      | $\overline{a}$ | ī      | ī      | 001011           | $\overline{11}$ |
| 53              | 110101           | 1      | 1      | о      | 1      | о      | 1      | 1      | о                 | 1      | O              | 1      | 1      | 101011           | 43              |
| 54<br>55        | 110110<br>110111 | 1<br>1 | 1<br>1 | 0<br>О | 1<br>1 | 1<br>1 | 0<br>1 | 0<br>1 | 1<br>1            | 1<br>1 | O<br>0         | 1<br>1 | 1<br>1 | 011011<br>111011 | 27<br>59        |
| 56              | 111000           | 1      | 1      | 1      | o      | 0      | 0      | o      | O                 | 0      | 1              | 1      | 1      | 000111           | 7               |
| 57              | 111001           | 1      | 1      | 1      | 0      | 0      | 1      | 1      | O                 | 0      | 1              | 1      | 1      | 100111           | 39              |
| 58              | 111010           | 1      | 1      | 1      | 0      | 1      | O      | O      | 1                 | O      | 1              | 1      | 1      | 010111           | 23              |
| 59              | 111011           | 1      | 1      | 1      | 0      | 1      | 1      | 1      | 1                 | O      | 1              | 1      | 1      | 110111           | 55              |
| 60              | 111100           | 1      | 1      | 1      | 1      | O      | 0      | o      | 0                 | 1      | 1              | ī      | 1      | 001111           | 15              |
| 61              | 111101           | 1      | 1      | 1      | 1      | 0      | 1      | 1      | 0                 | 1      | 1              | 1      | 1      | 101111           | 47              |
| 62              | 111110           | 1      | 1      | 1      | 1      | 1      | O      | O      | 1                 | 1      | 1              | 1      | 1      | 011111           | 31              |
| 63              | 111111           | 1      | 1      | 1      | 1      | 1      | 1      | 1      | 1                 | 1      | 1              | 1      | 1      | 111111           | 63              |

*Fig. 1-1: Codetable for base spreading factor 64*

Reference: Code Tables

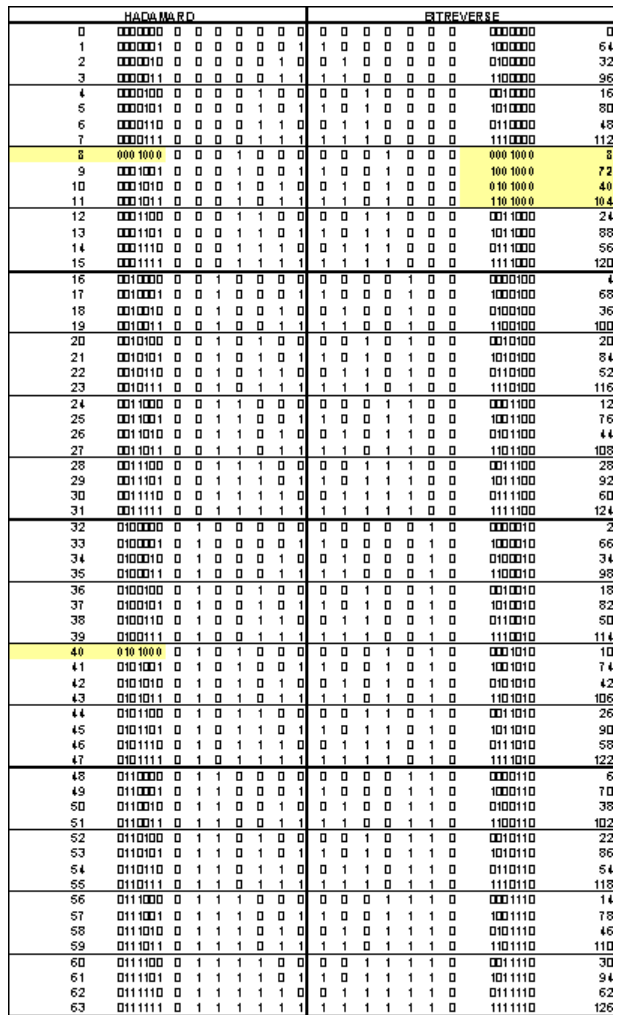

 $-1$ 

*Fig. 1-2: Code table for base spreading factor 128 (part1)*

Reference: Supported Bandclasses

<span id="page-264-0"></span>

|            | <b>HADAMARD</b>      |        |        |        |        |                |                |        |        |                |        |                |        |                | <b>EITREVERSE</b>            |          |
|------------|----------------------|--------|--------|--------|--------|----------------|----------------|--------|--------|----------------|--------|----------------|--------|----------------|------------------------------|----------|
| 64         | 1000000              | 1      | 0      | ۵      | O      | O              | O              | O      | 0      | o              | O      | O              | 0      | п              | $m m$ 1<br>1                 | 1        |
| 65         | 1000001              | 1      | 0      | O      | O      | O              | O              | 1      | 1      | o              | 0      | O              | 0      | O              | 1000001<br>1                 | 65       |
| 66         | 1000010              | 1      | 0      | ۵      | O      | O              | 1              | О      | 0      | 1              | O      | O              | о      | 0              | 1<br>0100001                 | 33       |
| 67         | 1000011              | 1      | 0      | 0      | 0      | 0              | 1              | ۹      | 1      | 1              | 0      | о              | 0      | 0              | 1100001<br>1                 | 97       |
| 68         | 1000100              | 1      | о      | 0      | о      | 1              | о              | о      | 0      | O              | 1      | о              | о      | о              | 1<br>0010001                 | 17       |
| 69         | 1000101              | 1      | O      | о      | 0      | 1              | 0              | 1      | 1      | 0              | 1      | O              | 0      | 0              | 1<br>1010001                 | 81       |
| 70         | 1000110              | 1      | О      | о      | о      | 1              | 1              | O      | 0      | 1              | 1      | О              | п      | о              | 1<br>0110001                 | 49       |
| 71<br>72   | 1000111<br>100 100 0 | 1<br>1 | о<br>O | о<br>O | о<br>1 | 1<br>o         | 1<br>ō         | 1<br>o | 1<br>0 | 1<br>o         | 1<br>o | о<br>1         | о<br>O | о<br>O         | 1<br>1110001<br>1<br>1111111 | 113<br>ğ |
| 73         | 10001001             | 1      | о      | о      | 1      | о              | O              | 1      | 1      | о              | о      | 1              | о      | о              | 1<br>1001001                 | 73       |
| 74         | 1001010              | 1      | О      | O      | 1      | O              | 1              | 0      | 0      | 1              | о      | 1              | 0      | O              | 1<br>0101001                 | 41       |
| 75         | 1001011              | 1      | О      | 0      | 1      | O              | 1              | 1      | 1      | 1              | 0      | 1              | О      | о              | 1101001<br>1                 | 105      |
| 76         | 1001100              | 1      | O      | 0      | 1      | 1              | O              | 0      | 0      | O              | 1      | 1              | 0      | О              | 1<br>0011001                 | 25       |
| 77         | 1001101              | 1      | O      | O      | 1      | 1              | O              | 1      | 1      | O              | 1      | 1              | O      | 0              | 1<br>1011001                 | 89       |
| 78         | 1001110              | 1      | O      | о      | 1      | 1              | 1              | о      | о      | 1              | 1      | 1              | 0      | о              | 1<br>0111001                 | 57       |
| 79         | 1001111              | 1      | O      | O      | 1      | 1              | 1              | 1      | 1      | 1              | 1      | 1              | 0      | O              | 1<br>1111001                 | 121      |
| 80         | 1010000              | 1      | О      | 1      | O      | $\overline{a}$ | $\overline{a}$ | O      | п      | $\overline{a}$ | O      | $\overline{a}$ | 1      | О              | 1<br>0000101                 | 5        |
| 81         | 1010001              | 1      | 0      | 1      | O      | O              | O              | 1      | 1      | O              | O      | O              | 1      | 0              | 1<br>1000101                 | 69       |
| 82         | 1010010              | 1      | O      | 1      | O      | O              | 1              | 0      | 0      | 1              | O      | $\Box$         | 1      | 0              | 1<br>0100101                 | 37       |
| 83         | 1010011              | 1      | о      | 1      | о      | о              | 1              | 1      | 1      | 1              | о      | о              | 1      | О              | 1<br>1100101                 | 101      |
| 84         | 1010100              | 1      | о      | 1      | о      | 1              | 0              | 0      | 0      | 0              | 1      | 0              | 1      | О              | 1<br>0010101                 | 21       |
| 85         | 1010101              | 1      | о      | 1      | о      | 1              | о              | 1      | 1      | о              | 1      | о              | 1      | о              | 1<br>1010101                 | 85       |
| 86         | 1010110              | 1      | O      | 1      | 0      | 1              | 1              | O      | 0      | 1              | 1      | O              | 1      | 0              | 1<br>0110101                 | 53       |
| 87         | 1010111              | 1      | O      | 1      | 0      | 1              | 1              | 1      | 1      | 1              | 1      | о              | 1      | 0              | 1110101<br>1                 | 117      |
| 88         | 101 1000             | 1      | O      | 1      | 1      | o              | o              | O      | ō      | o              | O      | 1              | 1      | 0              | 1<br>0001101                 | 13       |
| 89         | 1011001              | 1      | O      | 1      | 1      | O              | о              | 1      | 1      | о              | O      | 1              | 1      | O              | 1<br>1001101                 | 77       |
| 90         | 101 101 0            | 1      | O      | 1      | 1      | 0              | 1              | 0      | 0      | 1              | O      | 1              | 1      | 0              | 0101101<br>1                 | 45       |
| 91         | 101 101 1            | 1      | о      | 1      | 1      | O              | 1              | 1      | 1      | 1              | о      | 1              | 1      | 0              | 1<br>1101101                 | 109      |
| 92         | 101 1100             | 1      | О      | 1      | 1      | 1              | о              | 0      | 0      | о              | 1      | 1              | 1      | 0              | 1<br>0011101                 | 29       |
| 93         | 101 110 1            | 1      | O<br>п | 1      | 1      | 1              | O              | 1      | 1      | O              | 1      | 1              | 1      | о<br>о         | 1<br>1011101                 | 93<br>61 |
| 94<br>95   | 1011110<br>101 111 1 | 1<br>1 | O      | 1<br>1 | 1<br>1 | 1<br>1         | 1<br>1         | O<br>1 | O<br>1 | 1<br>1         | 1<br>1 | 1<br>1         | 1<br>1 | O              | 1<br>0111101<br>1<br>1111101 | 125      |
| 96         | 1100000              | 1      | ī      | 0      | 0      | 0              | 0              | 0      | ō      | 0              | 0      | 0              | 0      | ī              | 000011<br>1                  | 3        |
| 97         | 1100001              | 1      | 1      | 0      | O      | 0              | 0              | 1      | 1      | O              | O      | O              | 0      | 1              | 1<br>1000011                 | 67       |
| 98         | 1100010              | 1      | 1      | O      | O      | O              | 1              | O      | O      | 1              | O      | D              | O      | 1              | 1<br>0100011                 | 35       |
| 99         | 1100011              | 1      | 1      | 0      | 0      | O              | 1              | 1      | ł      | 1              | O      | О              | 0      | 1              | 1<br>1100011                 | 99       |
| 100        | 1100100              | 1      | 1      | о      | о      | 1              | о              | 0      | O      | о              | 1      | о              | о      | 1              | 1<br>0010011                 | 19       |
| 101        | 1100101              | 1      | 1      | 0      | O      | 1              | O              | 1      | 1      | O              | 1      | O              | O      | 1              | 1<br>1010011                 | 83       |
| 102        | 1100110              | 1      | 1      | о      | о      | 1              | 1              | O      | 0      | 1              | 1      | о              | 0      | 1              | 1<br>0110011                 | 51       |
| 103        | 1100111              | 1      | 1      | 0      | 0      | 1              | 1              | 1      | 1      | 1              | 1      | O              | 0      | 1              | 1<br>1110011                 | 115      |
| 10.4       | 110 100 0            | 1      | 1      | о      | 1      | o              | $\overline{a}$ | O      | O      | $\overline{a}$ | O      | 1              | о      | $\overline{1}$ | 1<br>000 1011                | 11       |
| 105        | 1101001              | 1      | 1      | O      | 1      | O              | O              | 1      | 1      | O              | O      | 1              | 0      | 1              | 1<br>1001011                 | 75       |
| 106        | 1101010              | 1      | 1      | 0      | 1      | 0              | 1              | O      | 0      | 1              | O      | 1              | 0      | 1              | 1<br>0101011                 | 43       |
| 107        | 1101011              | 1      | 1      | о      | 1      | о              | 1              | 1      | 1      | 1              | о      | 1              | о      | 1              | 1101011<br>1                 | 107      |
| 108        | 1101100              | 1      | 1      | 0      | 1      | 1              | O              | 0      | 0      | o              | 1      | 1              | O      | 1              | 1<br>0011011                 | 27       |
| 109        | 1101101              | 1      | 1      | 0      | 1      | 1              | O              | 1      | 1      | O              | 1      | 1              | 0      | 1              | 1<br>101 101 1               | 91       |
| 110        | 1101110              | 1      | 1      | о      | 1      | 1              | 1              | O      | 0      | 1              | 1      | 1              | 0      | 1              | 1<br>0111011                 | 59       |
| 111        | 1101111              | 1      | 1      | о      | 1      | 1              | 1              | 1      | 1      | 1              | 1      | 1              | о      | 1              | 1111011<br>1                 | 123      |
| 112        | 1110000              | 1      |        | ī      | 0      | 0              | ō              | п      | ō      | 0              | ፱      | ፱              | ī      | ī              | ī<br>000111                  | 7        |
| 113        | 1110001              | 1      | 1      | 1      | 0      | O              | O              | 1      | 1      | O              | O      | O              | 1      | 1              | 1<br>1000111                 | 71       |
| 114        | 1110010              | 1      | 1      | 1      | O      | O              | 1              | 0      | O      | 1              | O      | O              | 1      | 1              | 1<br>0100111                 | 39       |
| 115        | 1110011              | 1      | 1      | 1      | O      | O              | 1              | 1      | 1      | 1              | O      | O              | 1      | 1              | 1100111<br>1                 | 103      |
| 116        | 1110100              | 1      | 1      | 1      | O      | 1              | O              | O      | O      | O              | 1      | O              | 1      | 1              | 1<br>0010111                 | 23       |
| 117        | 1110101              | 1      | 1      | 1      | о      | 1              | о              | 1      | 1      | O              | 1      | о              | 1      | 1              | 1<br>1010111                 | 87       |
| 118        | 1110110              | 1      | 1      | 1      | O      | 1              | 1              | O      | 0      | 1              | 1      | O              | 1      | 1              | 1<br>0110111                 | 55       |
| 119        | 1110111              | 1      | 1      | 1      | о      | 1              | 1              | 1      | 1      | 1              | 1      | о              | 1      | 1              | 1<br>1110111                 | 119      |
| 120<br>121 | 1111000              | 1      | 1<br>1 | 1      | 1      | O<br>O         | O<br>O         | O<br>1 | O      | O<br>O         | O<br>O | 1              | 1      | 1              | 1<br><b>CCCC</b> 1111        | 15<br>79 |
| 122        | 1111001<br>1111010   | 1<br>1 | 1      | 1<br>1 | 1<br>1 | O              | 1              | O      | 1<br>O | 1              | O      | 1<br>1         | 1<br>1 | 1<br>1         | 1<br>1001111<br>1<br>0101111 | 47       |
| 123        | 111 101 1            | 1      | 1      | 1      | 1      | о              | 1              | 1      | 1      | 1              | O      | 1              | 1      | 1              | 1<br>1101111                 | 111      |
| 124        | 111 1100             | 1      | 1      | 1      | 1      | 1              | 0              | 0      | 0      | O              | 1      | 1              | 1      | 1              | 1<br>0011111                 | 31       |
| 125        | 111 110 1            | 1      | 1      | 1      | 1      | 1              | 0              | 1      | 1      | O              | 1      | 1              | 1      | 1              | 1<br>1011111                 | 95       |
| 126        | 1111110              | 1      | 1      | 1      | 1      | 1              | 1              | O      | 0      | 1              | 1      | 1              | 1      | 1              | 1<br>0111111                 | 63       |
| 127        | 1111111              | 1      | 1      | 1      | 1      | 1              | 1              | 1      | 1      | 1              | 1      | 1              | 1      | 1              | 1<br>1111111                 | 127      |
|            |                      |        |        |        |        |                |                |        |        |                |        |                |        |                |                              |          |

*Fig. 1-3: Code table for base spreading factor 128 (part 2)*

## **A.3 Reference: Supported Bandclasses**

The bandclass defines the frequency band used for ACLR and SEM measurements. It also determines the corresponding limits and ACLR channel settings according to the CDMA2000 standard. The used bandclass is defined in the SEM or ACLR measurement settings (see "Bandclass" [on page 107\)](#page-106-0).

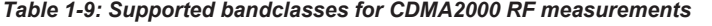

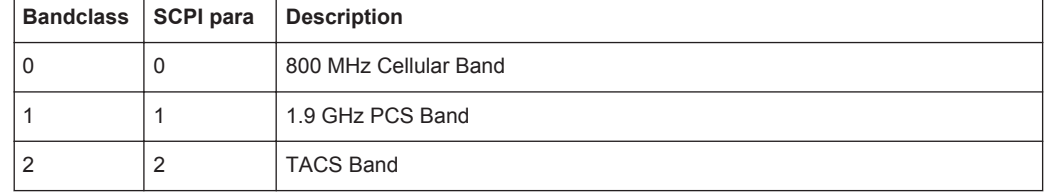

I/Q Data File Format (iq-tar)

<span id="page-265-0"></span>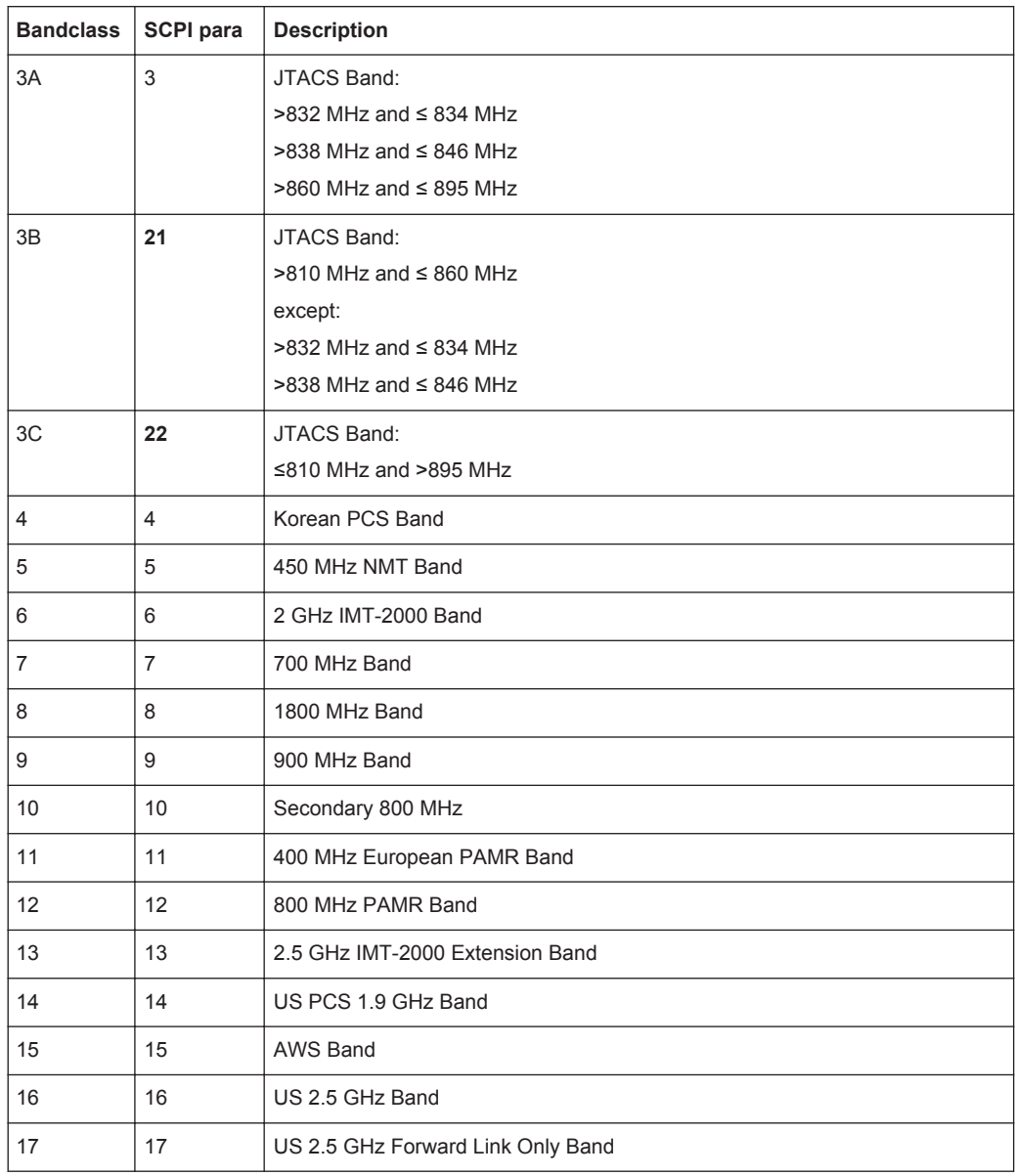

## **A.4 I/Q Data File Format (iq-tar)**

I/Q data is packed in a file with the extension .iq.tar. An iq-tar file contains I/Q data in binary format together with meta information that describes the nature and the source of data, e.g. the sample rate. The objective of the iq-tar file format is to separate I/Q data from the meta information while still having both inside one file. In addition, the file format allows you to preview the I/Q data in a web browser, and allows you to include user-specific data.

The iq-tar container packs several files into a single .tar archive file. Files in .tar format can be unpacked using standard archive tools (see [http://en.wikipedia.org/wiki/](http://en.wikipedia.org/wiki/Comparison_of_file_archivers) [Comparison\\_of\\_file\\_archivers\)](http://en.wikipedia.org/wiki/Comparison_of_file_archivers) available for most operating systems. The advantage

<span id="page-266-0"></span>of . tar files is that the archived files inside the . tar file are not changed (not compressed) and thus it is possible to read the I/Q data directly within the archive without the need to unpack (untar) the .tar file first.

#### **Contained files**

An iq-tar file must contain the following files:

**I/Q parameter XML file, e.g. xyz.xml** 

Contains meta information about the I/Q data (e.g. sample rate). The filename can be defined freely, but there must be only one single I/Q parameter XML file inside an iq-tar file.

**I/Q data binary file**, e.g. xyz.complex.float32 Contains the binary I/Q data of all channels. There must be only one single I/Q data binary file inside an iq-tar file.

Optionally, an iq-tar file can contain the following file:

**I/Q preview XSLT file**, e.g. open IqTar xml file in web browser.xslt Contains a stylesheet to display the I/Q parameter XML file and a preview of the I/Q data in a web browser. A sample stylesheet is available at [http://www.rohde-schwarz.com/file/](http://www.rohde-schwarz.com/file/open_IqTar_xml_file_in_web_browser.xslt)

[open\\_IqTar\\_xml\\_file\\_in\\_web\\_browser.xslt](http://www.rohde-schwarz.com/file/open_IqTar_xml_file_in_web_browser.xslt).

#### **A.4.1 I/Q Parameter XML File Specification**

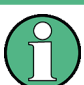

The content of the I/Q parameter XML file must comply with the XML schema RsIqTar.xsd available at:<http://www.rohde-schwarz.com/file/RsIqTar.xsd>.

In particular, the order of the XML elements must be respected, i.e. iq-tar uses an "ordered XML schema". For your own implementation of the iq-tar file format make sure to validate your XML file against the given schema.

The following example shows an I/Q parameter XML file. The XML elements and attributes are explained in the following sections.

#### **Sample I/Q parameter XML file: xyz.xml**

```
<?xml version="1.0" encoding="UTF-8"?>
<?xml-stylesheet type="text/xsl" 
href="open_IqTar_xml_file_in_web_browser.xslt"?>
<RS_IQ_TAR_FileFormat fileFormatVersion="1" 
xsi:noNamespaceSchemaLocation="RsIqTar.xsd" 
xmlns:xsi="http://www.w3.org/2001/XMLSchema-instance">
  <Name>FSV-K10</Name>
   <Comment>Here is a comment</Comment>
  <DateTime>2011-01-24T14:02:49</DateTime>
  <Samples>68751</Samples>
   <Clock unit="Hz">6.5e+006</Clock>
   <Format>complex</Format>
   <DataType>float32</DataType>
```

```
 <ScalingFactor unit="V">1</ScalingFactor>
   <NumberOfChannels>1</NumberOfChannels>
<DataFilename>xyz.complex.float32</DataFilename>
<UserData>
  <UserDefinedElement>Example</UserDefinedElement>
</UserData>
  <PreviewData>...</PreviewData>
```
</RS\_IQ\_TAR\_FileFormat>

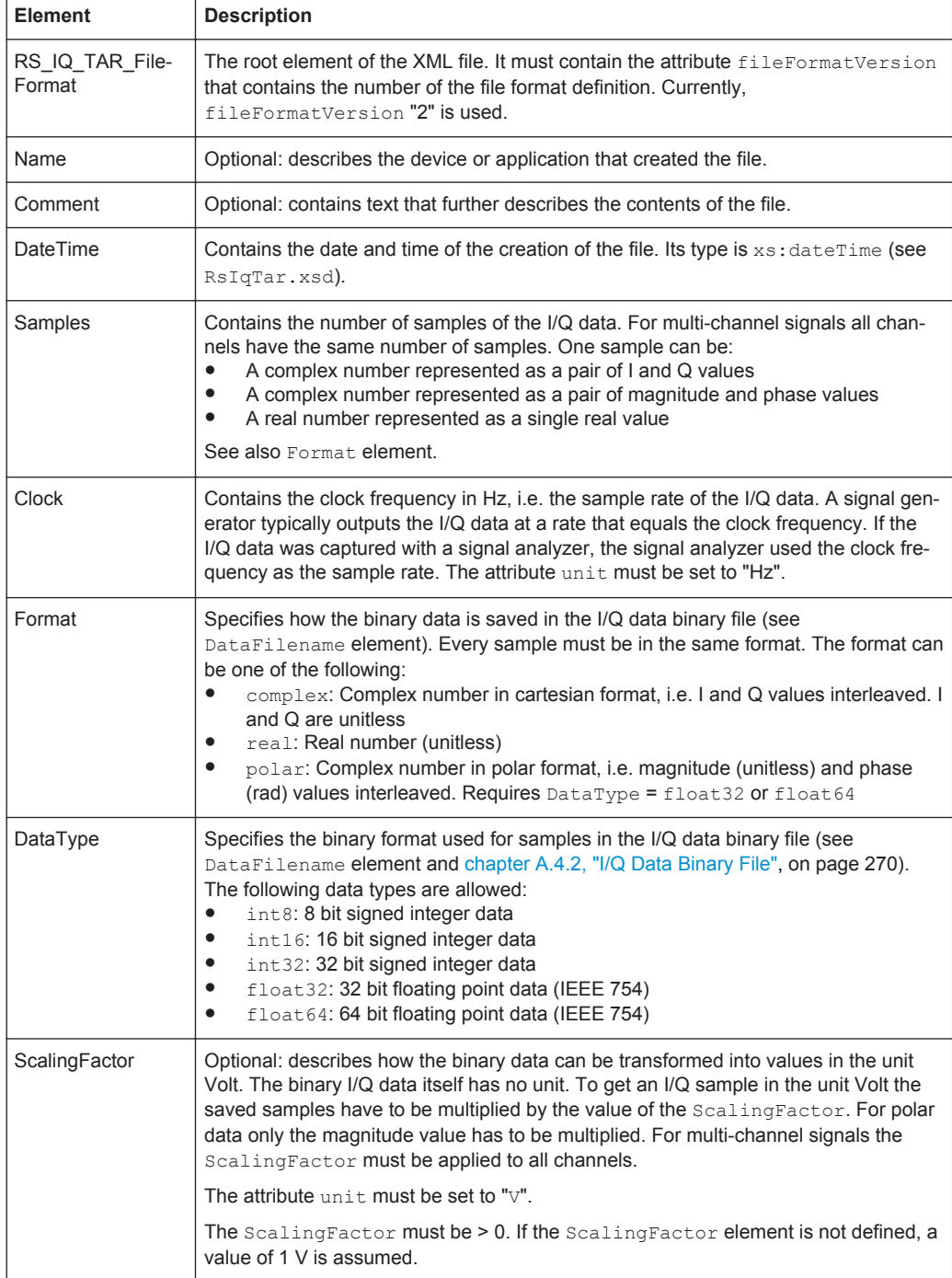

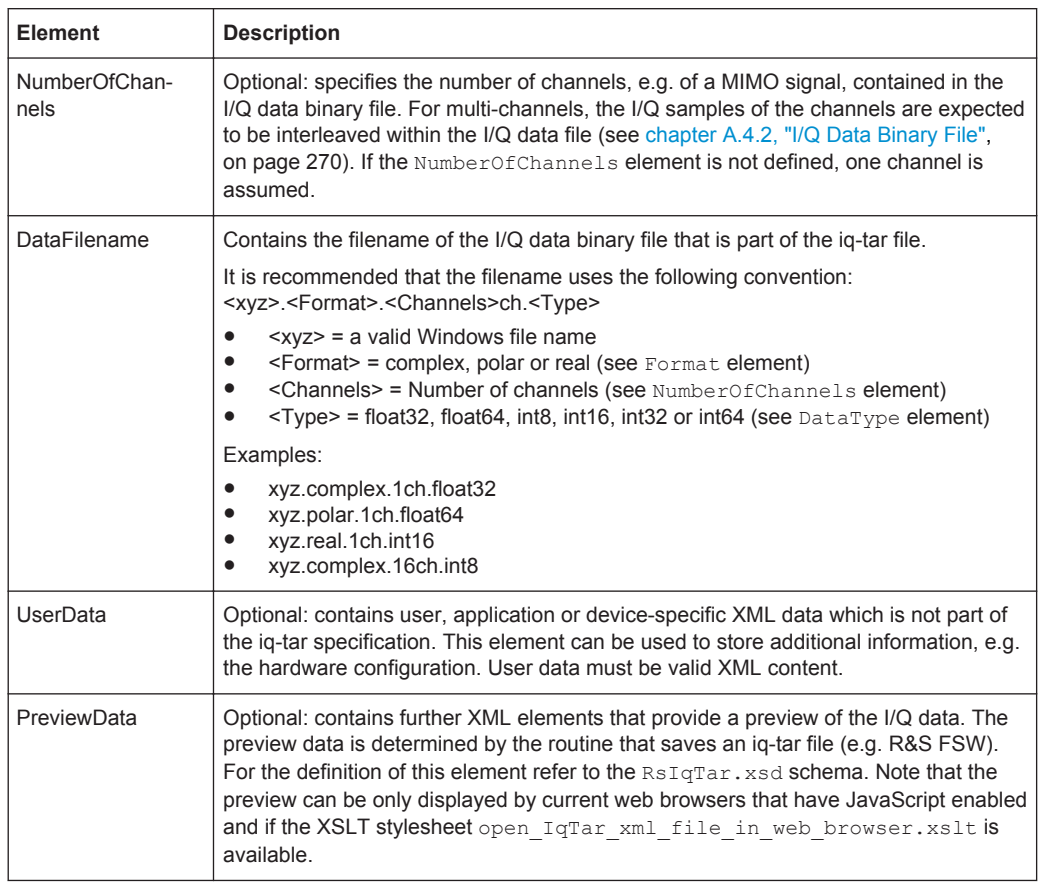

#### **Example: ScalingFactor**

Data stored as int16 and a desired full scale voltage of 1 V

ScalingFactor = 1 V / maximum int16 value = 1 V / 2<sup>15</sup> = 3.0517578125e-5 V

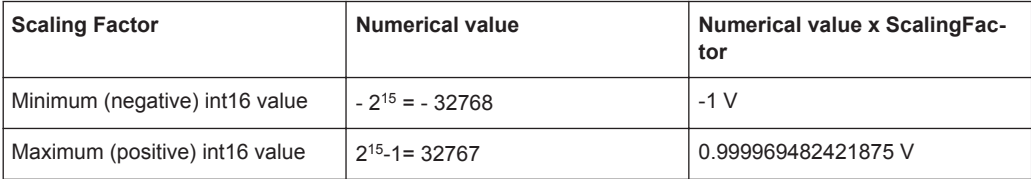

#### **Example: PreviewData in XML**

```
<PreviewData>
    <ArrayOfChannel length="1">
       <Channel>
        <PowerVsTime>
           <Min>
             <ArrayOfFloat length="256">
               <float>-134</float>
               <float>-142</float>
               ...
               <float>-140</float>
             </ArrayOfFloat>
```
I/Q Data File Format (iq-tar)

```
\langle/Min\rangle <Max>
           <ArrayOfFloat length="256">
             <float>-70</float>
             <float>-71</float>
              ...
              <float>-69</float>
           </ArrayOfFloat>
         \langle/Max\rangle </PowerVsTime>
       <Spectrum>
         <Min> <ArrayOfFloat length="256">
             <float>-133</float>
              <float>-111</float>
              ...
              <float>-111</float>
            </ArrayOfFloat>
         \langle/Min\rangle<Max> <ArrayOfFloat length="256">
             <float>-67</float>
              <float>-69</float>
              ...
             <float>-70</float>
             <float>-69</float>
            </ArrayOfFloat>
          </Max>
       </Spectrum>
      <T\cap <Histogram width="64" height="64">0123456789...0</Histogram>
      </TO>
     </Channel>
   </ArrayOfChannel>
 </PreviewData>
```
## **A.4.2 I/Q Data Binary File**

The I/Q data is saved in binary format according to the format and data type specified in the XML file (see Format element and DataType element). To allow reading and writing of streamed I/Q data, all data is interleaved, i.e. complex values are interleaved pairs of I and Q values and multi-channel signals contain interleaved (complex) samples for channel 0, channel 1, channel 2 etc. If the NumberOfChannels element is not defined, one channel is presumed.

**Example: Element order for real data (1 channel)**

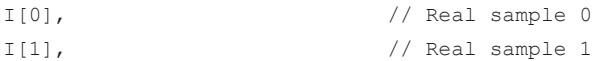

...

I/Q Data File Format (iq-tar)

```
I[2], // Real sample 2
```
#### **Example: Element order for complex cartesian data (1 channel)**

```
I[0], Q[0], // Real and imaginary part of complex sample 0
I[1], Q[1], // Real and imaginary part of complex sample 1
I[2], Q[2], // Real and imaginary part of complex sample 2
...
```
#### **Example: Element order for complex polar data (1 channel)**

```
Mag[0], Phi[0], \qquad // Magnitude and phase part of complex sample 0
Mag[1], Phi[1], \frac{1}{2} // Magnitude and phase part of complex sample 1
Mag[2], Phi[2], \frac{1}{2} // Magnitude and phase part of complex sample 2
...
```
#### **Example: Element order for complex cartesian data (3 channels)**

Complex data: I[channel no][time index], Q[channel no][time index]

```
I[0][0], Q[0][0], // Channel 0, Complex sample 0
I[1][0], Q[1][0], // Channel 1, Complex sample 0
I[2][0], Q[2][0], // Channel 2, Complex sample 0
I[0][1], Q[0][1], // Channel 0, Complex sample 1
I[1][1], Q[1][1], // Channel 1, Complex sample 1
I[2][1], Q[2][1], // Channel 2, Complex sample 1
I[0][2], Q[0][2], // Channel 0, Complex sample 2
I[1][2], Q[1][2], // Channel 1, Complex sample 2
I[2][2], Q[2][2], // Channel 2, Complex sample 2
...
```
#### **Example: Element order for complex cartesian data (1 channel)**

This example demonstrates how to store complex cartesian data in float32 format using MATLAB®.

```
% Save vector of complex cartesian I/Q data, i.e. iqiqiq...
N = 100iq = \text{randn}(1,N)+1j*\text{randn}(1,N)fid = fopen('xyz.complex.float32','w');
for k=1:length(iq)
 fwrite(fid, single(real(iq(k))), 'float32');
   fwrite(fid,single(imag(iq(k))),'float32');
end
fclose(fid)
```
## <span id="page-271-0"></span>**A.5 Abbreviations**

For a comprehensive glossary refer to the cdma2000 standard.

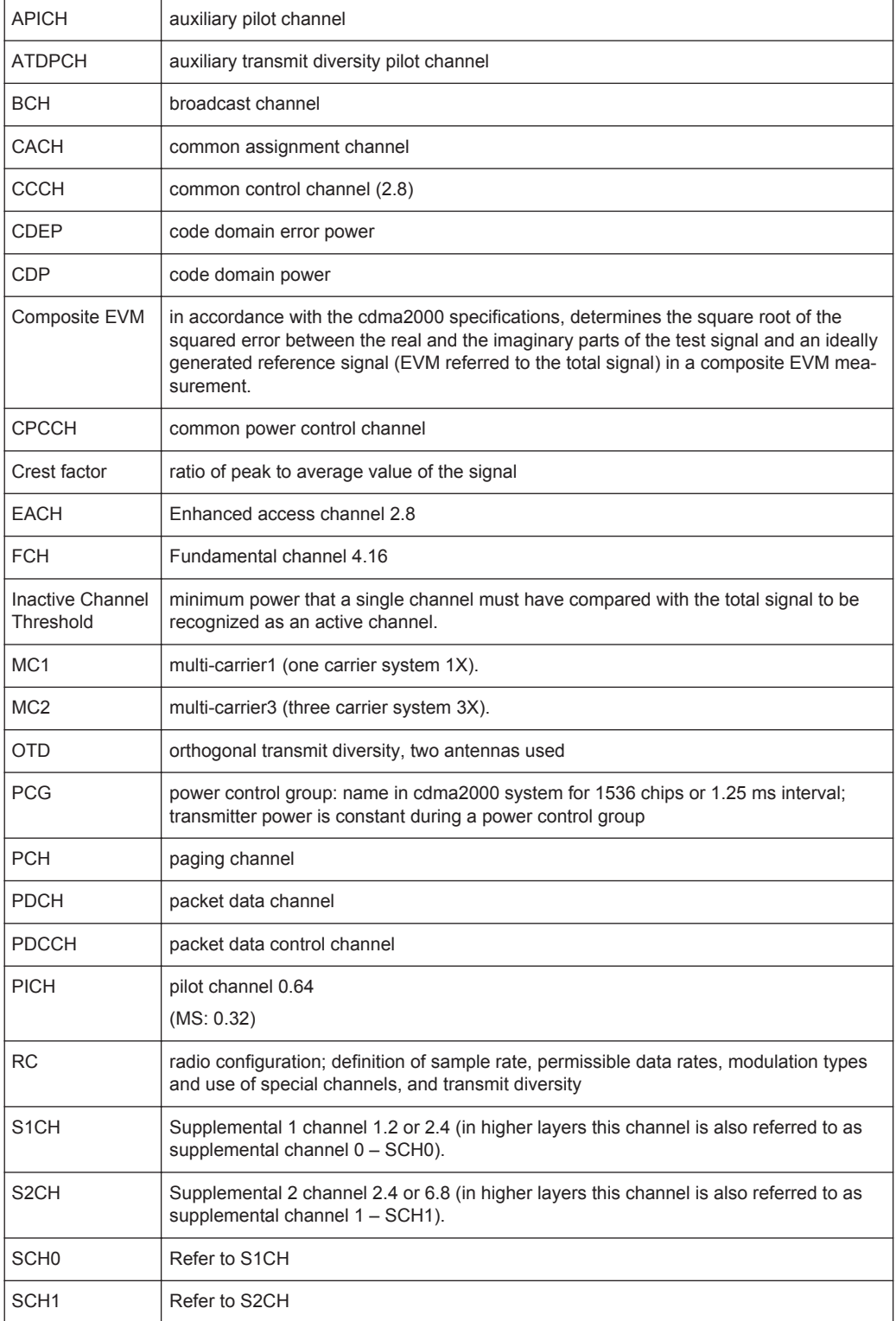

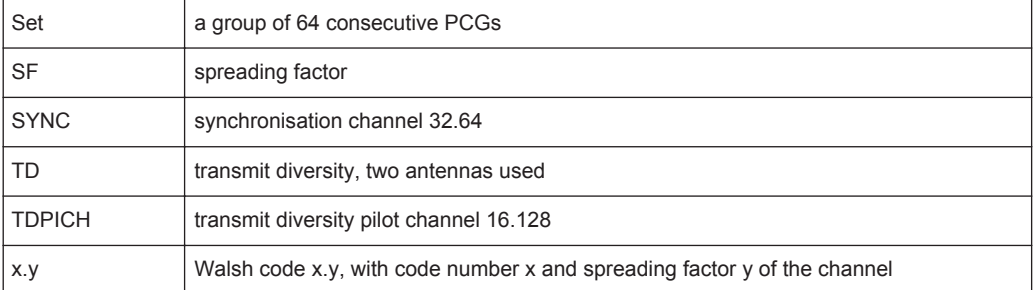

# List of Remote Commands (CDMA2000)

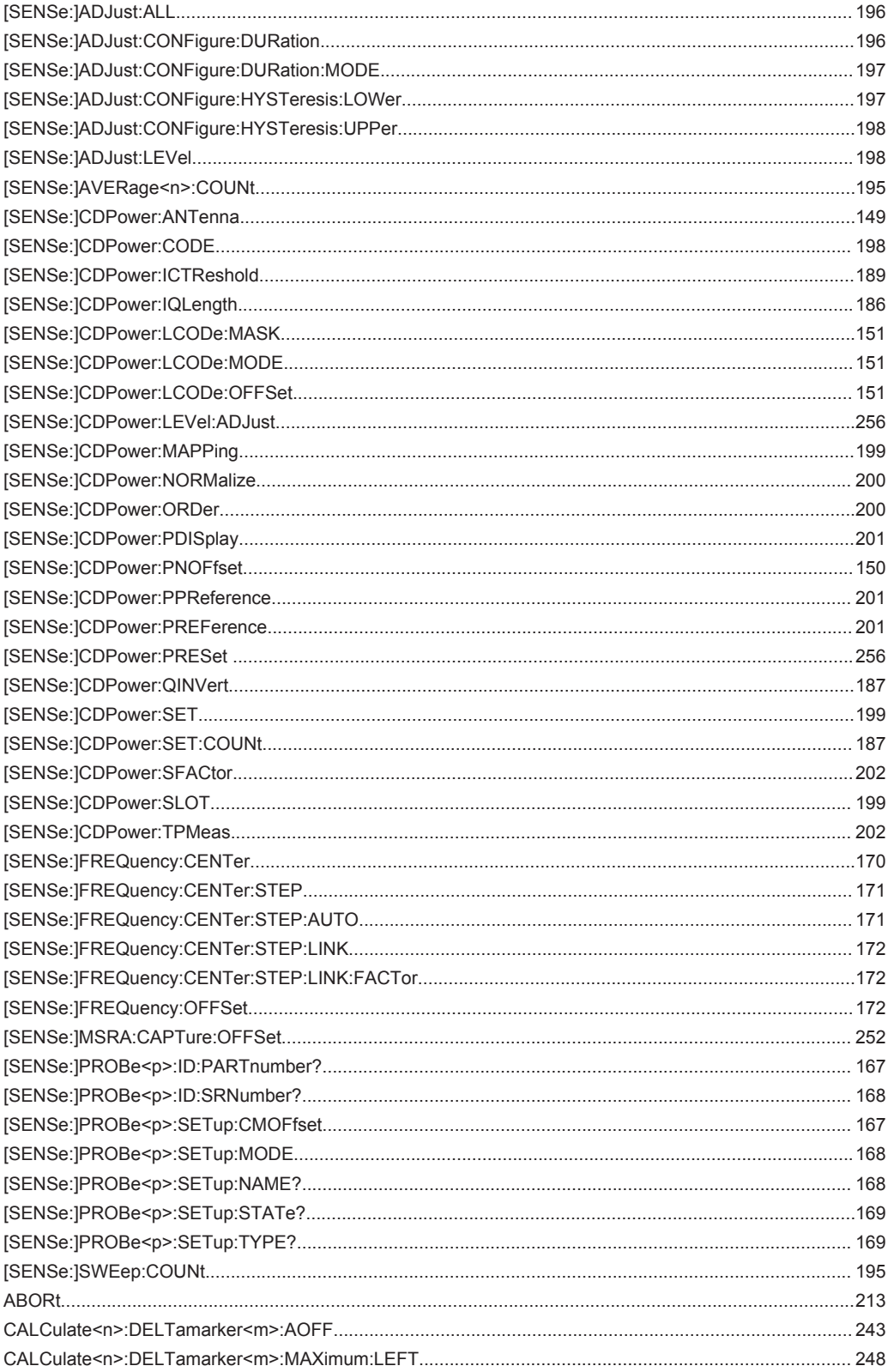

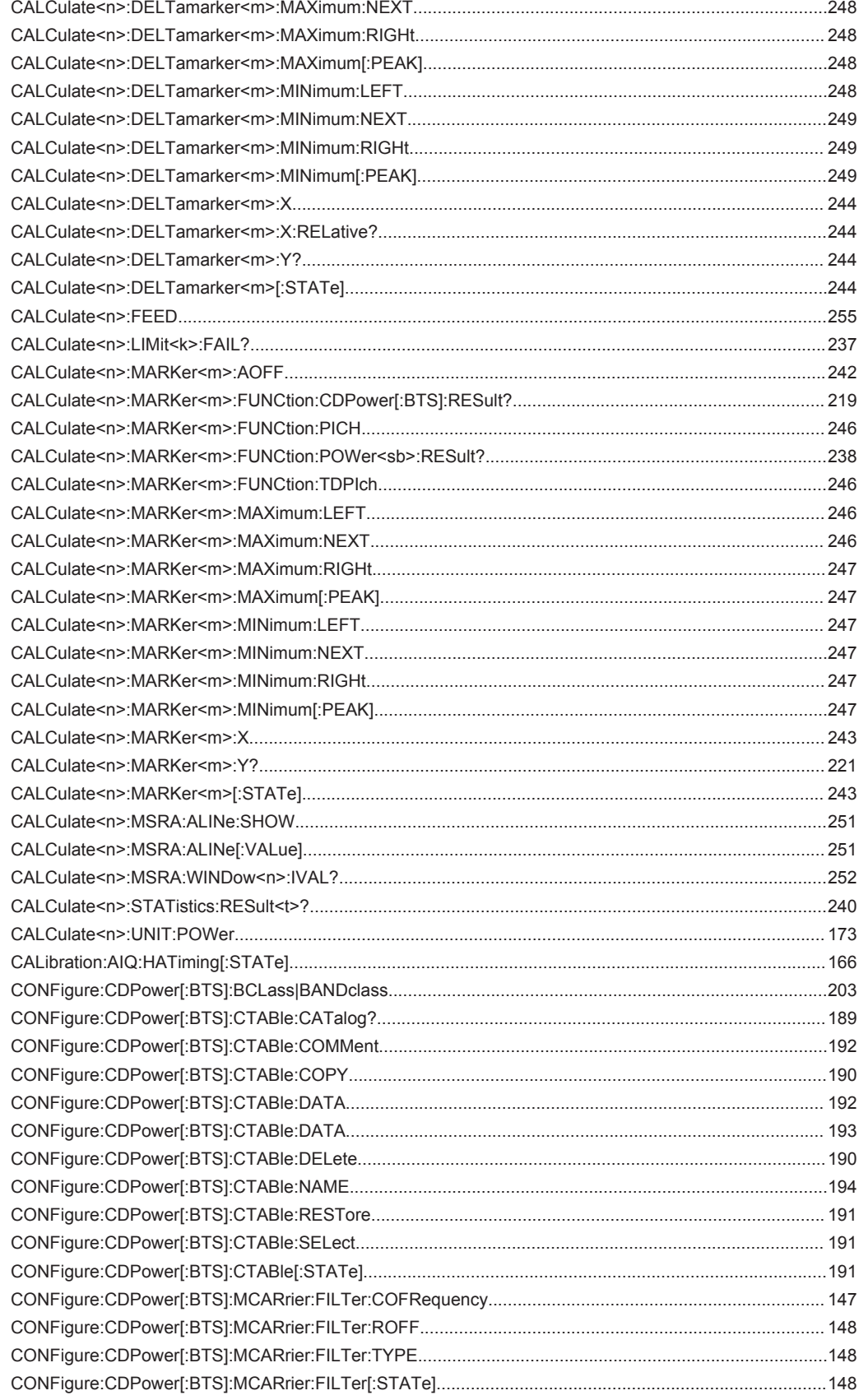

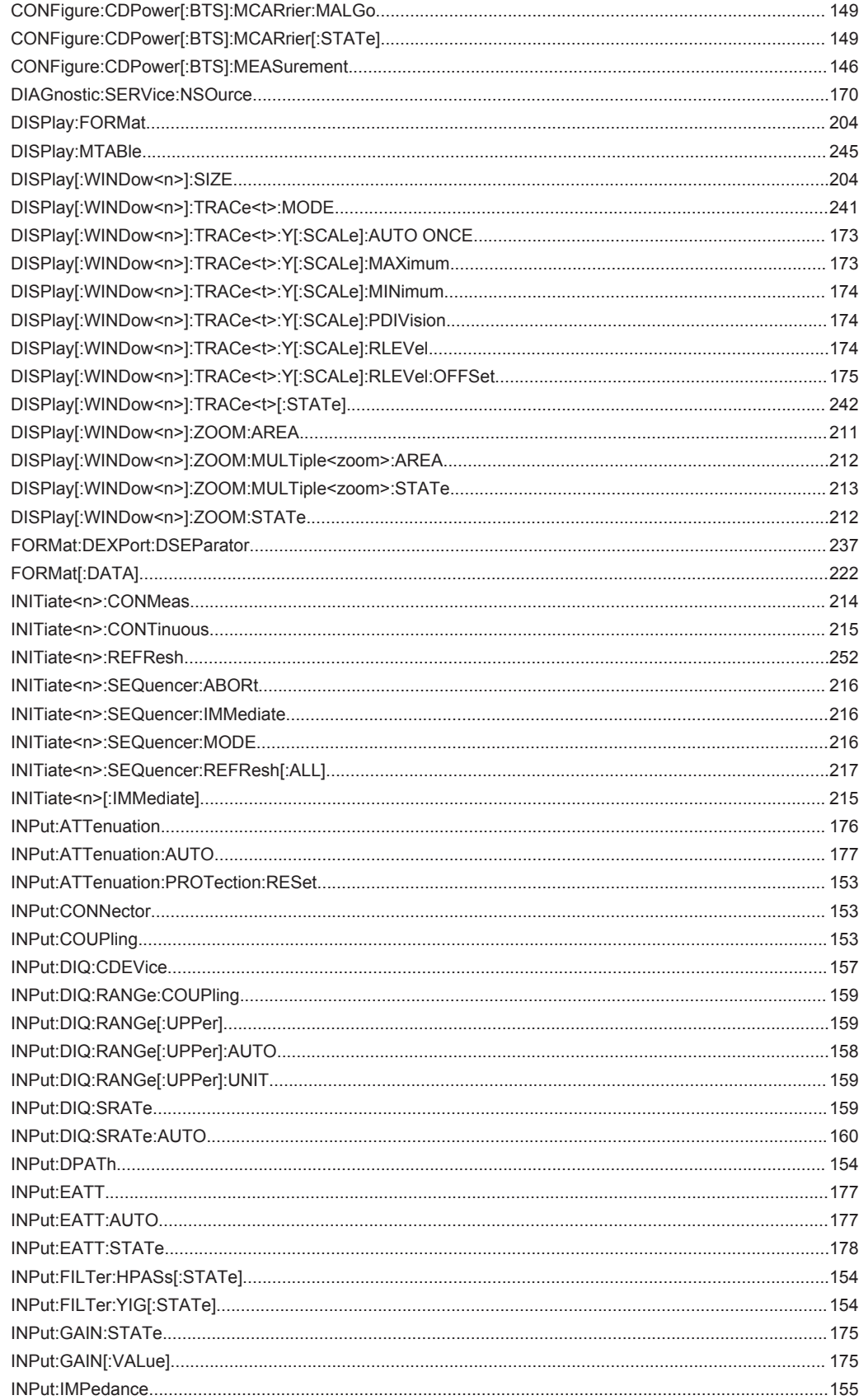

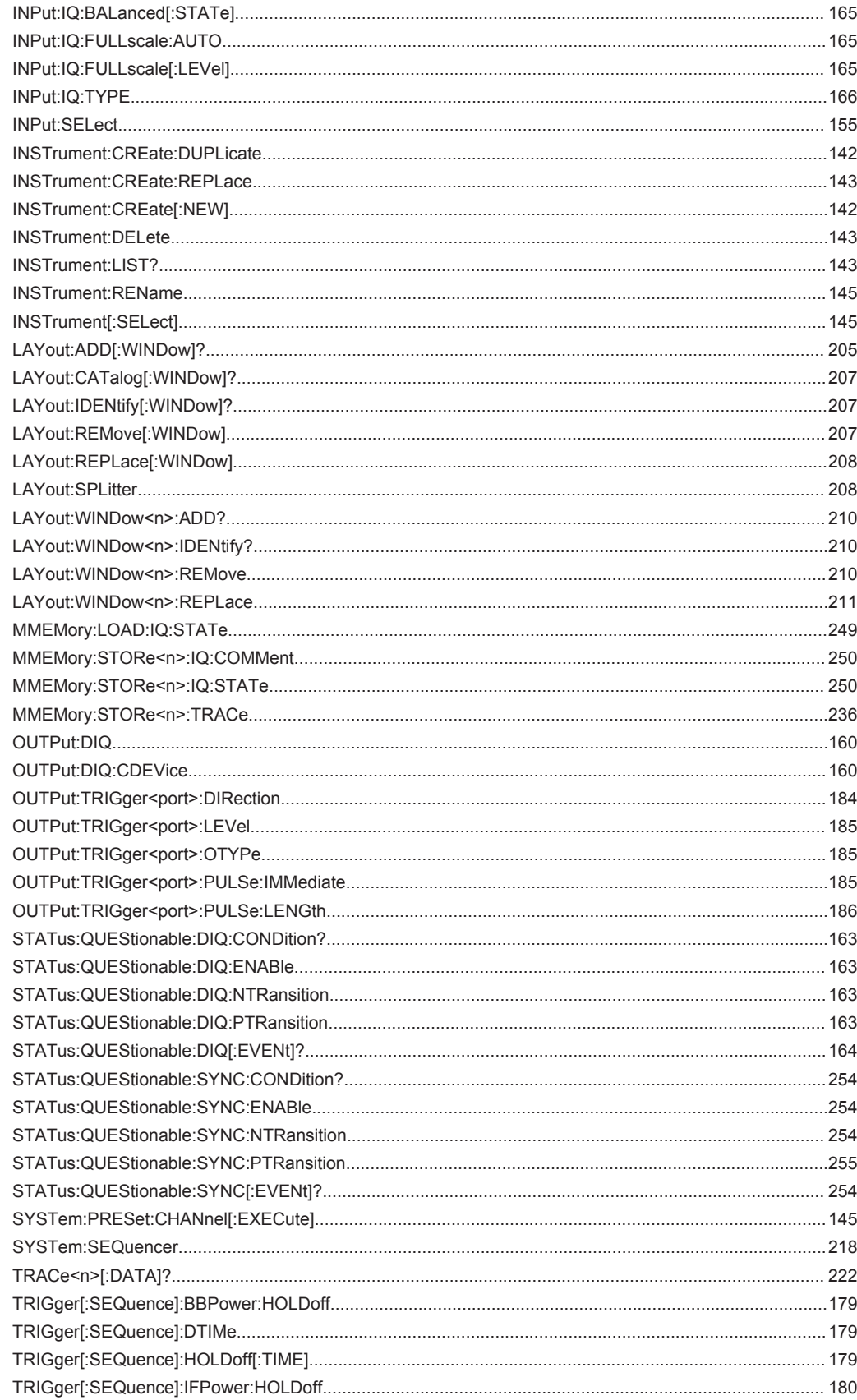

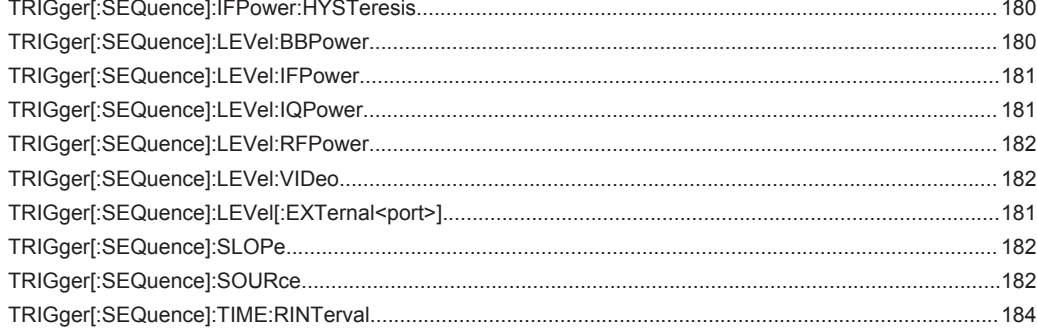

# Index

## $\mathbf{A}$

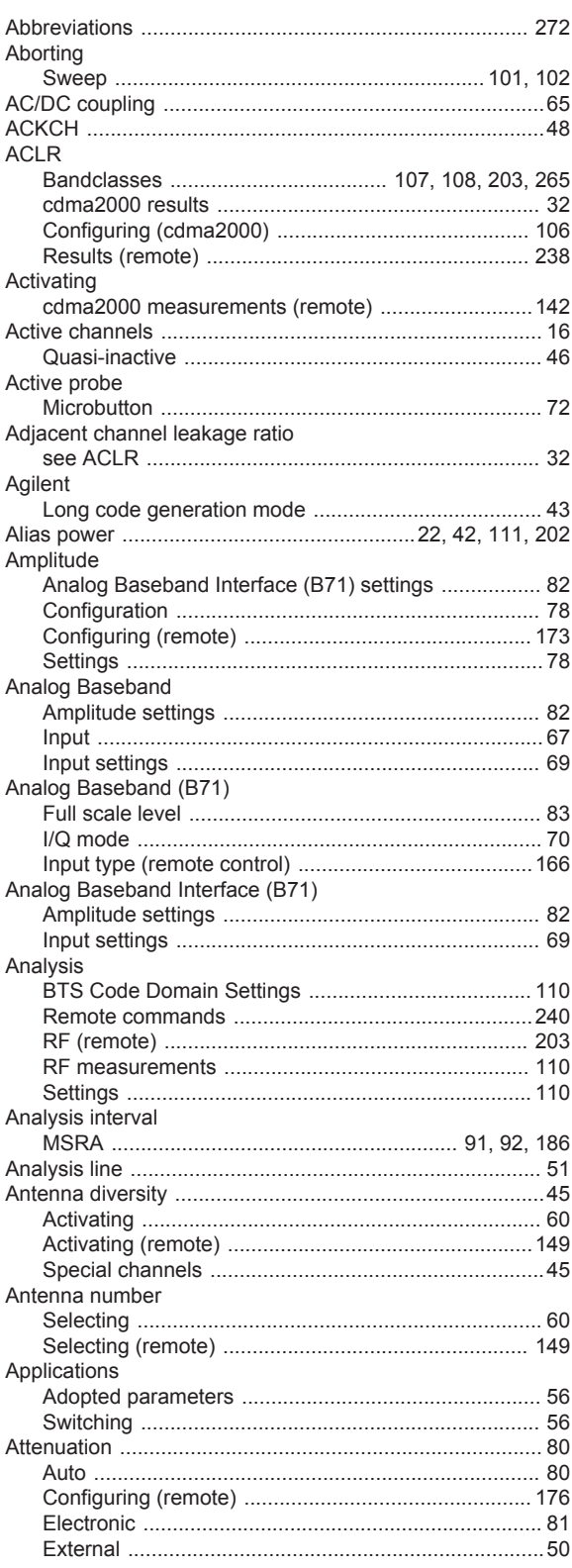

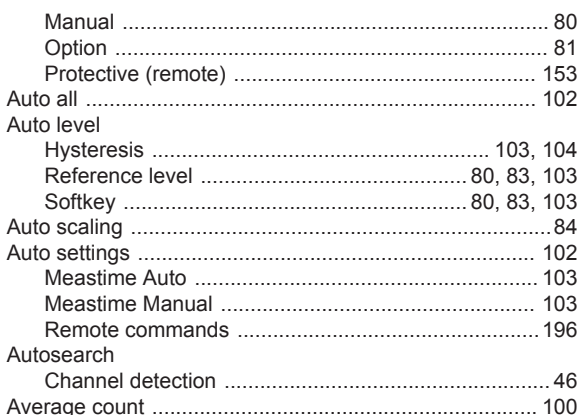

#### $\, {\bf B}$

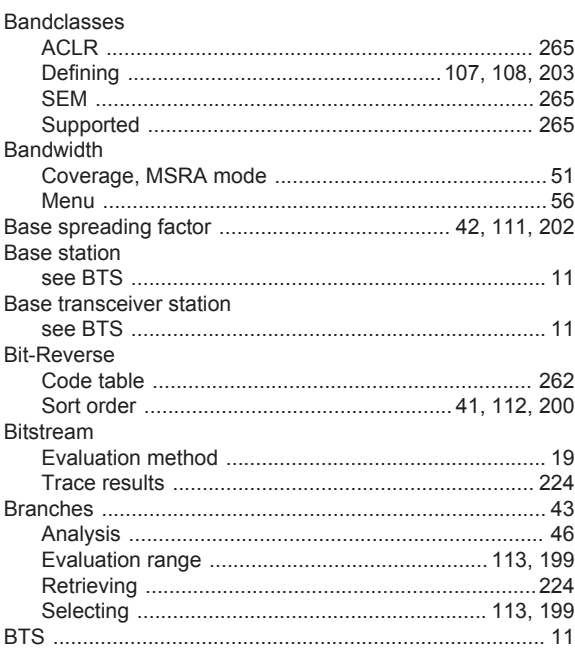

## $\mathbf c$

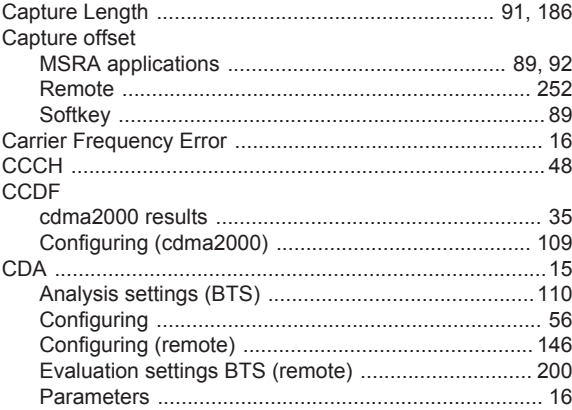

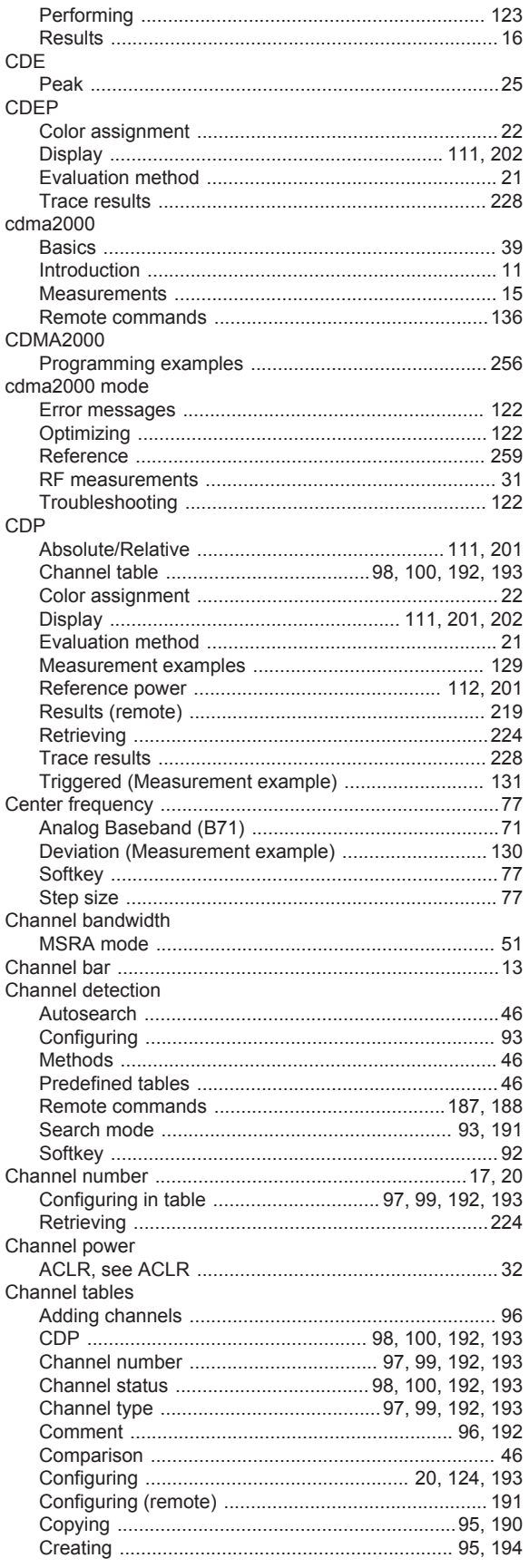

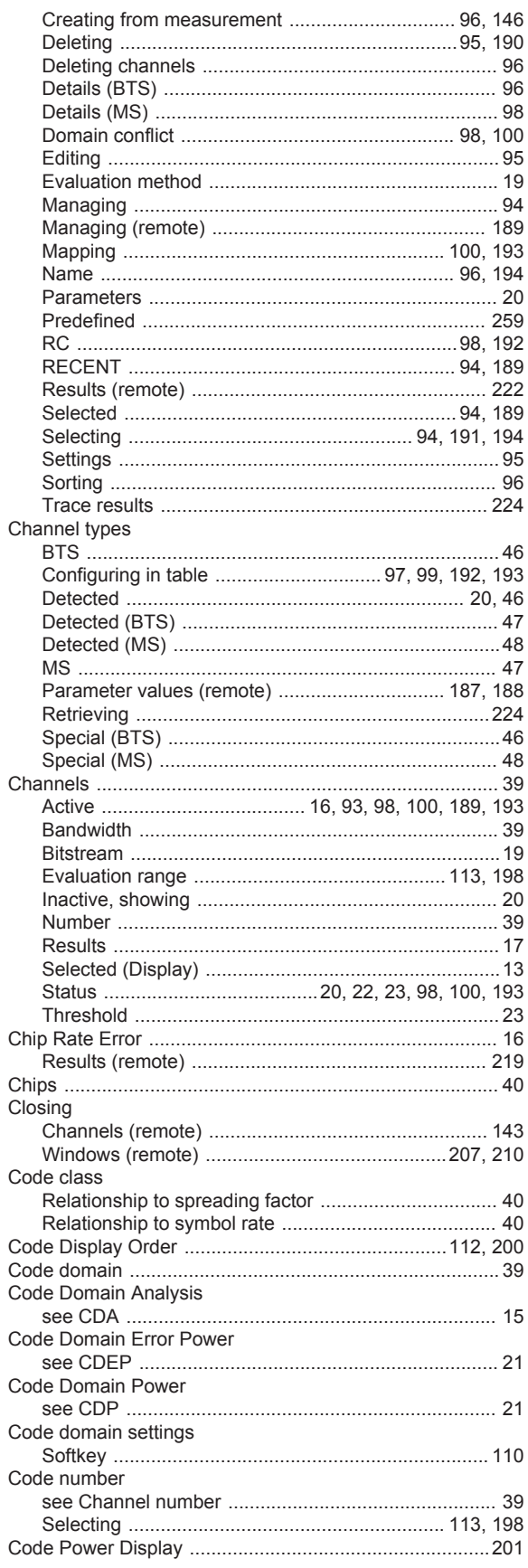

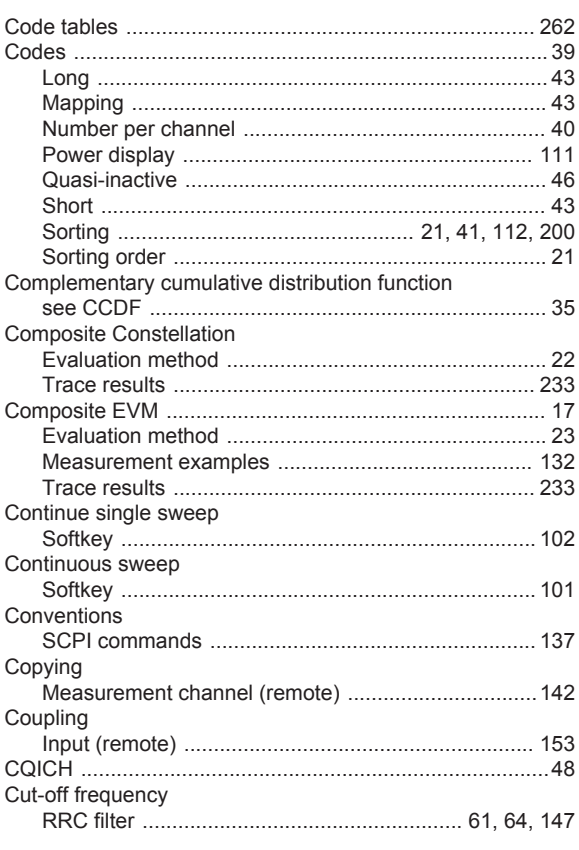

## D

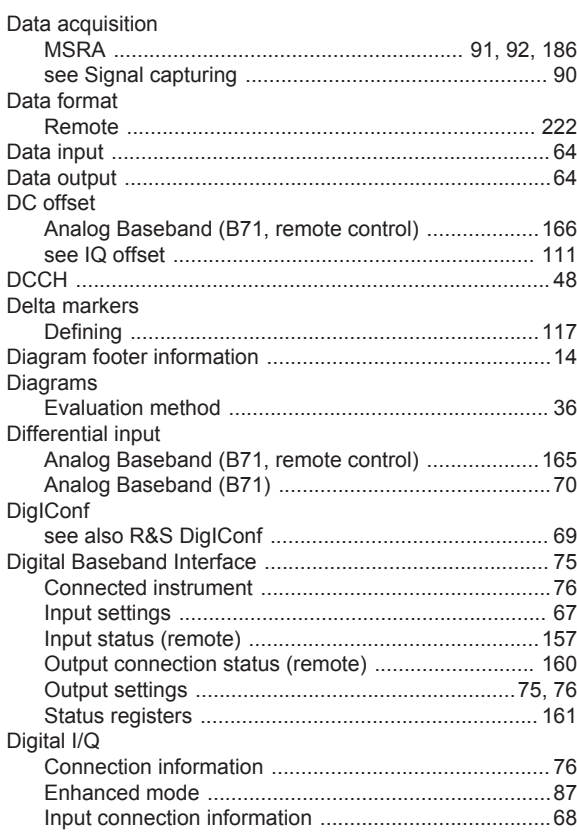

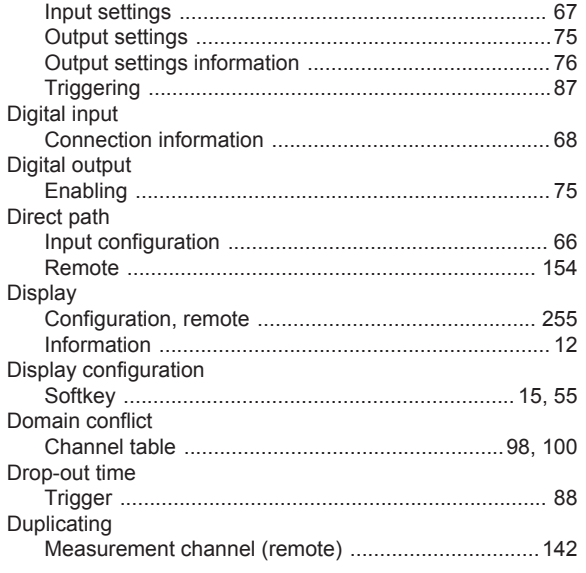

### $\mathsf E$

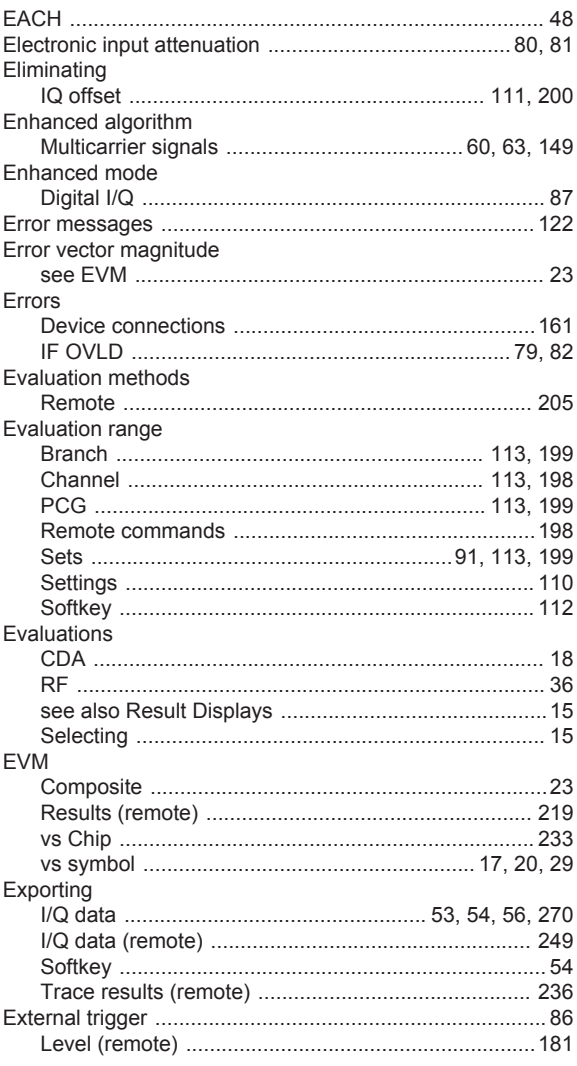

#### $\mathsf F$

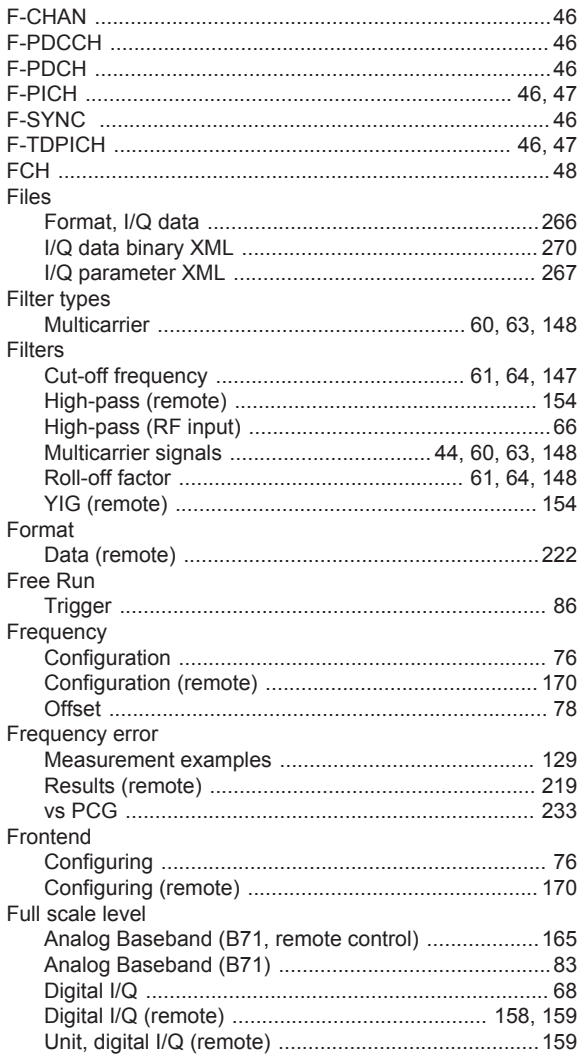

## $\mathsf{H}$

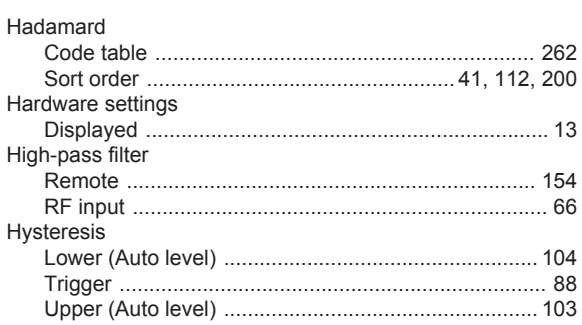

## $\mathbf I$

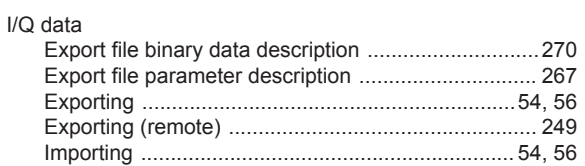

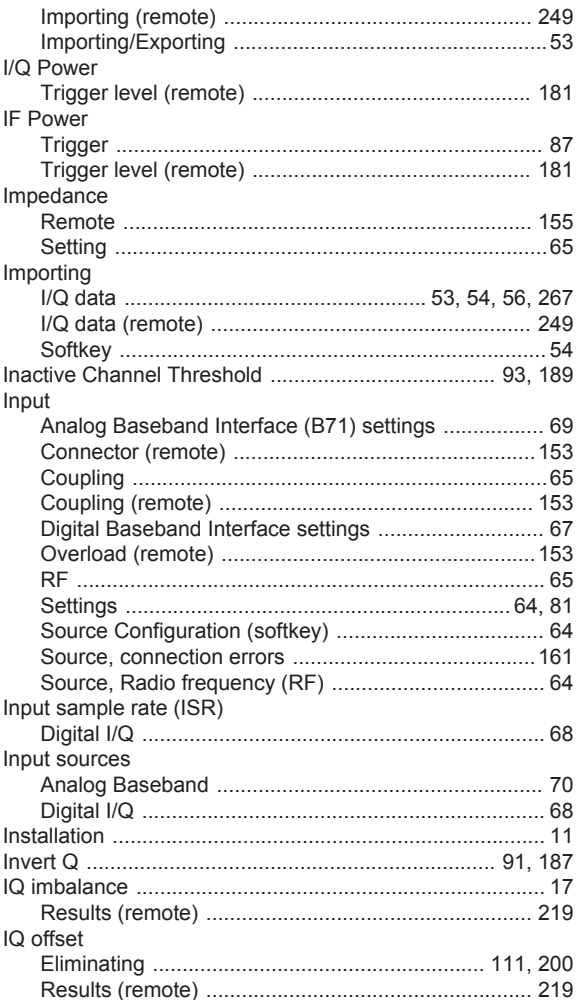

## $\sf K$

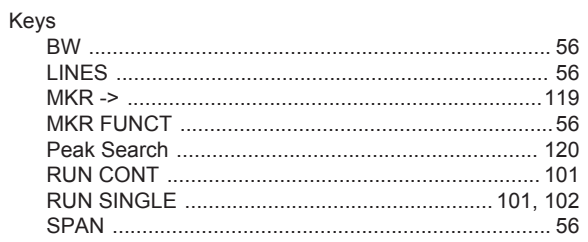

## $\bar{\mathbf{L}}$

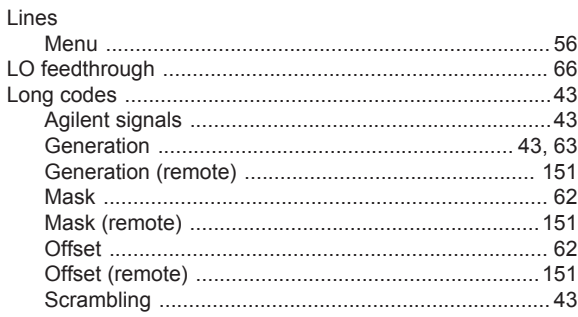

#### M

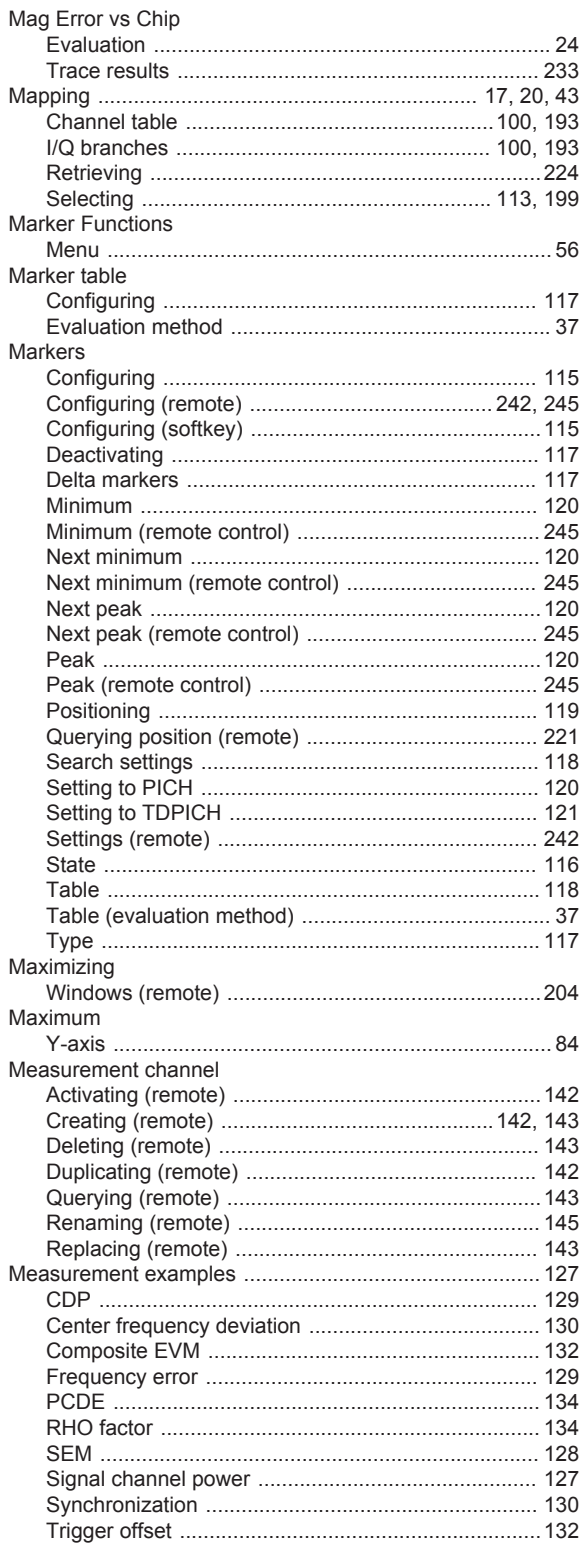

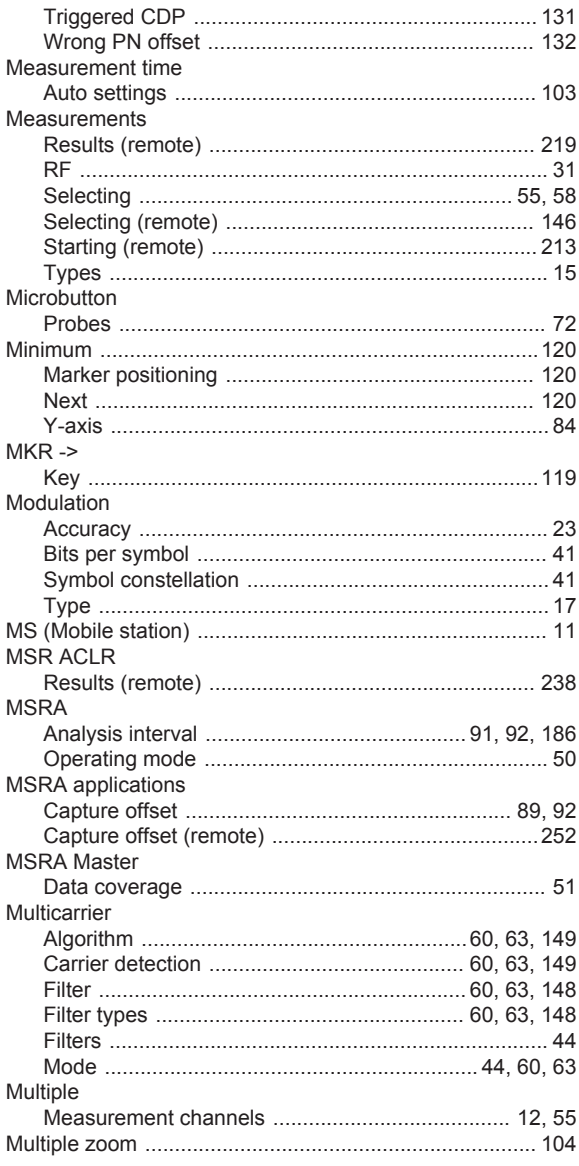

## $\overline{N}$

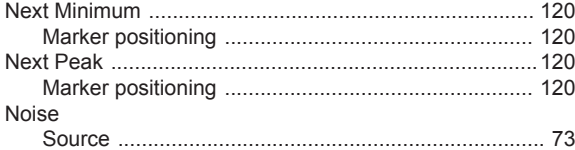

#### $\mathbf{o}$

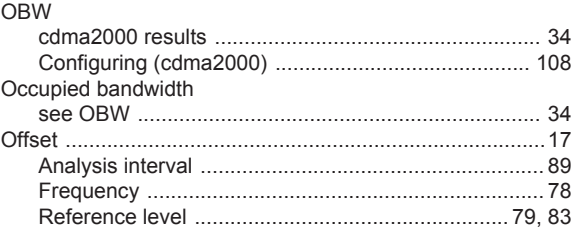

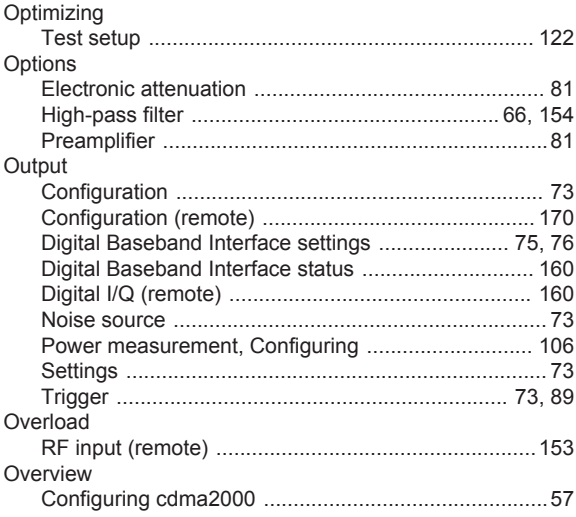

## $\overline{P}$

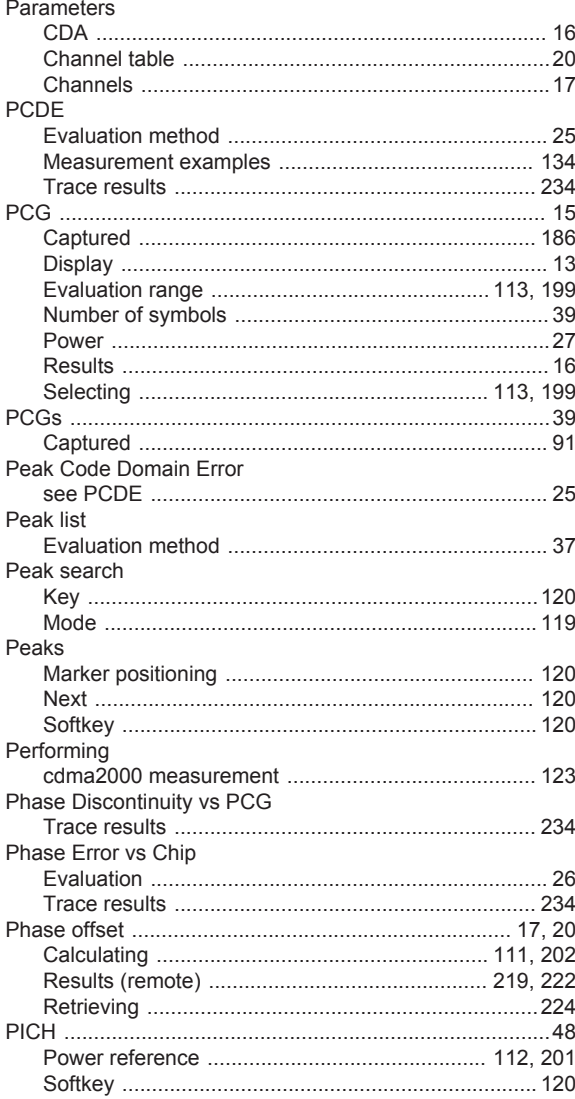

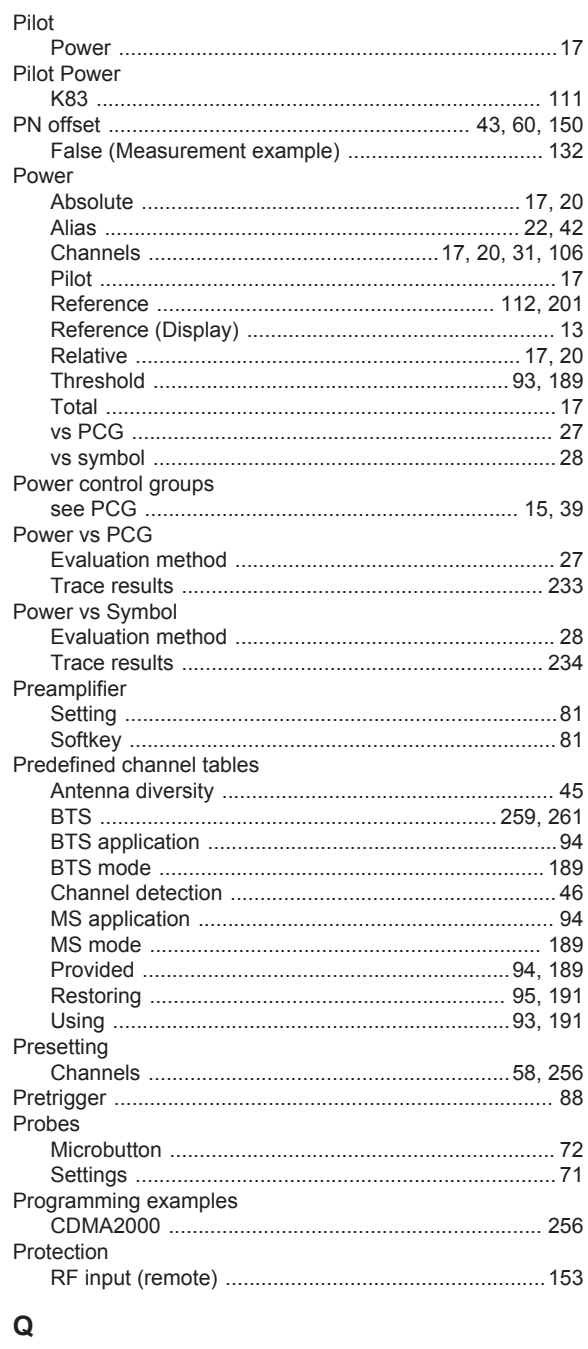

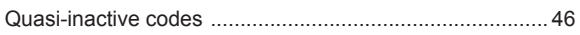

## $\overline{\mathsf{R}}$

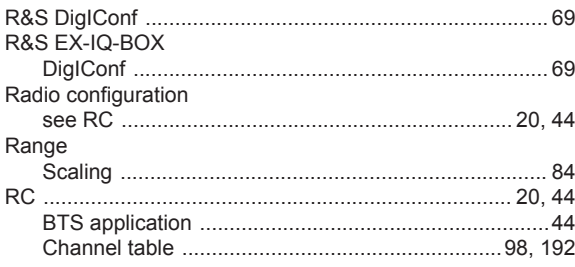

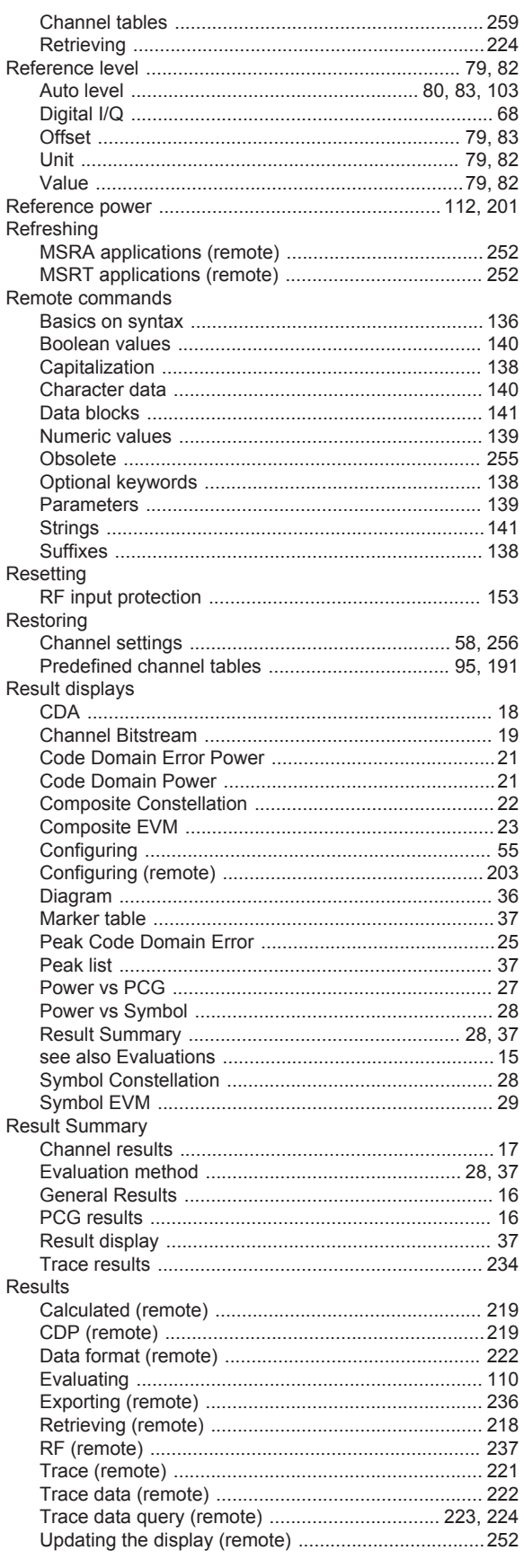

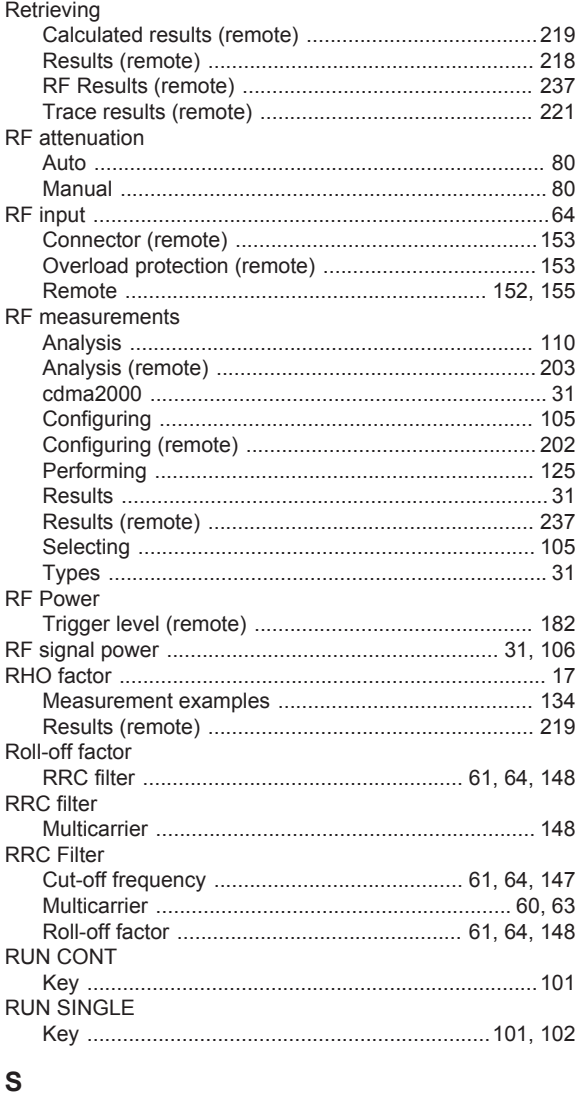

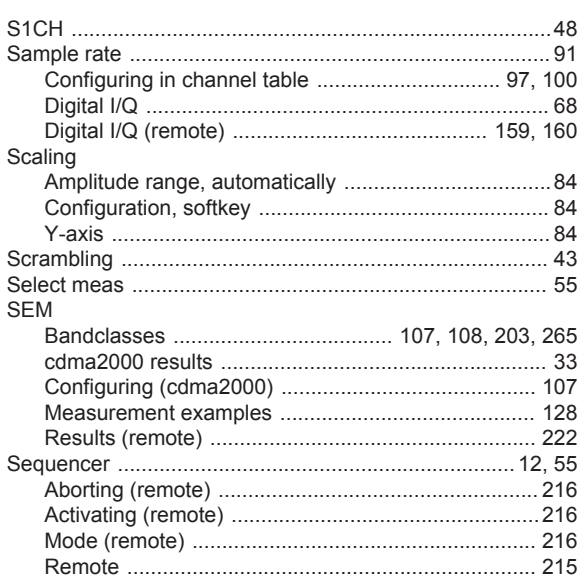

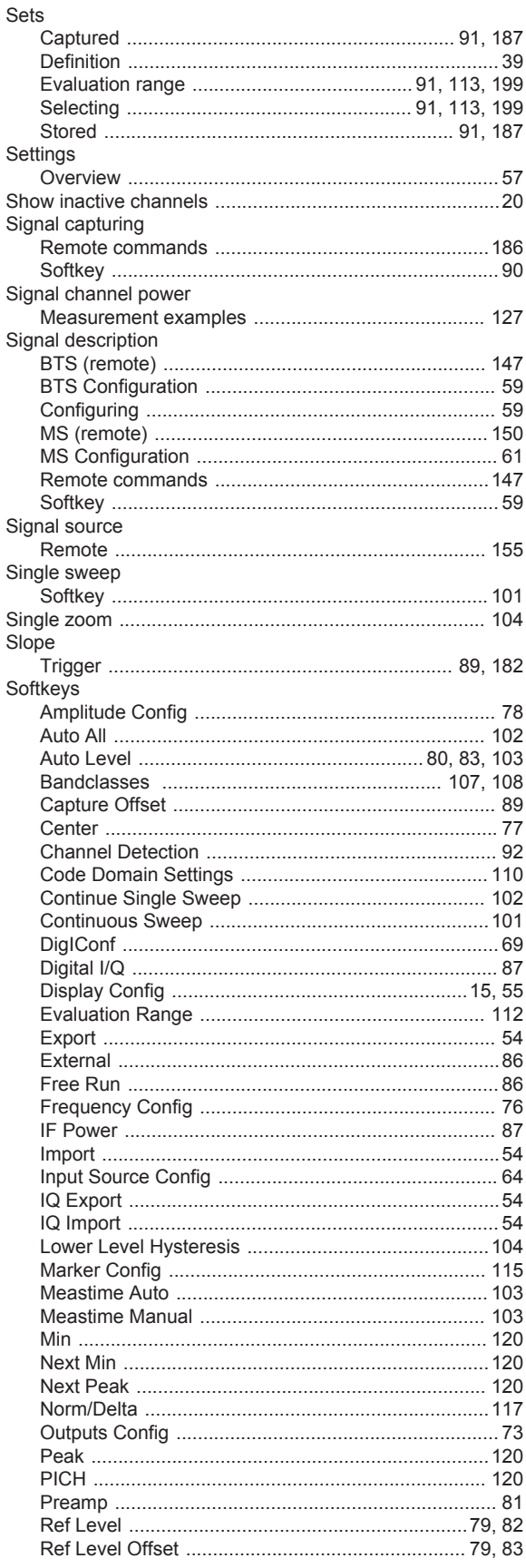

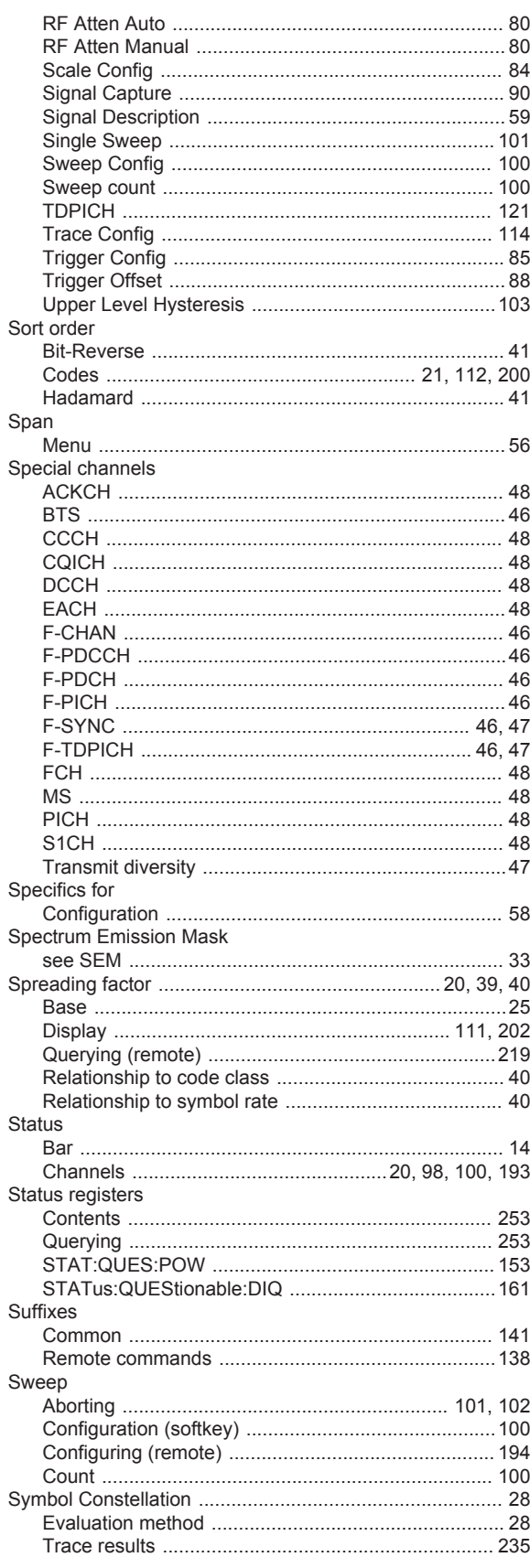

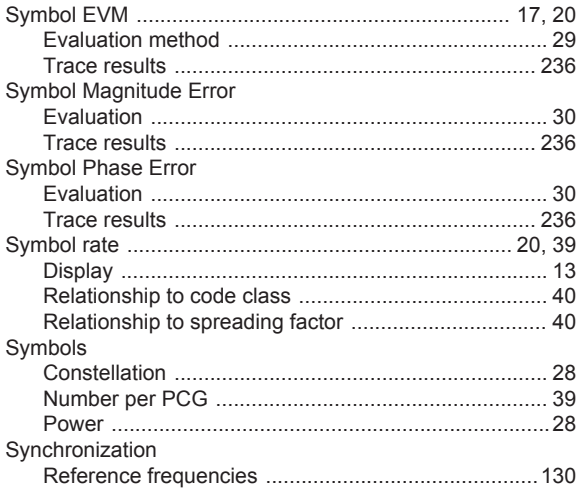

## $\mathsf{T}$

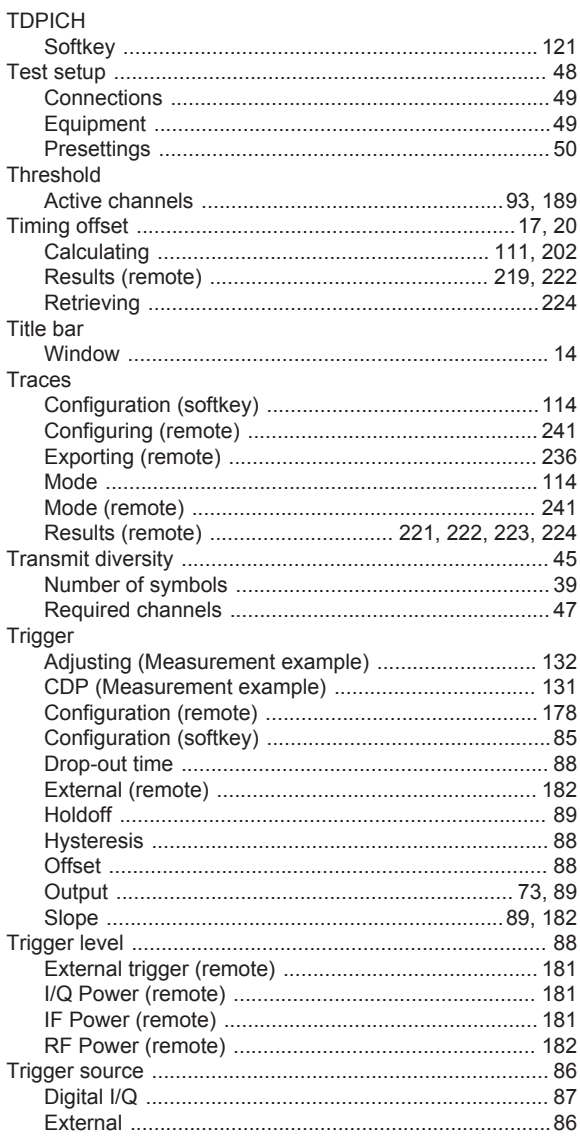

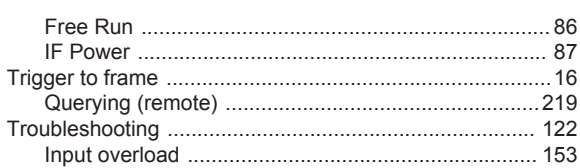

## $\mathsf{U}% _{T}=\mathsf{U}_{T}\!\left( a,b\right) ,\ \mathsf{U}_{T}=\mathsf{U}_{T}\!\left( a,b\right) ,$

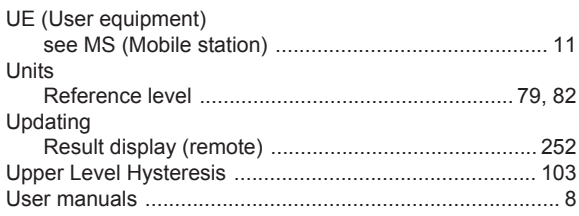

## W

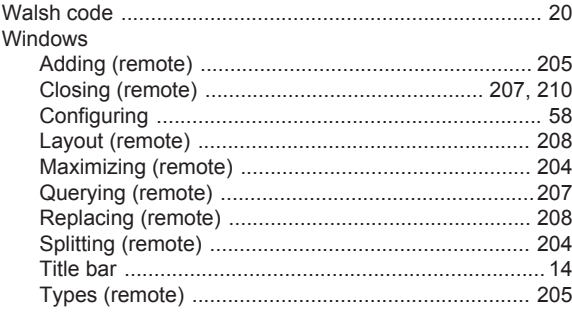

## $\mathsf{X}$

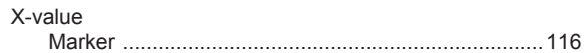

#### $\mathsf Y$

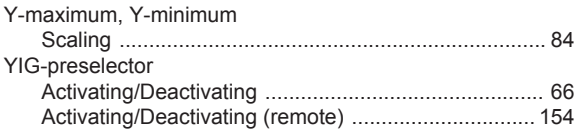

## $\mathsf{z}$

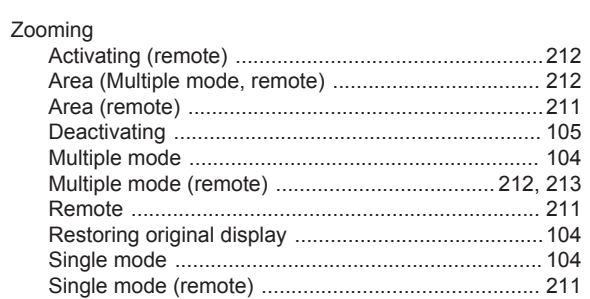